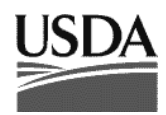

United States Department of Agriculture

#### **Forest Service**

Pacific Northwest Research Station

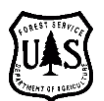

# **FUSION/LDV: Software for LIDAR Data Analysis and Visualization**

Robert J. McGaughey

December 2023 – FUSION Version 4.51

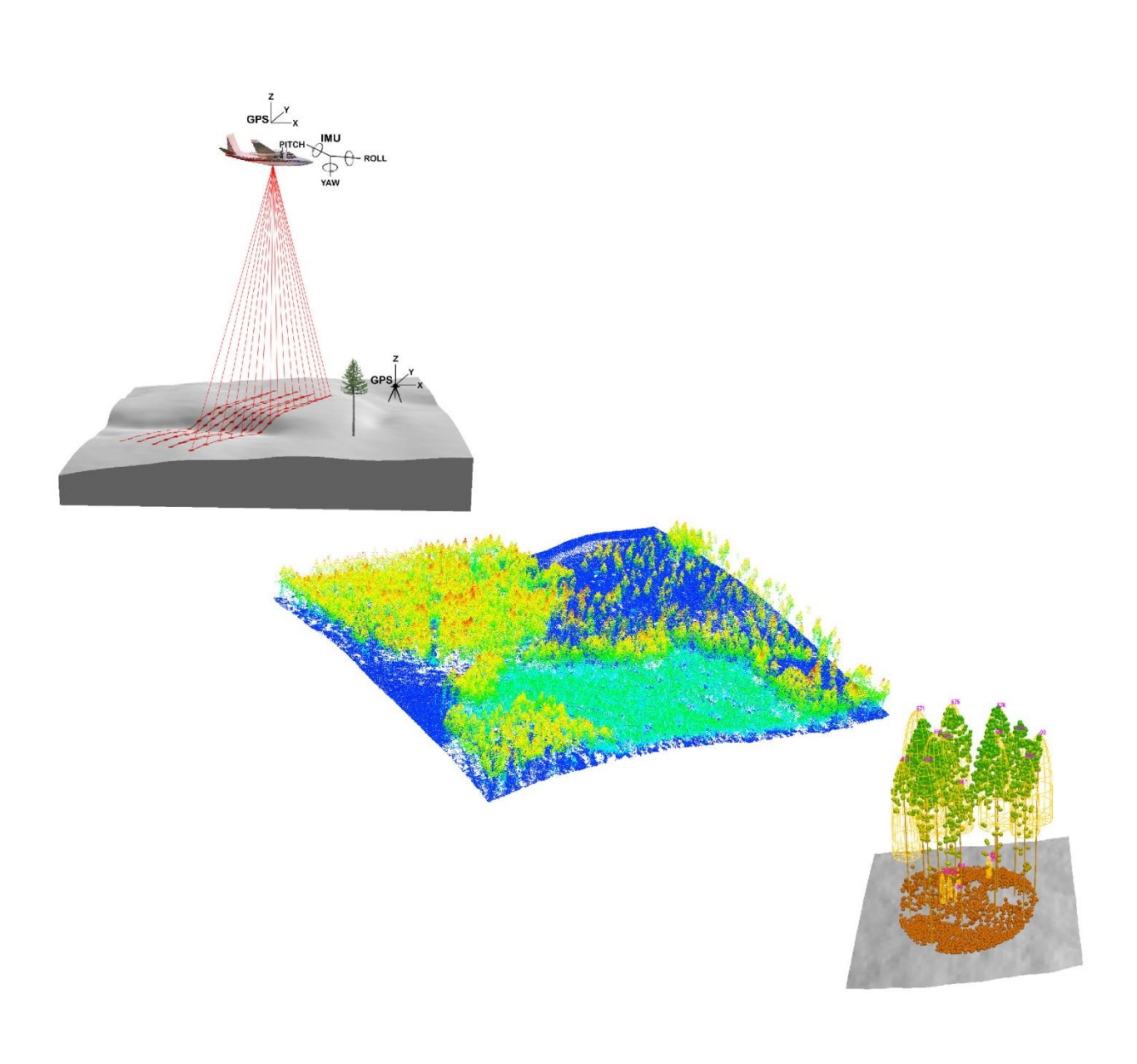

The Forest Service of the U.S. Department of Agriculture is dedicated to the principle of multiple use management of the Nation's forest resources for sustained yields of wood, water, forage, wildlife, and recreation. Through forestry research, cooperation with the States and private forest owners, and management of the National Forests and National Grasslands, it strives—as directed by Congress—to provide increasingly greater service to a growing Nation.

The U.S. Department of Agriculture (USDA) prohibits discrimination in all its programs and activities on the basis of race, color, national origin, gender, religion, age, disability, political beliefs, sexual orientation, or marital or family status. (Not all prohibited bases apply to all programs.) Persons with disabilities who require alternative means for communication of program information (Braille, large print, audiotape, etc.) should contact USDA's TARGET Center at (202) 720-2600 (voice and TDD).

To file a complaint of discrimination, write USDA, Director, Office of Civil Rights, Room 326- W, Whitten Building, 14th and Independence Avenue, SW, Washington, DC 20250-9410 or call (202) 720-5964 (voice and TDD). USDA is an equal opportunity provider and employer.

USDA is committed to making its information materials accessible to all USDA customers and employees.

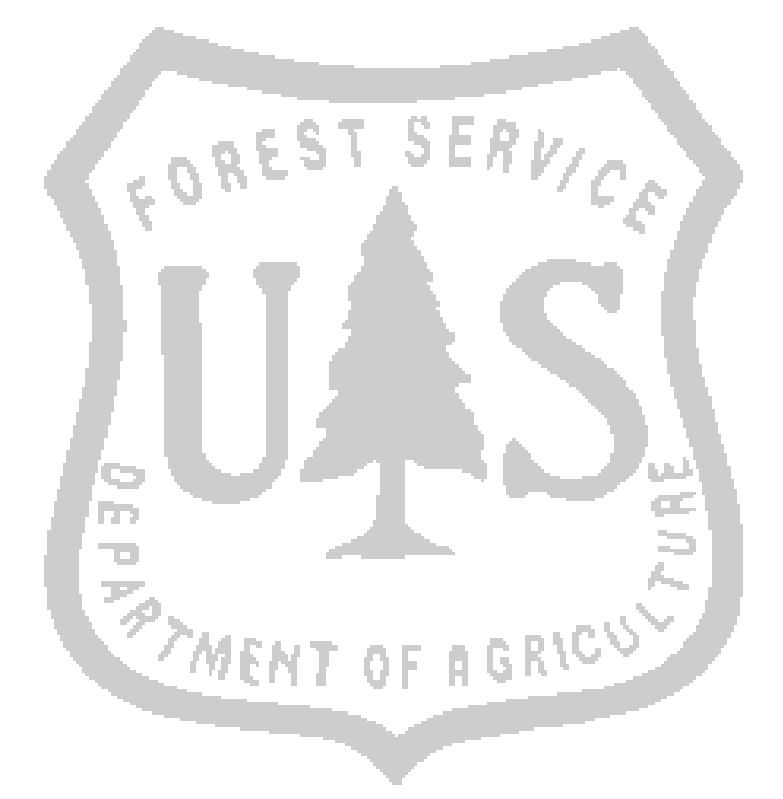

#### **Author**

Robert J. McGaughey is a research forester, U.S. Department of Agriculture, Forest Service, Pacific Northwest Research Station, University of Washington, Box 352100, Seattle, WA 98195-2100, robert.mcgaughey@usda.gov

#### **Contents**

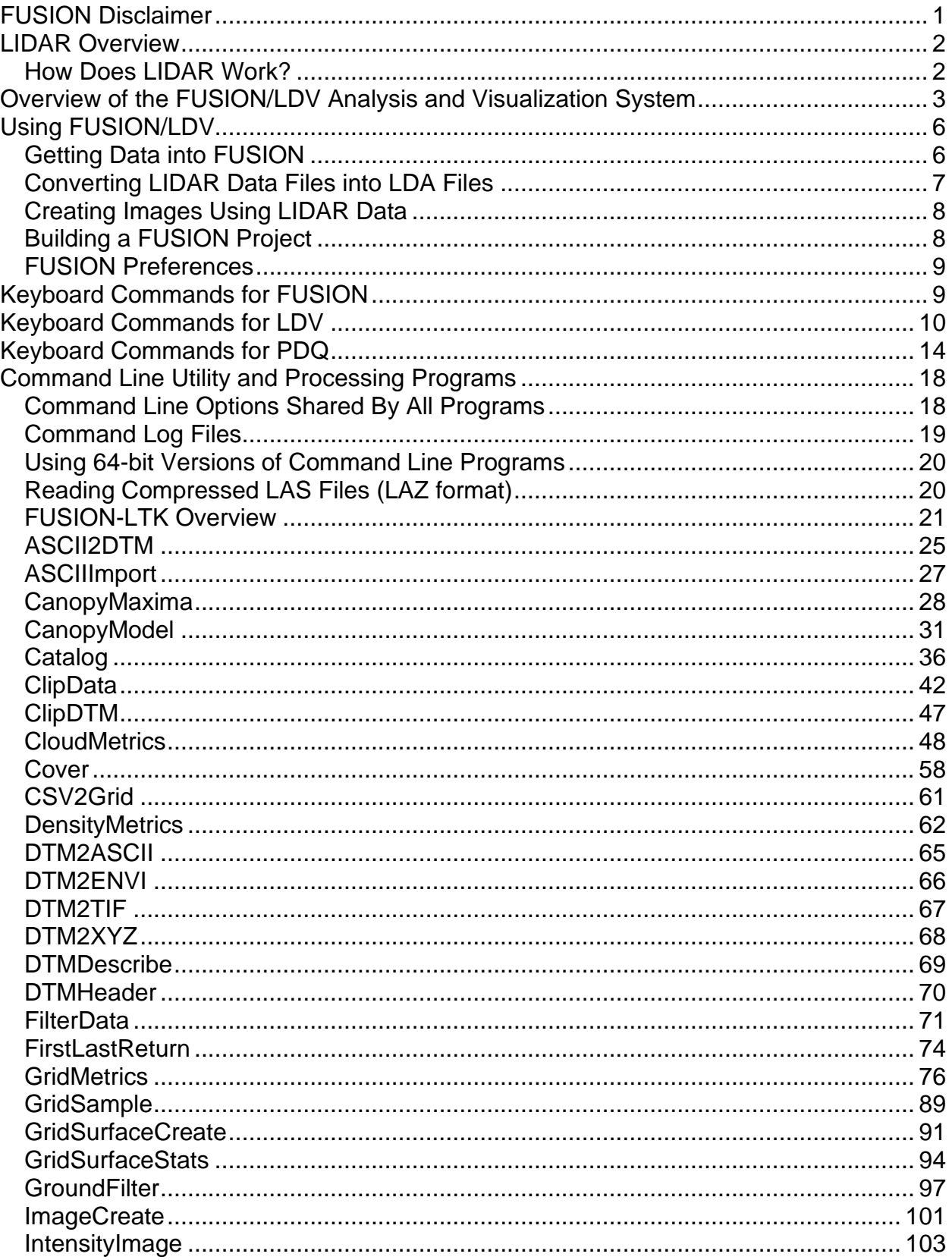

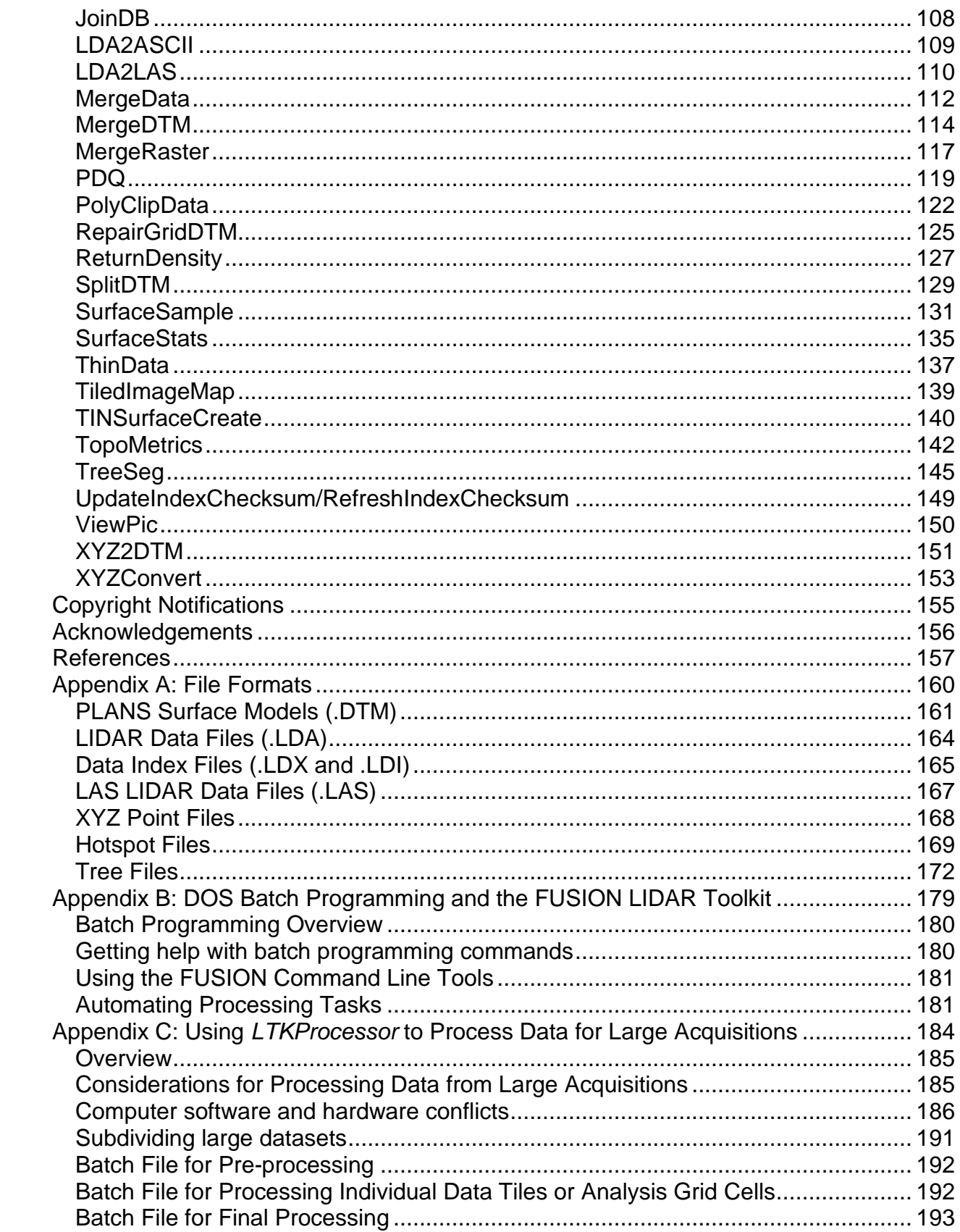

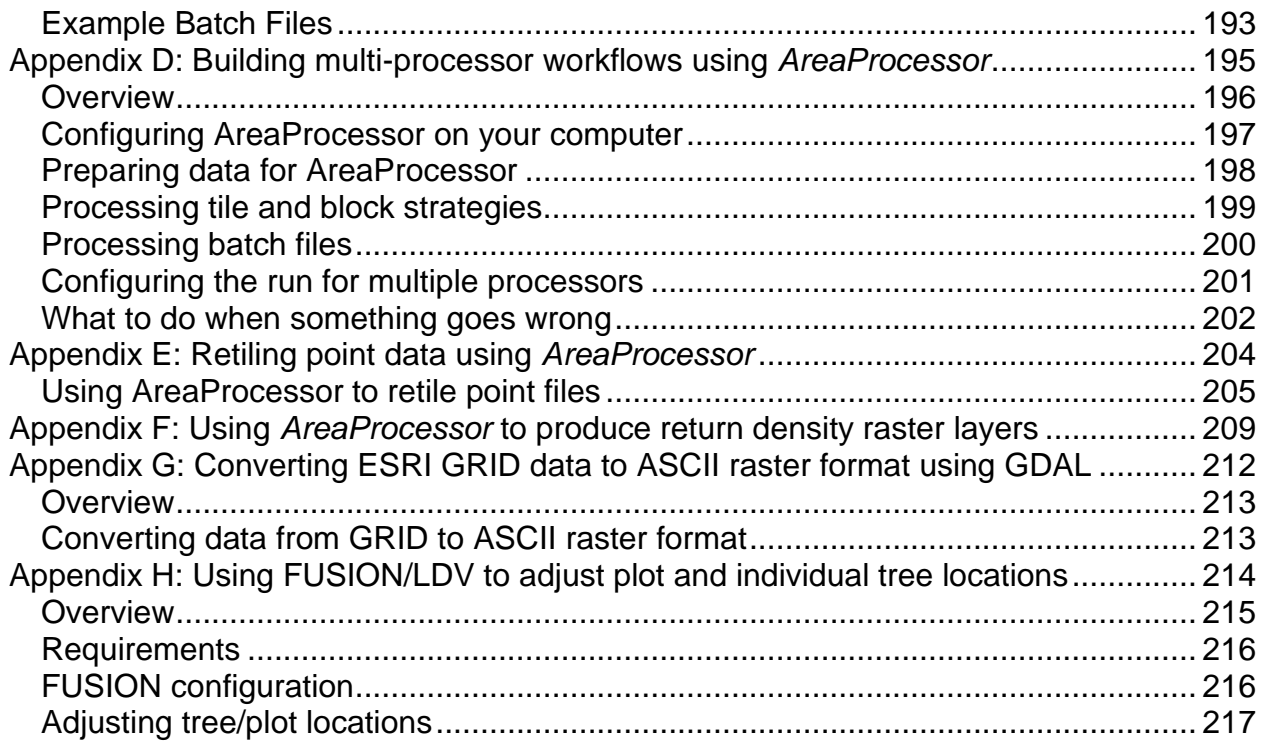

## <span id="page-5-0"></span>**FUSION Disclaimer**

FUSION and all related programs are developed at the US Department of Agriculture, Forest Service, Pacific Northwest Research Station by an employee of the Federal Government in the course of his official duties. Pursuant to Title 17, Section 105 of the *United States Code*, this software is not subject to copyright protection and is in the public domain. FUSION is primarily a research tool. USDA Forest Service assumes no responsibility whatsoever for its use by other parties, and makes no guarantees, expressed or implied, about its quality, reliability, or any other characteristic.

## <span id="page-6-0"></span>**LIDAR Overview**

Light detection and ranging systems (LIDAR) use laser light to measure distances. They are used in many ways, from estimating atmospheric aerosols by shooting a laser skyward to catching speeders in freeway traffic with a handheld laser-speed detector. Airborne laser-scanning technology is a specialized, aircraft-based type of LIDAR that provides extremely accurate, detailed 3-D measurements of the ground, vegetation, and buildings. Developed in just the last 15 years, one of LIDAR's first commercial uses in the United States was to survey power line corridors to identify encroaching vegetation. Additional uses include mapping landforms and coastal areas. In open, flat areas, ground contours can be recorded from an aircraft flying overhead providing accuracy within 6 inches of actual elevation. In steep, forested areas accuracy is typically in the range of 1 to 2 feet and depends on many factors, including density of canopy cover and the spacing of laser shots. The speed and accuracy of LIDAR made it feasible to map large areas with the kind of detail that before had only been possible with timeconsuming and expensive ground survey crews.

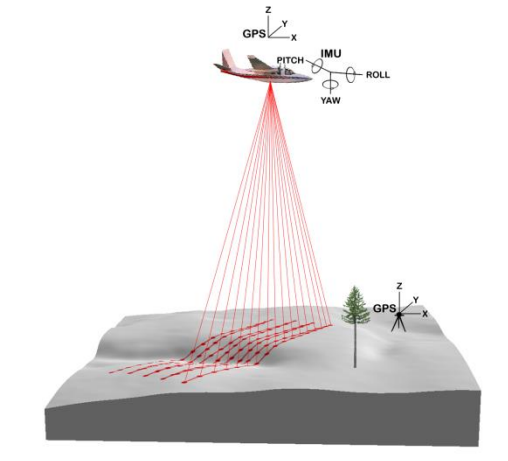

**Figure 1. Schematic of an airborne laser scanning system.**

Federal agencies such as the Federal Emergency Management Administration (FEMA) and U.S. Geological Survey (USGS), along with county and state agencies, began using LIDAR to map the terrain in flood plains and earthquake hazard zones. The Puget Sound LIDAR Consortium, an informal group of agencies, used LIDAR in the Puget Sound area and found previously undetected earthquake faults and large, deep-seated, old landslides. In other parts of the country, LIDAR was used to map highly detailed contours across large flood plains, which could be used to pinpoint areas of high risk. In some areas, entire states have been flown with LIDAR to produce more accurate digital terrain data for emergency planning and response. LIDAR mapping of terrain uses a technique called "bare-earth filtering." Laser scan data about trees and buildings are stripped away, leaving just the bare-ground data. Fortunately for foresters and other natural resource specialists, the data being "thrown away" by geologists provide detailed information describing vegetation conditions and structure.

## <span id="page-6-1"></span>*How Does LIDAR Work?*

The use of lasers has become commonplace, from laser printers to laser surgery. In airborne-laser-mapping, LIDAR systems are taken into the sky. Instruments are

mounted on a single- or twin-engine plane or a helicopter and data are collected over large land areas.

Airborne LIDAR technology uses four major pieces of equipment (Figure 1). These are a laser emitter-receiver scanning unit attached to the aircraft; global positioning system (GPS) units on the aircraft and on the ground; an inertial measurement unit (IMU) attached to the scanner, which measures roll, pitch, and yaw of the aircraft; and a computer to control the system and store data. Several types of airborne LIDAR systems have been developed; commercial systems commonly used in forestry are discrete-return, small-footprint systems. "Small footprint" means that the laser beam diameter at ground level is typically in the range of 6 inches to 3 feet. The laser scanner on the aircraft sends up to 200,000 pulses of light per second to the ground and measures how long it takes each pulse to reflect back to the unit. These times are used to compute the distance each pulse traveled from scanner to ground. The GPS and IMU units determine the precise location and attitude of the laser scanner as the pulses are emitted, and an exact coordinate is calculated for each point. The laser scanner uses an oscillating mirror or rotating prism (depending on the sensor model), so that the light pulses sweep across a swath of landscape below the aircraft. Large areas are surveyed with a series of parallel flight lines. The laser pulses used are safe for people and all living things. Because the system emits its own light, flights can be done day or night, as long as the skies are clear.

Thus, with distance and location information accurately determined, the laser pulses yield direct, 3-D measurements of the ground surface, vegetation, roads, and buildings. Millions of data points are recorded; so many that LIDAR creates a 3-D data cloud. After the flight, software calculates the final data points by using the location information and laser data. Final results are typically produced in weeks, whereas traditional groundbased mapping methods took months or years. The first acre of a LIDAR flight is expensive, owing to the costs of the aircraft, equipment, and personnel. But when large areas are covered, the costs can drop to about \$1 to \$2 per acre. The technology is commercially available through a number of sources.

## <span id="page-7-0"></span>**Overview of the FUSION/LDV Analysis and Visualization System**

The FUSION/LDV software was originally developed to help researchers understand, explore, and analyze LIDAR data. The large data sets commonly produced by LIDAR missions could not be used in commercial GIS or image processing environments without extensive preprocessing. Simple tasks such as extracting a sample of LIDAR returns that corresponded to a field plot were complicated by the sheer size of the data and the variety of ASCII text formats provided by various vendors. The original versions of the software allowed users to clip data samples and view them interactively. As a new data set was delivered, the software was modified to read the data format and features were added depending on the needs of a particular research project. After a year or so of activity, scientists at the Pacific Northwest Research Station and the University of Washington decided to design a more comprehensive system to support their research efforts.

The analysis and visualization system consists of two main programs, FUSION and LDV (LIDAR data viewer), and a collection of task-specific command line programs. The primary interface, provided by FUSION, consists of a graphical display window and a control window. The FUSION display presents all project data using a 2D display typical of geographic information systems. It supports a variety of data types and formats including shapefiles, images, digital terrain models, canopy surface models, and LIDAR return data. LDV provides the 3D visualization environment for the examination and measurement of spatially-explicit data subsets. Command line programs provide specific analysis and data processing capabilities designed to make FUSION suitable for processing large LIDAR acquisitions.

In FUSION, data layers are classified into six categories: images, raw data, points of interest, hotspots, trees, and surface models. Images can be any geo-referenced image but they are typically orthophotos, images developed using intensity or elevation values from LIDAR return data, or other images that depict spatially explicit analysis results. Raw data include LIDAR return data and simple XYZ point files. Points of interest (POI) can be any point, line, or polygon layer that provides useful visual information or sample point locations. Hotspots are spatially explicit markers linked to external references such as images, web sites, or pre-sampled data subsets. Tree files contain data, usually measured in the field, representing individual trees. Surface models, representing the bare ground or canopy surface, must be in a gridded format. FUSION uses the PLANS format for its surface models and provides utilities to convert a variety of formats into the PLANS format. The current FUSION implementation limits the user to a single image, surface model, and canopy model, however, multiple raw data, POI, tree, and hotspot layers are allowed. The FUSION interface provides users with an easily understood display of all project data. Users can specify display attributes for all data and can toggle the display of the different data types.

FUSION allows users to quickly and easily select and display subsets of large LIDAR data. Users specify the subset size, shape, and the rules used to assign colors to individual raw data points and then select sample locations in the graphical display or by manually entering coordinates for the points defining the sample. LDV presents the subset for the user to examine. Subsets include not only raw data but also the portion of the image and surface models for the area sampled. FUSION provides the following data subset types:

- Fixed-size square,
- Fixed-size circle,
- Variable-size square,
- Variable-size circle,
- Variable-width corridor.

Subset locations can be "snapped" to a specific sample location, defined by POI points to generate subsets centered on or defined by specific locations. Elevation values for LIDAR returns can be normalized using the ground surface model prior to display in LDV. This feature is especially useful when viewing data representing forested regions

in steep terrain as it is much easier to examine returns from vegetation and compare trees after subtracting the ground elevation.

LDV strives to make effective use of color, lighting, glyph shape, motion, and stereoscopic rendering to help users understand and evaluate LIDAR data. Color is used to convey one or more attributes of the LIDAR data or attributes derived from other data layers. For example, individual returns can be colored using values sampled from an orthophoto of the project area to produce semi-photorealistic visual simulations. LDV uses a variety of shading and lighting methods to enhance its renderings. LDV provides point glyphs that range from single pixels, to simple geometric objects, to complex superquadric objects. LDV operates in monoscopic, stereoscopic, and anaglyph display modes. To enhance the 3D effect on monoscopic display systems, LDV provides a simple rotation feature that moves the data subset continuously through a simple pattern (usually circular). We have dubbed this technique "wiggle vision", and feel it provides a much better sense of the 3D spatial arrangement of points than provided by a static, fixed display. To further help users understand LIDAR data, LDV can also map orthographic images onto a horizontal plane that can be positioned vertically within the cloud of raw data points. Bare-earth surface models are rendered as a shaded 3D surface and can be textured-mapped using the sampled image. Canopy surface or canopy height models are rendered as a mesh so the viewer can see the data points under the surface.

FUSION and LDV have several features that facilitate direct measurement of LIDAR data. FUSION provides a "plot mode" that defines a buffer around the sample area and includes data from the buffer in a data subset. This option, available only with fixed-size plots, makes it easy to create LIDAR data subsets that correspond to field plots. "Plot mode" lets the user measure tree attributes for trees whose stem is within the plot area using all returns for the tree including those outside the plot area but within the plot buffer. The size of the plot buffer is usually set to include the crown of the largest trees expected for a site. When in "plot mode", FUSION includes a description of the fixedarea portion of the subset so LDV can display the plot boundary as a wire frame cylinder or cube and inform the user when measurement locations are within or outside the plot boundary..

LDV provides several functions to help users place the measurement marker and make measurements within the data cloud. The following "snap functions" are available to help position the measurement marker:

- Set marker to the elevation of the lowest point in the current measurement area (don't move XY position of marker)
- Set marker to the elevation of the highest point in the current measurement area (don't move XY position of marker)
- Set marker to the elevation of the point closest to the marker (don't move XY position of marker)
- Move marker to the lowest point in the current measurement area
- Move marker to the highest point in the current measurement area
- Move marker to point closest to the marker
- Set marker to the elevation of the surface model (usually the ground surface)
- Change the shape and alignment of the measurement marker to better fit the data points that represent a tree crown

The measurement marker in LDV can be elliptical or circular to compensate for tree crowns that are not perfectly round. The measurement area can be rotated to better align with an individual tree crown. Once an individual tree has been isolated and measured, the points within the measurement area can be "turned off" to indicate that they have been considered during the measurement process. This ability makes it much easier to isolate individual trees in stands with dense canopies.

## <span id="page-10-0"></span>**Using FUSION/LDV**

To start using the FUSION system, launch FUSION and load the example project named "demo 4800K.dvz" using the File...Open menu option. The default sample options are set to use a stroked box. LIDAR returns will be colored according to their height above ground.

To extract and display a sample of data, stroke a rectangular area using the mouse. The status display in the lower left corner of the FUSION window shows the size of the stroked area. Try for a sample that is about 250 feet by 250 feet. This should yield a sample of about 22,000 points. After a short time, the data subset will be displayed in LDV. To facilitate rapid sample extraction, FUSION uses a simple indexing scheme to organize the LIDAR data. This indexing process is necessary the first time FUSION uses a new dataset. Subsequent samples will take less time because the data files only need to be indexed once.

To manipulate the LIDAR data in LDV, it is easiest to imagine that the data is contained in a glass ball. To rotate the data, use the mouse (with the left button held down) to roll the ball and thus manipulate the data. As you move the data, LDV may display only a subset of the points depending on the size of the sample.

Options in LDV are accessed using the right mouse button to activate a menu of options. There are many options and the best way to understand them is to try them. Additional functions are assigned to keystrokes. These functions are described when you click the "About LDV" button located in the lower left corner of the LDV window. Keyboard shortcuts are also listed on the right mouse menu.

## <span id="page-10-1"></span>*Getting Data into FUSION*

FUSION merges imagery, LIDAR data, GIS layers, field data, and surface models to provide an intuitive interface to large project datasets. Ideally, you will have an orthorectified image for the project area (image can be created in FUSION using LIDAR return data) and LIDAR data. However, the image is not required to use FUSION. When you don't have a background image, FUSION will automatically create one when you load point data. The automatic image is simply a graphic depiction of the data extent for each point file but it is sufficient to provide a background image. Other data types are optional.

FUSION currently reads several ASCII file formats, LAS files, and compressed LAS files (LAZ format). Its native format, called LDA, is an indexed binary format that allows rapid random access to large datasets. FUSION also reads LAS and LAZ files and uses the same indexing scheme to facilitate rapid data sampling. **LAS and LAZ files do not need to be converted to the LDA format for use in FUSION**. Utilities are included that convert ASCII files into the native LDA binary format. The LDA2LAS utility can also compress and decompress LAS/LAZ files.

FUSION works best with uncompressed data files. While the indexing scheme allows reading only a portion of the data file when extracting a sample, this behavior does not work well with compressed files. In addition, FUSION's indexing method will not work with files containing more than 2 billion points. If you try to use large files in FUSION, the indexing will likely fail and you will not be able to extract and view sample. This limitation does not affect the command line tools.

Versions of FUSION prior to 4.00 required an ortho-rectified image and an associated world file to provide scaling information and a backdrop for the project. FUSION 4.00+ does not require an image to work with and display point data. Basically, you can lod point data and an image showing the tile extents will be created on-the-fly for use as the background image. If you are loading a project file that contains point data, an image will also be created. FUSION can still display background imagery and utilities are included to create images using the intensity value or the elevation recorded with each LIDAR return.

FUSION reads surface models (ground, canopy, or other surfaces of interest) stored in the PLANS DTM format (described in [Appendix A: File Formats\)](#page-164-0). FUSION provides conversion tools to convert surface models stored in other formats into the PLANS format. Supported formats include USGS ASCII DEM, USGS SDTS, SURFER, and ASCII grid.

## <span id="page-11-0"></span>*Converting LIDAR Data Files into LDA Files*

FUSION provides two conversion utilities that convert ASCII data formats into the LDA format. The utilities are accessed using the "Utilities" button on the FUSION control panel. The "Import LIDAR data in specific ASCII formats…" button brings up the dialog for converting ASCII data files stored in specific formats. The formats include a generic XYZ point format but, for the most part, are specific to data that were acquired while FUSION was being developed. ASCII input files typically have the ".XYZ" extension (using this extension will make it easier to select the files). The formats supported are described elsewhere in this document. The "Import generic ASCII LIDAR data…" option allows the user to define the format of the ASCII data and specify the LIDAR fields that will be converted. FUSION's internal LDA format includes the following attributes for each LIDAR return: pulse number, return number, X, Y, Elevation, scan/nadir angle, and intensity. For datasets that do not include all attributes, you can specify default values for the missing attributes.

LAS format files are read and used directly by FUSION. The same indexing scheme is used to facilitate rapid file access but the files are not converted to the LDA format. The first time a sample is extracted from a LAS file, the index files are created. Subsequent sampling operations use the newly created index files.

## <span id="page-12-0"></span>*Creating Images Using LIDAR Data*

FUSION provides a utility that uses the intensity value or the elevation for each LIDAR return to construct an orthographic image and the associated world file to provide georeferencing information. This utility is accessed using the "Tools" menu and the "Create an image using LIDAR point data…" option under "Miscellaneous utilities". The image can be built using several LDA or LAS format files (in case the project organizes data into multiple files). For most data, you will want to clamp the intensity range to a specific set of values. To help determine appropriate values for the color mapping, the "Scan for data ranges" button can be used to report the range of values in the data file and a display a histogram of the intensity values. In most cases, you should not map the full range of intensity values to the grayscale image. Our experience with several vendors has taught us that most vendors don't know much about the intensity values and can't even tell you the correct range of values recorded in their data. You can change the pixel size for the image but the default of 1 unit (same planimetric units in LIDAR data) generally provides a reasonable image. For low density datasets (<1 return per square meter), increasing the pixel size will produce an image with fewer voids and will decrease the size of the image file.

FUSION provides command line programs that also produce intensity images from LIDAR data. The first, *ImageCreate*, basically duplicates the functions described above. The second program, *IntensityImage*, was developed more recently to produce more useful images using the LIDAR intensity data. *IntensityImage* provides automatic scaling for the range of intensity values and incorporates a point to pixel conversion process that helps create high-resolution images from LIDAR point data.

## <span id="page-12-1"></span>*Building a FUSION Project*

Once you have an image and some LIDAR data files, you are ready to build the FUSION project. Click the "Image…" button and select the image you created from the LIDAR data values. Next, click the "Raw data…" button and select LAS files or the LDA files created from your ASCII data files. The default symbol type, "None", is suitable for most projects so just click the OK button. When the symbol type is set to "None", FUSION will draw a box that represents the extent of each indexed LIDAR data file when you "turn-on" display of the raw data. You now have a FUSION project ready to go. Click the "Sample options" button to specify sampling options for the LIDAR subsets, or just stroke a rectangular area to cut out a subset of data and launch the 3D viewer. The first-time data files are used with FUSION, they will be indexed. The indexing process may take a few minutes depending on the size of the project area and LIDAR return density. Indexing is only done once so subsequent samples will display much faster.

### <span id="page-13-0"></span>*FUSION Preferences*

FUSION provides several setting to control its overall behavior. These include communications settings for using a GPS receiver to provide a "moving marker" showing the current GPS in the FUSION display, settings for the buffer used when FUSION is in "plot mode", and setting that control how FUSION clips data for display in LDV and the location used to store temporary files.

For many managed computer systems, users do not have access to all folders. In many configurations, users may not have permission to write files into the "Program Files" folder or other folders where FUSION might be installed. When FUSION is used in such environments, the option to store temporary data files in the user's temporary folder should be checked to ensure that FUSION can pass data sample to LDV. If this option is not enabled, you will often get a message indicating that there are no data points within the sample area even when you know for sure that you are sampling within the data coverage area.

## <span id="page-13-1"></span>**Keyboard Commands for FUSION**

The following keystroke and mouse commands area available in FUSION after an image has been loaded.

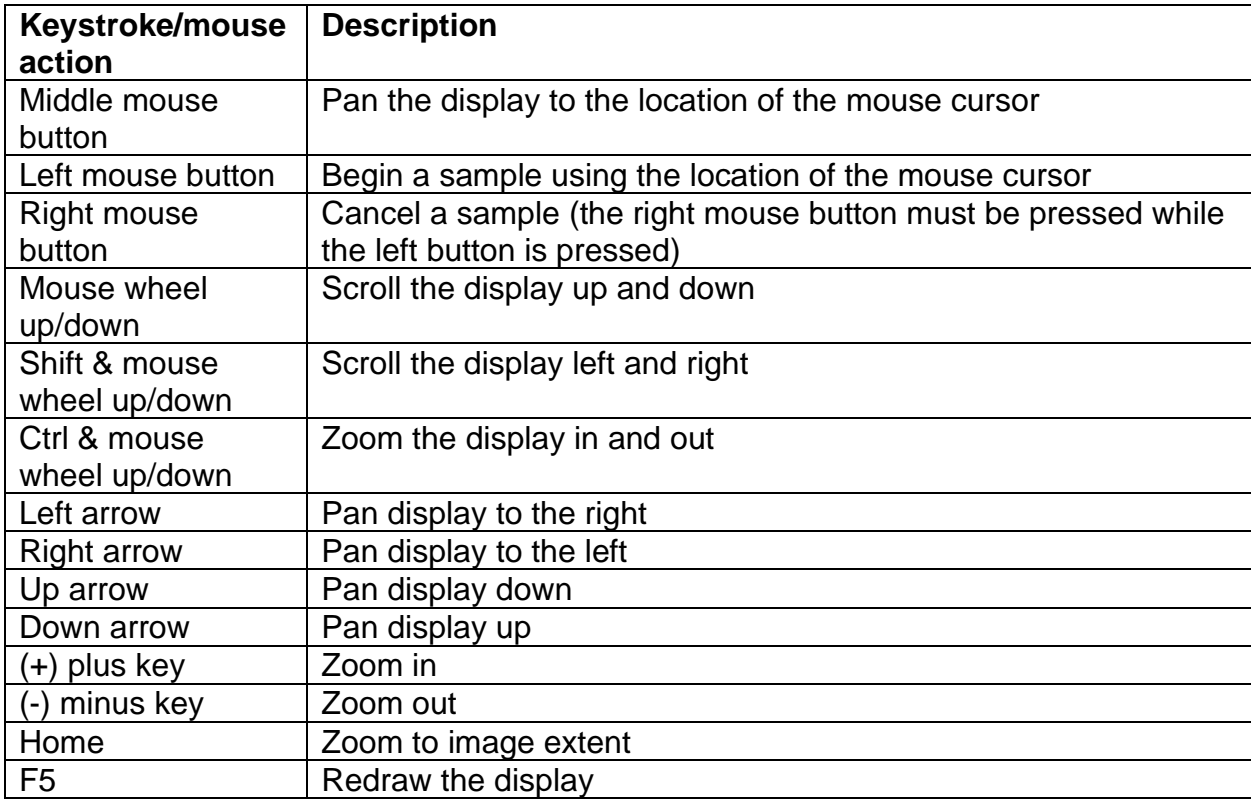

## <span id="page-14-0"></span>**Keyboard Commands for LDV**

The following keystroke and mouse commands are available in LDV. Many of these commands can also be accessed using the right-mouse menu.

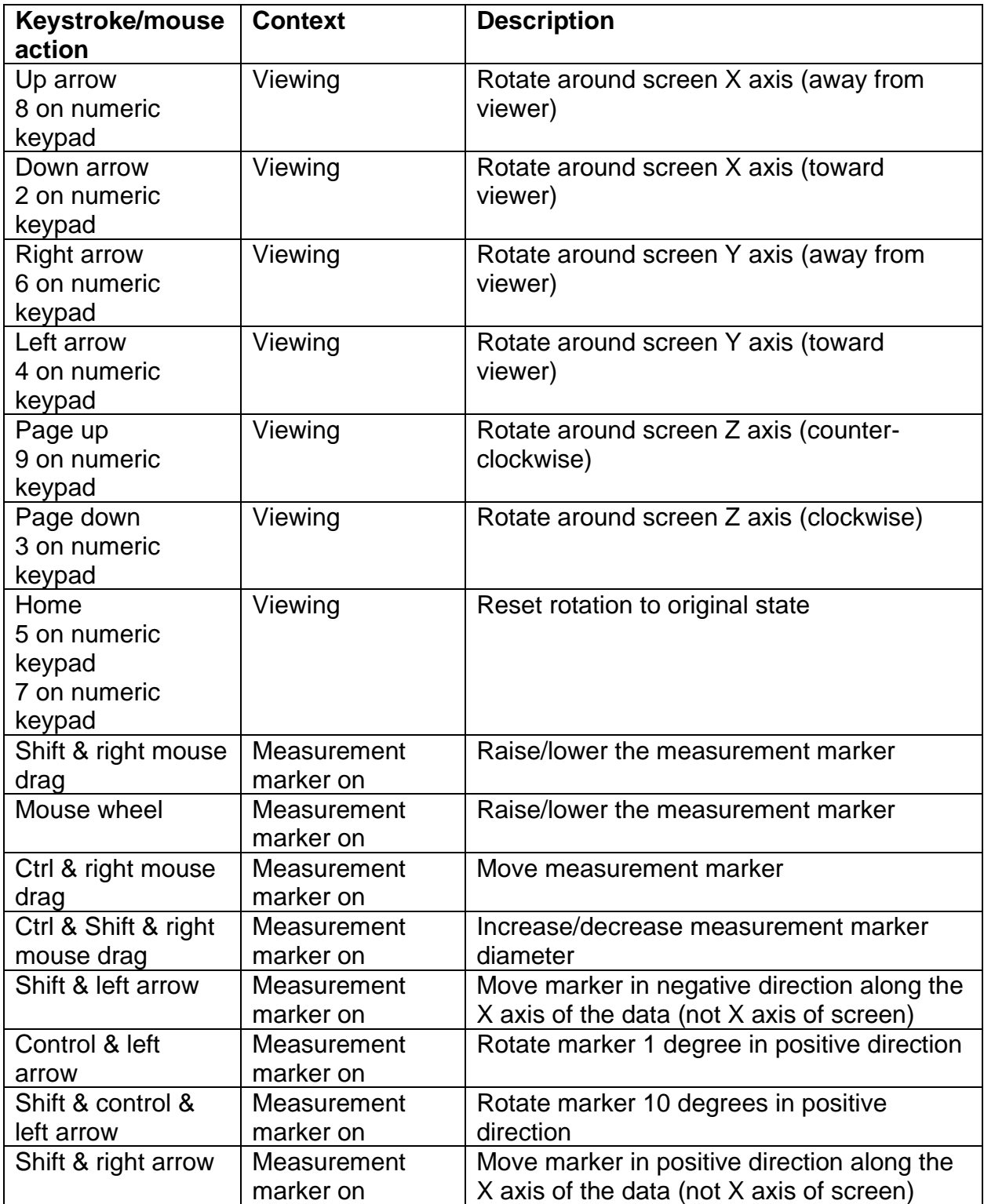

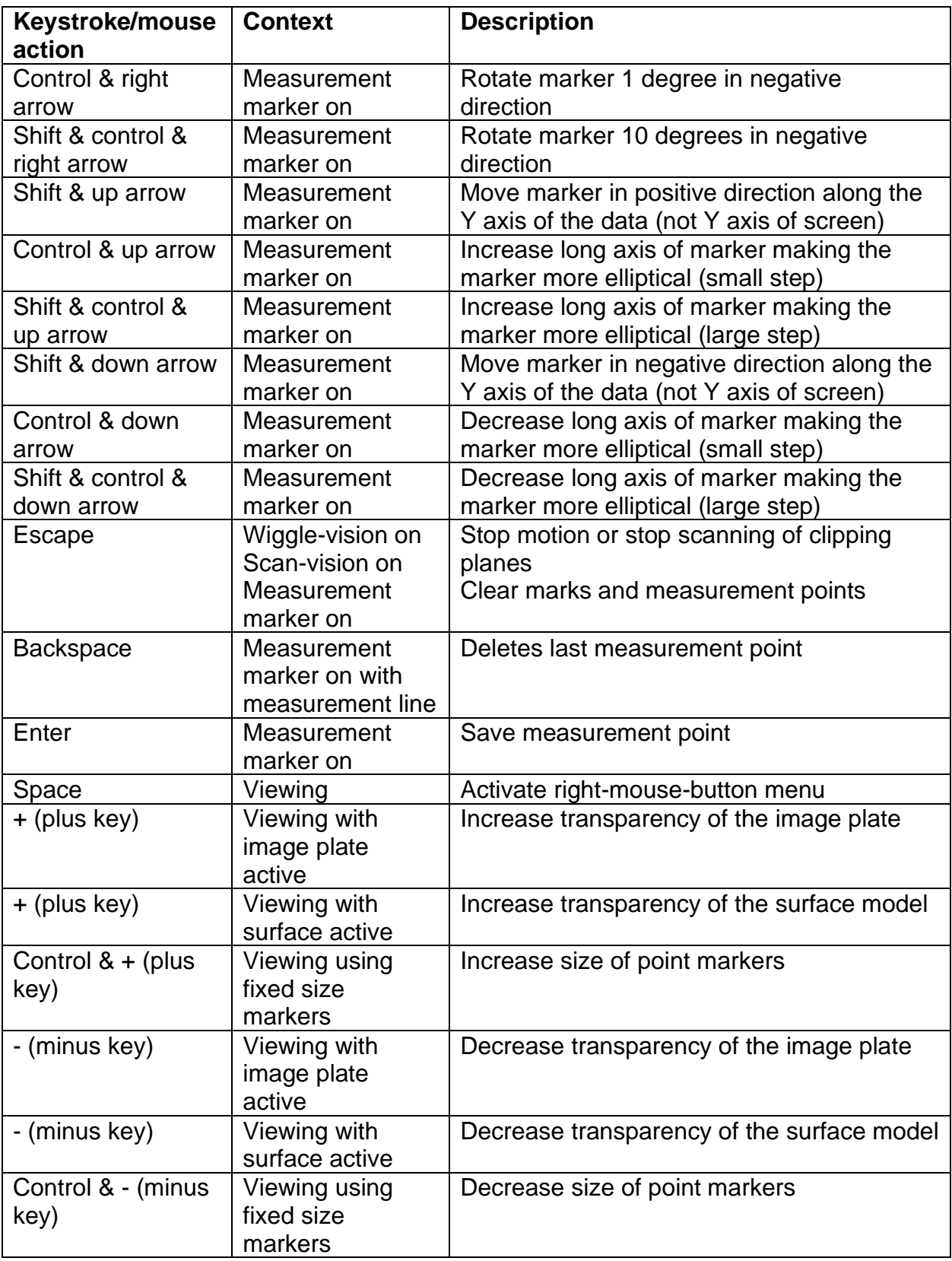

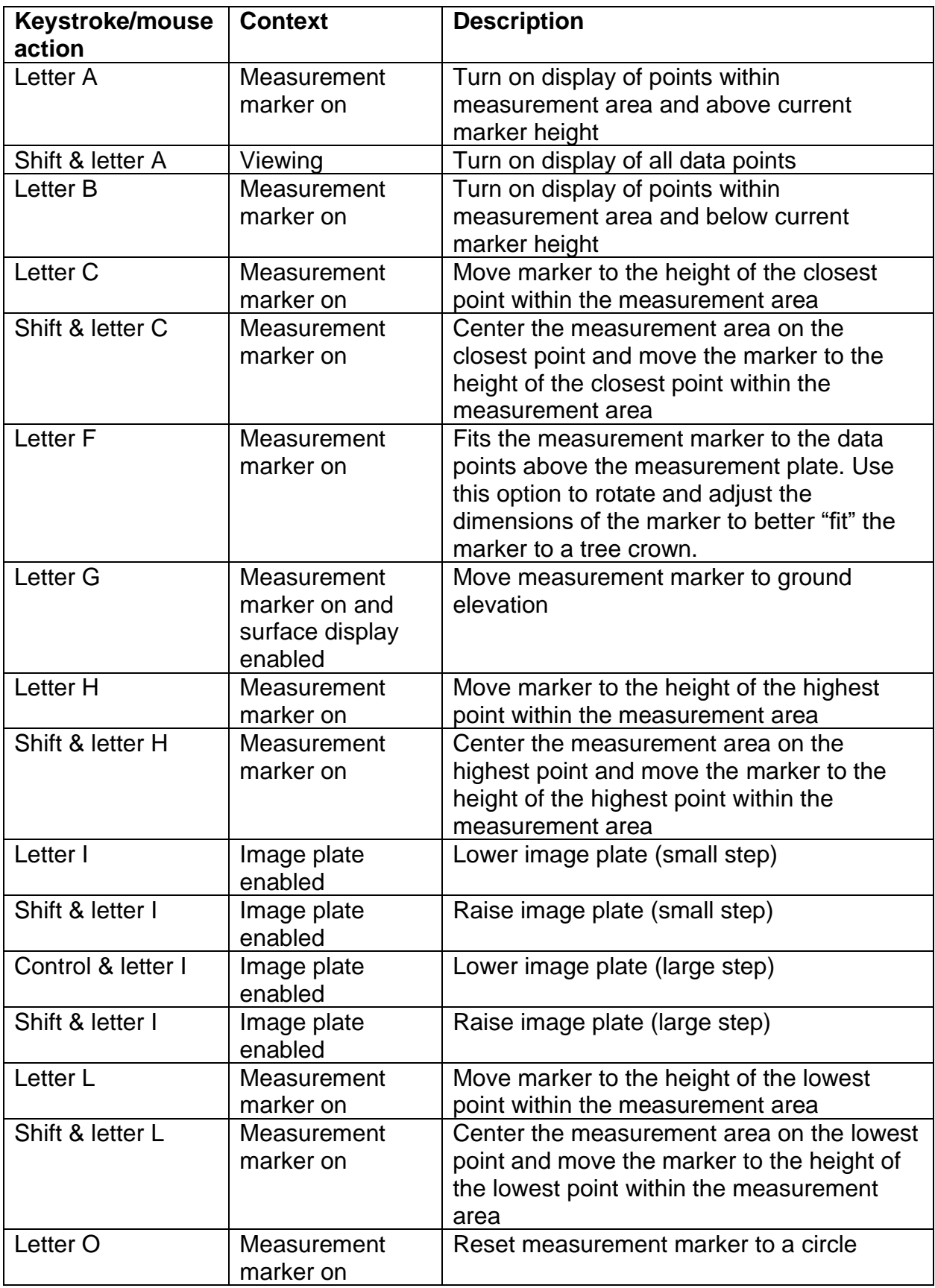

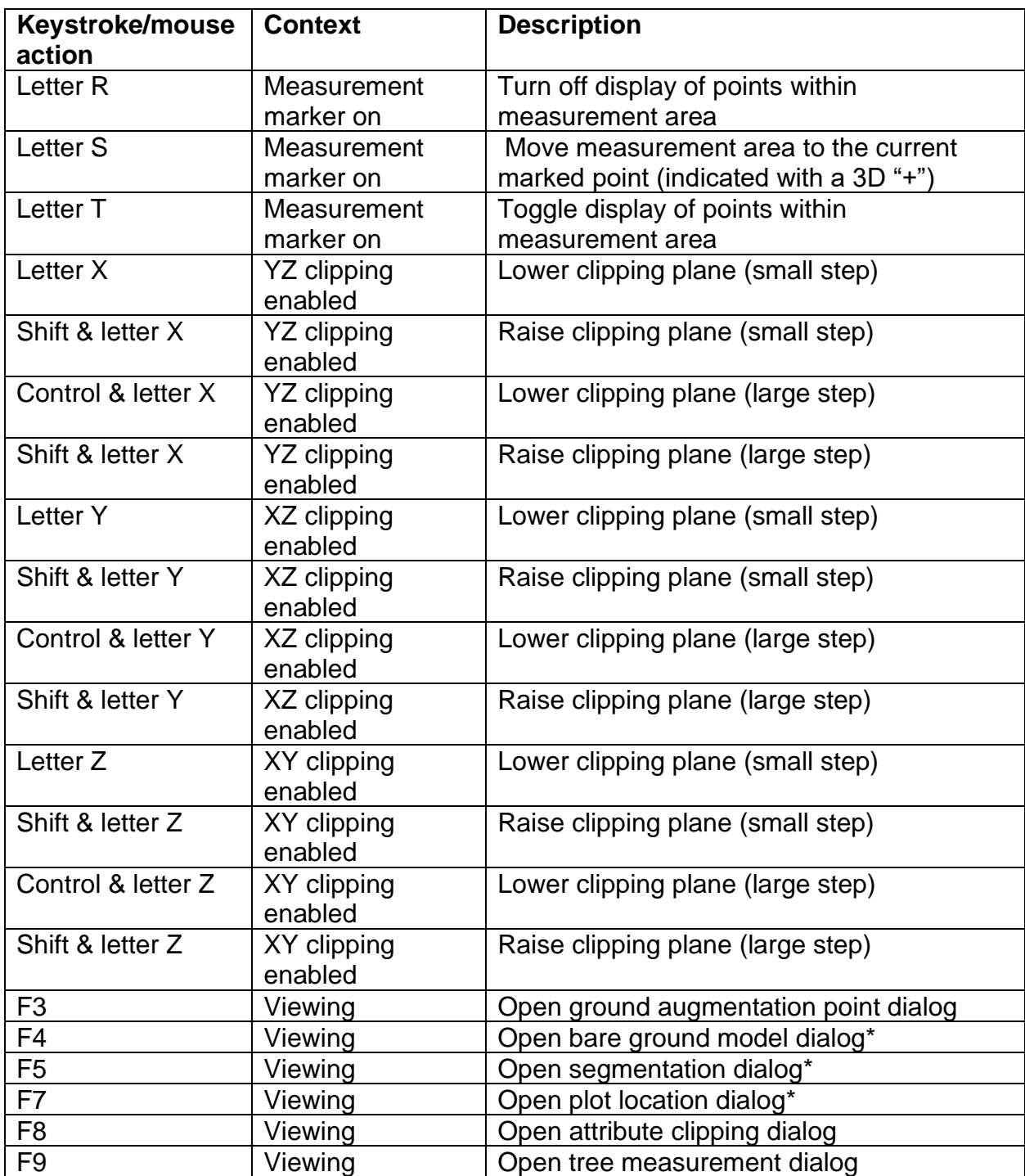

\*These features are considered experimental and not available in publicly released versions of FUSION/LDV.

## <span id="page-18-0"></span>**Keyboard Commands for PDQ**

PDQ is a data visualization tool that provides a more robust data structure and provides more responsive manipulation of large point clouds. It can be used in place of LDV to view samples generated by FUSION by checking the box next to "Use PDQ" in the FUSION control panel. PDQ does not offer the same capabilities as LDV so it may not be suitable for all applications. The following keystroke and mouse commands are available in PDQ.

PDQ offers a few special capabilities to help evaluate and view data:

- Shade data using the intensity value for each return. Low intensity values are colored brown and high Values are colored green.
- Shade data points using the return number and colors shown in [Figure 2.](#page-18-1)
- Shade data points using the LAS classification codes (LAS format files only). Color returns according to the value in the LAS classification field. The colors are shown in [Figure 3.](#page-19-0)
- Color returns using the RGB value stored in the point records within LAS files. By default, PDQ will use the RGB values, when present, to color points in LAS format files.
- Provide a scanning mode useful when viewing .DTM format files representing ground and canopy surfaces. This mode sets up an overhead view and allows you to move the surface under the point-of-view using the "+" and "-" keys.

PDQ supports drag-and-drop for .LDA, .LAS, .DTM, and ASCII raster files so you can view files by simply dragging them from a folder view and dropping them into PDQ's window.

<span id="page-18-1"></span>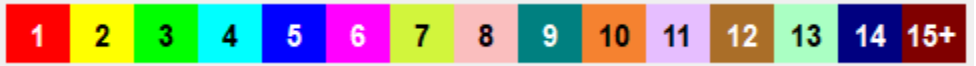

**Figure 2. Colors used when coloring by return. Points labeled in data file as return 0 will be colored using the color for return 1.**

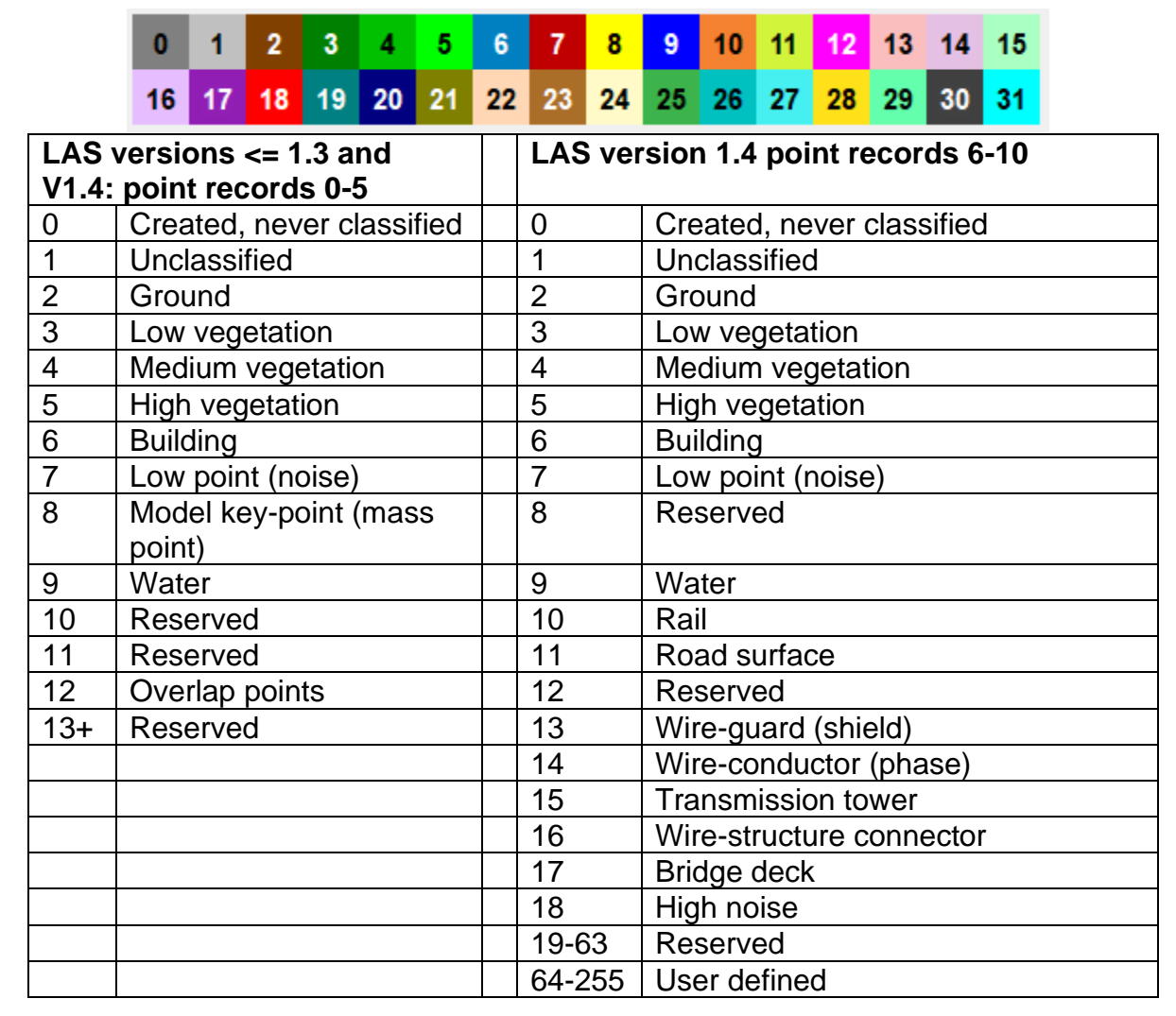

<span id="page-19-0"></span>**Figure 3. Colors used to represent LAS classification codes in PDQ.**

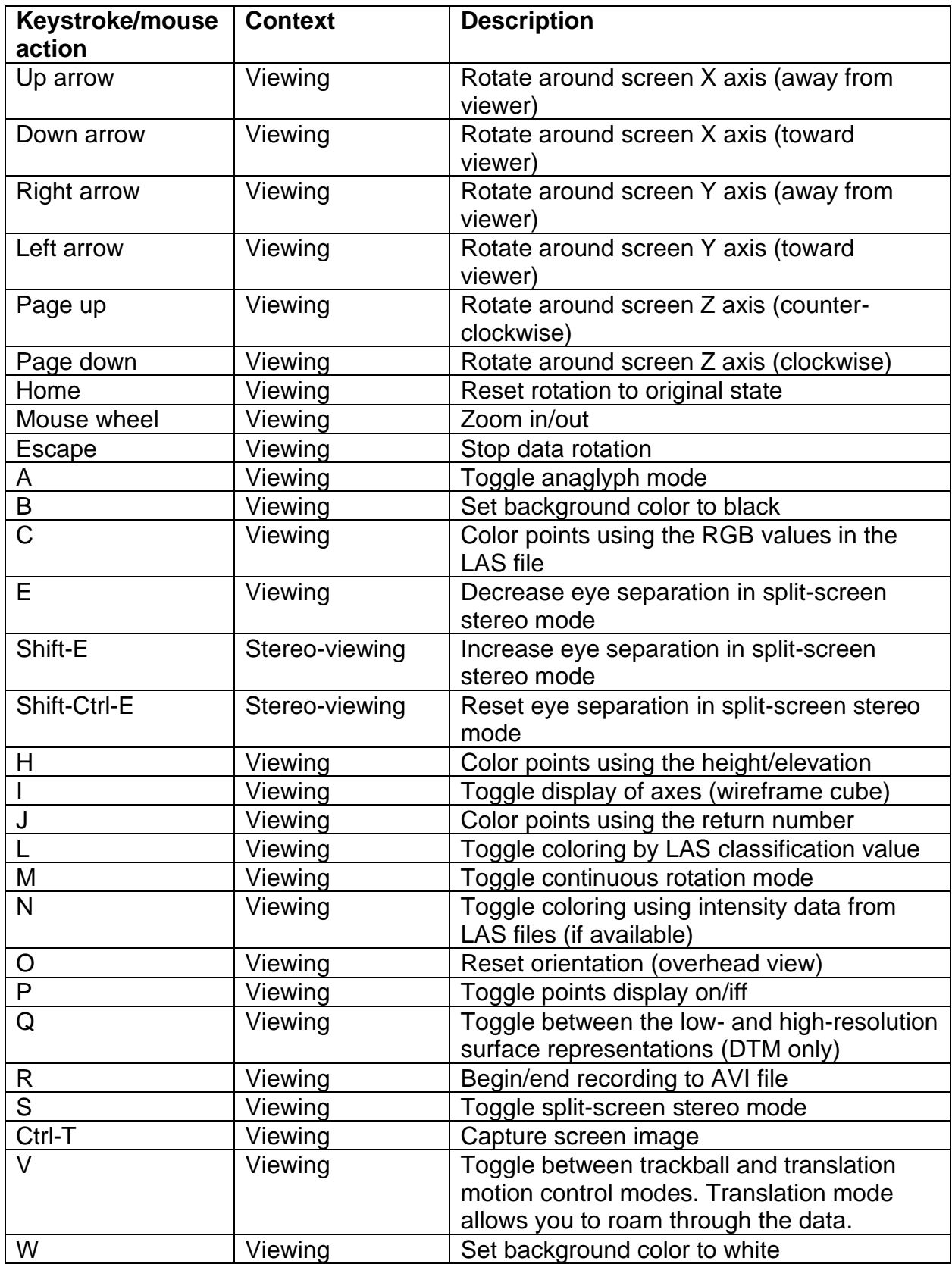

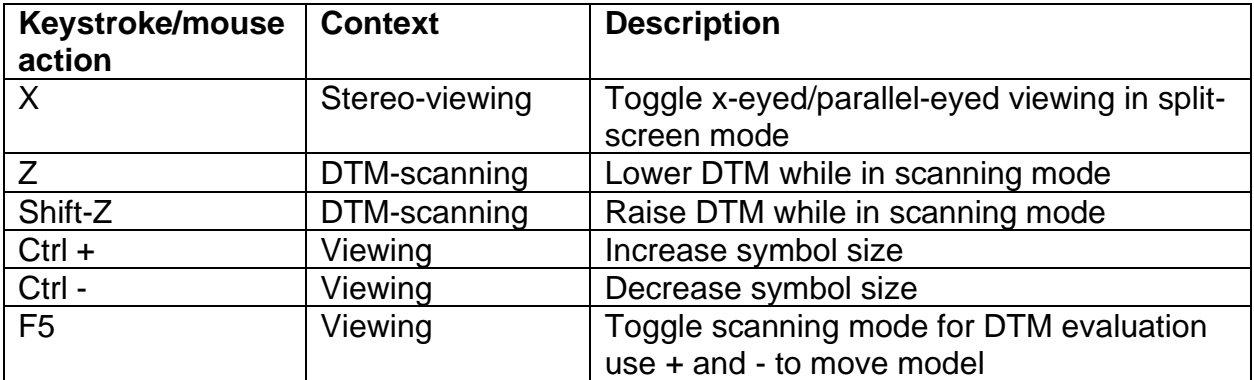

## <span id="page-22-0"></span>**Command Line Utility and Processing Programs**

Command line utilities and processing programs, called the FUSION LIDAR Toolkit or FUSION-LTK, provide extensive processing capabilities including bare-earth point filtering, surface fitting, data conversion, and quality assessment for large LIDAR acquisitions. These programs are designed to run from a command prompt or using batch programs. The FUSION-LTK Programs generally have required and optional parameters as well as switches to control program options. Switches should be preceded by a forward slash "/". If a switch has multiple parameters after the colon ":", they should be separated by a single comma "," with no spaces before or after the comma. Command line programs display their syntax when executed with no parameters.

## <span id="page-22-1"></span>*Command Line Options Shared By All Programs*

There are several switches common to all FUSION-LTK programs. They control use of the FUSION-LTK master log file, activate interactive run modes (when available), and report program version information. The switches common to all FUSION-LTK programs are:

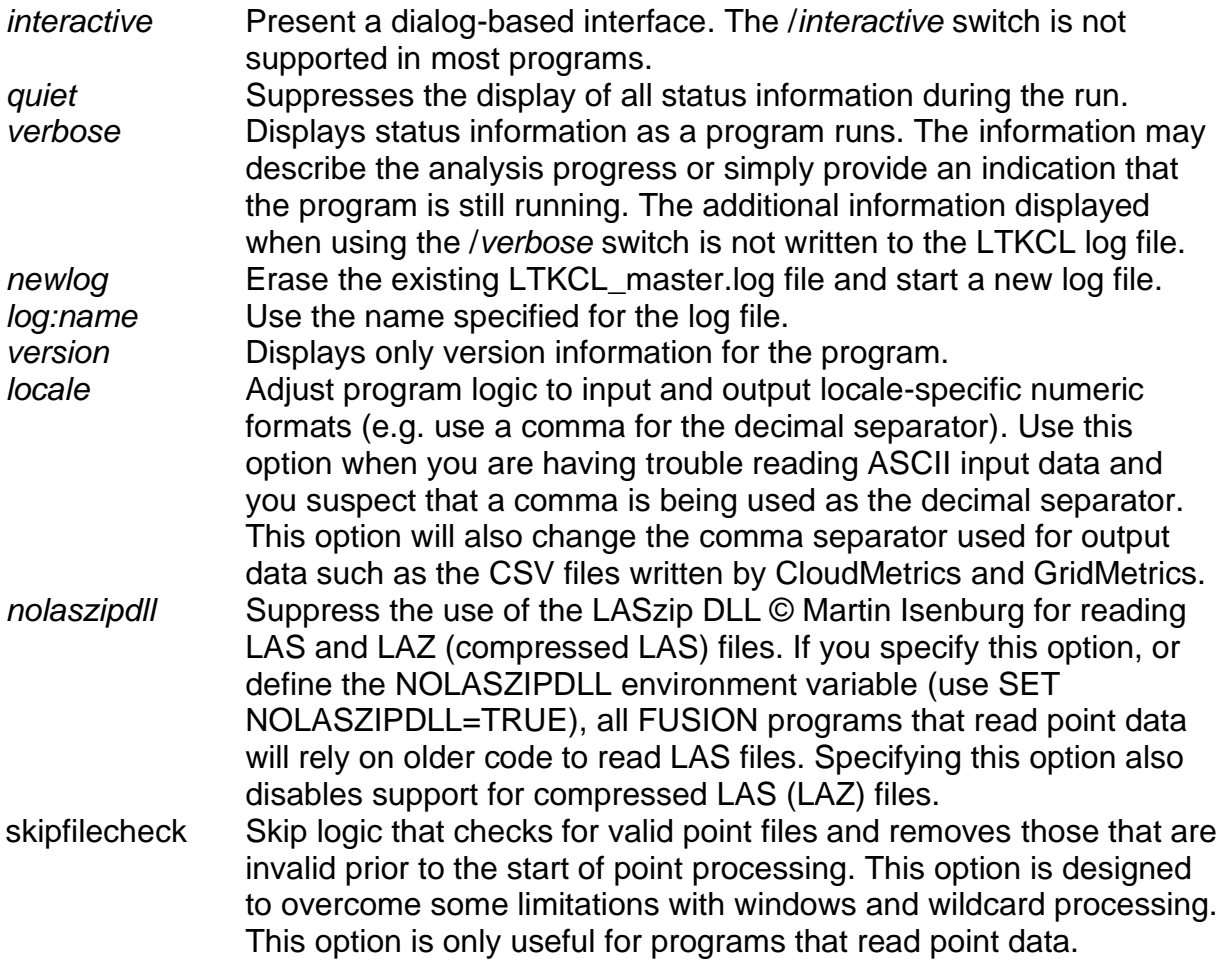

## <span id="page-23-0"></span>*Command Log Files*

All FUSION-LTK programs write entries into the FUSION-LTK master log files. Normally these files are stored in the directory containing the FUSION programs in files named LTKCL\_master.log and LTKCL\_master.csv. The /*log:name* switch can be used to force a program to write its log entries to a different file. The environment variable, LTKLOG, can also be used to change the default log file. When using LTKLOG, set the variable to the full path for the log file (include the folder) unless you want the log file created in the current directory. The .csv log name will be created from the LTKLOG variable using and extension of .csv. The LTKLOG environment variable can be set from a command prompt using the following DOS command:

set LTKLOG=mylogfile.log

Once the variable is set, it will be available for all programs run in the same DOS window (command prompt window). Other windows will not be able to "see" the variable. The variable can be cleared using the following DOS command:

set LTKLOG=

Use of the LTKLOG environment variable is most effective when the variable is set at the beginning of a batch program used to accomplish some processing task and cleared at the end of the program. In this way you can direct all log entries associated with a project to the same log files.

The **.log** entries include all output normally displayed on the screen when one of the FUSION-LTK programs runs. All command line parameters are reported and any output files are listed along with their creation date and time. Output related to the use of the /*verbose* switch is not included in the log file. The **.csv** entries simply list the command lines used to invoke various FUSION-LTK programs. The following columns are included in the .csv log:

Program name Version Program build date Command line parameters Start time Stop time Elapsed time (seconds) Status indicator

The logs have proven very useful when trying to remember the command line options used to create a specific output product or the program version used to conduct an analysis. By matching the file name, date and time to a log entry, you can easily repeat a processing task. The log file can become quite large over time so it is important to either manage the log by archiving the file and then deleting it (a new log file will be started the next time FUSION-LTK program is used) or by using specific log files for different projects. The latter option is facilitated by the /*log:name* switch but this switch must be used for all programs that are to write to the specified log file. Using the

LTKLOG (see [Appendix B: DOS Batch Programming and the FUSION LIDAR Toolkit](#page-183-0) for details) environment variable allows you to change the log file without specifying the log on each program command line.

## <span id="page-24-0"></span>*Using 64-bit Versions of Command Line Programs*

Beginning with version 4.0, most of the command line programs are available as 32 and 64-bit executables. The advantages of the 64-bit versions include slightly faster execution times and, more importantly, the ability to use more memory and thus work with larger data sets (points and grid cells). The 64-bit versions of the programs are identified with "64" at the end of the program name. The 64-bit version can be called directly from a command prompt or in a batch file. The 32-bit versions also recognize a special environment variable, FUSION64, which will transfer the command line to the 64-bit version whenever a 32-bit version is executed. The advantage of using the environment variable is that you don't have to know which programs have 64-bit versions available. This also means that existing batch files and other scripts do not need to be changed to use the 64-bit versions. You can simply define the environment variable in a command prompt window or system-wide to use the 64-bit version whenever a command line tool is used. The only disadvantage in using the environment variable is that there will be a slightly longer execution time compared to directly calling the 64-bit version as the 32-bit version passes control to the 64-bit version. The command to set the environment variable looks like this:

set FUSION64=TRUE

This command can be placed in any batch file or other processing script to take advantage of the 64-bit versions. You can also set this variable so it is active systemwide by following the instructions in this link:

<https://helpdeskgeek.com/how-to/create-custom-environment-variables-in-windows/> (accessed March 2020)

Create a new user variable named FUSION64 and set its value to TRUE.

*AreaProcessor* also includes an option to use 64-bit versions in the scripts it creates and uses. It does this by including the SET statement above in the main batch file created to direct processing.

## <span id="page-24-1"></span>*Reading Compressed LAS Files (LAZ format)*

All command line programs, FUSION, and PDQ can read compressed LAS files stored in the LAZ format developed by Martin Isenburg if the LASzip DLL is located in the FUSION install folder. The DLL (32- and 64-bit versions) is available on the LAStools website (the DLL is distributed as part of LAStools). To install the DLL, unpack the LAStools distribution and copy the laszip.dll and laszip64.dll files from the *lastools\LASzip\dll* folder to the folder where FUSION is installed. When the DLL is available, FUSION programs will use it to read LAS and LAZ format files. You can disable use of the DLL using either the NOLASZIPDLL environment variable or the /nolaszipdll option available for all command line programs. To disable use of the DLL

using the environment variable, use the following command in a command prompt window prior to running FUSION programs:

set NOLASZIPDLL=TRUE

To enable use of the DLL in the same command prompt window, clear the variable as follows:

set NOLASZIPDL $I=$ 

Compressed LAS files (LAZ format) are typically 75-85% smaller than the corresponding LAS format file. However, using LAZ files will be slower than similar operations using LAS files.

The FUSION/LDV viewing system does not perform well when using compressed files. Extracting and viewing even small samples takes much longer compared to the times when using uncompressed data. Command line tools all perform well with compressed data.

The FUSION utility *LDA2LAS* can be used to compress and decompress LAS files. Input for *LDA2LAS* is not limited to FUSION's older LDA format.

### <span id="page-25-0"></span>*FUSION-LTK Overview*

The command line utility and processing programs are grouped into six types:

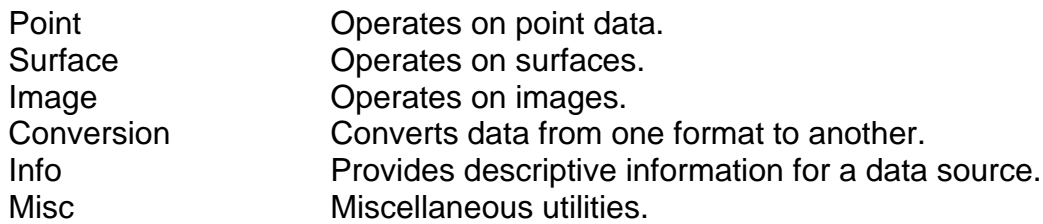

In general, Point utilities use point cloud data to produce either new point clouds or surfaces and Surface utilities use surfaces to produce new surfaces or point data. The set of programs included in the toolkit has, and will continue to, evolve as new analysis methods are discovered or developed. The current set of programs addresses most tasks commonly needed when LIDAR data are obtained for a forestry-related project. The following table summarizes the toolkit programs:

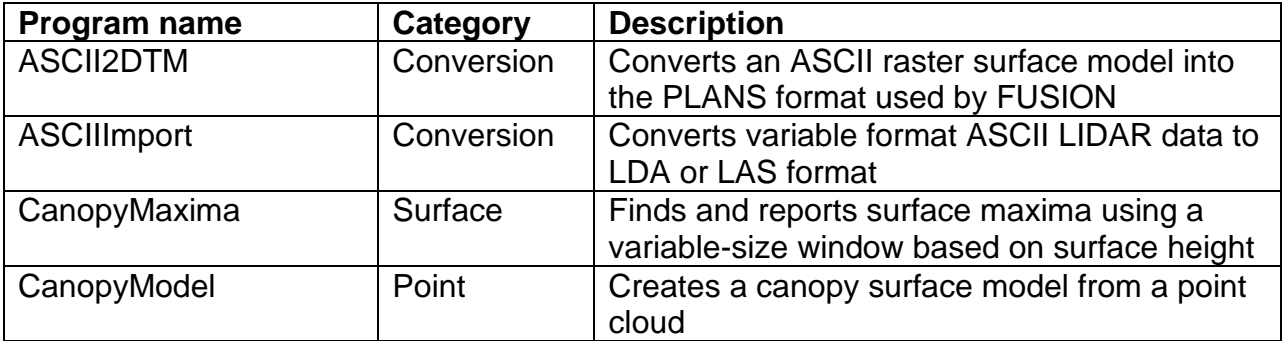

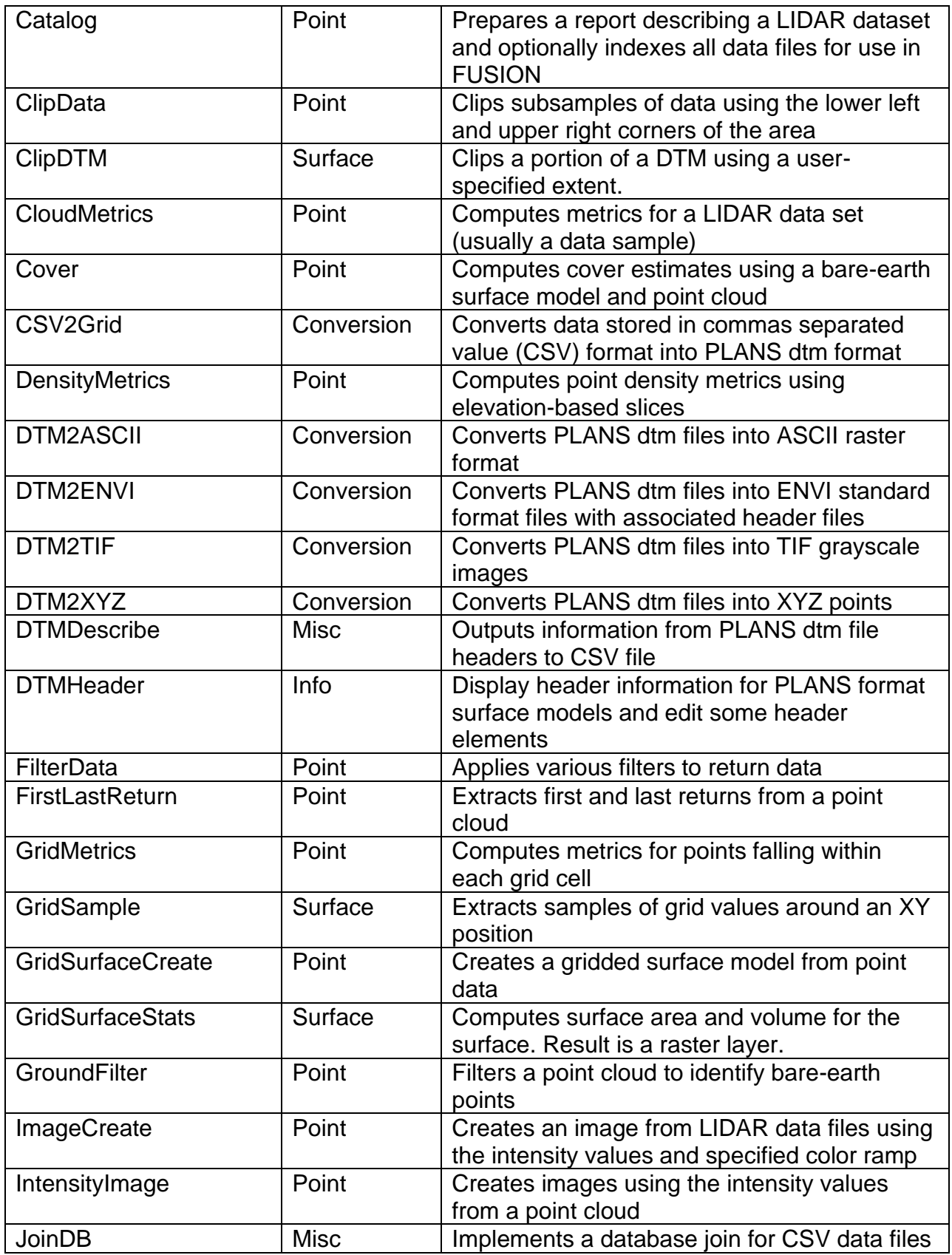

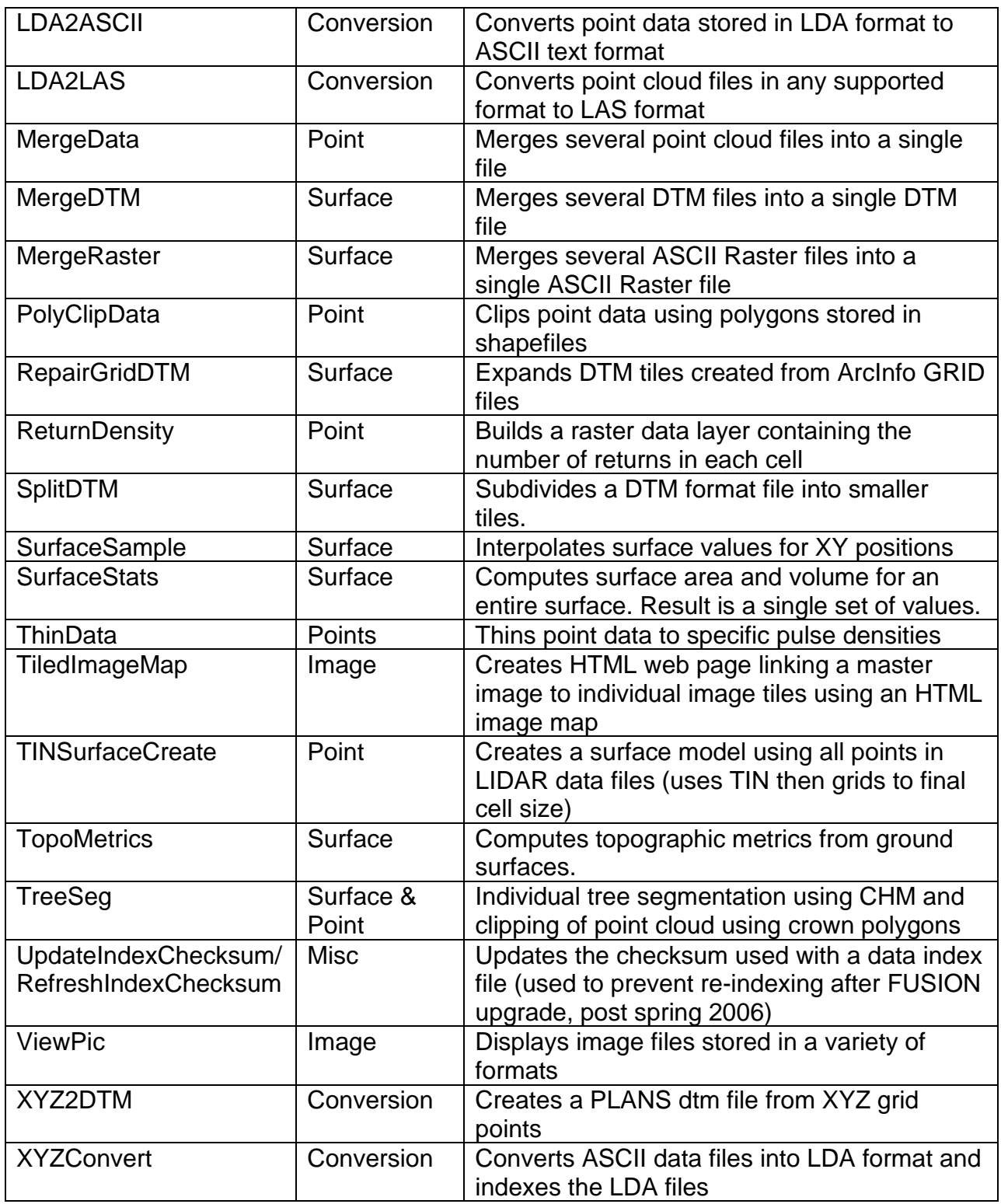

In general, point utilities that produce new point data files create data in LAS format when the input data are also in LAS format. The LAS files produced by the utilities are complete in every way and include the projection information and other variable length records from the source LAS files (if this information is available in the source files).

This allows you to mix FUSION tools with other tools that read and write LAS format files. When input data are in FUSION's LDA format, the tools produce LDA format output since some information present in the LAS format is not available in the LDA format.

The following sections describe the LTK programs in detail. These descriptions include a brief overview of each program, detailed syntax information and command line parameter descriptions, a technical description of the algorithms involved, and examples showing common uses for the program. For programs that implement algorithms developed by other researchers, appropriate citations are included.

### <span id="page-29-0"></span>*ASCII2DTM*

#### **Overview**

ASCII2DTM converts raster data stored in ESRI ASCII raster format into a PLANS format data file. Data in the input ASCII raster file can represent a surface or raster data. ASCII2DTM converts areas containing NODATA values into areas with negative elevation values in the output data file.

#### **Syntax**

*ASCII2DTM [switches] surfacefile xyunits zunits coordsys zone horizdatum vertdatum gridfile*

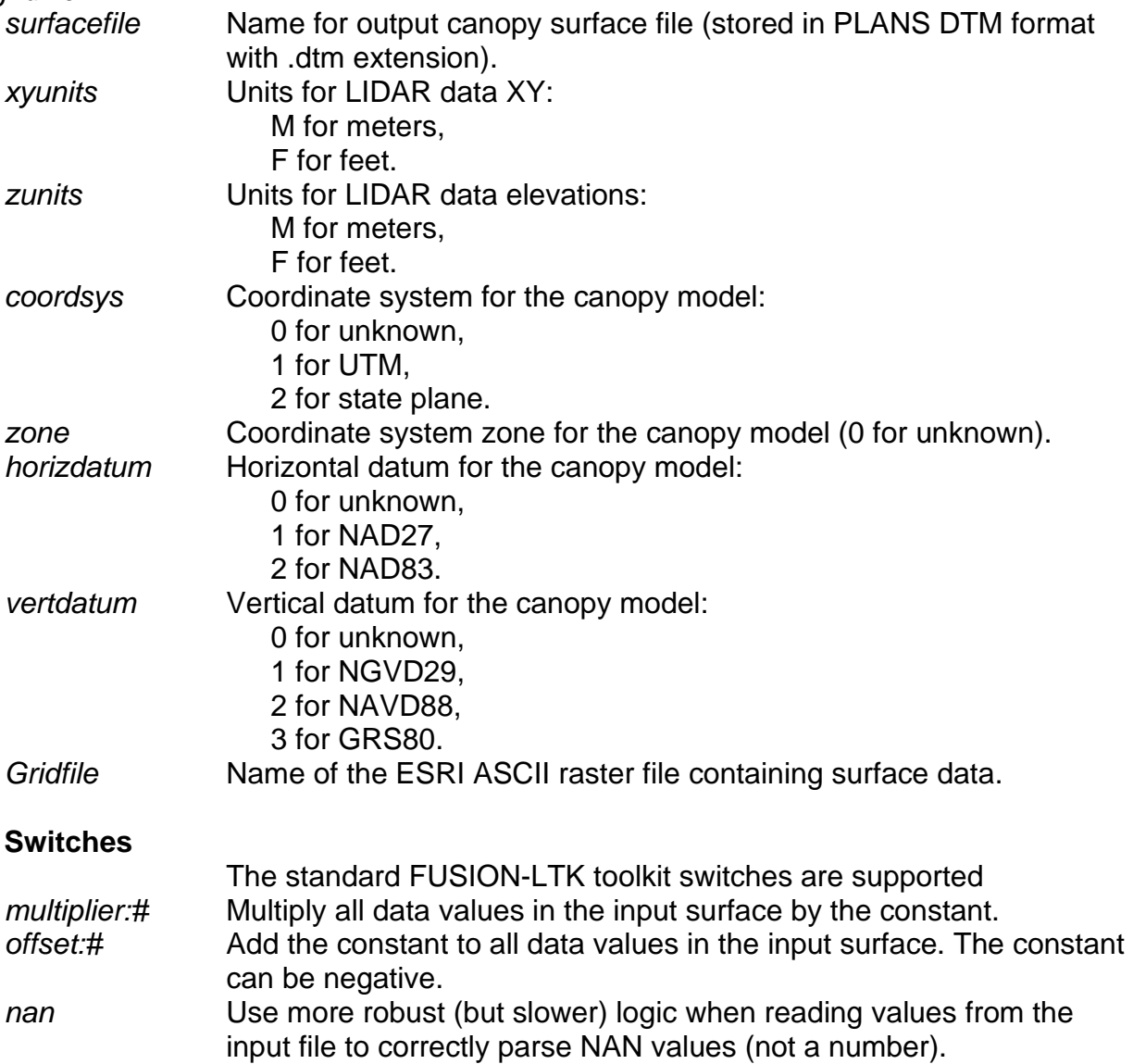

#### **Technical Details**

ASCII2DTM recognizes both the (xllcorner, yllcorner) and (xllcenter, yllcenter) methods for specifying the location of the raster data. The PLANS DTM format used in FUSION

always assumes that the data point (grid point) in the lower left corner is the model origin and adjusts the location of the raster data accordingly.

ASCII2DTM examines the ASCII raster file to determine whether the elevation values are integers or floating point numbers. It creates the PLANS DTM file using either integer or 4-byte floating point values for the elevations.

ASCII2DTM always assumes that the data stored in ASCII raster format is interpreted as a raster. That is, the value is representative of the entire grid cell. For data that represent a surface where the values are actually elevations at specific points, the origin of the DTM file is set to the center of the lower left cell in the grid.

If you receive surface data in ESRI's GRID format it is possible to use GDAL [\(http://www.gdal.org/\)](http://www.gdal.org/) to convert the GRID data into ASCII raster format. Refer to [Appendix D: Building multi-processor workflows using](#page-199-0) *AreaProcessor* for more details.

If you are using DTM2ASCII to convert data from the PLANS DTM format into ASCII raster format, you should always use the /raster switch in DTM2ASCII to ensure that you can convert the data back to the PLANS DTM format using ASCII2DTM.

#### **Examples**

The following command converts the ASCII raster file named canopy\_southern.asc into a PLANS format data file named canopy.dtm. Data use the UTM projection in zone 10, NAD83, NAVD88, and meters for both planimetric and elevation values.

ASCII2DTM canopy.dtm m m 1 10 2 2 canopy\_southern.asc

## <span id="page-31-0"></span>*ASCIIImport*

#### **Overview**

ASCIIImport allows you to use the configuration files that describe the format of ASCII data files to convert data into FUSION's LDA format. The configuration files are created using FUSION's Tools…Data conversion…Import generic ASCII LIDAR data… menu option. This option allows you to interactively develop the format specifications needed to convert and ASCII data file into LDA format.

#### **Syntax**

*ASCIIImport [switches] ParamFile InputFile [OutputFile]*

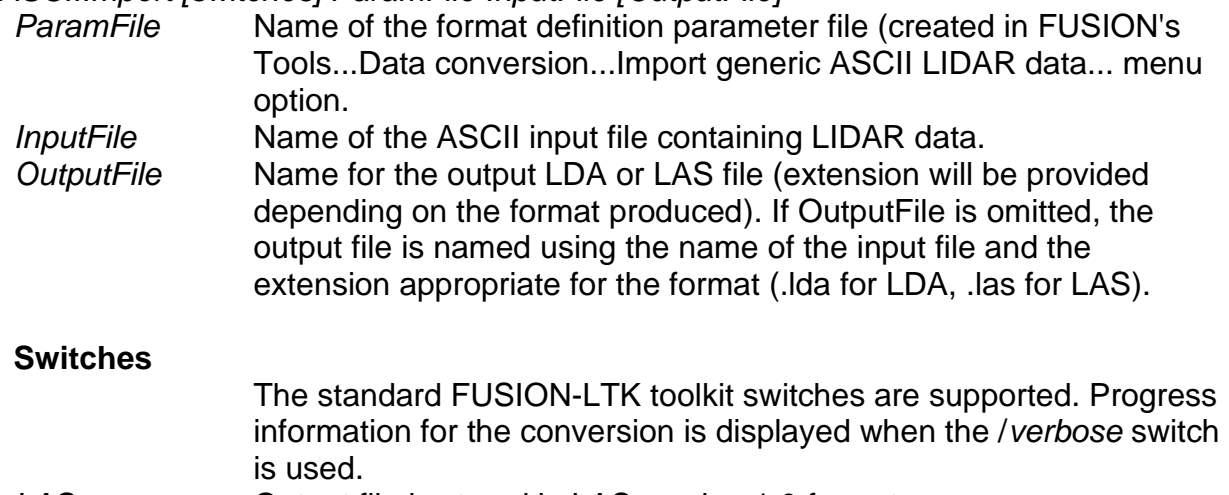

*LAS* Output file is stored in LAS version 1.0 format.

### **Technical Details**

ASCIIImport allows FUSION to read most ASCII LIDAR data and convert it to the LDA format. In operation, each line of the data file is read and parsed according the format specifications. In general, one point record is created for each line in the input file. The format specifications allow you to specify a variety of characters that separate data values and assign specific columns of the data to LIDAR returns variables. ASCII files with descriptive headers can be processed by specifying the number of lines to skip at the beginning of the file.

### **Examples**

The following command line converts the ASCII data file named tile0023.txt into an LDA file named tile0023.lda using the format specifications stored in the parameter file named project.importparam:

ASCIIImport project.importparam tile0023.txt

The following command line provides progress feedback while converting the ASCII data file named tile0023.txt into an LDA file named 0023.lda using the format specifications stored in the parameter file named project.importparam:

ASCIIImport /verbose project.importparam tile0023.txt 23.lda

## <span id="page-32-0"></span>*CanopyMaxima*

#### **Overview**

CanopyMaxima uses a canopy height model to identify local maxima using a variablesize evaluation window. The window size is based on the canopy height. For some forest types, this tool can identify individual trees. However, it does not work in all forest types and it can only identify dominant and codominant trees in the upper canopy. The local maxima algorithm in CanopyMaxima is similar to that reported in Popescu et al. (2002) and Popescu and Wynn (2004) and implemented in the TreeVAW software (Kini and Popescu, 2004).

#### **Syntax**

*CanopyMaxima [switches] inputfile outputfile*

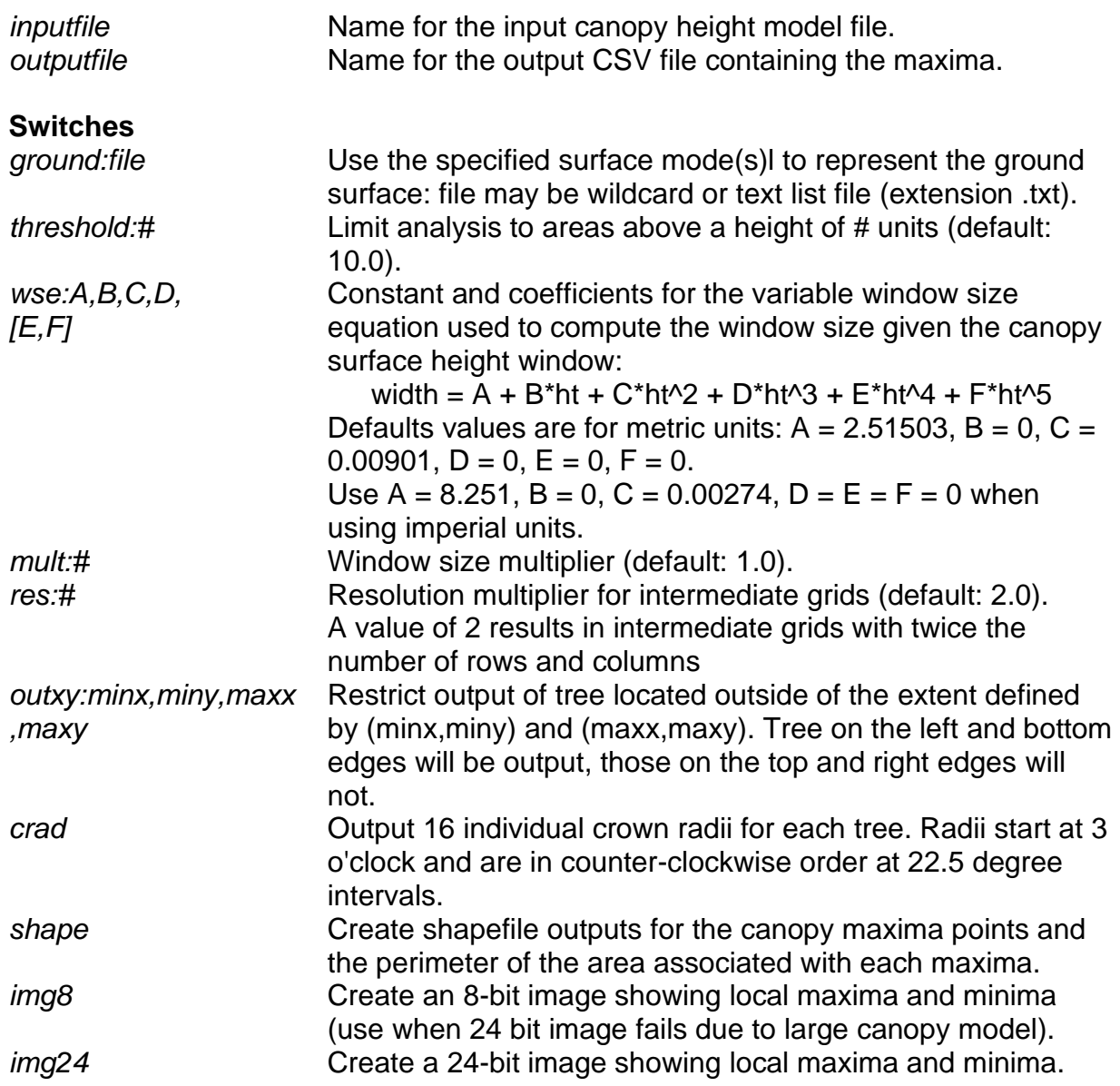

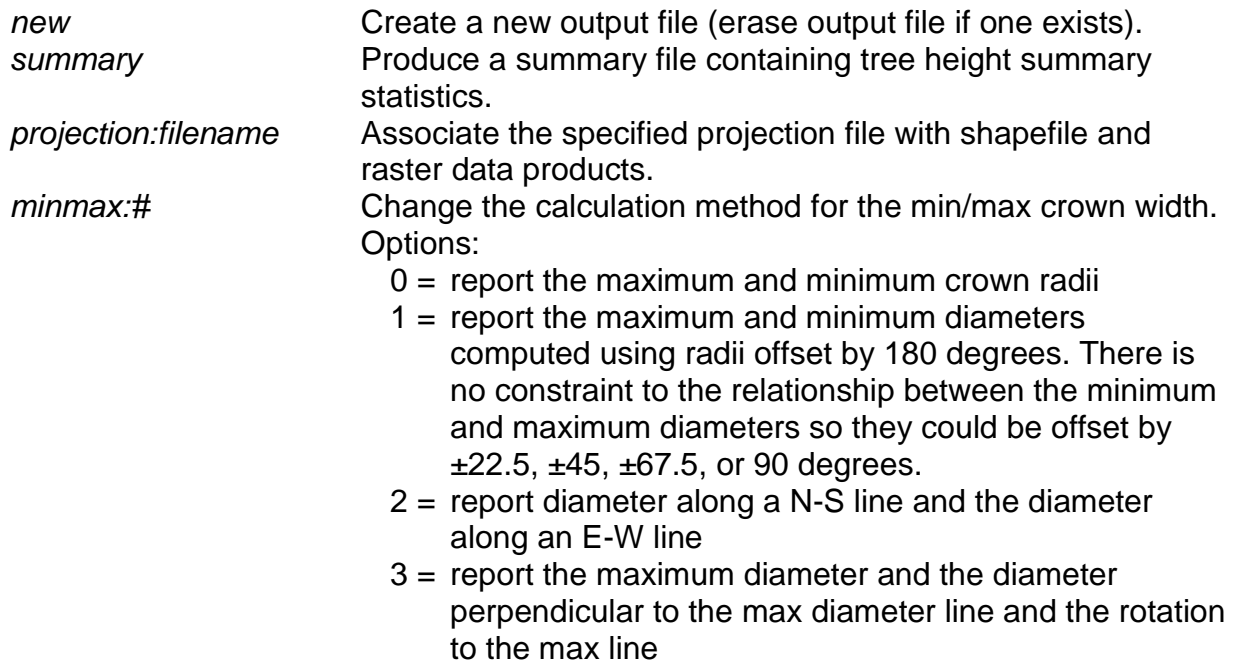

#### **Technical Details**

In operation, *CanopyMaxima* interpolates a new, higher resolution surface using the *inputfile* and then used the new surface to find local maxima. The resolution of the new surface is controlled using the */res:#* switch. *CanopyMaxima* scans the new surface and identifies the highest point within a variable window. The window size is determined by the height of the surface at the center of the window using the following equation:

 $width = A + B * ht + C * ht<sup>2</sup> + D * ht<sup>3</sup> + E * ht<sup>4</sup> + F * ht<sup>5</sup>$ 

The default equation coefficients (taken from Kini and Popescu 2004 for mixed pines and deciduous trees) provide the following equation:

$$
width(m) = 2.51503 + 0.00901ht^2
$$

This equation assumes that height (ht) is expressed in meters. For imperial units, the following equivalent equation is recommended:

$$
width(ft) = 8.251 + 0.00274ht^2
$$

Users of *CanopyMaxima* are encouraged to fit their own window size coefficients using locally obtained tree height and crown width measurements.

As *CanopyMaxima* moves the window over the canopy height surface, the window size is adjusted to produce a width (diameter) that is an odd multiple of the high-resolution surface cell size. Then a circular window is used to identify the pixels that are compared to the height of the pixel in the center of the window to determine if the center pixel is a local maxima.

*CanopyMaxima* is most often used to identify individual dominant and codominant trees as represented in a canopy height model. It works best for conifer trees that are relatively isolated. In dense stands, trees growing in close proximity to one another cannot be separated. The result is a single local maxima where there should be more than one maxima. The algorithm does not perform well in deciduous forests because the crown shape for such trees tends to be more rounded and crowns tend to overlap one another near the top of the tree

Output from *CanopyMaxima* is a spreadsheet-compatible CSV file that contains the location of the maxima and the height value. In addition, the output is formatted such that it can be loaded into FUSION and displayed as individual tree models within point cloud samples. The height to the base of the tree crown is computed as  $\frac{1}{2}$  the height and the minimum and maximum crown widths are computed using crown radii derived from 16 radial profiles extracted from the high-resolution canopy surface. Spacing of points along the profile is half the cell size used for the high-resolution surface. The crown radius along each profile is determined using one of two rules:

- If a point is a local minimum, the horizontal distance to the point is used as the crown radius along the profile,
- If a series of three points have heights less than 66% of the tree height, the distance the second point is used as the crown radius.

The default reported minimum and maximum crown widths are two times the average of the 16 radii (horizontal distances). The */minmax:#* option provides control over the method used to compute the minimum and maximum crown width and the crown rotation. The output .csv file can be used as "trees" in *FUSION*. *FUSION* always renders crowns using a symmetric symbol and the average of the minimum and maximum crown widths. If you use options 2 or 3 with the */minmax* option, the trees will be rendered correctly in the *LDV* as wireframe objects but not in *FUSION*.

When the */img8* or /*img24* switches are used, an image is produced that shows the location so of the local maxima (red pixels) and local minima (blue pixels). The image is useful as an overlay for orthorectified imagery to better understand how successfully the algorithm identified individual trees.

#### **Examples**

The following example finds the local maxima using a canopy height surface named and saves the maxima to the file named testtrees.csv. In addition, a 24-bit image is produced showing the location of canopy maxima and minima.

CanopyMaxima /img24 canopy\_maxima\_test\_1m.dtm testtrees.csv

## <span id="page-35-0"></span>*CanopyModel*

#### **Overview**

CanopyModel creates a canopy surface model using a LIDAR point cloud. By default, the algorithm used by CanopyModel assigns the elevation of the highest return within each grid cell to the grid cell center. CanopyModel provides for smoothing of the generated surface using a median or a mean filter or both. Specialized logic, activated using the /*peaks* switch, preserves local maxima in the surface while smoothing to force the surface to adhere to the tops of trees. CanopyModel provides options to compute a texture metric (coefficient of variation of surface values within an n by n window), slope, or aspect for the canopy model and output them as the final surface. When used with a bare-earth model, CanopyModel subtracts the ground elevations from the return elevations to produce a canopy height model. Output from CanopyModel is a PLANS format DTM file that uses floating point elevation values and contains coordinate projection information.

#### **Syntax**

*CanopyModel [switches] surfacefile cellsize xyunits zunits coordsys zone horizdatum vertdatum datafile1 datafile2 …* 

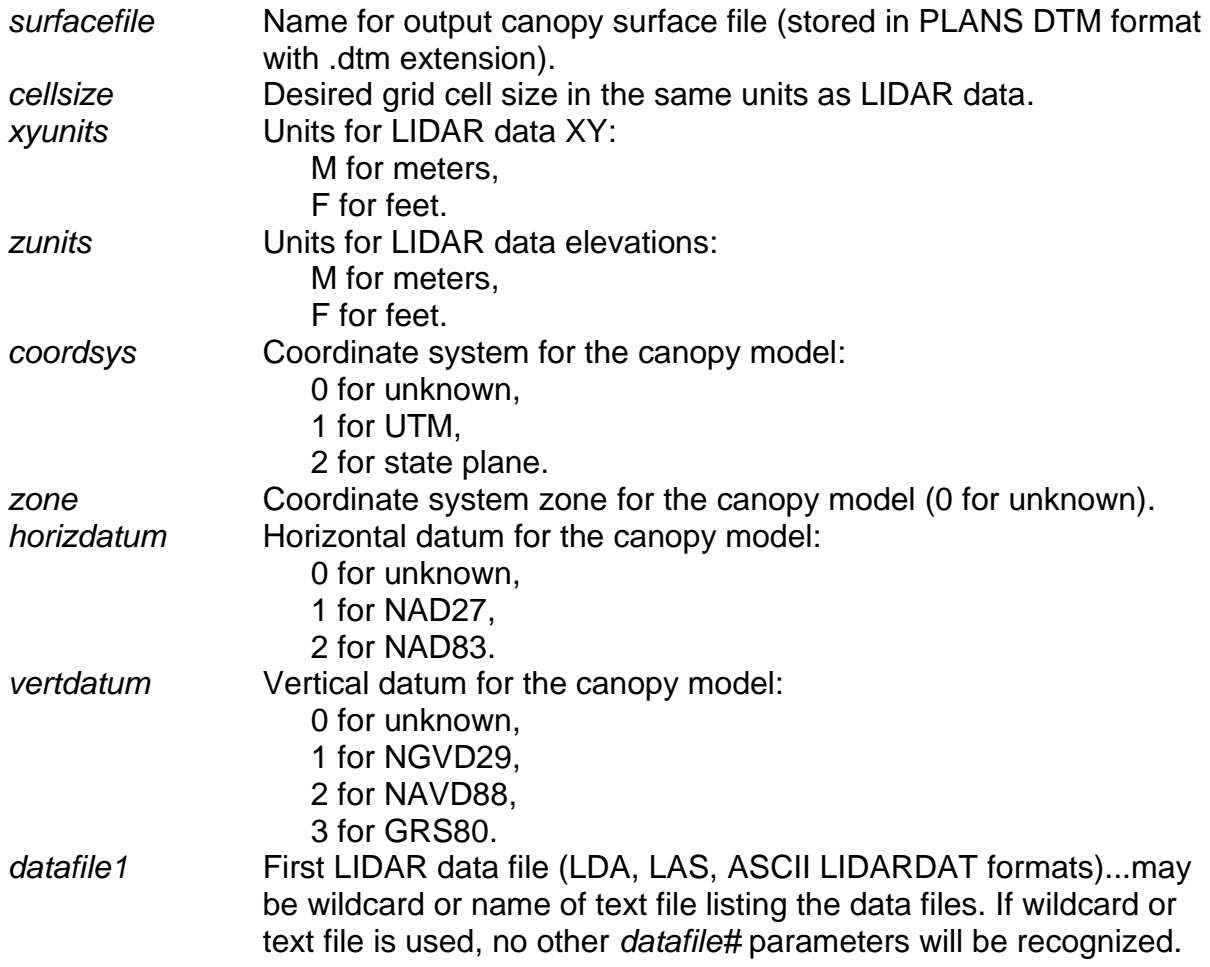
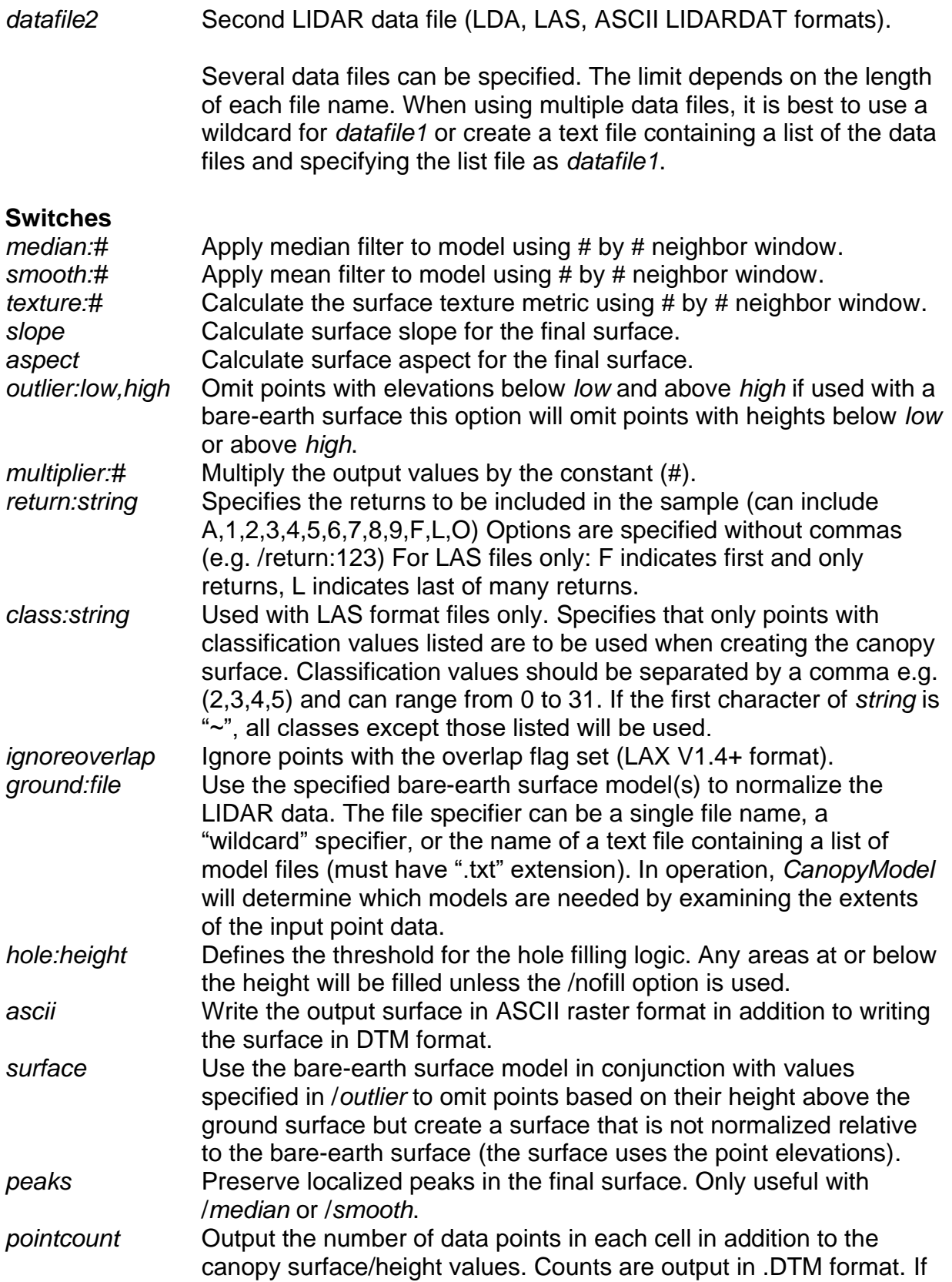

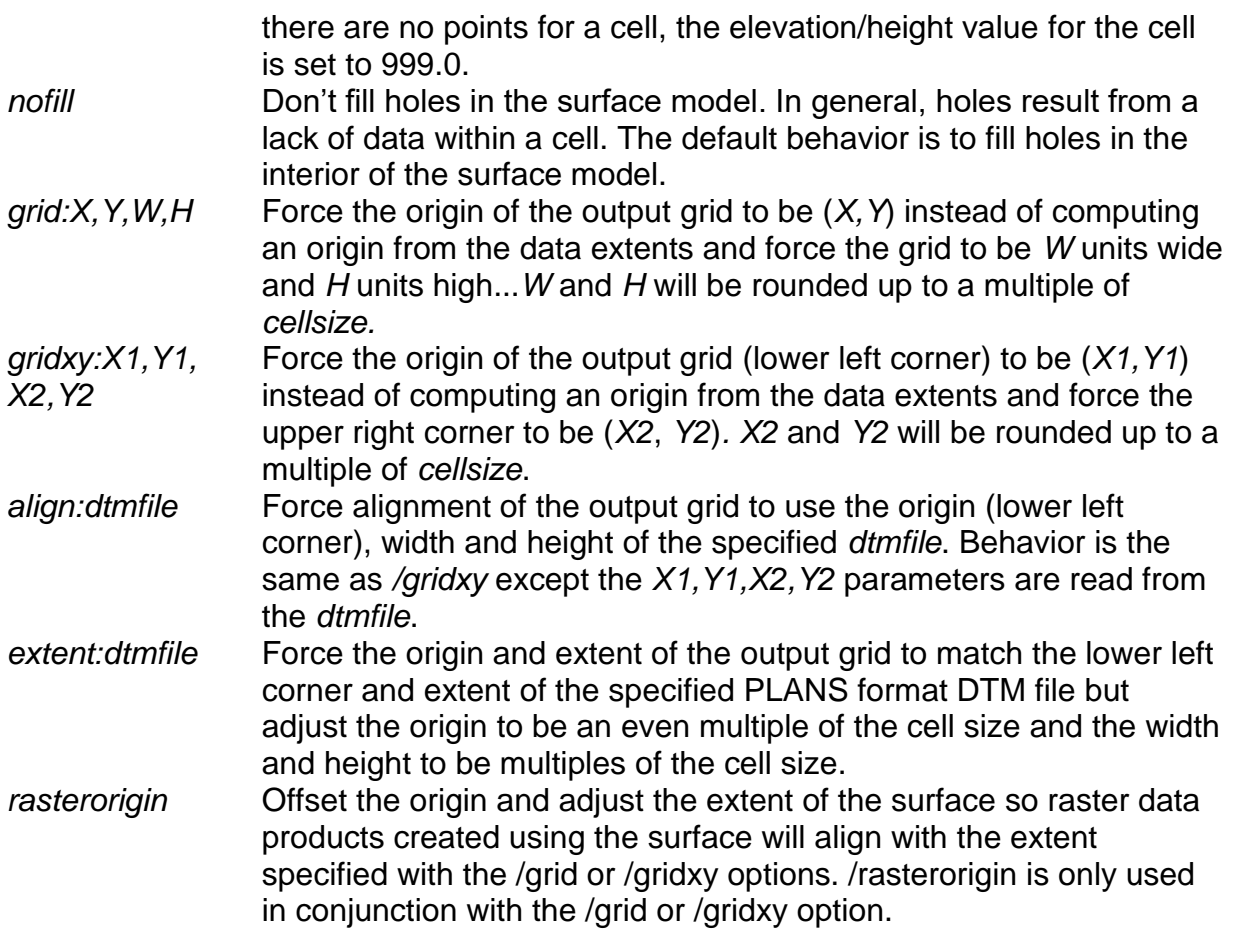

The order of the filter median and smooth switches is important. The first filter specified on the command line will be the first filter applied to the model (median or smooth). You cannot use /texture:#, /slope, and /aspect in combination.

#### **Technical Details**

*CanopyModel* uses the return with the highest elevation to compute the canopy surface model. If the /*ground* switch is used to produce a canopy height model, the ground elevation interpolated from the bare-earth surface model(s) is subtracted from the return elevation prior to determining the highest return value. It is important that the bare-earth model(s) truly represents the ground surface as any spikes due to residual vegetation returns in the point set used to create the bare-earth model will result in incorrect return heights and possible an incorrect canopy height model.

The behavior of the /*outlier* switch depends on whether of not the /*ground* switch is used. Without the /*ground* switch, /*outlier* uses the return elevations and the *low* and *high* values to filter out returns based on the elevation. When used with the /*ground* switch, the height above ground is used to filter out returns. In general, the /*outlier* switch is more useful when used with the /*ground* switch.

When either of the smoothing switches is used (/*smooth* or /*median*), an initial surface is computed using the highest return elevation for each cell. Then the initial surface is used to produce the final, smoothed surface. During the smoothing operation, the /*peaks* switch activates logic that compares the cell being modified to the other cells in the smoothing window. If the target cell elevation is higher that all the neighboring cell elevations, its elevation will not be changed.

*CanopyModel* can be used with bare-earth point sets to create a ground surface model that sits on top of the bare-earth points. In contrast, *GridSurfaceCreate* creates a surface that represents the average elevation for all points within a cell so the final surface it produces lies within the bare-earth point set. The /*texture*, /*slope*, and /*aspect* switches can be used with bare-earth point sets to produce descriptive layers for the ground surface.

By default, *CanopyModel* fills "holes" in the surface where there were no points. The filling logic uses an eight-way search to find valid values on the surface and then uses a distance weighted average to compute values for the "holes". This hole-filling logic can be disabled with the */nofill* switch.

#### **Examples**

The following command will create a canopy surface model using a 5- by 5-meter grid. XY and elevation data are in meters. Data are referenced in the UTM coordinate system in zone 10. The horizontal datum is NAD83 and the vertical datum is NAVD88. Data files used to create the surface are listed in a text file named list.txt (shown below).

CanopyModel canopy\_surface.dtm 5 m m 1 10 2 2 list.txt

The text file used to specify data file names contains the following:

```
000263.las
000264.las
000265.las
```
The following command will create the same canopy surface model but in this example, data files are listed explicitly on the command line.

CanopyModel canopy\_surface.dtm 5 m m 1 10 2 2 000263.las 000264.las 000265.las

The following command will create the same canopy surface model but in this example, a wildcard specifier is used to reference the data files. When using wildcard specifiers, you need to make sure the specifier will result in the correct list of data files. You can test this by using the DIR command along with the specifier to verify the files that will be used to create the surface model (e.g., DIR \*.las)

CanopyModel canopy\_surface.dtm 5 m m 1 10 2 2 \*.las

The following command line will create a canopy height model using the ground models contained in the current directory and the same data files as the precious example.

CanopyModel /ground: \*.dtm canopy height.dtm 5 m m 1 10 2 2  $*$ .las

The following command will create the surface model and then apply a 5 by 5 cell median filter to smooth the surface (/median:5). Local maxima will be preserved in the surface (/peaks) to force the surface to adhere to the tops of trees.

CanopyModel /peaks /median:5 canopy\_surface.dtm 5 m m 1 10 2 2 \*.las

# *Catalog*

#### **Overview**

*Catalog* produces a set of descriptive reports describing several important characteristics of LIDAR data sets. It is most often used to evaluate a new acquisition for internal quality, completeness of data coverage and return or pulse density. The primary output of *Catalog* is a web page that contains a summary of all data tiles evaluated including attribute summaries for each tile and overall summaries for the entire data set. *Catalog* provides options that will create the index files needed to use the LIDAR data with FUSION making it the logical first step in any analysis procedure. In addition to the web page, *Catalog* can produce images representing the coverage area, pulse and return densities, and intensity values for the entire acquisition. When data are stored in LAS format, Catalog includes a summary of points by classification code from the LAS data. All images produced by *Catalog* have associated world files so they can be used within FUSION to provide a frame-of-reference for analysis. *Catalog* also produces a FUSION hotspot file that provides specific details for each data tile in the FUSION environment.

#### **Syntax**

*Catalog [switches] datafile [catalogfile]*

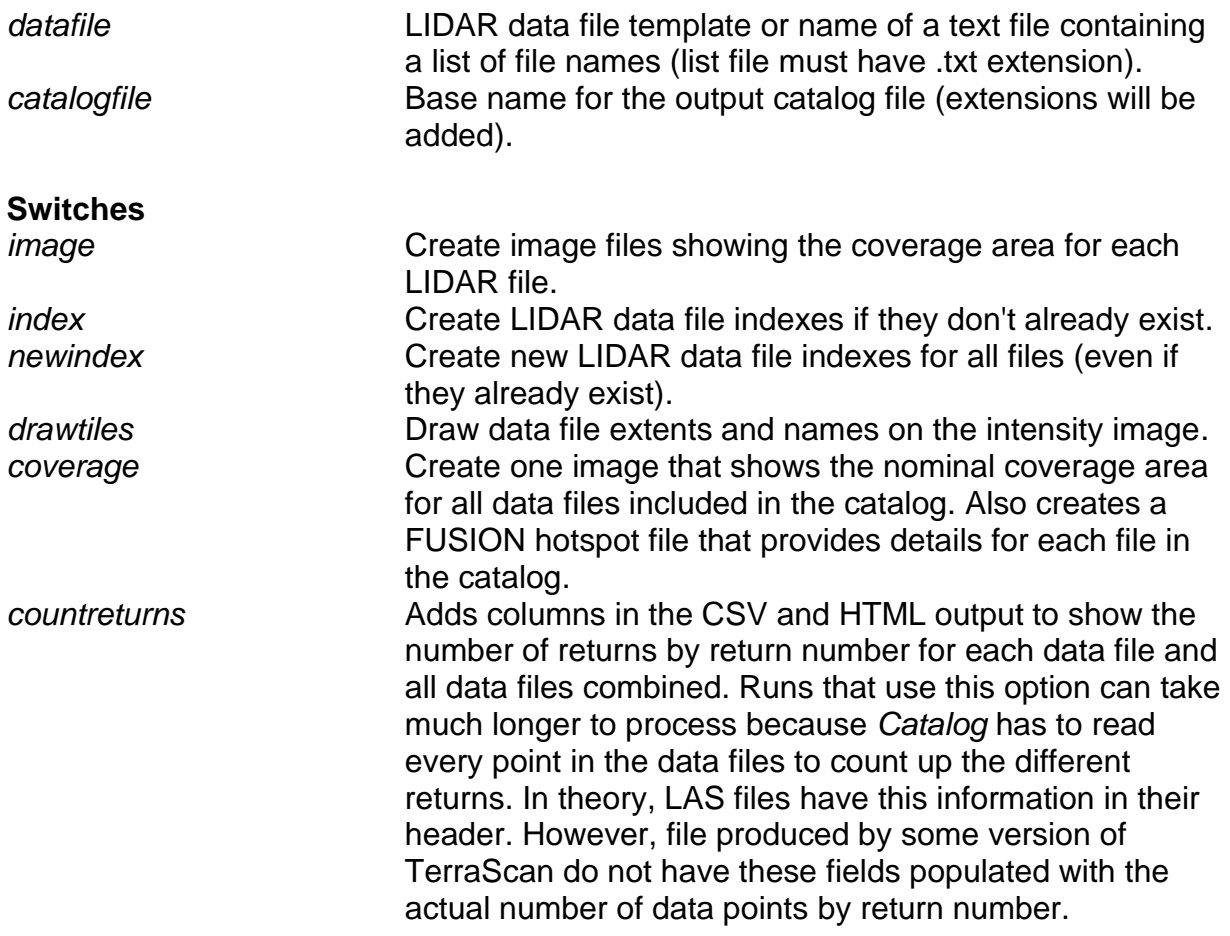

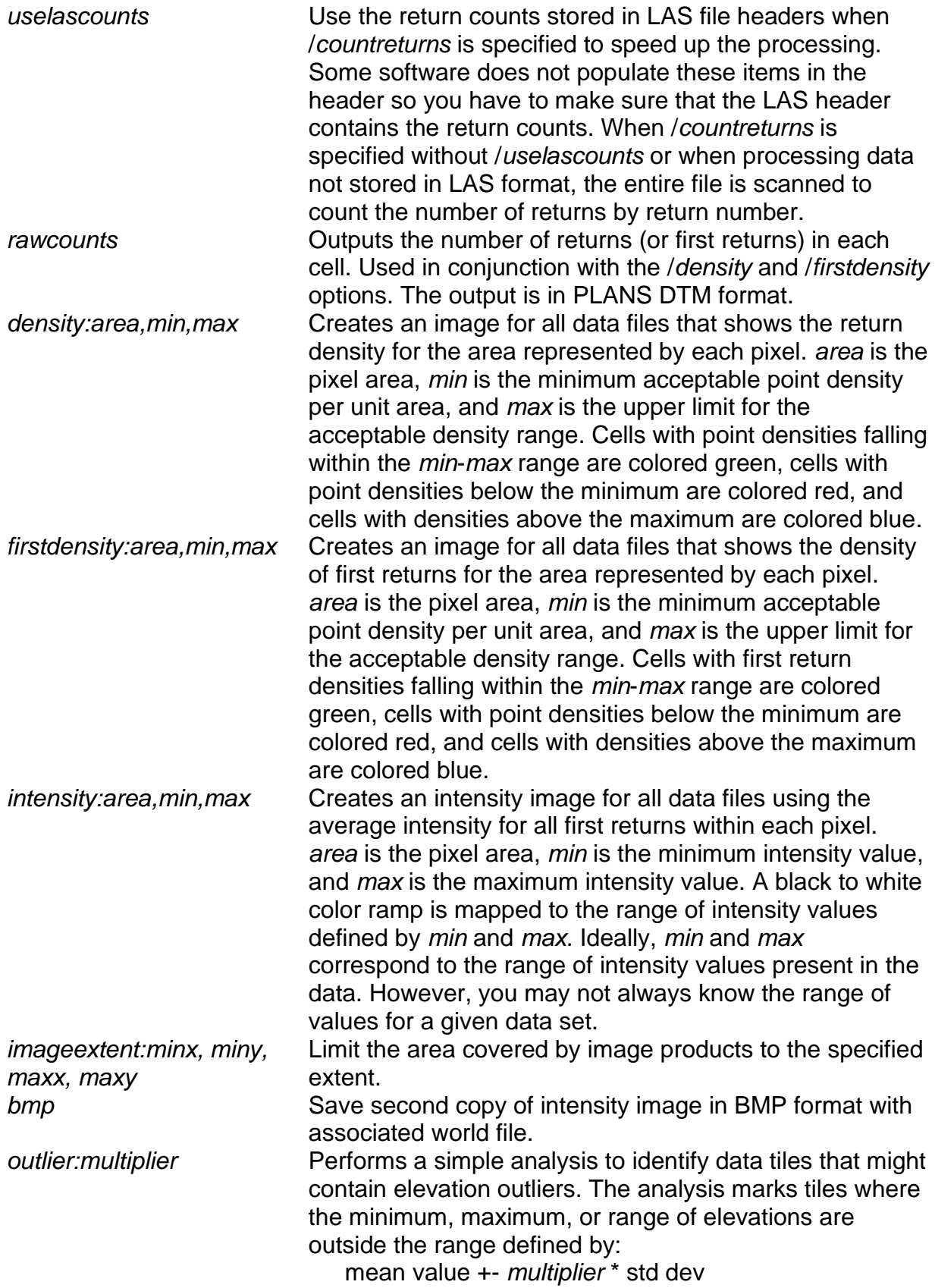

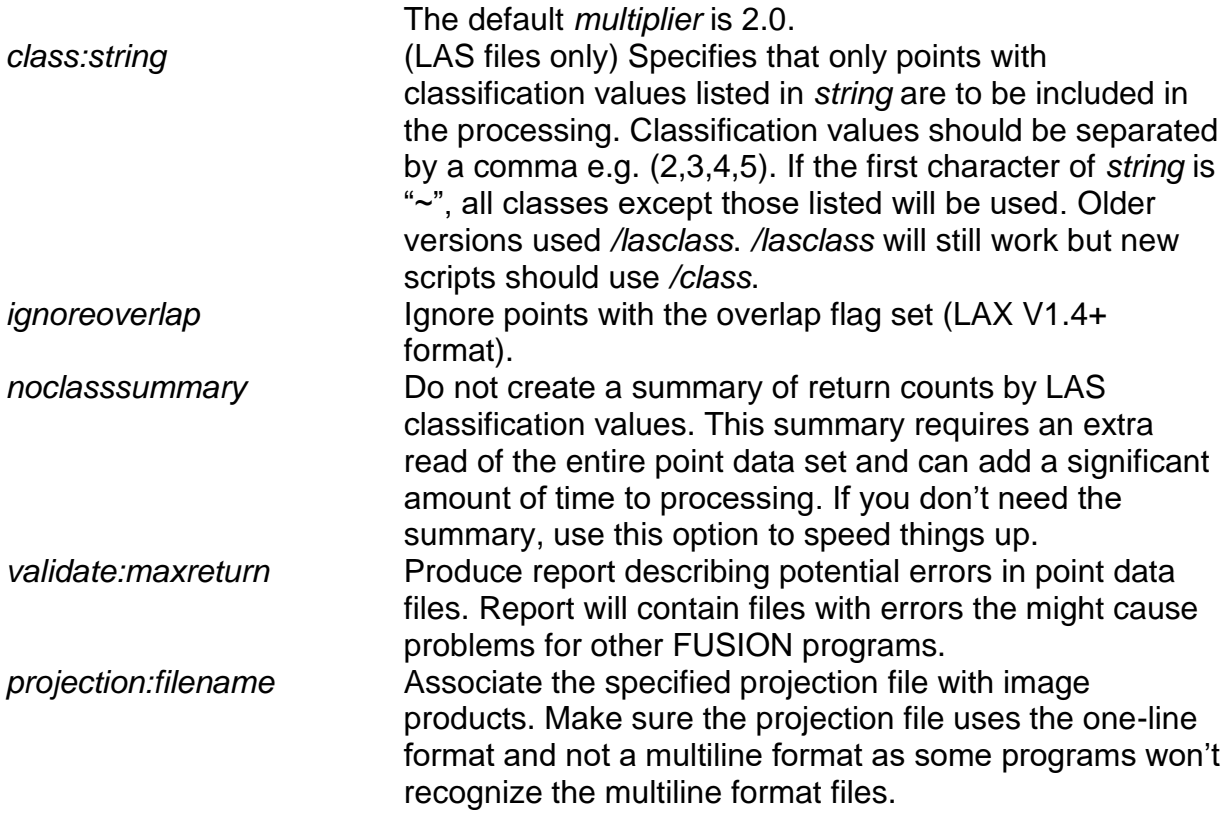

The "image" switch requires data file indexes. If indices do not already exist for all data files, use the "index" option to force their creation.

#### **Technical Details**

When creating intensity images, *Catalog* uses the average intensity for all returns within a cell to compute the grayscale color for the cell. This logic differs from that of the *CreateImage* program which uses the maximum intensity value for a cell. As a result, the images created by *Catalog* will differ from those created by *CreateImage*.

The outlier detection logic in *Catalog* is very limited. In areas dominated by flat or relatively flat topography, the logic will usually identify data tiles with erroneous returns due to birds, multipathing, or system noise. In areas with steep topography, the logic will often miss such artifacts since the erroneous returns have elevations that may be outside the range in the vicinity of the return but are within the range for the entire data tile.

The /*density* and /*firstdensity* switches should not be used with very small cell sizes (area <= 1 data unit). In general, LIDAR acquisitions result in uniformly spaced points on the ground. However, the spacing varies across the scan for most systems and using a cell that is too small will result in misleading results in the density images. When evaluating the density images, the user should consider the type of scan pattern used by the LIDAR system and the acquisition specifications. The point densities will vary depending on the position within the scan area, the total scan width (angle), pulse rate,

and flying speed. For acquisitions with minimal side lap, densities at the edge of the scan will be highly variable (for zig-zag scan patterns) when evaluated using a small cell size.

The parameters for the /density and /firstdensity switches define the area of the cell and the thresholds used to classify pulse/return density for the cell. Cells used for these products are always square and the width/height is:

$$
cellsize = \sqrt{cellarea}
$$

Density thresholds are expressed in pulses (or return) per square unit using the same units as those used for horizontal positions of the returns. The [Table 1](#page-43-0) shows equivalent density values when the horizontal units are meters and feet.

The /*image* switch is obsolete. Use the /*intensity* switch instead. /*image* produces one image for each data tile and while this may be useful for small data sets containing only a few tiles, it produces a large number of images that must be examined when the data set is large with many tiles. In addition, /*image* requires data indexing prior to creation of the images. /*intensity* does not require index files and may be much faster when index files are not needed for other analysis tasks.

| Density (pulses (or returns) per unit <sup>2</sup> ) when horizontal units |        |
|----------------------------------------------------------------------------|--------|
| are:                                                                       |        |
| <b>Meters</b>                                                              | Feet   |
| 0.5                                                                        | 0.0464 |
|                                                                            | 0.0929 |
| 2                                                                          | 0.1858 |
|                                                                            | 0.3716 |
| 6                                                                          | 0.5574 |
| 8                                                                          | 0.7432 |
| 10                                                                         | 0.9291 |
| 12                                                                         | 1.1149 |

<span id="page-43-0"></span>**Table 1. Equivalent pulse (or return) densities for metric and imperial units of measure.**

The /*rawcounts* switch produces raster output that provides detailed information describing the pulse (first return) and return density. The outputs are stored in the PLANS DTM data format and can be converted to ASCII raster format using the *[DTM2ASCII](#page-69-0)* utility. The /*rawcounts* switch is used in conjunction with the /*density* and/or /*firstdensity* switches and the output products use the same grid cell size specified in these switches.

If you plan to process the point data to produce metrics over large areas using scripts created by *LTKProcessor*, it is highly recommended that you use the */rawcounts* switch in combination with */firstdensity* switch and a fairly small cell size. This will produce a pulse density data layer that can be used by the *LTKProcessor* program to optimize the tile sizes used for processing. Cell size of around 10 m (100 m<sup>2</sup>) provide sufficient detail to optimize the tile size. See "Appendix C: Using *LTKProcessor* [to Process Data for](#page-188-0)  [Large Acquisitions"](#page-188-0) for details regarding the use of *LTKProcessor*.

The /*class(or /lasclass)* switch lets you use specific types of returns for the *Catalog* summaries. This option only works with data files stored in LAS format. Part of the standard output for *Catalog* is a table that summarizes the number of returns by classification value. Use of the /*class* switch will result in this summary for only the classification values specified with the switch. The standard classification codes for LAS files are shown in the following table:

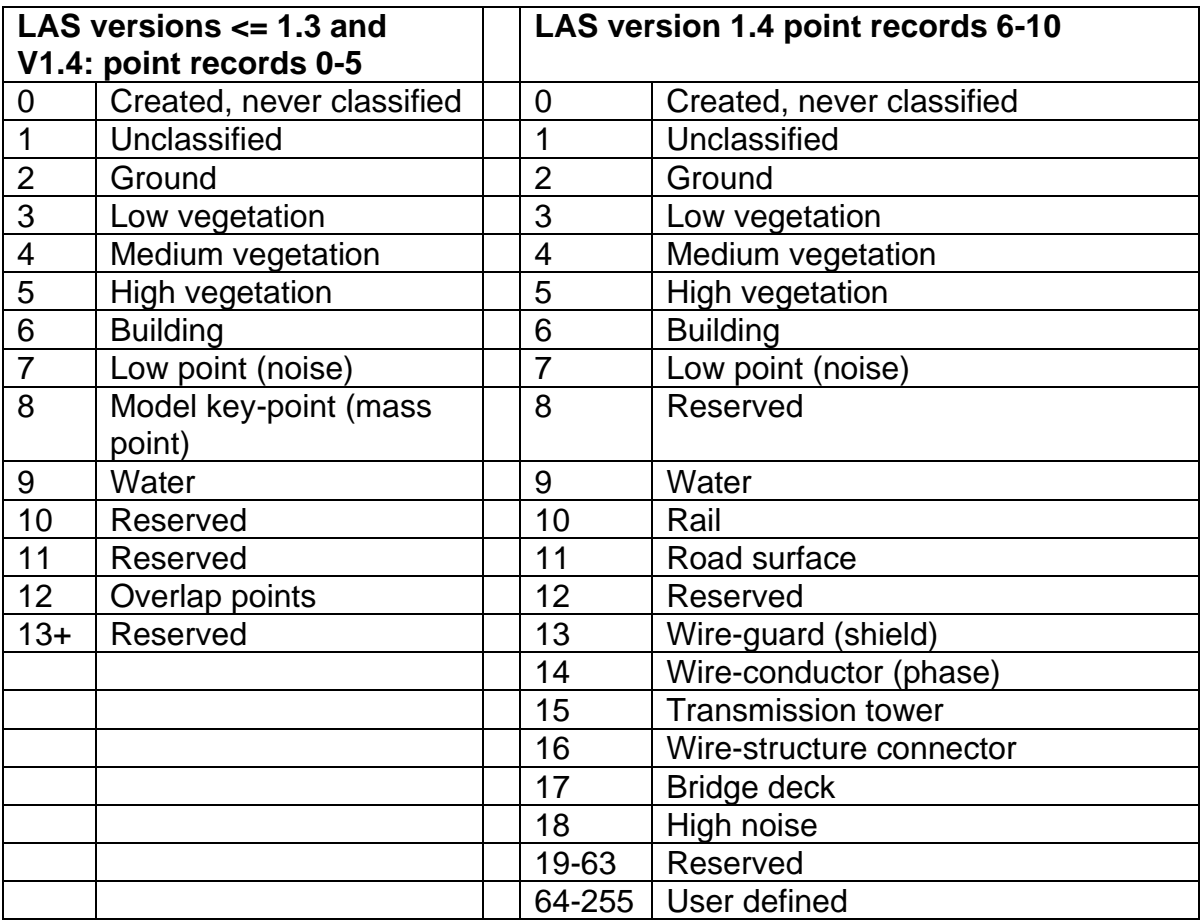

# **Examples**

The following command produce a simple summary report containing the coordinate extents, total number of returns, and the nominal return density for each data tile. Output includes a web page (HTML file) and a spreadsheet compatible file containing the summary information. No image files are produced.

Catalog \*.las

The following command produces the overall summary information, creates index file for FUSION, and produces intensity images and images depicting the pulse and return

densities. The intensity image uses a 2.5- by 2.5-meter pixel (area =  $6.25$  m<sup>2</sup>) and maps the range of intensity values from 0 to 90 to a grayscale color ramp. The return density image uses a 5- by 5-meter pixel (area =  $25 \text{ m}^2$ ) and colors areas with less the 2 returns/m<sup>2</sup> red, cells with 2 to 8 returns/m<sup>2</sup> green and cells with more than 8 returns/m<sup>2</sup> blue. The first return (or pulse) density image uses a 5- by 5-meter pixel (area =  $25 \text{ m}^2$ ) and colors areas with less the 1 pulse/m<sup>2</sup> red, cells with 1 to 6 pulses/m<sup>2</sup> green and cells with more than 6 pulses/m<sup>2</sup> blue.

Catalog /index /intensity:6.25,0,90 /density:25,2,8 /firstdensity:25,1,6 \*.las

# *ClipData*

# **Overview**

*ClipData* creates sub-samples of LIDAR data for various analysis tasks. The subsample can be round or rectangular and can be large or small. *ClipData* provides many of the same sampling options found in FUSION but it is not used by FUSION to perform subsampling of LIDAR data sets (FUSION has its own logic to accomplish this task). *ClipData* is often used to create sample of LIDAR returns around a specific point of interest such as a plot center or GPS measurement point. Subsequent analyses using programs like *CloudMetrics* facilitate comparing field data to LIDAR point cloud metrics. ClipData can extract a single sample or multiple samples using a single command. When creating several samples, it is much more efficient to use the optional syntax to clip several samples using a single command line.

*ClipData* can also sub-sample data within the sample area using the elevation values for the returns. When used in conjunction with a bare-earth surface model, this logic allows for sampling a range of heights above ground within the sample area.

ClipData can extract specific returns ( $1<sup>st</sup>$ ,  $2<sup>nd</sup>$ , etc) or first and last returns (LAS files only) for the sample area. This capability, when used with a large sample area, can extract specific returns from an entire data file.

As part of the sampling process, ClipData can add (or subtract) a fixed elevation from each return elevation effecting adjusting the entire sample up or down. This capability, when used with a large sample area, can adjust entire data files up or down to help align data from different LIDAR acquisitions.

#### **Syntax**

*ClipData [switches] InputSpecifier SampleFile [MinX MinY MaxX MaxY]*

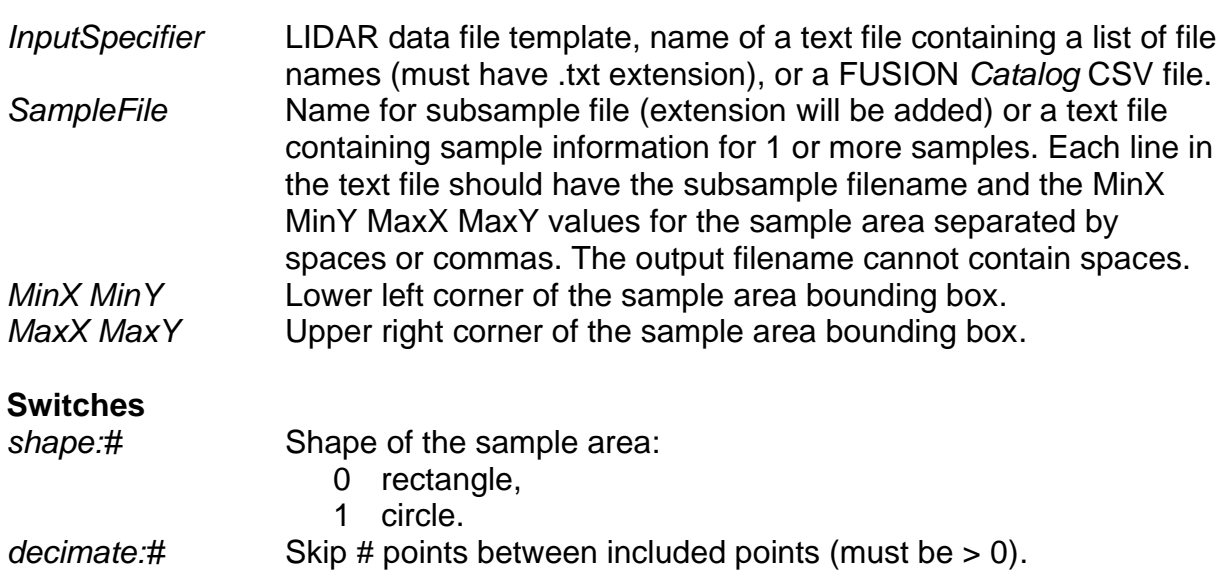

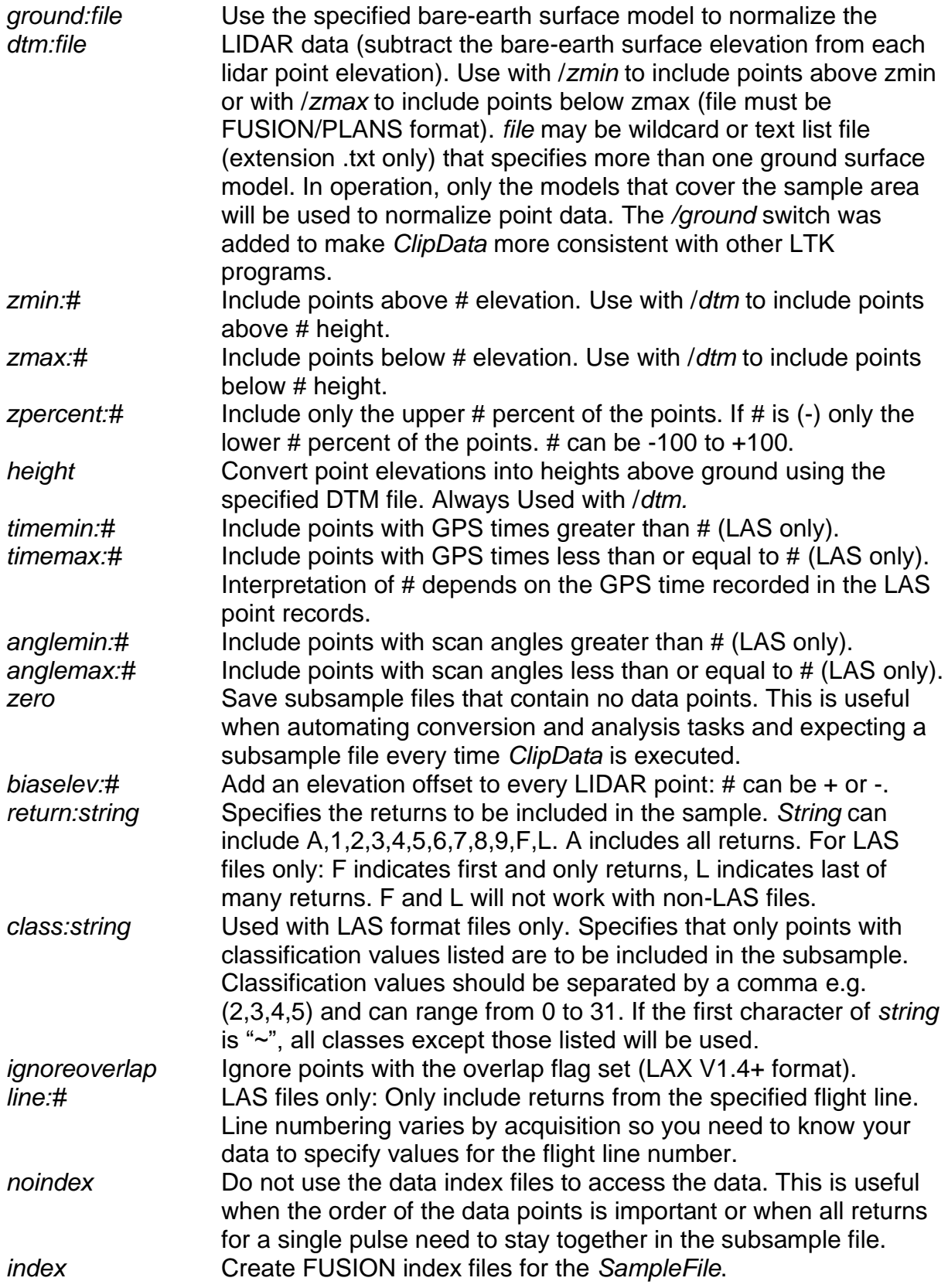

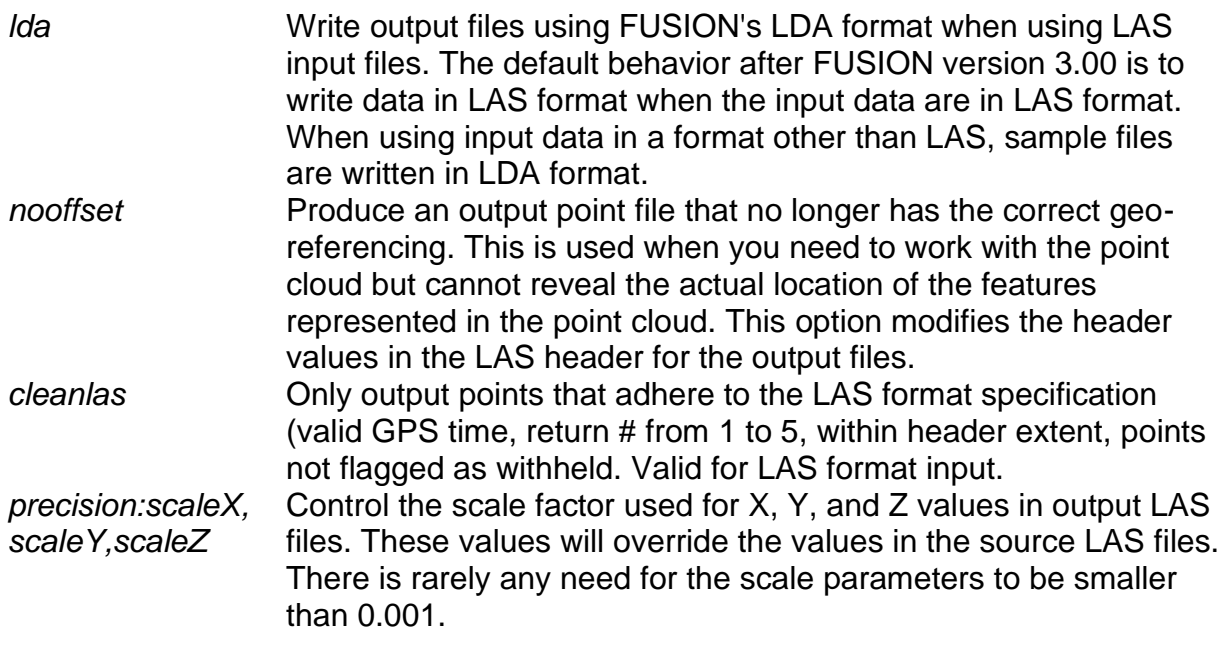

#### **Technical Details**

*ClipData* uses FUSION index files, when they are available, to determine which data files need to be read to find returns within the sample area and to help reduce the number of points that need to be read within a given data file. Performance will be significantly slower if the data has not been indexed. Indexing is best accomplished using the *Catalog* program.

If the */noindex* switch is used, the index files will not be used. This is most often used when you need to preserve the original pulse and point order after the clipping process.

When you specify the */index* switch, *ClipData* creates FUSION index files for the sample file if it contains points. Having the index file significantly improves the performance of several LTK programs.

The method used to compute the radius for round sample uses the average of the width and height of the sample area. This means that you should use sample corner coordinates that define a square area. Anything other than a square area will yield unexpected results when used with the /*shape:1* switch.

The /class switch allows you to include or omit returns based on the value stored in the LAS classification field. The LAS format specification includes a set of "standard" codes used to classify points. Some of the codes indicate specific features or structures and other indicate that the return is an outlier or point that should otherwise be ignored. The standard classification codes for LAS files are shown in the following table:

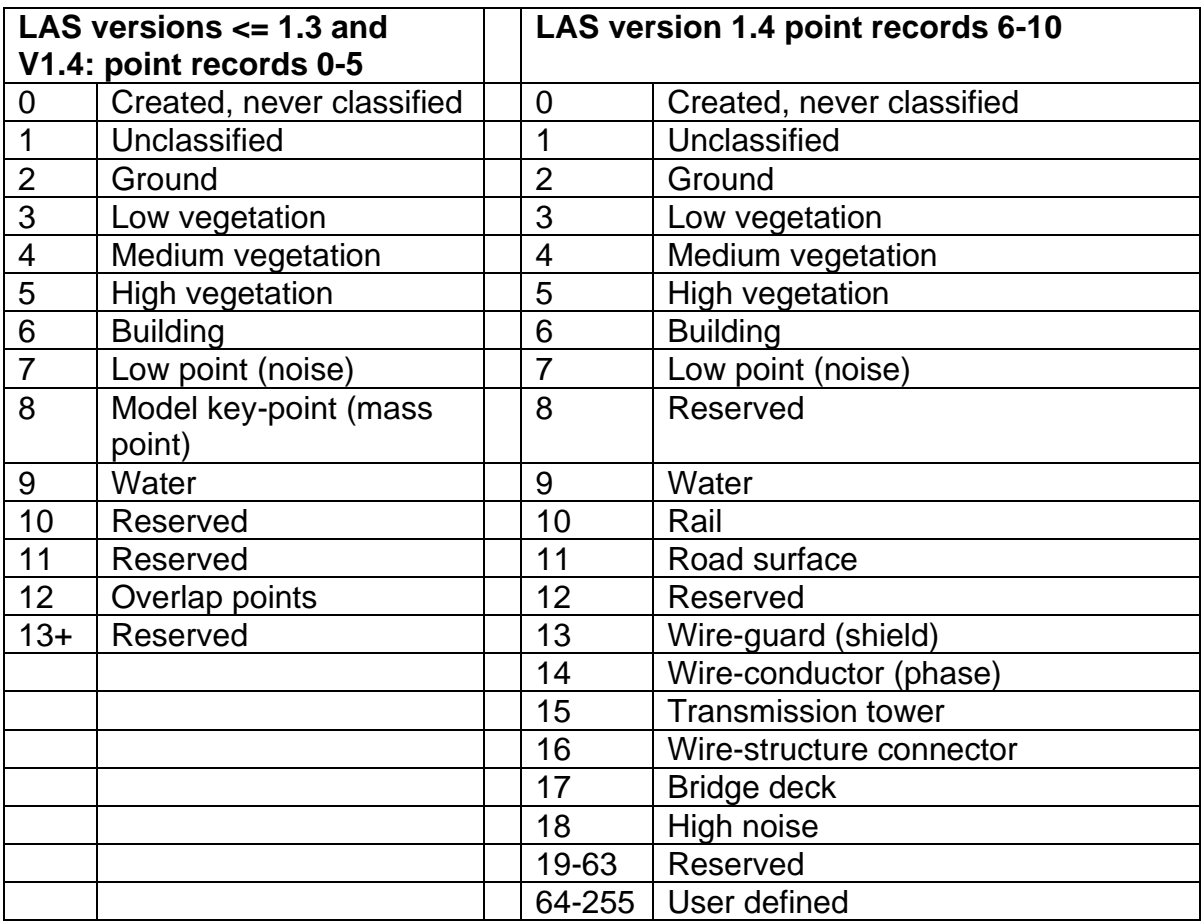

When using the /anglemin:# or /anglemax:# options the numeric parameter specifies a value that is compared to the scan angle rank filed in the LAS point records. For LAS format versions up to 1.3, this field is defined as:

a signed one-byte number with a valid range from -90 to +90. The Scan Angle Rank is the angle (rounded to the nearest integer in the absolute value sense) at which the laser point was output from the laser system including the roll of the aircraft. The scan angle is within 1 degree of accuracy from +90 to –90 degrees. The scan angle is an angle based on 0 degrees being nadir, and –90 degrees to the left side of the aircraft in the direction of flight.

For LAS format version 1.4, an additional scan angle field is added that increases the resolution and range of the scan angles. The code for ClipData is designed to use this field when reading version 1.4 files but as of version 2.6 of ClipData, FUSION programs can't write version 1.4 files so ClipData will fail when working with version 1.4 files.

#### **Examples**

The following command clips a 100- by 100-meter square sample from a single data file (000263.las) and stores it in a file names test.las:

```
clipdata 000263.las test.las 520500 5196000 520600 5196100
```
The following command clips a 100- by 100-meter round sample from a single data file (000263.las) and stores it in a file names test.las:

clipdata /shape:1 000263.las test.las 520500 5196000 520600 5196100

# *ClipDTM*

#### **Overview**

*ClipDTM* clips a portion of the gridded surface model and stores it in a new file. The extent of the clipped model is specified using the lower left and upper right corner coordinates.

#### **Syntax**

*ClipDTM [switches] InputDTM OutputDTM MinX MinY MaxX MaxY*

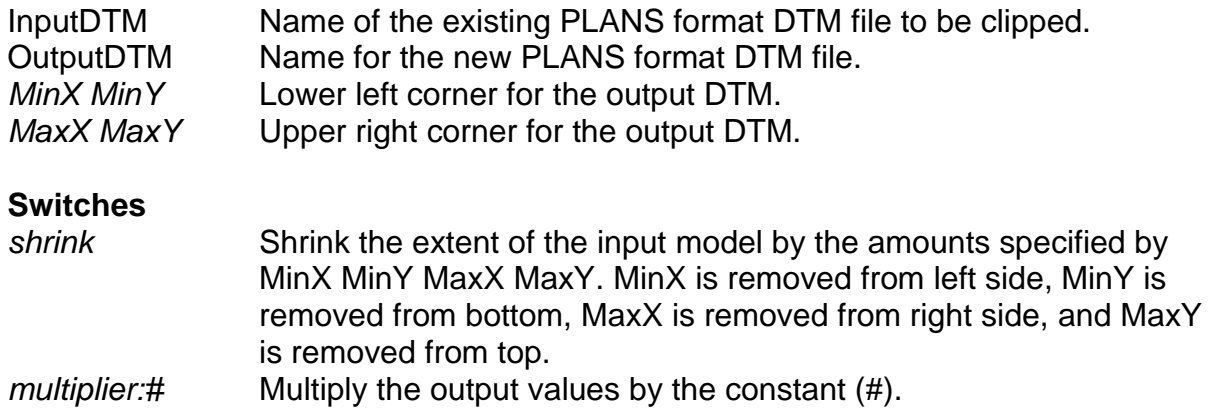

#### **Technical Details**

When clipping a DTM, the lower left corner will be rounded down and the upper right corner will be rounded up to the nearest multiple of the *InputDTM* cell size. If the specified extent is outside the DTM area, the extent will be adjusted to match the extent of the *InputDTM*. The *OutputDTM* will use the same cell size and projection information as the *InputDTM*.

# **Examples**

The following command line clips a subsample of the surface stored in FL\_allarea.dtm and stores the resulting surface in clip.dtm:

ClipDTM FL\_allarea.dtm clip.dtm 567320.4 7654984.2 569490.6 7655439.9

The following reduces the size of a surface stored in FL\_allarea.dtm by 50 units on all sides and stores the result in shring.dtm:

ClipDTM /shrink FL\_allarea.dtm cshrink.dtm 50.0 50.0 50.0 50.0

# *CloudMetrics*

#### **Overview**

*CloudMetrics* computes a variety of statistical parameters describing a LIDAR data set. Metrics are computed using point elevations and intensity values (when available). In operation, *CloudMetrics* produces one record of output for each data file processed. Input can be a single LIDAR data file, a file template that uses DOS file specifier rules, a simple text file containing a list of LIDAR data file names, or a LIDAR data catalog produced by the Catalog utility. Output is appended to the specified output file unless the /new switch is used to force the creation of a new output data file. Output is formatted as a comma separated value (CSV) file that can be easily read by database, statistical, and MS-Excel programs.

*CloudMetrics* is most often used with the output from the *ClipData* program to compute metrics that will be used for regression analysis in the case of plot-based LIDAR samples or for tree classification in the case of individual tree LIDAR samples.

# **Syntax**

CloudMetrics [switches] InputDataSpecifier OutputFileName

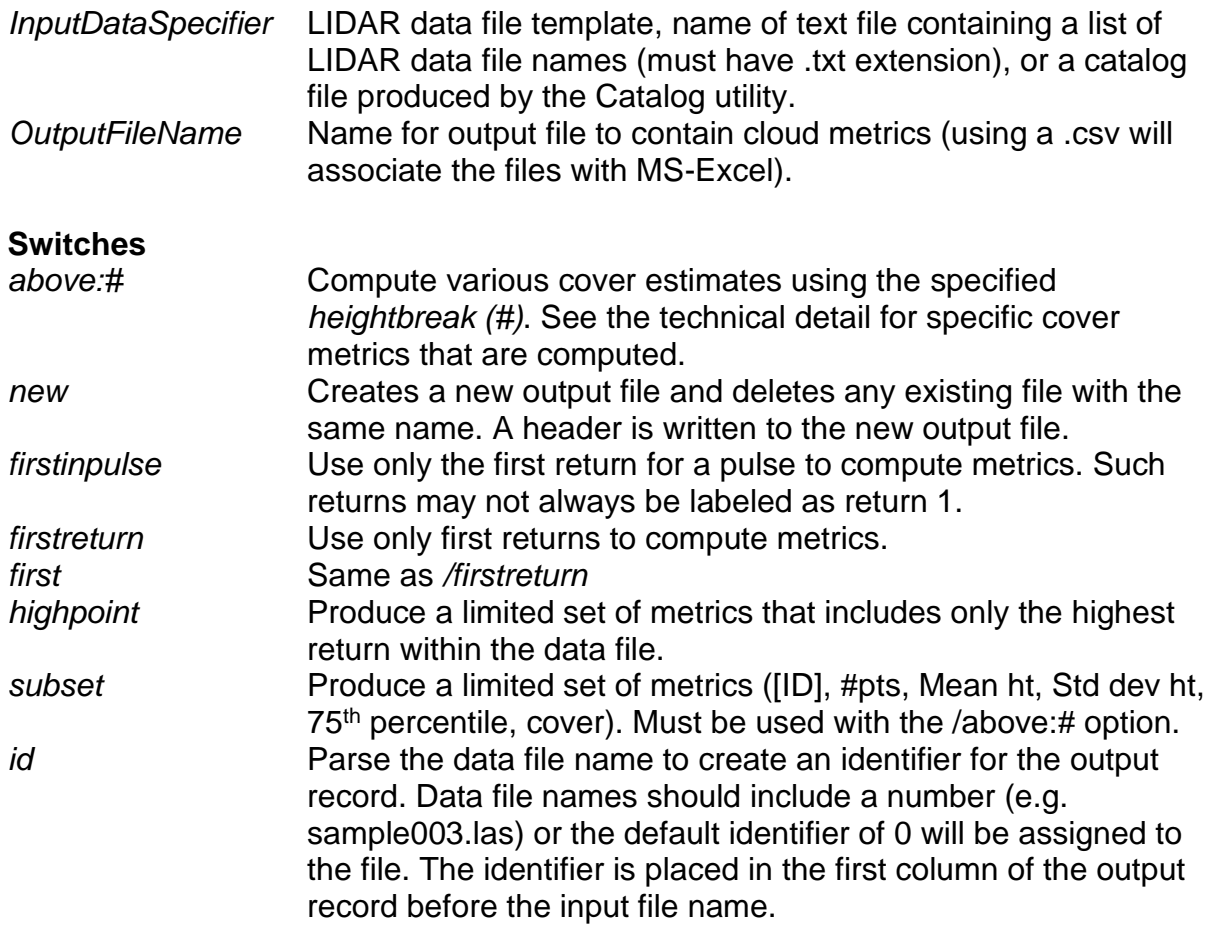

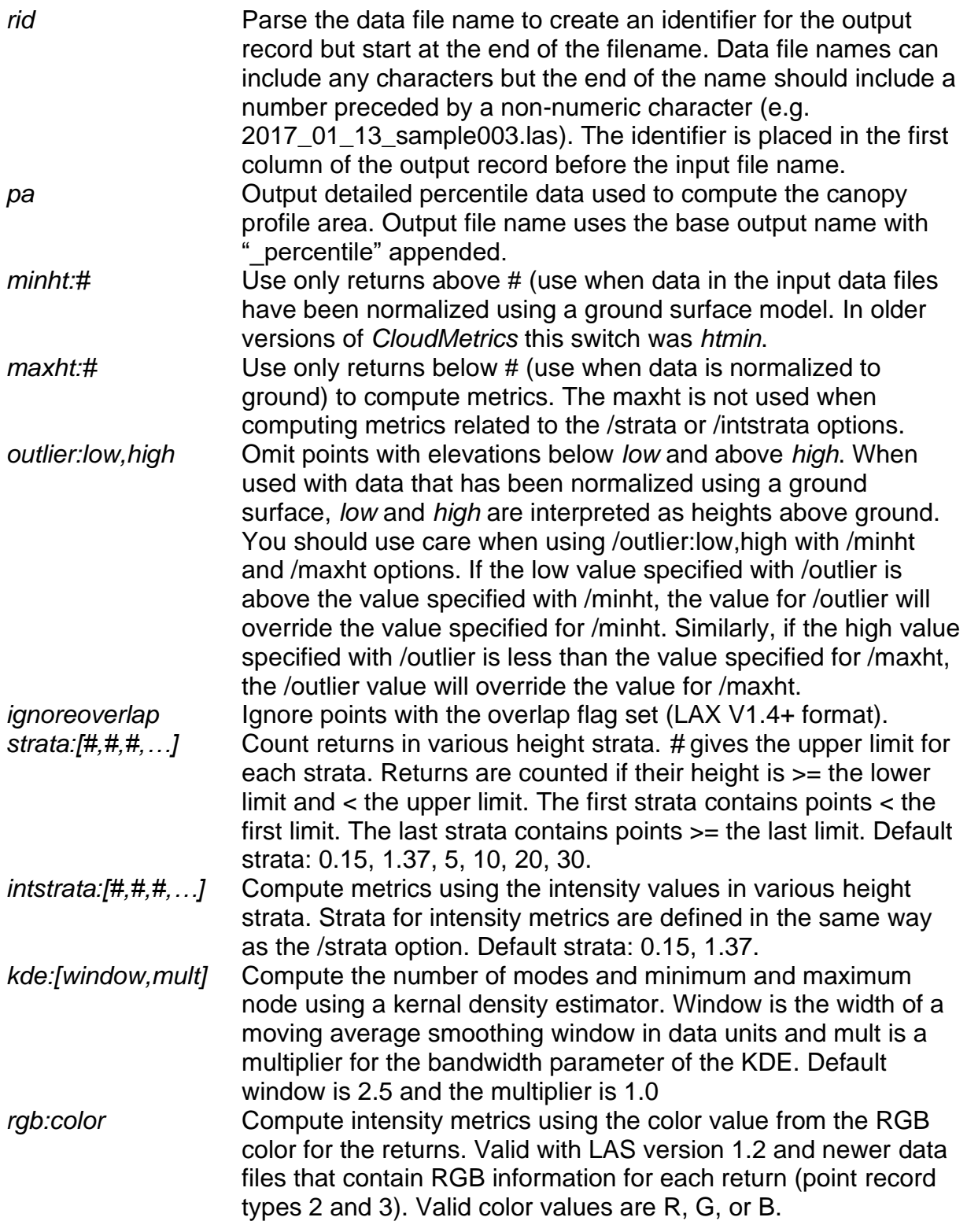

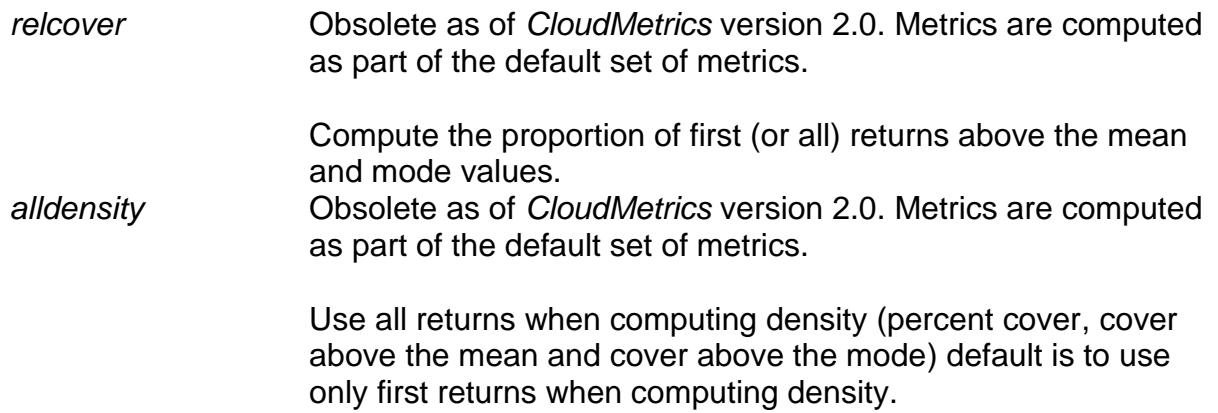

#### **Technical Details**

*CloudMetrics* computes the following statistics using elevation and intensity values for each LIDAR sample:

Total number of returns Count of returns by return number (support for up to 9 discrete returns) Minimum Maximum Mean Median (output as 50<sup>th</sup> percentile) Mode Standard deviation Variance Coefficient of variation Interquartile distance **Skewness** Kurtosis AAD (Average Absolute Deviation) MADMedian (Median of the absolute deviations from the overall median) MADMode (Median of the absolute deviations from the overall mode) L-moments (L1, L2, L3, L4) L-moment skewness L-moment kurtosis Percentile values (1<sup>st</sup>, 5<sup>th</sup>, 10<sup>th</sup>, 20<sup>th</sup>, 25<sup>th</sup>, 30<sup>th</sup>, 40<sup>th</sup>, 50<sup>th</sup>, 60<sup>th</sup>, 70<sup>th</sup>, 75<sup>th</sup>, 80<sup>th</sup>, 90<sup>th</sup>, 95<sup>th</sup>, 99<sup>th</sup> percentiles) Canopy relief ratio ((mean - min) / (max – min)) Generalized means for the  $2^{nd}$  and  $3^{rd}$  power (Elev quadratic mean and Elev cubic mean)

In addition to the above metrics, *CloudMetrics* also computes various ratios of returns above a *heightbreak* when the */above:#* switch is used:

Percentage of first returns above a specified height (canopy cover estimate) Percentage of first returns above the mean height/elevation

Percentage of first returns above the mode height/elevation Percentage of all returns above a specified height Percentage of all returns above the mean height/elevation Percentage of all returns above the mode height/elevation Number of returns above a specified height / total first returns \* 100 Number of returns above the mean height / total first returns \* 100 Number of returns above the mode height / total first returns \* 100

In addition to the ratios above, the point counts used to compute these ratios are also included in the output.

In FUSION V4.00, a new metric was added, profile area. Profile area was first described in Hu, et al. 2019 as the area under the height percentile profile or curve. They found the metric useful to compare pre- and post-fire canopy structure at both the individual tree and pixel scales. The implementation in *CloudMetrics* and *GridMetrics* varies from that described in Hu et al. 2019. Heights are normalized using the 99<sup>th</sup> percentile height instead of the maximum height to eliminate problems related to high outliers and the area under the percentile curve is computed directly from 1 percent slices instead of fitting a polynomial to the percentile heights and computing the area under the polynomial. Testing of the alternate formulation showed little difference between the profile area computed using the fitted polynomial and the raw percentile data. The latter method is computationally more efficient and it also eliminates the problem of selecting the appropriate order for the polynomial. The */pa* switch is available to output the percentile data used to compute the profile area. Point heights when computing profile area are constrained to be at least 0.0. It is common to have a few below-ground points in data due to surface fitting and interpolation. The resulting negative heights cause problems in the calculation of profile area so code was included to constrain the heights. In addition, the  $99<sup>th</sup>$  percentile height must be greater than 0 to compute profile area. For cells for which this is not the case, profile area is set to a value of -9999.0.

The /*highpoint* and /*subset* switches were added to support very specific analyses. They may not be useful for all users. When the /*highpoint* switch is used, only the following statistics are reported:

Total number of returns High point X High point Y High point elevation

When the /*subset* switch is used, only the following statistics are reported:

ID (if the /*id* switch is specified) Total number of returns Mean height (or elevation) Standard deviation of height (or elevation) 75<sup>th</sup> percentile value Canopy cover estimate

Output is provided in CSV (comma separated values) format with one record (line) of data for each LIDAR data file processed. When the /new switch is used or when the output file does not exist, a header record is added to the newly created output file. Subsequent runs of *CloudMetrics* with the same output file will append data to the existing file. Files produced by *CloudMetrics* are easily read in to MS-Excel for further analysis.

When the /*id* switch is used, file names should include numbers. The logic used to create the identifier from the file name, simply looks for numeric characters and uses them to create a number. If the file name does not include any numeric characters, the default identifier of 0 is assigned to the file. The /*id* switch affects all output including the shortened version produced when the /*highpoint* switch is used.

Output includes the full file specifier for the LIDAR data file as well as the "file title". The "file title" contains only the filename portion of the file specifier. For example, if the full specifier is "C:\LIDAR\_data\clip0074.las", the file title will be "clip0074". This extra identifier is useful when the results of the /id switch are ambiguous (two or more filenames containing the same number).

If you mix the output from runs that use the /*id* or /*above:#* switches with runs that do not, column alignment will be incorrect in the output data file. The resulting files may not read correctly into database or spreadsheet programs.

The cover value computed in *CloudMetrics* when the /*above:#* switch is used is computed as follows:

> $cover =$  $(number of first returns > heightbreak)$ total number of first returns

Figure 4 illustrates the concept of estimating canopy cover using LIDAR first return data:

In Figure 4, overstory canopy is defined as any vegetation greater than the height break (3 meters in this example) above the ground. Of the 21 LIDAR pulses that enter the canopy, 16 first returns are recorded above the 3-meter threshold. The LIDAR-based overstory cover estimate would be computed as 16/21 or 76 percent. The height break is specified with the */above:#* switch.

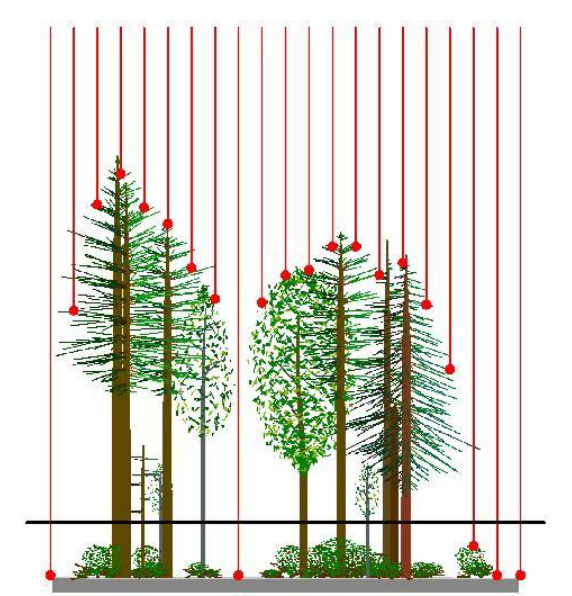

**Figure 4. Schematic of the cover calculation process.**

The /*firstinpulse* and /*firstreturn* switches cause different behaviors. When /*firstinpulse* is used, logic tries to figure out which returns represent the first return for a each laser pulse. When data are clipped into tiles for delivery or into samples representing specific areas (e.g., forest measurement plots), returns for a specific pulse may be split between two data files. The result is that the return labeled as the first return for a pulse may not be included in the sample. When /*firstinpulse* is specified, the first return for each pulse is used to compute metrics even if it is not labeled as return 1. When /*firstreturn* is used, only returns identified as the first return (return number 1) are used to compute metrics.

The percentile values are computed using the following method [\(http://www.resacorp.com/method\\_5.htm,](http://www.resacorp.com/method_5.htm) last accessed August 2016):

Percentiles

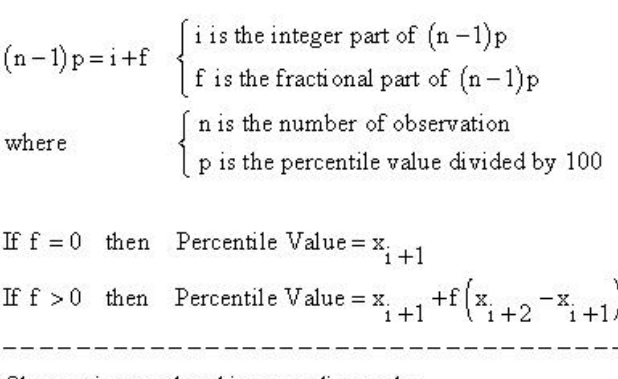

Observations ordered in ascending order.

Product moments are typically used to describe the characteristics of a distribution. The most common moments are the first (mean), second (variance), third (skewness), and fourth (kurtosis). Variance provides an indication of the variability in the samples, skewness provides some indication of how asymmetric the distribution is, and kurtosis gives an indication of how "peaky" that distribution is. Unfortunately these statistics computed using product moments show considerable bias and variance depending on the sample size and the presence of outliers. In addition, the range of values for skewness and kurtosis is not bounded making it difficult to use them as predictor variables in regression analyses. Using product moments, skewness is computed using the following equation:

$$
Skewness = \frac{\sum_{i=1}^{N} (Y_i - \overline{Y})^3}{(N-1)s^3}
$$

and kurtosis is computed using the following equation:

$$
Kurtosis = \frac{\sum_{i=1}^{N} (Y_i - \overline{Y})^4}{(N-1)s^4}
$$

The formulae for skewness and kurtosis were taken from <http://www.itl.nist.gov/div898/handbook/eda/section3/eda35b.htm> (last accessed August 2016).

A more robust set of statistics, based on the method of L moments, is presented by Hosking (1990). L moments are computed using linear combinations of ordered data values (elevation and intensity for LIDAR returns). Ratios of L moments provide statistics that are comparable to variance, skewness and kurtosis described above. The first four L moments  $(\lambda_1, \lambda_2, \lambda_3, \lambda_4)$  are estimated using the direct sample estimators proposed by Wang (1996) and the L moment ratios corresponding to coefficient of variation  $(\tau_2)$ , skewness  $(\tau_3)$ , and kurtosis  $(\tau_4)$  are computed as follows (theoretical parameter ranges are also shown):

$$
\tau_2 = \frac{\lambda_2}{\lambda_1} \qquad 0 < \tau_2 < 1
$$
\n
$$
\tau_3 = \frac{\lambda_3}{\lambda_2} \qquad -1 < \tau_3 < 1
$$
\n
$$
\tau_4 = \frac{\lambda_4}{\lambda_2} \qquad \frac{1}{4} (5\tau_3^2 - 1) \le \tau_4 < 1
$$

Average Absolute Deviation (AAD) is computed using the following equation:

$$
AAD = \frac{\sum_{i=1}^{N} (Y_i - \overline{Y})}{N}
$$

Median absolute deviation from the median (MADMedian) is a robust estimator of the variability within a data sample. MADMedian is compute using the following equation:

$$
MADmedian = median_i(|X_i - median_j(X_j)|)
$$

Median absolute deviation from the mode (MADMode) is another estimator of variability within a data sample. MADMode is computed using the following equation:

$$
MADmode = mediani(|Xi - modej(Xj)|)
$$

Generalized means for the  $2^{nd}$  (Elev quadratic mean) and the  $3^{rd}$  (Elev cubic mean) power are computed using the following equation with *p=2* and *p=3* respectively:

$$
M_p = \left(\frac{1}{n}\sum_{i=1}^n x_i^p\right)^{\frac{1}{p}}
$$

Mode is computed by dividing the data range (either elevation or intensity) into 64 classes and counting the number of returns in each class. The mode is then the class with the largest number of values. In cases where several classes have the same number of returns, the mode will be the class with the lowest value. Mode values are not necessarily unique since several values may occur with equal frequency. In addition, the precision of the mode estimate varies depending on the height range of the point data. Data with a smaller range of heights will have a more precise value for the mode while data with a larger range will have a less precise value. This occurs because 64 bins are always used to partition the data regardless of the height range of the data. For these reasons, the mode should be used with caution. Mean or median may be better measures of the central tendency of the elevation or intensity values in a point cloud.

The */strata* and */intstrata* options compute a subset of the metrics for points within the specified height bands. The default strata heights (0.15, 1.37, 5, 10, 20, 30 for */strata* and 0.15, 1.37 for */intstrata*) are provided to simplify use of these options. The following metrics are computed for each height band when */strata* is used:

Number of returns in the strata Minimum elevation/height for the points in the strata Maximum elevation/height for the points in the strata Average elevation/height for the points in the strata Mode value for elevation/height for the points in the strata Median value for elevation/height for the points in the strata Standard deviation of the elevation/height for the points in the strata Skewness of the elevations/heights for the points in the strata Kurtosis of the elevations/heights for the points in the strata

When /intstrata is used, the same metrics are computed using the intensity values for the points in each height band.

The /kde option uses kernel density estimation (KDE) with a Gaussian kernel to construct a probability density function for the point heights in the sample. KDE is essentially a data smoothing approach used to make inferences regarding the distribution of target elements based on the collection of returns in the sample. Outputs from the KDE approach are the number of modes (peaks), the minimum and maximum mode values (peak heights), and the range between the minimum and maximum mode values. The formula for the kernel density estimator with a Gaussian kernel is:

$$
\hat{p}(x) = \frac{1}{N\sqrt{2\pi}h} \sum_{i=1}^{N} e^{-\left(\frac{(x-x_i)^2}{2h^2}\right)}
$$

The *x* values range over the extent of the point heights. The number of samples, *N*, is fixed at 512.  $x_i$  is the height of the  $i<sup>th</sup>$  point. The smoothing constant (*h*) is calculated using Silverman's rule-of-thumb (Silverman 1986, p 48, eqn 3.31):

$$
h = 0.9 * A * N^{-\frac{1}{5}}
$$

where:

$$
A = \frac{\min (std\ dev, interquartile\ distance)}{1.34}
$$

The smoothing constant is multiplied by the optional *mult* parameter. Prior to peak detection, the probability density function is smoothed using a moving window average with a window size specified by the optional *window* parameter. A value of 0.0 for the *window* parameter disables the smoothing logic so peaks are derived from the "raw" density function. Peaks are detected by looking for changes from a positive slope to a negative slope.

Use caution when using the /RGB switch since the output columns for the Intensity, R, G, and B metrics are the same. It is very easy to mix outputs from runs intended to compute the metrics using the color values with each other and those where the actual intensity value was used to compute metrics.

#### **Examples**

The following command line would generate metrics for all LIDAR data files in the current directory and store them in a CSV file named metrics.csv. If the output file, metrics.csv, already exists, output will be appended to the file and no header will be added to the file.

cloudmetrics \*.las metrics.csv

The following command would generate metrics for all LIDAR data files in the current directory and store them in a new file named metrics.csv. If the output file, metrics.csv, already exists, it will be overwritten and a new header line will be added before any metrics are written. The names of individual data files will be used to create an identifier that will be added as the first column of data in the output file.

cloudmetrics /new /id \*.las metrics.csv

# *Cover*

## **Overview**

*Cover* computes estimates of canopy closure using a grid. Output values for cover estimates range from 0.0 to 100.0 percent. Canopy closure us defined as the number of returns over a specified height threshold divided by the total number of returns within each cell. In addition, *Cover* can compute the proportion of pulses that are close to a bare-ground surface model to help assess canopy penetration by the laser scanner. Wit the addition of an upper height limit, *Cover* can compute the proportion of returns falling within specific height ranges providing estimates of relative vegetation density for various height strata.

# **Syntax**

*Cover [switches] groundfile coverfile heightbreak cellsize xyunits zunits coordsys zone horizdatum vertdatum datafile1 datafile2...*

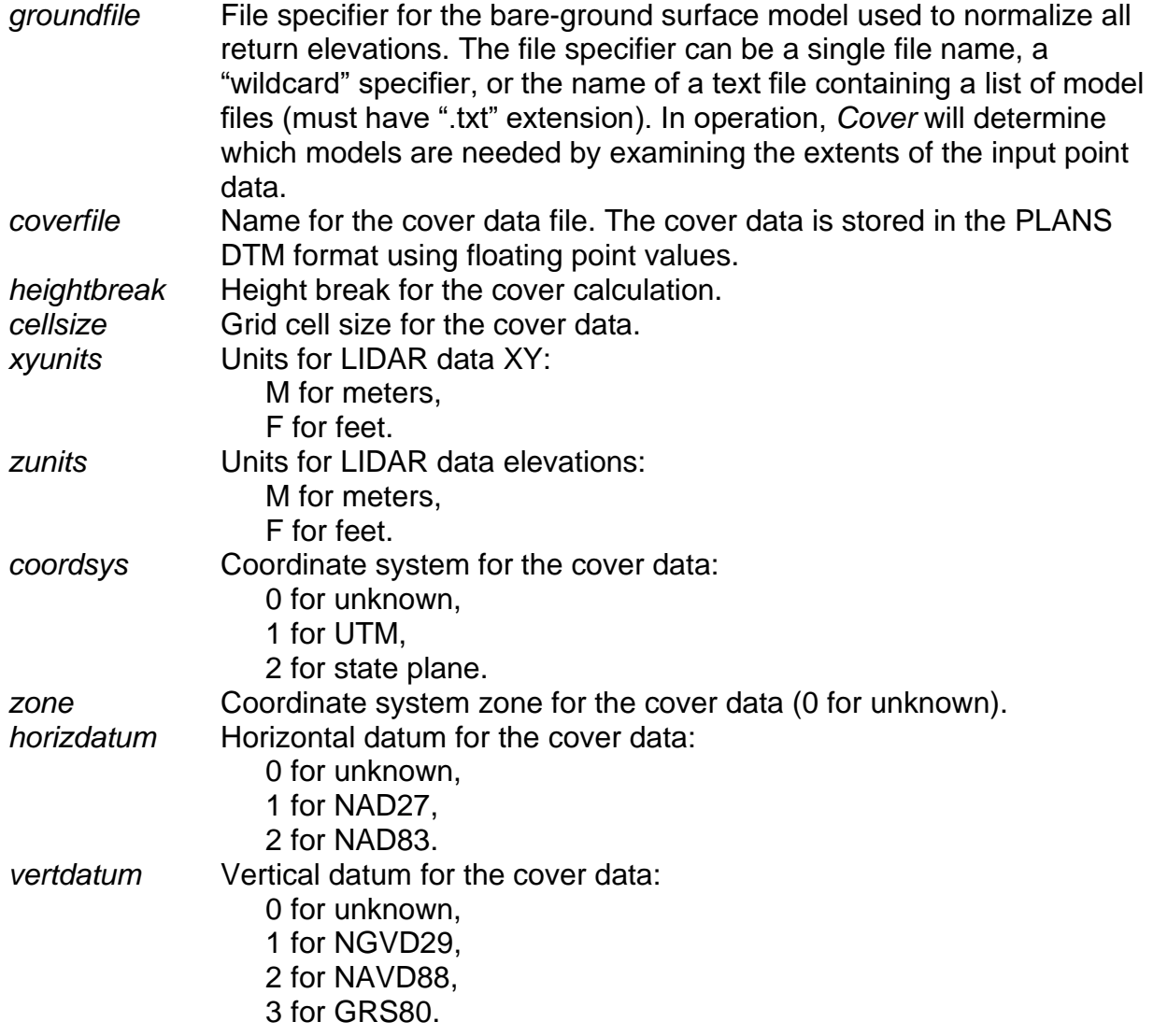

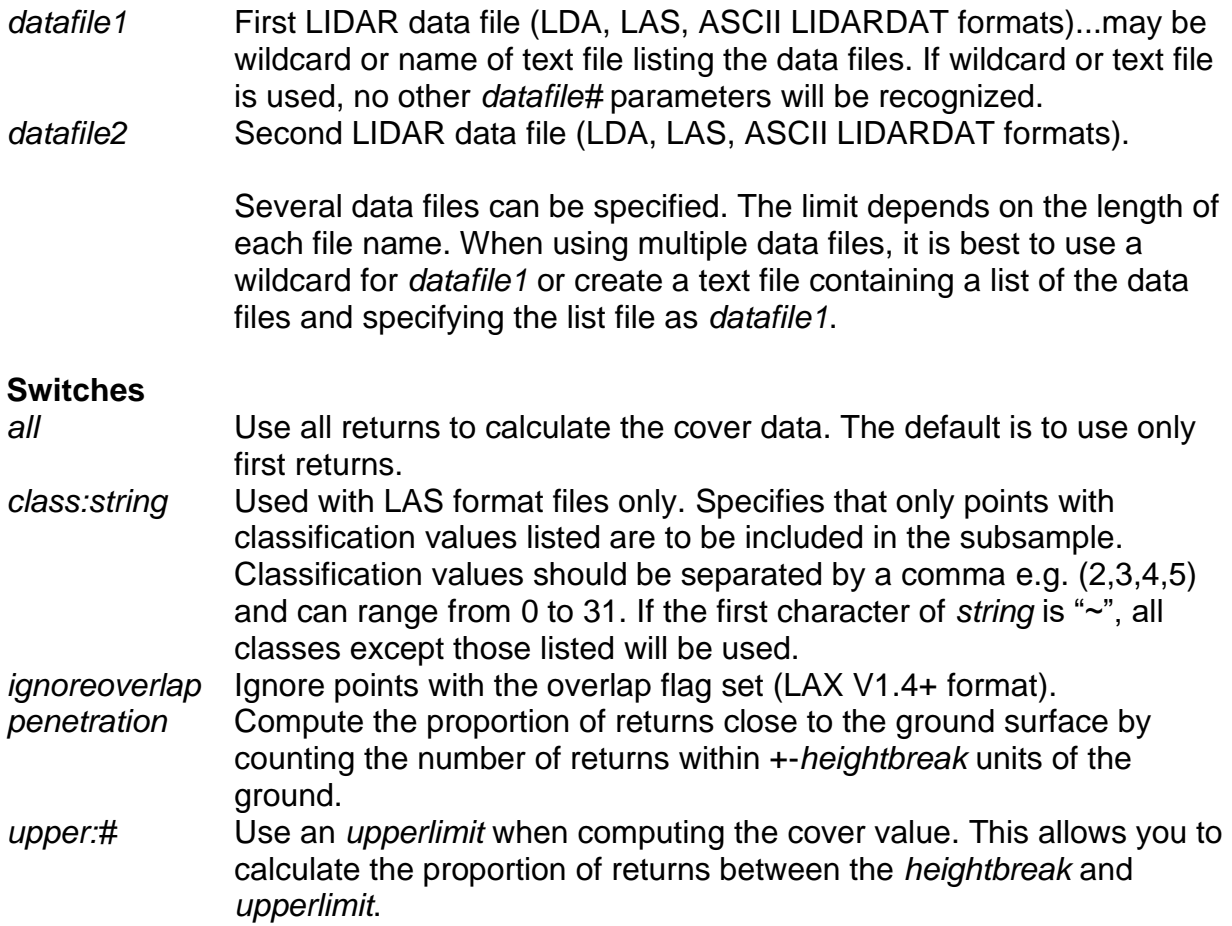

#### **Technical Details**

When computing cover, returns with elevations <= *heightbreak* are counted. When computing cover with an upper height limit, returns with elevations (or height above ground) >= *heightbreak* and <= *upperlimit* are counted. When computing penetration, returns with heights above ground >= -*heightbreak* and <= +*heightbreak* are counted.

The specific equation when the */all* switch is NOT used is:

$$
cover_{1^{st}} = \frac{(number\ of\ 1^{st}\ returns\ge heightbreak)}{total\ number\ of\ 1^{st}\ returns} * 100
$$

When the */all* switch is used the equation is:

$$
cover_{all} = \frac{(number\ of\ returns\ge heightbreak)}{total\ number\ of\ returns} * 100
$$

When the */penetration* option is used without the */all* option, this is the equation used:

$$
penetration1st = \frac{(-heightbreak \ge number of 1st returns \le heightbreak)}{total number of 1st returns} \times 100
$$

When the */penetration* option is used with the */all* option, this is the equation used:

 $penetration_{all} =$  $(-heightbreak \geq number of returns \leq heightbreak)$  $\frac{1}{2}$  matrix by Francis  $\frac{1}{2}$  in given  $\frac{1}{2}$  \* 100<br>total number of 1<sup>st</sup> returns

Penetration and cover values computed using the same *heightbreak* will sum to 100.0 except where you have return heights equal to the *heightbreak*. For these cells, the sum will be slightly higher than 100.0.

To produce cover estimates that are meaningful, the cell size must be larger than the size of individual tree crowns. With small cell sizes (less than ~5 meters but the actual value varies depending on the size of the tree crowns) the distribution of cover values over a large area tends to be heavy on values near 0 and 100 because each cell serves to test for the presence or absence of a tree instead of providing a reasonable sample area for assessing vegetation cover. For most forest types, cell sizes of 15-meter or larger produce good results.

By default, *Cover* uses only first returns to compute cover. All returns can be used by specifying the /*all* switch. Figure 4 illustrates the concept of estimating canopy cover using LIDAR first return data.

#### **Examples**

The following command creates cover estimates using a 15- by 15-meter grid and a *heightbreak* of 3 meters. Data are in the UTM coordinate system, zone 10, with units for both horizontal values and elevations of meters. The data uses the NAD83 horizontal and NAVD88 vertical datums.

Cover 000263\_ground\_1m.dtm 000263\_cover\_15m.dtm 3 15 m m 1 10 2 2 000263.las

The following command computes the proportion of the pulses that penetrate canopy to reach the ground using a 30- by 30-meter grid and a ground tolerance of 2 meters.

Cover /penetration 000263\_ground\_1m.dtm 000263\_grndpen\_30m.dtm 2 30 m m 1 10 2 2 000263.las

# *CSV2Grid*

## **Overview**

CSV2Grid converts data stored in comma separated value (CSV) format into ASCII raster format. In operation, users specify the column from the CSV file to convert. CSV2Grid expects a header file that corresponds to the input file. The header file name is formed from the input file name by appending the text "\_ascii\_header" and changing the extension to ".txt". Normally, the CSV files used with CSV2Grid are produced by *[GridMetrics](#page-80-0)*.

# **Syntax**

CSV2GRID [switches] inputfile column outputfile

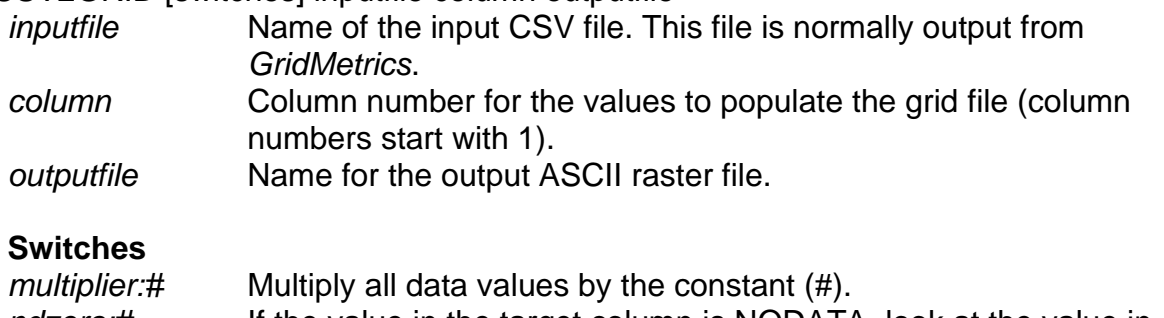

*ndzero:#* If the value in the target column is NODATA, look at the value in column # and, if it is a valid value (not NODATA), change the value for the target column to 0.0 for output to the ASCII grid file. This option is useful when the ASCII grid file will be used for further analysis in GIS or statistical packages.

#### **Technical Details**

CSV2Grid must be able to find the header file associated with *inputfile*. The header contains the ASCII raster grid header and is copied directly into the *outputfile*.

For use with ArcInfo, the *outputfile* should be named using an extension of ".asc".

#### **Examples**

The following command converts the data from the third column of the CSV file named return\_density.csv into ASCII raster file named return\_density.asc:

CSV2Grid return\_density.csv 3 return\_density.asc

# *DensityMetrics*

# **Overview**

DensityMetrics is designed to output a series of grids where each grid contains density information for a specific range of heights above ground. Densities are reported as the proportion of the returns within the layer. Output consists of a CSV file with columns that correspond to the layers and PLANS format DTM files (one for each layer) containing the point density information.

# **Syntax**

*DensityMetrics [switches] groundfile cellsize slicethickness outputfile datafile1 datafile2 ... datafileN*

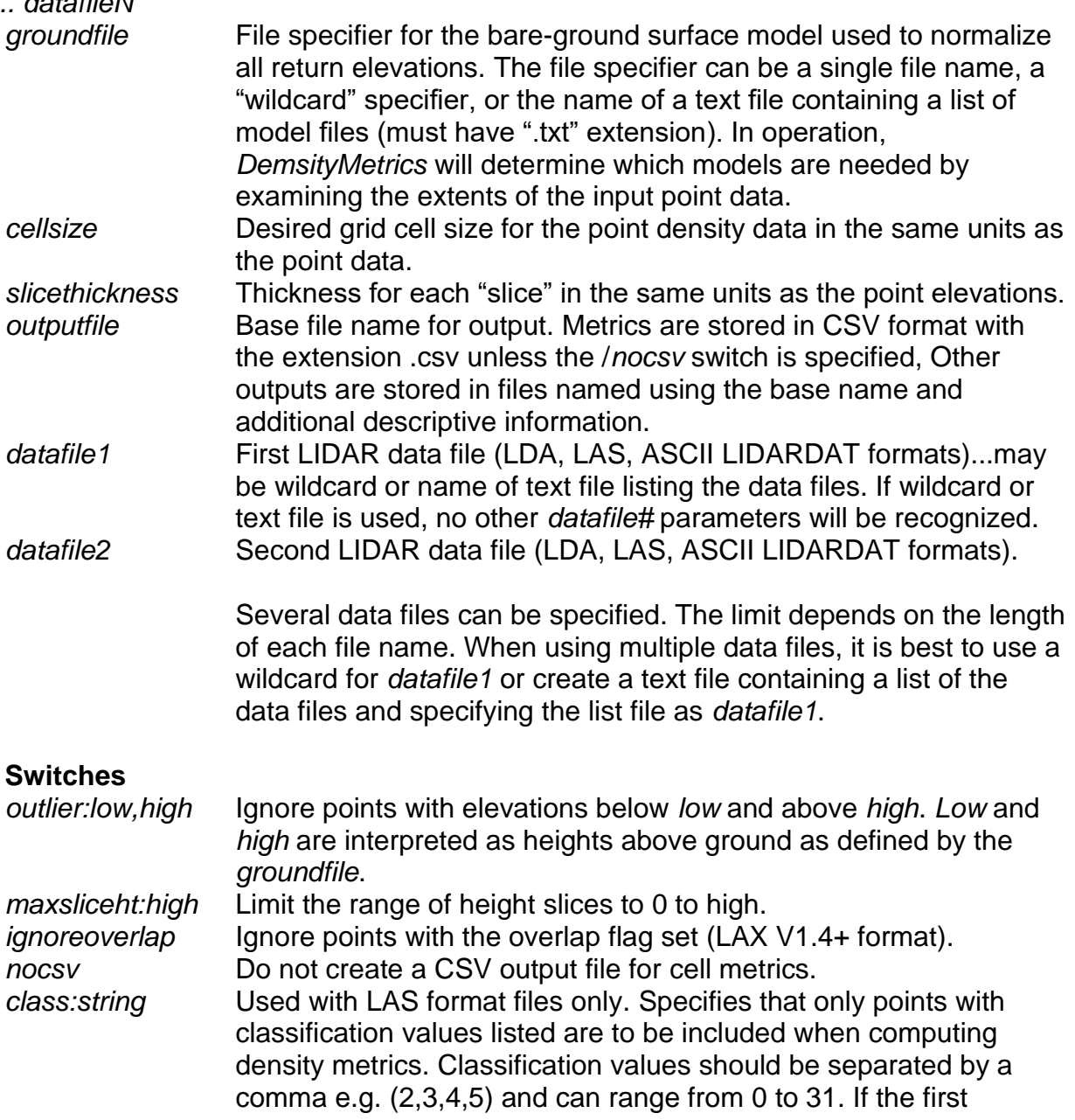

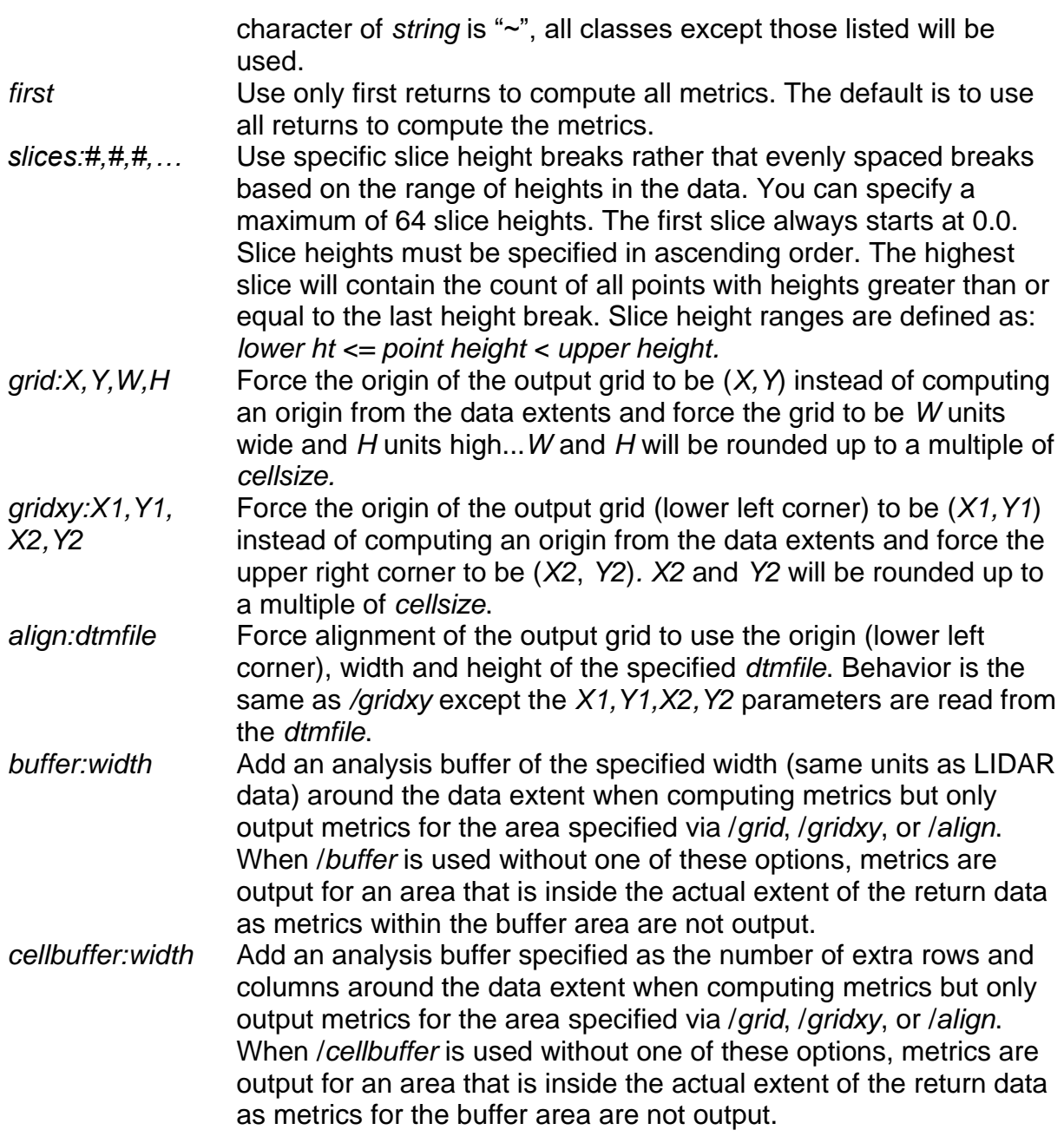

#### **Technical Details**

The CSV files output (CSV file output is suppressed if the /*nocsv* switch is specified) from *DensityMetrics* include the row and column of the cell (0, 0 is upper left row/col), the maximum return height for the cell, the total number of returns in the cell, and the number of returns within each height slice. Returns are considered "in a slice" if the height above ground is greater than or equal to the base height for the slice and less than the upper height for the slice. If a return is below the ground surface, the elevation is changed to 0.0 and it is counted in the lowest slice. A text file that contains the header information for the CSV file is included for use with *CSV2Grid*. The header file is named

using the name of the output file with the phrase " ascii header" appended and the extension ".txt".

When the */grid, /gridxy,* or */align* switches are used, *DensityMetrics* tests the extent of indexed LDA files and LAS files to see if any points in the file fall within the specified grid area. If the file extent and the grid area do not overlap, the file is skipped. This allows you to use *DensityMetrics* to compute statistics for small sample areas without identifying the specific data tiles that contain the sample. You specify the desired sample area and all data tiles and let *DensityMetrics* figure out which tiles contain points within the sample area. If you are not using indexed LDA files or LAS files, such an approach will result in slow performance as every point in all tiles must be read and tested to see if it is within the grid area.

A PLANS format surface file is produced for each height slice. The cell values in the surface are the proportion of returns within the slice expressed as a percentage ranging from 0 to 100.

The number of slices that can be used in *DensityMetrics* depends on the extent of the data, the cell size, and the amount of available memory. For processing efficiency, *DensityMetrics* must hold the point count data for all slices in memory. Specifying a small *slicethickness* without using a *maxsliceht* can result in too many slices in which case, *DensityMetrics* will fail.

#### **Examples**

The following command creates density metrics for the data stored in tile0023.las and outputs both a CSV and PLANS surface files. Height slices are 3 meter in thickness and return densities are summed using a 5- by 5-meter cell.

DensityMetrics bareearth.dtm 5 3 tile0023\_density.csv tile0023.las

# <span id="page-69-0"></span>*DTM2ASCII*

## **Overview**

DTM2ASC converts data stored in the PLANS DTM format into ASCII raster files. Such files can be imported into GIS software such as ArcInfo. DTM2ASCII provides the same functionality as the Tools…Terrain model…Export model… menu option in FUSION.

# **Syntax**

*DTM2ASCII [switches] inputfile [outputfile]*

*inputfile* Name of the PLANS DTM file to be converted into ASCII raster format. *outputfile* Name for the converted file. If *outputfile* is omitted, the output file name will be constructed from the *inputfile* name and the extension .asc. When the *csv* switch is specified, the default extension used to construct an output file name is .csv.

#### **Switches**

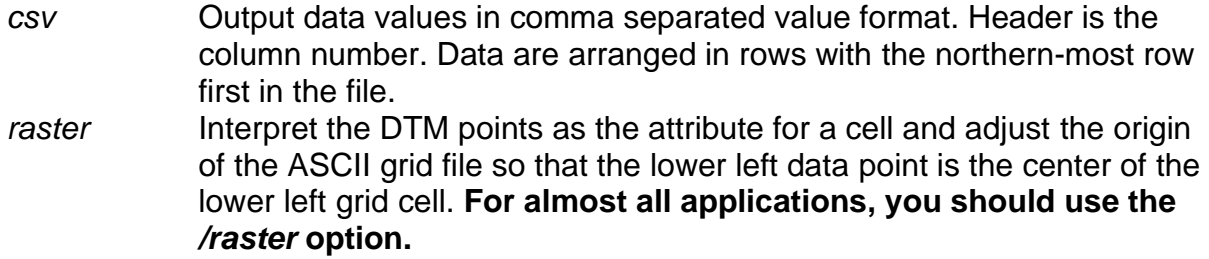

*multiplier:#* Multiply the output values by the constant (#).

# **Technical Details**

If the PLANS DTM file uses floating point data values, the ASCII raster file will use floating point values with 6 digits to the right of the decimal point. If the PLANS DTM uses integer values, the ASCII raster file will use integer values. NODATA will be labeled with a value of -9999.0000 for floating point files or -9999 for integer files.

#### **Examples**

The following command will convert a PLANS DTM file into ASCII raster format. The output file will be named 000263\_ground\_1m.asc.

DTM2ASCII /raster 000263\_ground\_1m.dtm

# *DTM2ENVI*

## **Overview**

DTM2ENVI converts data stored in the PLANS DTM format into ENVI standard format raster files. Such files can be imported into GIS software such as ENVI and ArcInfo.

## **Syntax**

*DTM2ENVI [switches] inputfile [outputfile]*

*inputfile* Name of the PLANS DTM file to be converted into ASCII raster format. *outputfile* Name for the converted file. If *outputfile* is omitted, the output file name will be constructed from the *inputfile* name and the extension .nvi. The associated ENVI header file is named by appending ".hdr" to the *inputfile* name.

#### **Switches**

*south* Specifies that data are located in the southern hemisphere.

#### **Technical Details**

The ENVI data file is created using the same numeric format as the PLANS DTM file. All PLANS DTM data types are supported. Geo-referencing information is included in the ENVI header file using the "map info" tag. Areas in the DTM grid that have no data will be "marked" with a value of -9999.0 in the ENVI format file and the appropriate value will be included in the "data ignore value" tag in the ENVI header file.

#### **Examples**

The following command will convert a PLANS DTM file into ENVI standard raster format. The output file will be named 000263 ground 1m.nvi and the associated header file will be named 000263\_ground\_1m.nvi.hdr.

DTM2ENVI 000263\_ground\_1m.dtm

# *DTM2TIF*

#### **Overview**

DTM2TIF converts data stored in the PLANS DTM format into a TIFF image and creates a world file that provides coordinate system reference data for the image. Such images can be imported into GIS software or used in other analysis processes.

#### **Syntax**

*DTM2TIF [switches] inputfile [outputfile]*

*inputfile* Name of the PLANS DTM file to be converted into ASCII raster format. *outputfile* Name for the converted file. If *outputfile* is omitted, the output file name will be constructed from the *inputfile* name and the extension .tif.

#### **Switches**

*mask* Produces a mask image showing the areas in the DTM with valid data values. In the mask image, a value of 0 indicates a cell with invalid data (NODATA value) and a value of 255 indicates a cell with a valid data value.

#### **Technical Details**

DTM2TIF creates grayscale TIFF images that represent the data stored in a PLANS format DTM file. The range of values in the DTM file is scaled to correspond to gray values ranging from 1 to 255 in the TIFF image. The gray level value of 0 is reserved to indicate NODATA areas in the DTM file (values less than 0.0). DTM2TIF creates a world file to provide coordinates system information for the TIFF image. The world file is named using the same file name as the TIFF image but with the extension .tfw.

#### **Examples**

The following command will convert a PLANS DTM file into TIFF image. The output file will be named 000263\_ground\_1m.tif and the associated world file will be named 000263\_ground\_1m.tfw.

DTM2TIF 000263\_ground\_1m.dtm
# *DTM2XYZ*

### **Overview**

DTM2XYZ converts data stored in the PLANS DTM format into ASCII text files containing XYZ points. Such files can be imported into GIS software as point data with the elevation as an attribute or used in other analysis processes.

### **Syntax**

*DTM2XYZ [switches] inputfile [outputfile]*

*inputfile* Name of the PLANS DTM file to be converted into ASCII raster format. *outputfile* Name for the converted file. If *outputfile* is omitted, the output file name will be constructed from the *inputfile* name and the extension .xyz. If the /*csv* switch is used, the extension will be .csv.

#### **Switches**

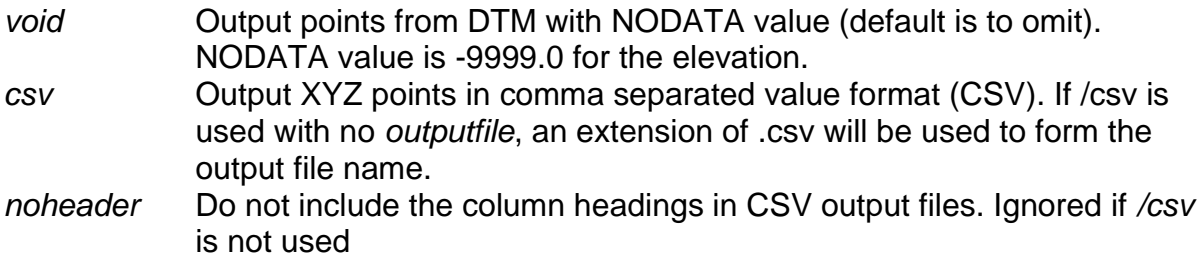

# **Technical Details**

The XYZ point file consists of one record for each grid point. Each record contains the X, Y, and elevation for the DTM grid point. If creating an ASCII text file, the values are separated by spaces and if creating a CSV format file, by commas. For CSV files, the first line contains column labels unless the /*noheader* switch is specified.

#### **Examples**

The following command will convert a PLANS DTM file into XYZ points stored in ASCII format. The output file will be named 000263\_ground\_1m.xyz.

DTM2XYZ 000263\_ground\_1m.dtm

# *DTMDescribe*

#### **Overview**

*DTMDescribe* reads header information for PLANS format DTM files and outputs the information to an ASCII text file compatible with most spreadsheet and database programs. *DTMDescribe* can provide information for a single file or multiple files.

#### **Syntax**

*DTMDescribe [switches] inputfile outputfile*

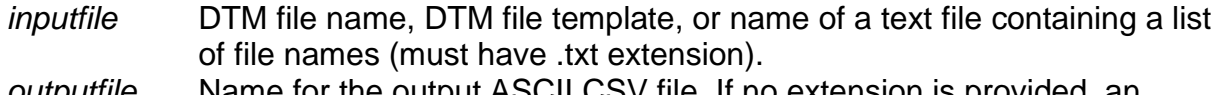

*outputfile* Name for the output ASCII CSV file. If no extension is provided, an extension (.csv) will be added.

#### **Switches**

*stats* Compute descriptive statistics for the data values in the DTM.

#### **Technical Details**

DTMDescribe produced output files in comma separated value (CSV) format and includes column labels in the first line of the file. The following header information from the DTM file is included in the CSV file:

File name Descriptive name Origin (X, Y) Upper right (X, Y) Number of columns Number of rows Column spacing Row spacing Minimum data value Maximum data value Horizontal units Vertical units Variable type Coordinate system Coordinate zone Horizontal datum Vertical datum

#### **Examples**

The following example outputs the header information for all DTM files in the current directory to the CSV file named summary.csv.

DTMDescribe \*.dtm summary.csv

# *DTMHeader*

## **Overview**

*DTMHeader* is an interactive program. It is described in the Command Line Utility section because it provides a means to examine and modify PLANS DTM file header information. *DTMHeader* allows you to easily view and change the header information for a PLANS DTM file. To make it most convenient, associate the .dtm extension with *DTMHeader* so you can simply double-click a .dtm file to view the header. The values in the header that can be modified are:

Planimetric units, Elevation units, Descriptive name, Coordinate system and zone, Horizontal datum, Vertical datum.

## **Syntax**

*DTMHeader [filename]*

*filename* Name of the PLANS DTM file to be examined.

## **Technical Details**

The standard FUSION-LTK switches are not recognized by DTMHeader and it does not write entries to the FUSION-LTK master log file.

When run with no filename, DTMHeader allows the user to interactively select a DTM file for examination.

If you make changes to a header value, you will be prompted to save the file when you exit the program or when you try to access a different DTM file.

# *FilterData*

#### **Overview**

*FilterData* applies various filters to return data files to produce new return data files with only the returns that meet the filter requirements. The most common application for FilterType is to remove "outliers" from return data files. Other filter options overlay the return data with a user-specified grid and produce output return files that contain only the returns with the minimum or maximum elevation for each grid cell.

#### **Syntax**

*FilterData [switches] FilterType FilterParms WindowSize OutputFile DataFile*

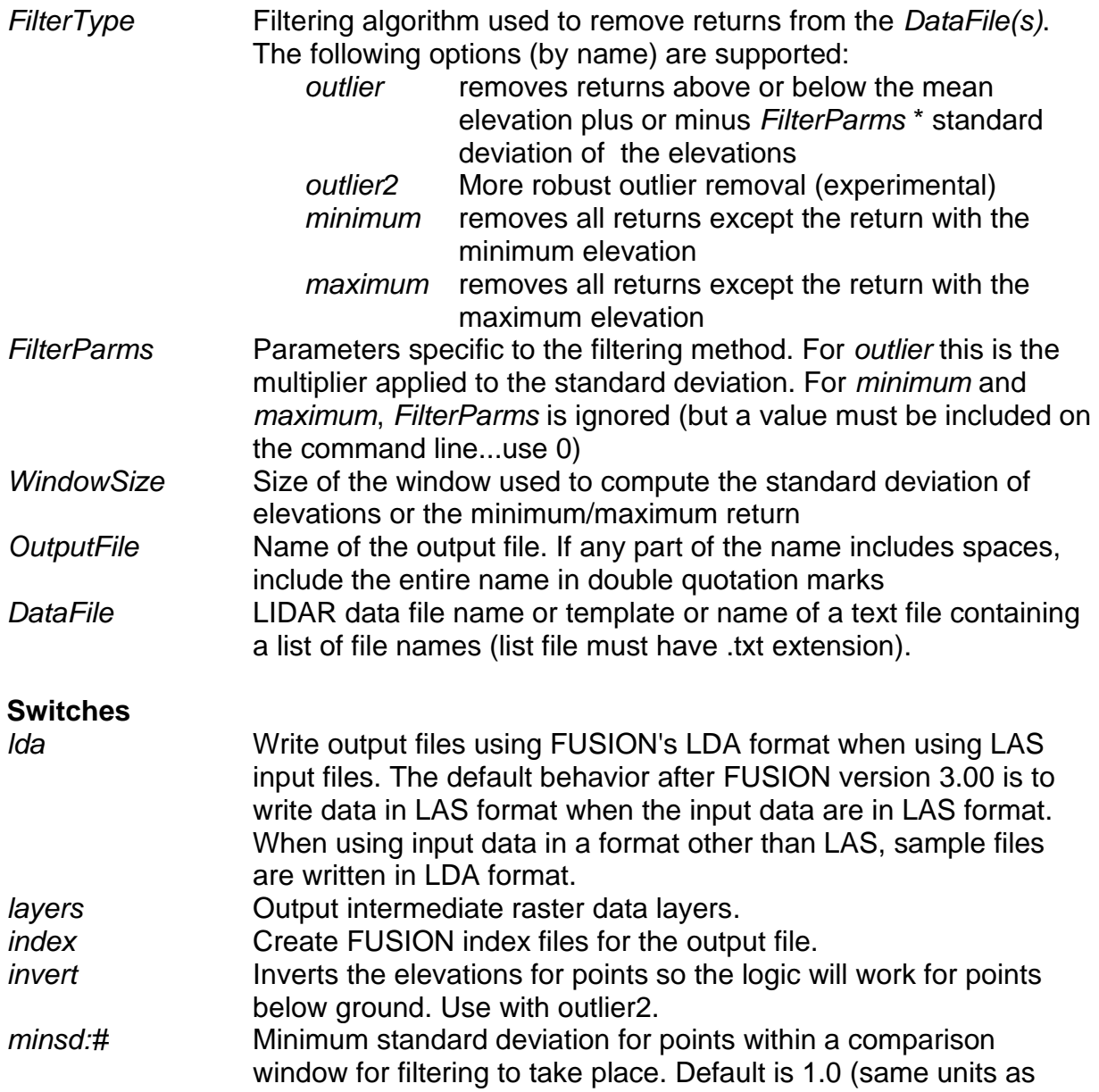

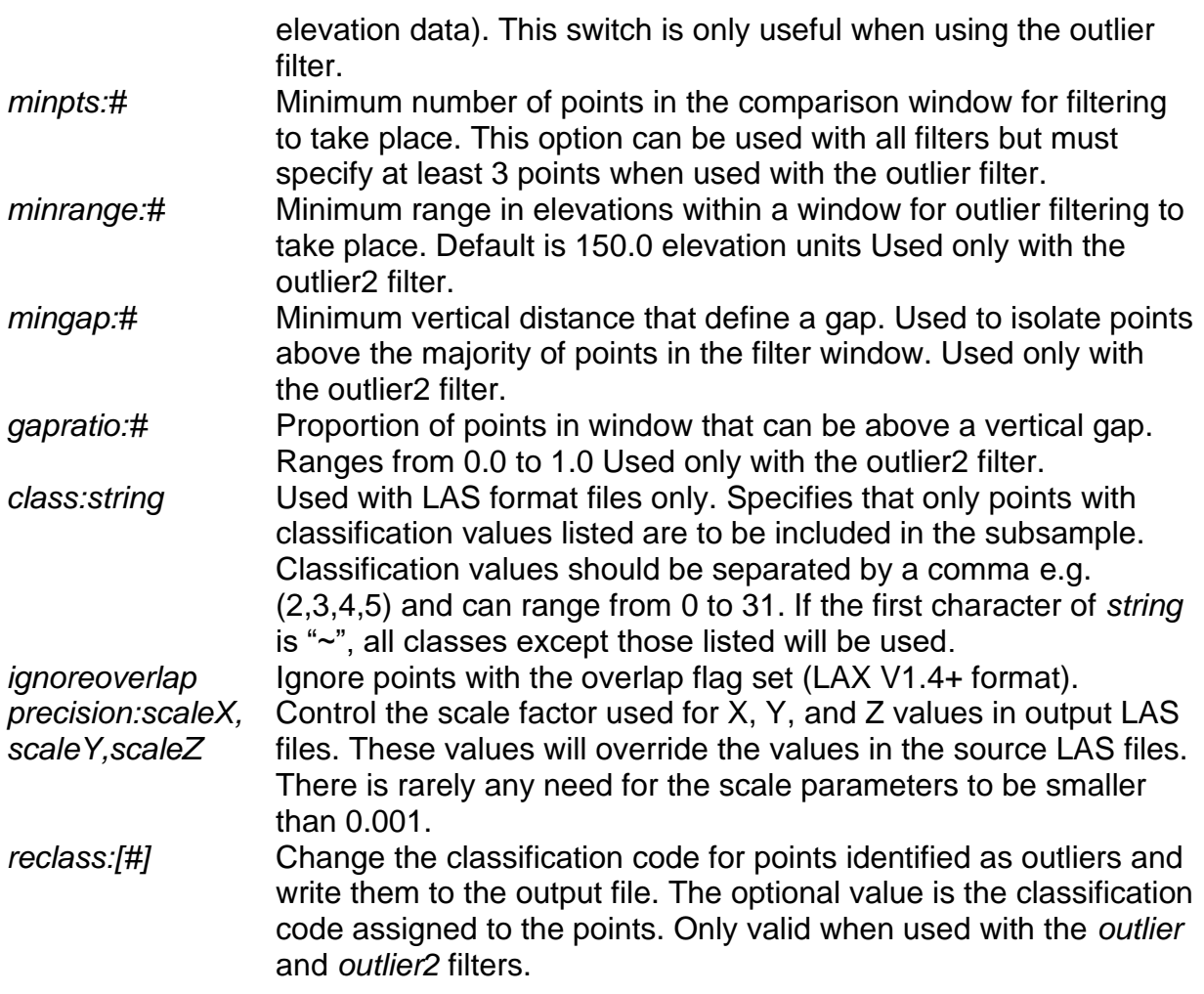

#### **Technical Details**

*FilterData* was developed to help LIDAR data users eliminate outliers from files delivered by vendors. In general, vendors identify outliers (returns above expected elevations for vegetation and structures or returns below the ground surface) and either use the LAS classification field to label the return as an outlier or delete them from the files delivered to their client. However, sometimes not all outliers are removed. The presence of unlabeled outliers can cause problems for bare-earth filtering algorithms and vegetation analysis as well as other analyses. *FilterData* offers a way for the data user to produce "clean" data files for use in subsequent analyses.

*FilterData* provides an outlier filter that identifies and removes returns based on the range of observed elevation values in the comparison window. In operation, the outlier filter works by computing the mean elevation and standard deviation of elevations for each cell in the comparison grid. Then, individual return elevations are compared to range defined as follows:

 $mean$  elevation  $\pm$  (FilterParms  $*$  ElevationStandardDeviation)

Only returns with elevations within the range are written to the output file. Generally, using a range of  $\pm$  5.0  $^*$  Standard deviation and a large window size (100 m) eliminates most outliers. In areas if steep terrain with returns from birds, a range of  $\pm$  3  $^*$  Standard deviation may produce better results. The outlier filter can also be used on return files produced using the maximum filter to eliminate high returns from small objects such as transmission towers and lines. Flat areas with no above-ground features can result in a very low standard deviation of the return elevations. For data files containing such areas, it may be necessary to use the */minsd:#* switch to control filtering in cells with small standard deviations. The default is to use a minimum threshold standard deviation of 1.0 (same units as the return elevations). For most areas, this will be sufficient. If you specify a smaller threshold, you may find that all returns within the comparison window are removed.

*FilterData* also provides a minimum and maximum classification feature that produces output files that contain only the return with the minimum or maximum elevations for each cell in the comparison grid.

#### **Examples**

The following command line produces an output file (q1334585\_NO.las) that contains only returns with elevations that are within 4 standard deviations of the mean elevation for all returns in the 10- by 10-meter grid cell:

FilterData outlier 4.0 10 q1334585\_NO.las q1334585.las

The following command line produces an output file (q1334585\_max.las) that contains the returns with the maximum elevation within each 5- by 5-meter grid cell:

FilterData maximum 0 5 q1334585\_max.las q1334585.las

# *FirstLastReturn*

## **Overview**

*FirstLastReturn* extracts first and last returns from a LIDAR point cloud. It is most commonly used when the point cloud data are provided in a format that does not identify the last return of a pulse. *FirstLastReturn* provided two definitions of last returns: the last return recorded for each pulse and the last return recorded for pulse with more than one return. The former includes first returns that are also the last return recorded for a pulse and the latter does not.

## **Syntax**

#### *FirstLastReturn [switches] OutputFile DataFile*

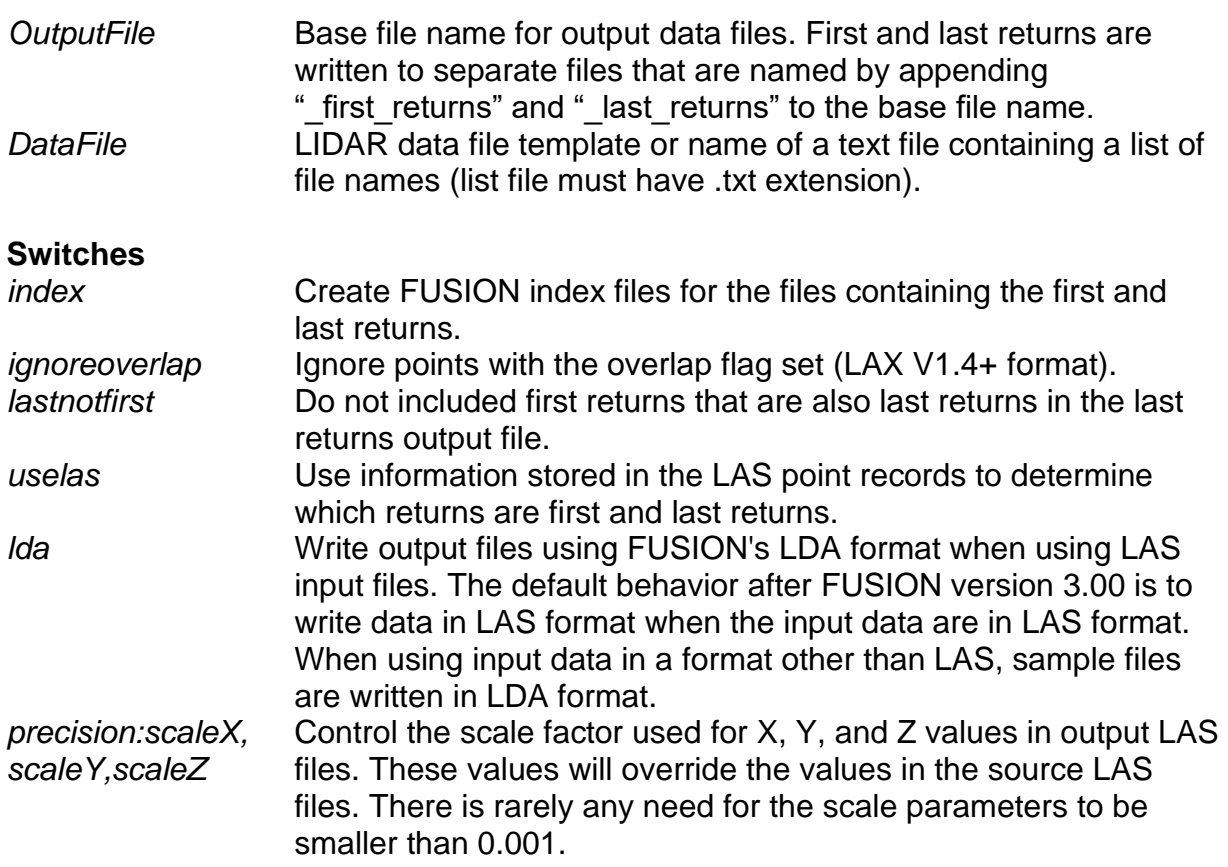

# **Technical Details**

*FirstLastReturn* provides two options for determining which returns are the first and last of a pulse. The first method, used with ASCII and LDA format files, identifies a new pulse (and a new first return) whenever it encounters a first return or a 2<sup>nd</sup>, 3<sup>rd</sup>, 4<sup>th</sup>, .etc. return without a corresponding  $1^{st}$ ,  $2^{nd}$ ,  $3^{rd}$ , etc. return. The first return of the pulse is saved to the first return output file and the last return of the previous pulse is saved to the last return output file. The second method, available for use with LAS format files only, relies on information stored in each point record to determine if a return is the first or last return of the pulse. With both methods, use of the /*lastnotfirst* switch determines

whether or not first returns for pulses with only one return are included in the last return output files. When the /lastnotfirst switch is specified, the last return output file will contain only returns that are the "last of many" for the pulse.

*FirstLastReturn* does not use FUSION index files to read data as this could lead to separation of returns from the same pulse when the returns occur in different tiles within the indexing grid.

For projects where the data have been divided into tiles for delivery to the client, returns from the same pulse will inevitably end up in different tiles and thus in different files. For such projects, the first and last return output files will contain returns that may not truly be a first or last return. If data for such projects is delivered in LS format, using the /*uselas* switch will prevent this problem and result in output files that contain the correct returns.

*OutputFile* and *DataFile* can be the same since the actual output file names will be modified.

## **Examples**

The following command extracts the first and last returns from the LDA data file named tile0023.lda and stores the returns in files named tile0023\_resample\_first\_returns.lda and tile0023\_resample\_last\_returns.lda:

FirstLastReturn tile0023\_resample.lda tile0023.lda

The following command extracts the first and "last of many" returns from the LDA data file named tile0023.lda and stores the returns in files named tile0023\_resample\_first\_returns.lda and tile0023\_resample\_last\_returns.lda and creates FUSION index files for the output files:

FirstLastReturn /lastnotfirst /index tile0023\_resample.lda tile0023.lda

# *GridMetrics*

### **Overview**

*GridMetrics* computes a series of descriptive statistics for a LIDAR data set. Output is a raster (grid) represented in database form with each record corresponding to a single grid cell. *GridMetrics* is similar to *CloudMetrics* except it computes metrics for all returns within each cell in the output grid. *Cloudmetrics* computes a single set of metrics for the entire data set. The default output from *GridMetrics* is an ASCII text file with comma separated values (CSV format). Field headings are included and the files are easily read into database and spreadsheet programs. Optionally, *GridMetrics* can output raster layers stored in PLANS DTM format. *GridMetrics* compute statistics using both elevation and intensity values in the same run. *GridMetrics* can apply the fuel models developed to predict canopy fuel characteristics in Douglas-fir forest type in Western Washington (Andersen, et al. 2005). Application of the fuel models to other stand types or geographic regions may produce questionable results.

#### **Syntax**

*GridMetrics [switches] groundfile heightbreak cellsize outputfile datafile1 [datafile2 ... datafileN]*

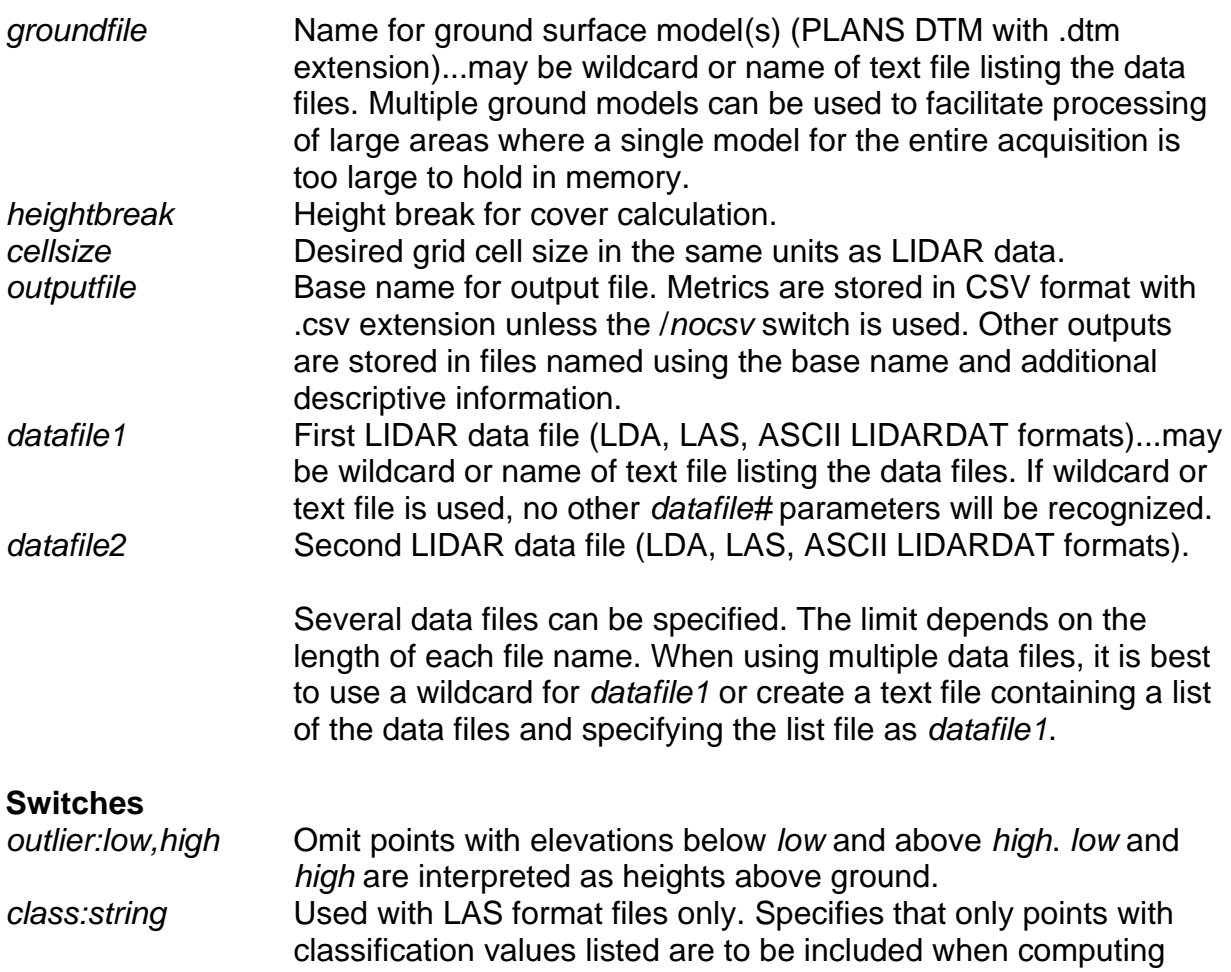

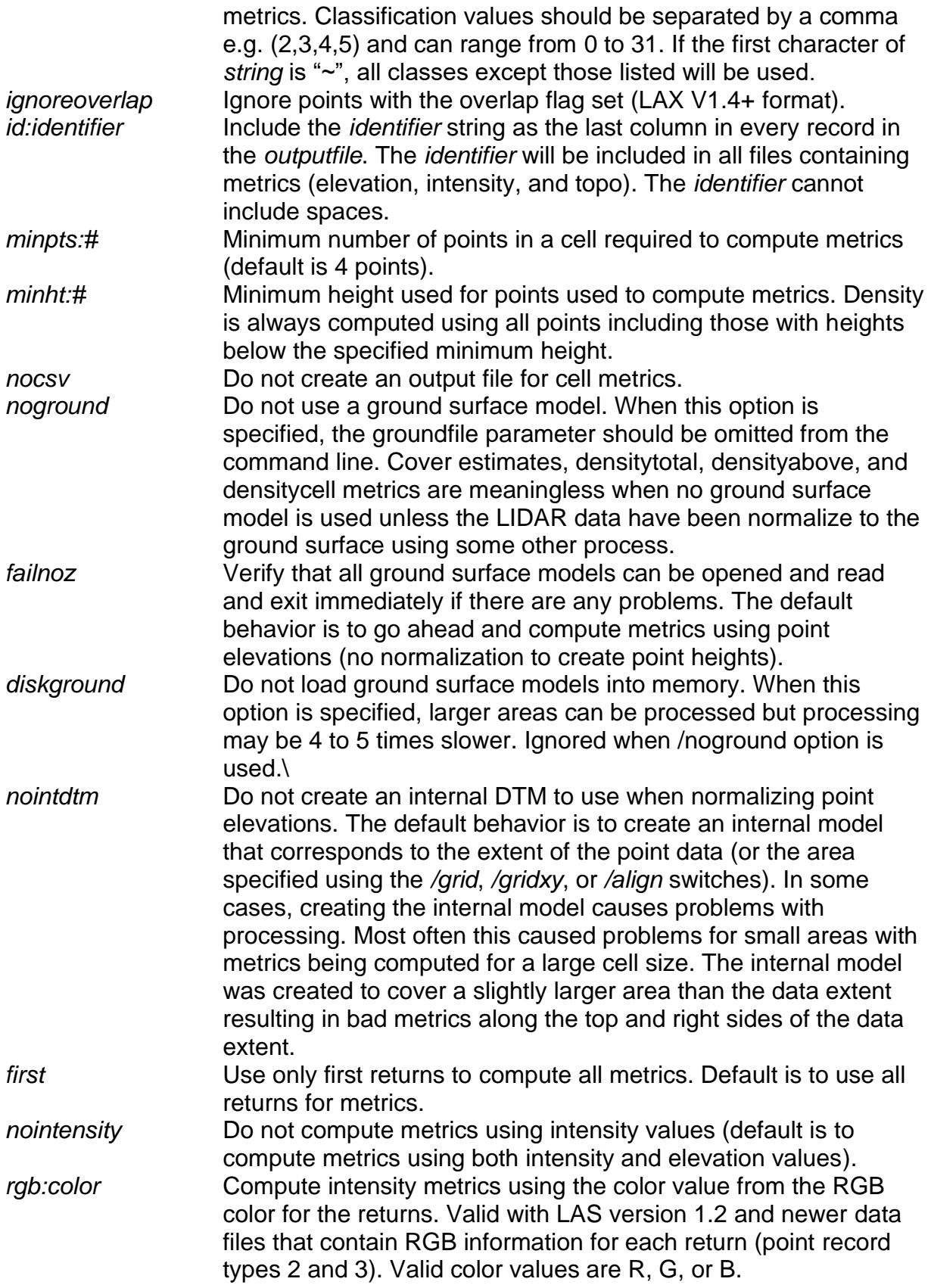

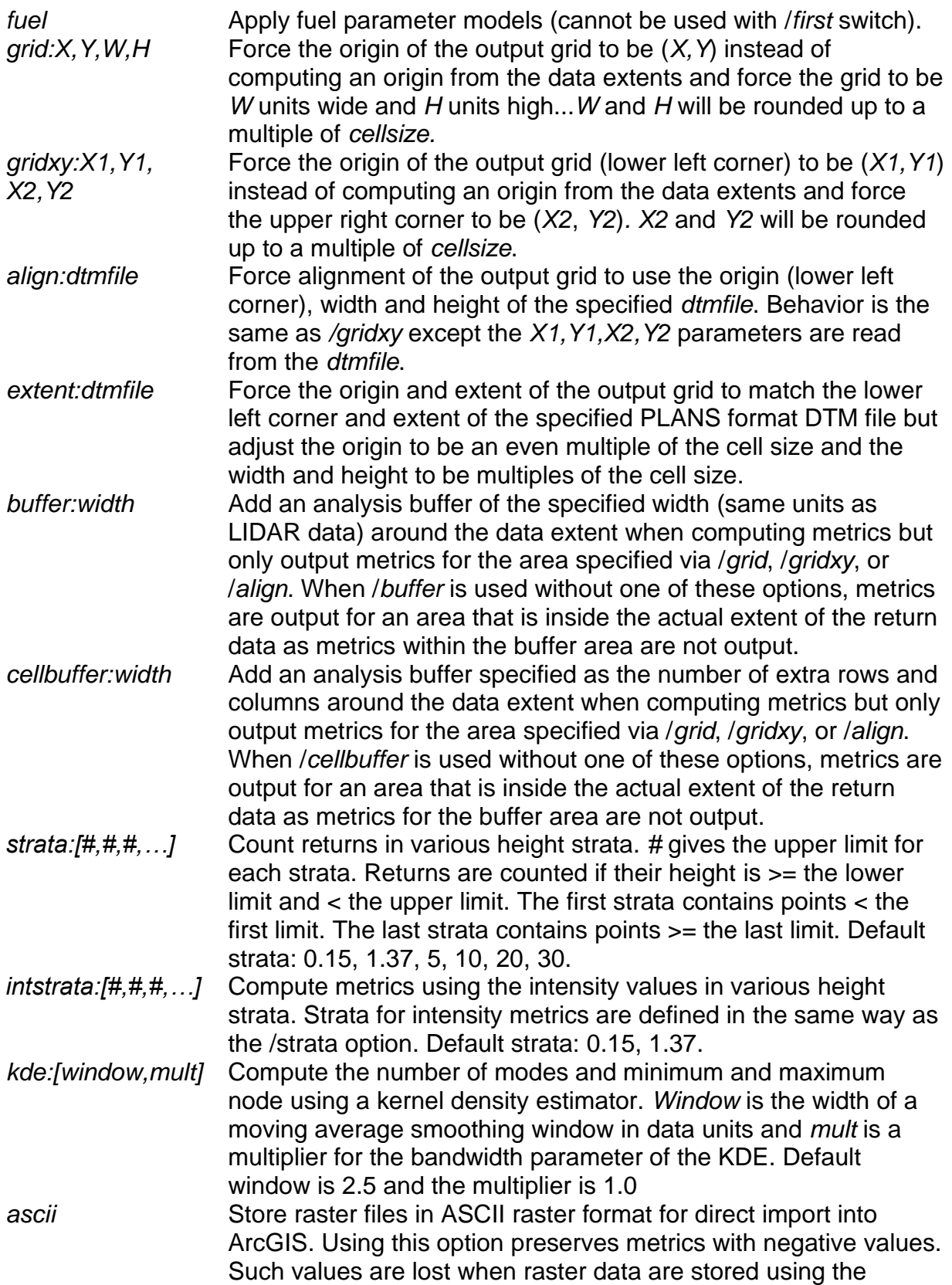

PLANS DTM format. This switch is ignored unless it is used with the /raster switch.

*topo:dist,lat* Compute topographic metrics using the *groundfile(s)* and output them in a separate file. Distance is the cell size for the 3 by 3 cell analysis area and lat is the latitude (+north, -south).

*raster:layers* It is likely that this option will be removed at some point. The amount of code required to implement this option is quite large and the DTM files produced by the option cannot support negative numbers. There are better ways to get individual metrics for input into other analyses. For example, you can use the CSV2Grid utility to extract specific columns from the .CSV files produced by *GridMetrics*. Use of the */raster* option is discouraged.

> Create raster files containing the point cloud metrics. *layers* is a list of metric names separated by commas. Raster files are stored in PLANS DTM format or ASCII raster format when the */ascii* switch is used. Topographic metrics are not available with the */raster:layers* switch.

Available metrics are:

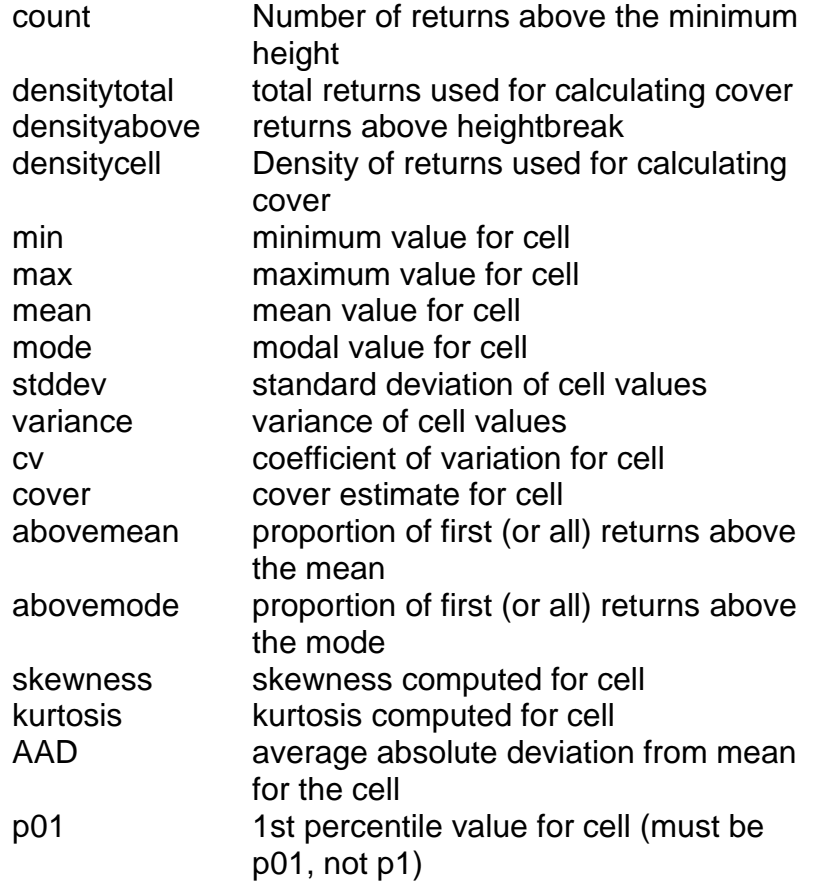

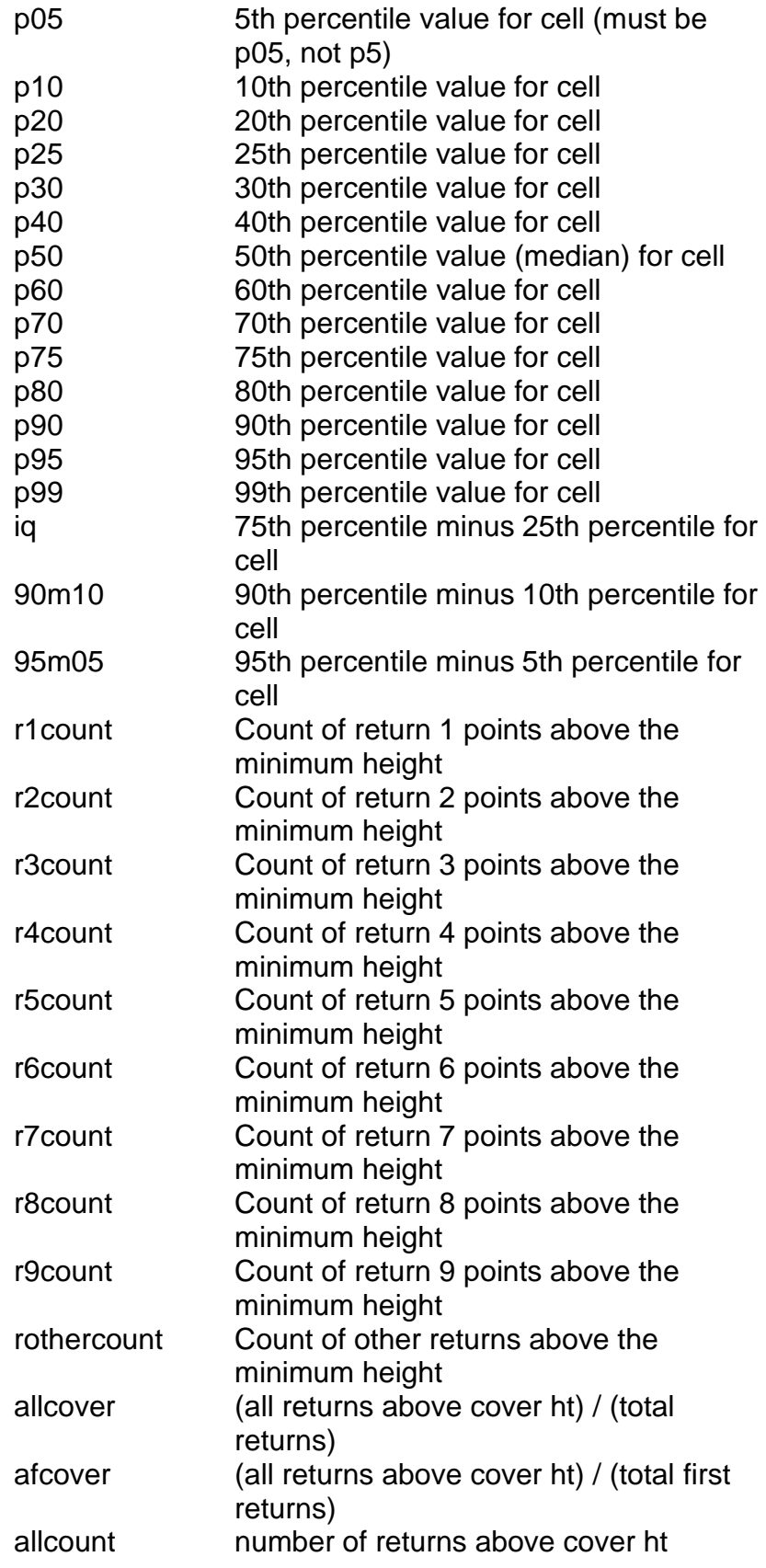

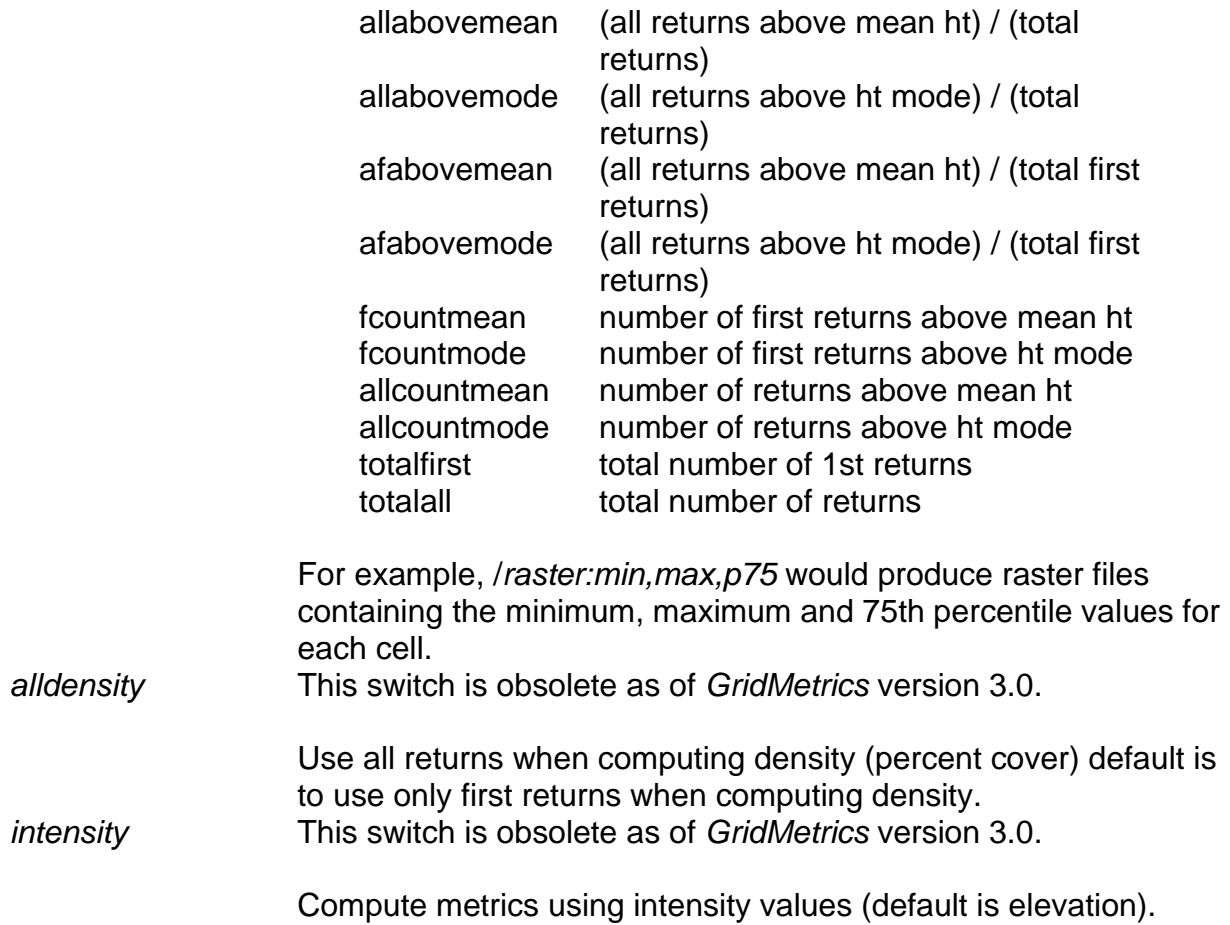

#### **Technical Details**

Output from *GridMetrics* is divided into several files. The point cloud metrics are stored in two files. The first is identified as "elevation stats" and the second as "intensity\_stats". The file with elevation metrics also contains a variety of cover metrics computed using combinations of first and all returns. If the */kde* switch is used, its output variables (4 values) are placed at the end of all other metrics in the "elevation stats" file. In addition, header files containing coordinate system and grid cell size information are created in the same folder as the metrics. The header files are used when data in CSV format are converted into ASCII raster format. When either the */strata* or */intstrata* options are used, their output is stored in a separate file (both elevation and intensity strata metrics in the same file). The file is identified as "strata\_stats". A header is also created that contains the coordinate systems and grid cell size information. When the */topo:dist,lat* switch is used, a third set of output files containing topographic attributes is produced. For example, when */strata, /intstrata,* and */topo* switches are used and the *outputfile* is specified as "metrics.csv" the following output files are produced:

metrics all returns elevation stats.csv metrics all returns elevation stats ascii header.txt metrics all returns intensity stats.csv metrics\_all\_returns\_intensity\_stats\_ascii\_header.txt

metrics\_all\_returns\_strata\_stats.csv metrics\_all\_returns\_strata\_stats\_ascii\_header.txt metrics\_topo\_stats.csv metrics\_topo\_stats\_ascii\_header.txt

If the */first* switch is specified, the file names would change as follows:

metrics\_first\_returns\_elevation\_stats.csv metrics\_first\_returns\_elevation\_stats\_ascii\_header.txt metrics\_first\_returns\_intensity\_stats.csv metrics\_first\_returns\_intensity\_stats\_ascii\_header.txt metrics\_first\_returns\_strata\_stats.csv metrics\_first\_returns\_strata\_stats\_ascii\_header.txt metrics\_topo\_stats.csv metrics\_topo\_stats\_ascii\_header.txt

*GridMetrics* computes the following descriptive statistics:

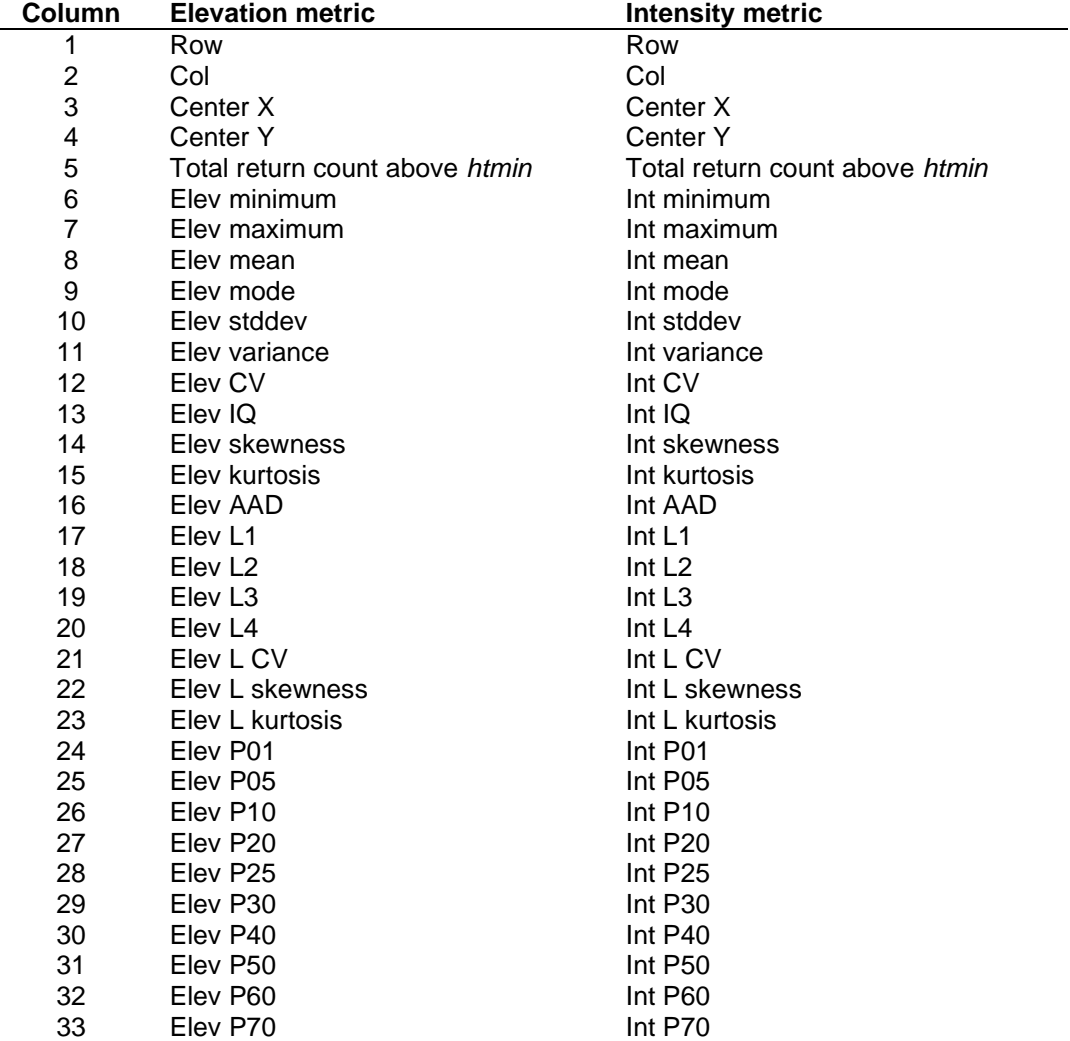

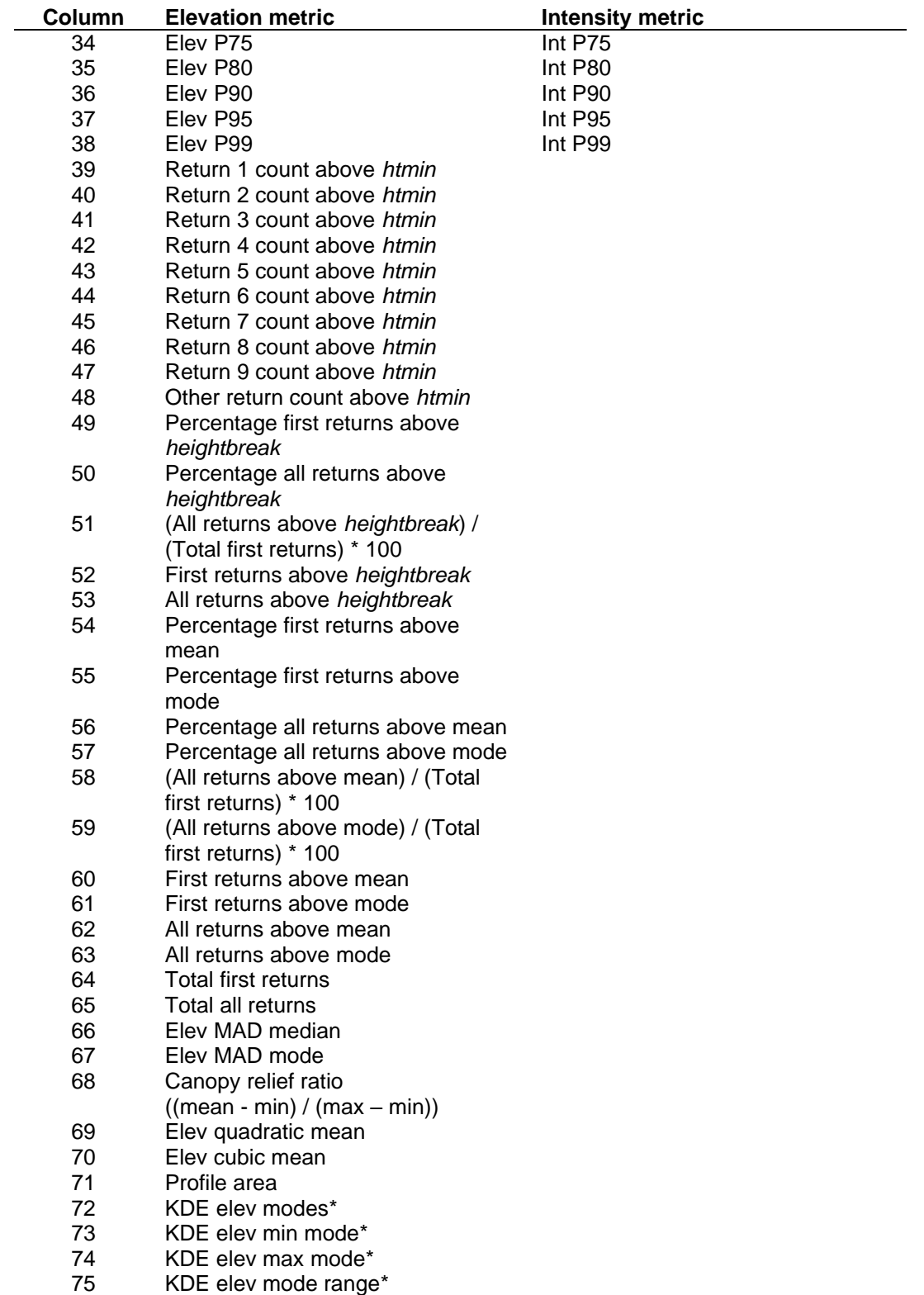

\*In FUSION V4.0 and later, these metrics have been shifted to the right 1 column.

When the */topo:dist,lat* switch is used, the following metrics are computed:

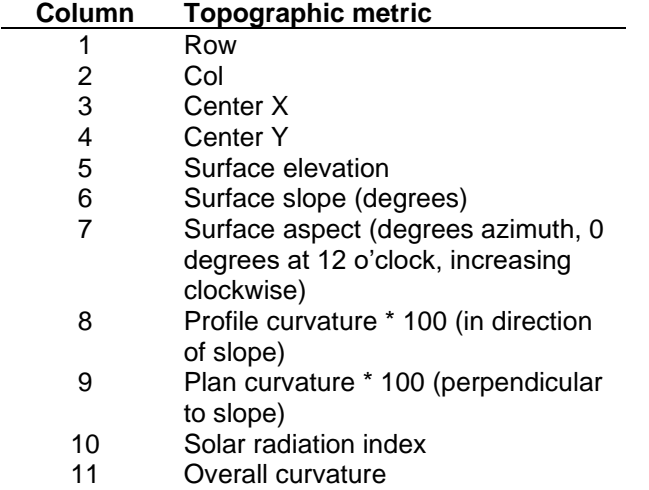

When the */strata* or */intstrata* switch is used, the computed strata metrics are stored in a single file as described above. The first set of columns contains the elevation metrics and the second set of columns contains the intensity metrics. The bounding elevations for the elevation and intensity strata can be different so care should be taken to ensure that any additional analyses use the metrics correctly. The following strata metrics are computed:

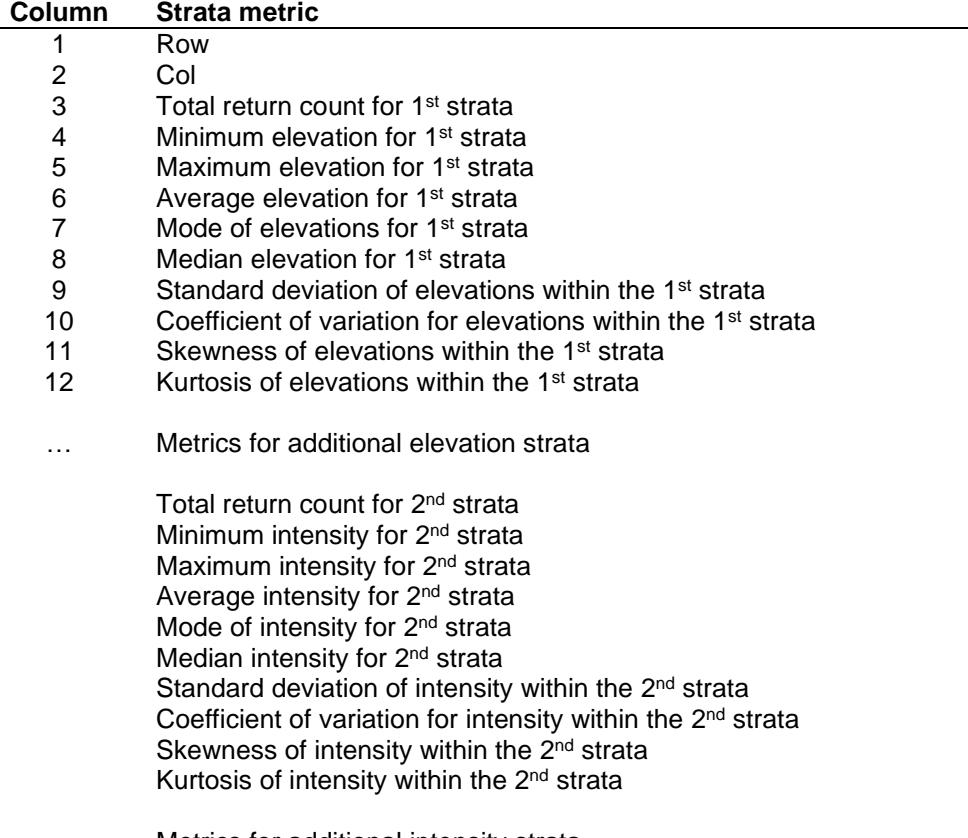

… Metrics for additional intensity strata

The /*raster* switch is provided to make it easy to compute a few metrics and convert the layers into files compatible with ArcInfo. The PLANS DTM format used for the layers cannot represent negative values so you should be careful using this option as a few of the layers will often have negative values. In addition, the layers produced when the /*raster* switch is used must be held in memory so fewer points (returns) can be processed when the /*raster* switch is used. The actual effect on the number of points depends on the number of raster layers requested and the size of the bare-ground surface models used to normalize return elevations. **In general, use of the /***raster* **switch is not recommended**. You can easily extract specific metrics from the CSV output file to create ASCII raster files using the *CSV2Grid* utility and you can merge several ASCII raster files into a single file using the *MergeRaster* utility.

When computing cover, returns with elevations <= *heightbreak* are counted. Cover values are computed as described in the *[CloudMetrics](#page-51-0)* section. The specific equation is:

$$
Cover = \frac{(\#returns > heightbreak)}{total returns}
$$

To produce cover estimates that are meaningful, the cell size must be larger than individual tree crowns. With small cell sizes (less than 5 meters) the distribution of cover values over a large area tends to be heavy on values near 0 and 100 because each cell serves to test for the presence or absence of a tree instead of providing a reasonable sample area for assessing vegetation cover. For most forest types, cell sizes of 15 meters or larger produce good results.

Figure 4 illustrates the concept of estimating canopy cover using LIDAR first return data. If the *densitycell* raster data layer is requested, it will specify the proportion of the returns above the cover height limit. Normally this would be the proportion of first returns. If the *alldensitycell* raster data layer is requested, the resulting layer would represent the proportion of all returns above the cover height limit.

When the */grid, /gridxy,* or */align* switches are used, *GridMetrics* tests the extent of indexed LDA files and LAS files to see if any points in the file fall within the specified grid area. If the file extent and the grid area do not overlap, the file is skipped. This allows you to use *GridMetrics* to compute statistics for small sample areas without identifying the specific data tiles that contain the sample. You specify the desired sample area and all data tiles and let *GridMetrics* figure out which tiles contain points within the sample area. If you are not using indexed LDA files or LAS files, such an approach will result in slow performance as every point in all tiles must be read and tested to see if it is within the grid area.

Distribution statistics (skewness and kurtosis) are computed using product moments and L moments as described in the *[CloudMetrics](#page-51-0)* description.

The median of the absolute deviations from the median (MADMedian) and the median of the absolute deviations from the mode (MADMode) are compute as described in the *[CloudMetrics](#page-51-0)* description.

The generalized mean for the  $2<sup>nd</sup>$  power (also called the quadratic mean and labeled as "Elev quadratic mean") and the 3<sup>rd</sup> power (labeled as "Elev cubic mean") are computed as described in the *[CloudMetrics](#page-51-0)* description.

In FUSION V4.00, a new metric was added, profile area. Profile area was first described in Hu, et al. 2019 as the area under the height percentile profile or curve. They found the metric useful to compare pre- and post-fire canopy structure at both the individual tree and pixel scales. The implementation in *CloudMetrics* and *GridMetrics* varies from that described in Hu et al. 2019. Heights are normalized using the 99<sup>th</sup> percentile height instead of the maximum height to eliminate problems related to high outliers and the area under the percentile curve is computed directly from 1 percent slices instead of fitting a polynomial to the percentile heights and computing the area under the polynomial. Testing of the alternate formulation showed little difference between the profile area computed using the fitted polynomial and the raw percentile data. The latter method is computationally more efficient and it also eliminates the problem of selecting the appropriate order for the polynomial. Point heights when computing profile area are constrained to be at least 0.0. It is common to have a few below-ground points in data due to surface fitting and interpolation. The resulting negative heights cause problems in the calculation of profile area so code was included to constrain the heights. In addition, the 99<sup>th</sup> percentile height must be greater than 0 to compute profile area. For cells for which this is not the case, profile area is set to a value of -9999.0.

When *GridMetrics* is used with the /*topo:dist,lat* switch, a solar radiation index (SRI) and other topographic indices are computed for each input point. SRI combines information about the aspect, slope, and latitude into a single index that describes the amount of solar radiation theoretically striking an arbitrarily oriented surface during the hour surrounding noon on the equinox (Keating et al. 2007). The parameters for the /*topo* switch define the size of the surface cell and the latitude for the study area. In operation, elevations are interpolated for points defining a three- by three-cell grid where each grid cell is *dist* by *dist* units. These elevations are then used to compute the slope, aspect, and curvature for the surface patch (Zevenbergen and Thorne 1987). For most applications, the distance (or cell size) should not be small. The overall goal is to describe the terrain shape and not to capture every micro-topographic detail. SRI as defined by Keating et al. (2007) ranges from -1.0 to 1.0 but the full range is not possible at every location due to the effect of latitude on the index. For *GridMetrics*, this range has been adjusted to range from 0.0 to 2.0. SRI does not consider the change in the amount of solar radiation that occurs over the course of a day or year or changes that result from topographic shading. However it distills information about slope, aspect, and latitude into a single linear value useful for comparing locations. When /*topo:dist,lat* is specified, output includes the slope, aspect, profile curvature (along the slope), plan curvature (across the slope), and SRI all reported with 6 decimal digits regardless of the storage type for the elevations in the surface model. The formula used to compute SRI (adapted from Keating et al. 2007) is:

$$
SRI = 1.0 + \cos(latitude) * \cos(slope) + \sin(latitude) * \sin(slope) * \cos(slope)
$$

where:

- *latitude* is the latitude in degrees with north latitudes positive and south latitudes negative
- *slope* is the inclination of the surface from the horizontal position in degrees *aspect* is the surface azimuth angle in degrees relative to south (180.0 – calculated aspect)

The median, quartile and percentile values calculated for the points are computed using the following method (http://www.resacorp.com, last accessed December 2005):

Percentiles

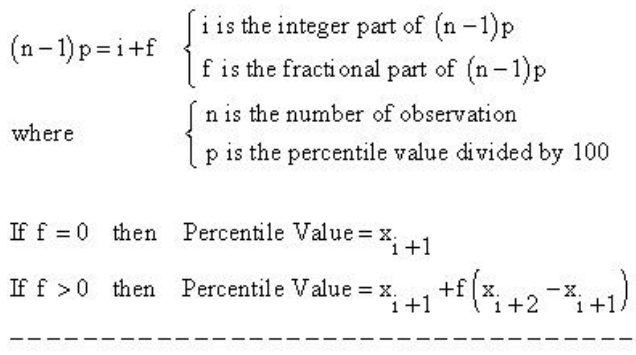

Observations ordered in ascending order.

The fuel models available in GridMetrics are taken from Andersen et al. (2005). The models are applicable to Douglas-fir forest types in Western Washington. Application to other forest types or geographic regions may produce questionable results. The specific parameters estimated are: canopy fuel weight, bulk density, base height, and height.

canopy fuel weight  $(kg/ha) = (22.7 + 2.9h_{25} - 1.7h_{90} + 106.6D)^2$ canopy bulk density $(kg/m^3) = e^{(-4.3+3.2h_{CV}+0.02h_{10}+0.13h_{25}-0.12h_{90}+2.4D)} * 1.037$ canopy base height(m) =  $3.2 + 19.3h_{CV} + 0.7h_{25} + 2.0h_{50} - 1.8h_{75} - 8.8D$ canopy height(m) =  $2.8 + 0.25h_{max} + 0.25h_{25} - 1.0h_{50} + 1.5h_{75} + 3.5D$ 

These models assume elevations are in meters and require that the bare-earth surface model be a good representation of the true ground surface.

Multiple ground surface models can be used in GridMetrics to facilitate processing of large acquisitions. When using multiple ground surface models, the default behavior is to load only those models into memory that overlap the data extent or the extent specified using /*grid*, /*gridxy*, or /*align* (possibly in combination with the /*buffer* or /*cellbuffer* options). If you find that your computer has insufficient memory to process the desired area, you can try the /*diskground* option to use logic that does not read the ground surface models into memory. Use of the /*diskground* option will allow processing for larger areas but also slows the processing by a factor of 4 to 5. To maximize processing speed, it is best to reduce the extent of the area processed rather than use the /*diskground* option.

When using the */RGB* option, you can only specific a single color component. This means that to compute metrics using the Red, Green, and Blue components requires three separate runs of GridMetrics. Output from the color metrics will be stored in separate files labeled to identify the color component used to compute the metrics.

#### **Examples**

The following command will compute metrics using elevations values and store them in CSV format. Cover values are computed using a height break of 3 meters and the metrics are computed for a 15- by 15-meter grid.

GridMetrics 000263\_ground\_1m.dtm 3 15 000263\_metrics.csv 000263.las

The following command will compute metrics using elevations values and store them in CSV format. Metrics will cover a 1000 by 1000 meter area. The analysis area is buffered by 100 meters on all sides but the output metrics will only cover the extent specified in the /*gridxy* option. The ground model specification is expanded into a list containing several ground models. However, only the ground surface models that overlap the buffered analysis area are loaded and used for processing. Cover values are computed using a height break of 3 meters and the metrics are computed for a 15 by 15-meter grid.

GridMetrics /gridxy:634000,7546000,635000,7547000 /buffer:100 \*.dtm 3 15 Tile38\_metrics.csv \*.las

# *GridSample*

#### **Overview**

*GridSample* produces a comma separated values (CSV) file that contains values for the grid cells surrounding a specific XY location. Input is a file containing a list of XY coordinate pairs, one pair per line of the file. The user specifies the size of the sample window on the command line. Output is a CSV file containing the original XY location and the grid values from the sample window.

## **Syntax**

*GridSample [switches] gridfile inputfile outputfile windowsize*

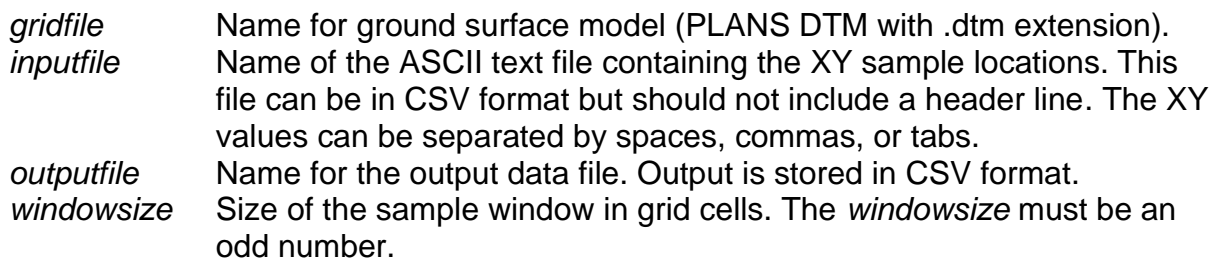

#### **Switches**

*center* Include the location of the center of the cell containing the sample point in the *outputfile*.

# **Technical Details**

GridSample uses a grid interpretation of a PLANS format DTM file. This means that each data point in the DTM file represents a square area and the data point is located at the center of the area represented. GridSample computes the grid cell row and column closest to each input XY location using the following formulas:

$$
row = (int) \left( \frac{(Y - DTMoriginY) + \frac{DTMrowspacing}{2.0}}{DTMrowspacing} \right)
$$
  
column = (int)  $\left( \frac{(X - DTMoriginX) + \frac{DTMcolumnsplacing}{2.0}}{DTMcolumnsplacing} \right)$ 

Then it extracts grid values for the sample window and writes them to the *outputfile*. If the XY location is outside the extent of the grid file, the grid values are set to -1.0 and output to the *outputfile*. If some of the grid cells within the sample are outside the grid file extent, values of -1.0 are included in the *outputfile*.

Grid values are output by rows starting at the upper left corner of the sample area. Column labels are provided in the *outputfile* to indicate the arrangement of sample values. All samples associated with a location are output on a single line within the CSV file. Users that want to use the CSV files with Excel should be aware that there are limits on the number of columns that can be read from CSV files. This limit varies depending on the Excel version.

The output CSV file reports grid values with 6 decimal digits for grid files that contain floating point values and with 0 decimal digits for grid files that contain integer values.

#### **Examples**

The following example reads locations from the file named plotsSE.txt and outputs grid values in a 5 by 5 pixel window from the grid surface canopy\_complexity.dtm into the *outputfile* named plot\_samples.csv.

GridSample canopy\_complexity.dtm plotsSE.txt plot\_sample.csv 5

The *inputfile*, plotsSE.txt contains the following records:

524750.0,5200000.0 524750.0,5200250.0 524750.0,5200500.0 524750.0,5200750.0 524750.0,5201000.0 525000.0,5200000.0 525000.0,5200250.0 525000.0,5200500.0 525000.0,5200750.0 525000.0,5201000.0

The *outputfile*, plot\_samples.csv contains the following values (values were truncated to one decimal place for this example):

```
X,Y,"R+1 C-1","R+1 C+0","R+1 C+1","R+0 C-1","R+0 C+0","R+0 C+1","R-1 C-1","R-1 C+0","R-1 C+1"
524750.0,5200000.0,156.2,156.6,156.7,156.7,156.9,157.1,156.8,157.0,157.2
524750.0,5200250.0,162.5,162.2,161.7,162.6,162.4,161.8,162.4,162.5,162.0
524750.0,5200500.0,-1.0,-1.0,-1.0,-1.0,-1.0,-1.0,-1.0,-1.0,-1.0
524750.0,5200750.0,-1.0,-1.0,-1.0,-1.0,-1.0,-1.0,-1.0,-1.0,-1.0
524750.0,5201000.0,-1.0,-1.0,-1.0,-1.0,-1.0,-1.0,-1.0,-1.0,-1.0
525000.0,5200000.0,146.9,147.0,146.9,146.8,147.0,147.0,147.1,147.1,146.7
525000.0,5200250.0,143.9,143.6,143.3,144.0,143.8,143.5,144.3,144.0,143.7
525000.0,5200500.0,-1.0,-1.0,-1.0,-1.0,-1.0,-1.0,-1.0,-1.0,-1.0
525000.0,5200750.0,-1.0,-1.0,-1.0,-1.0,-1.0,-1.0,-1.0,-1.0,-1.0
525000.0,5201000.0,-1.0,-1.0,-1.0,-1.0,-1.0,-1.0,-1.0,-1.0,-1.0
```
# *GridSurfaceCreate*

### **Overview**

*GridSurfaceCreate* creates a gridded surface model using collections of random points. The surface model is stored in PLANS DTM format using floating point elevation values. Individual cell elevations are calculated using the average elevation of all points within the cell. *GridSurfaceCreate* is most often used with bare-earth point sets obtained from LIDAR vendors or by using the *GroundFilter* program.

## **Syntax**

*GridSurfaceCreate [switches] surfacefile cellsize xyunits zunits coordsys zone horizdatum vertdatum datafile1 datafile2...*

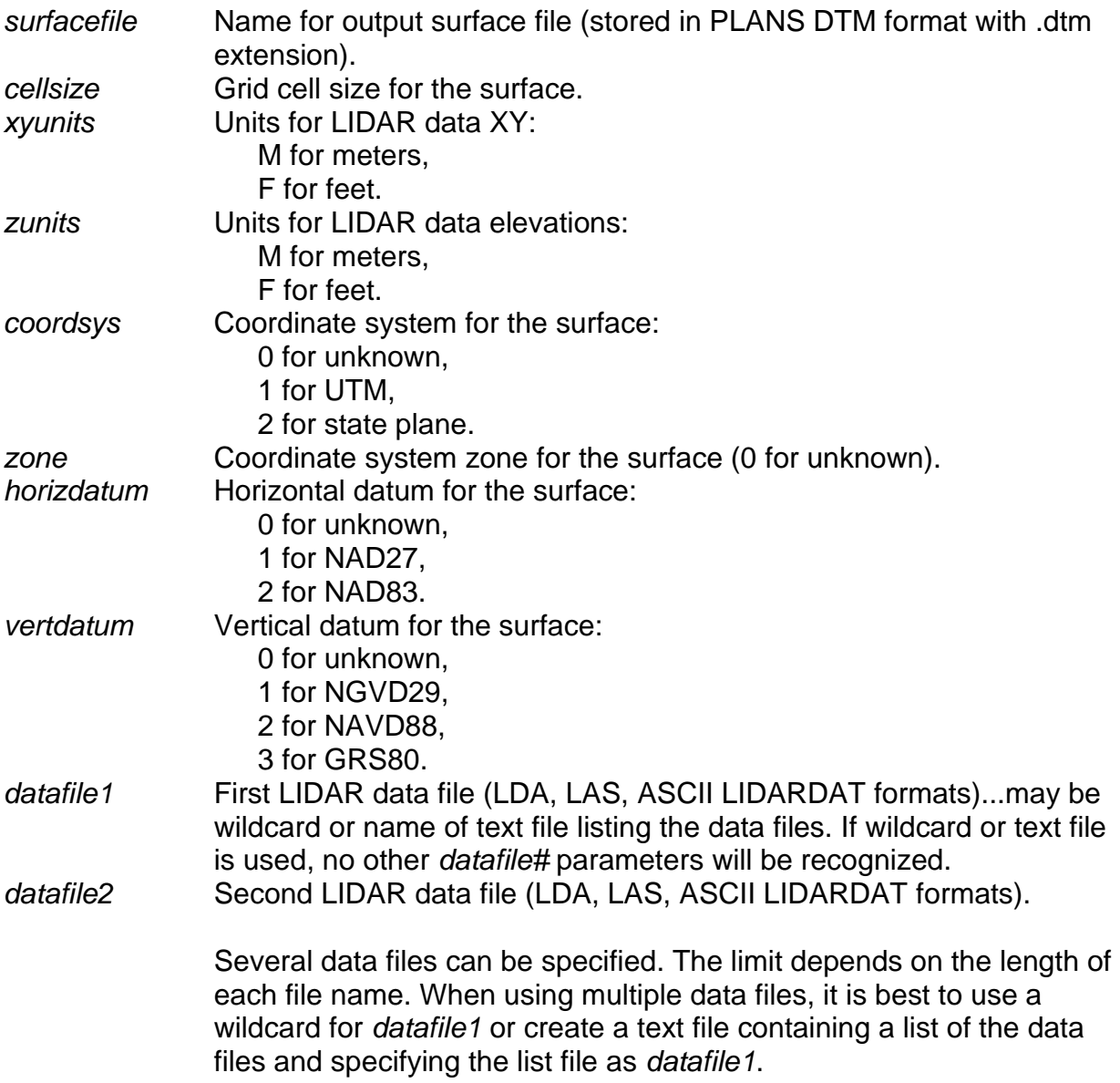

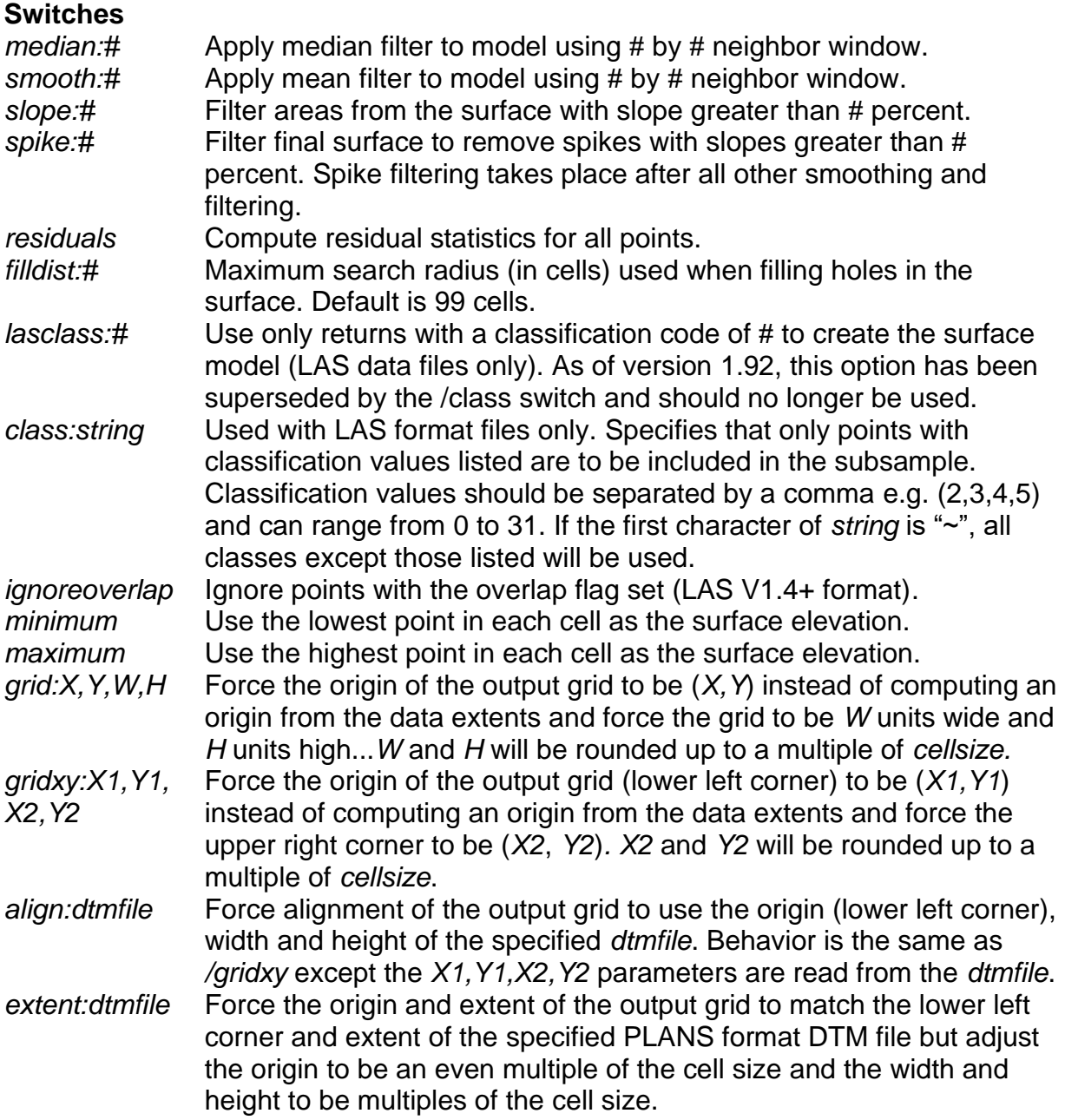

The order of the /*median* and /*smooth* switches is important...the first filter specified on the command line will be the first filter applied to the model. Slope filtering takes place after all other smoothing operations.

#### **Technical Details**

By default, *GridSurfaceCreate* computes the elevation of each grid cell using the average elevation of all points within the cell. This method seems to work well with LIDAR data that has been filtered to identify bare-earth points. LIDAR return elevations typically have errors due to ranging and GPS-IMU error. Using the average of all return elevations in the cell acknowledges this error and results in a surface that lies within the cloud of bare-earth points. The */minimum* switch allows you to create the surface using the lowest point in each cell as the surface elevation. For some applications, this results in surfaces that are better behaved that those using the average of all return elevations in the cell. However, when using the */minimum* switch you should specify a small cell size to avoid producing a surface that lies below the bare-earth point set. In general, you need to experiment with settings for GroundFilter and GridSurfaceCreate to find the combination of options that produce bare-earth surfaces that meet your needs.

In general, smoothing using the /*median* or /*smooth* switches is unnecessary provided that the data points used to create the surface are truly bare-earth points. Smoothing will result in some loss of surface detail particularly in areas with sharply defined features such as road cut banks, stream banks, and eroded areas. For data point sets that included some residual returns from vegetation, smoothing (especially using the /*median* switch) may be necessary to produce a useable ground surface. For data sets acquired over urban areas, it is not uncommon to have returns from building rooftops included in the bare-earth point set. For such data, smoothing with a window size that is larger than the largest building footprint is required to remove the surface anomalies associated with the returns from rooftops. Such smoothing generally degrades the terrain features to a point where most surface detail is lost.

Filtering to remove steep spikes, specified using the /*spike* switch, works well to remove spikes related to residual returns from vegetation in areas of moderate topography. Spikes are only removed if they are also a local maximum within a 3 by 3 point window. In areas with steep topography, spike filtering may result in excessive smoothing of terrain features; especially those features that define transitions from low slope to high slop areas.

Cells that contain no points are filled by interpolation using neighboring cells. Cells on the edge of the data coverage with no neighbors with valid elevations in one or more directions are flagged with NODATA values.

#### **Examples**

The following command produces a surface model using a 1- by 1-meter grid. No smoothing is done for the final surface. Data are in the UTM coordinate system, zone 10, with units for both horizontal values and elevations of meters. The data uses the NAD83 horizontal and NAVD88 vertical datums.

```
GridSurfaceCreate 000263_gnd_1m.dtm 1 m m 1 10 2 2 000263_gnd_pts.las
```
The following command produces a surface model using a 1- by 1-meter grid. A median smoothing filter using a 3 by 3 cell window is used to smooth the final surface.

GridSurfaceCreate /median:3 000263\_gnd\_1m.dtm 1 m m 1 10 2 2 000263\_gnd\_pts.las

# *GridSurfaceStats*

#### **Overview**

*GridSurfaceStats* computes the surface area and volume under a surface (or between the surface and a ground surface). When used with a canopy height or surface model, it provides information useful for describing canopy surface roughness and the volume occupied by tree canopies.

#### **Syntax**

*GridSurfaceStats [switches] inputfile outputfile samplefactor*

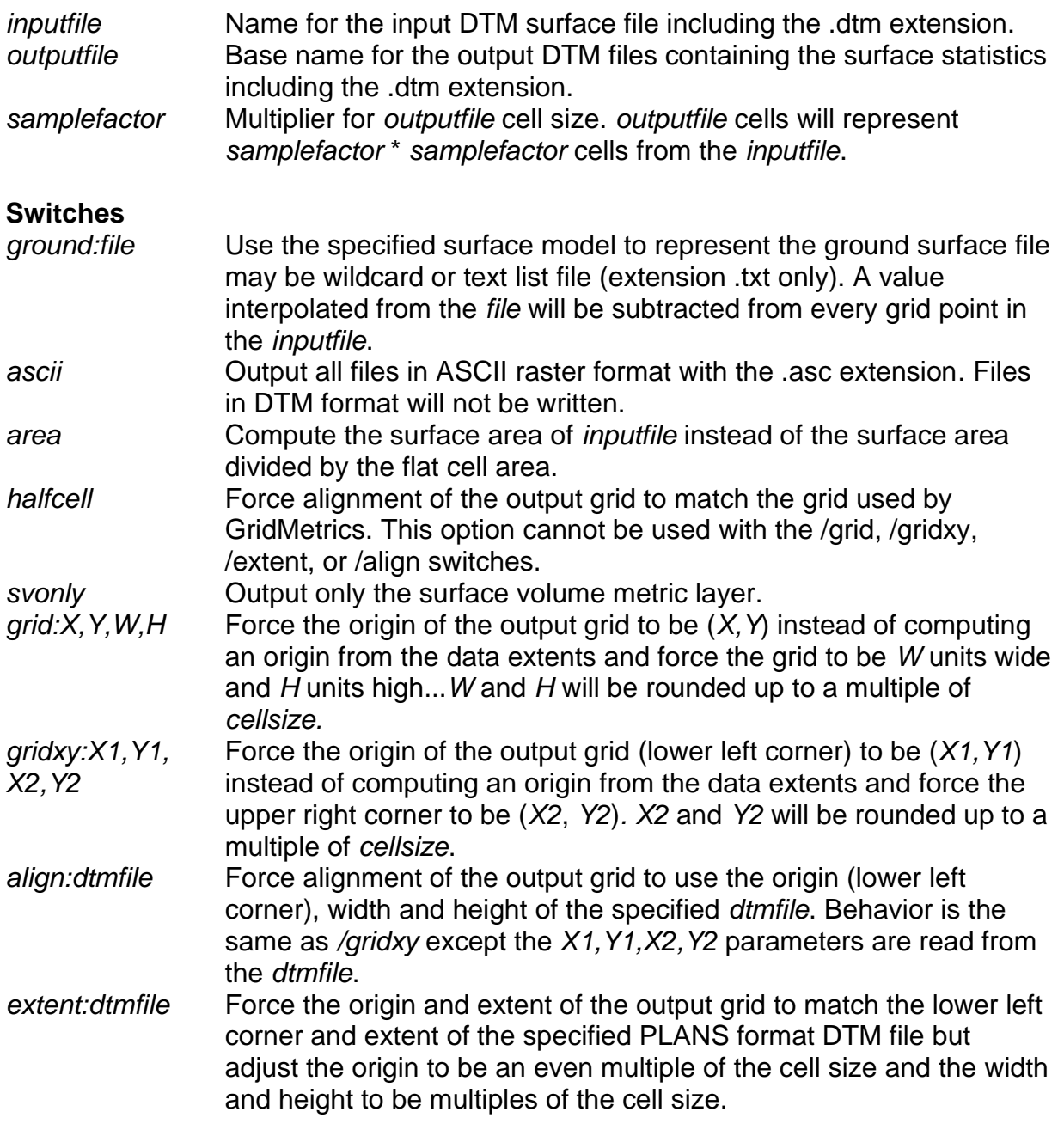

#### **Technical Details**

Surface area and volume are computed by dividing each grid cell in the surface into two triangles from the lower left to the upper right corner. Then the area of each triangle is computed using the 3D coordinates of the triangle vertices. Area is the magnitude of the cross product of the three vertices. Volume under the surface for each triangle is computed by multiplying the flat triangle area (1/2 of the grid cell area) by the average elevation (or height) of the three vertices. Totals for each cell in the *outputfile* are computed by summing the areas and volumes for the *samplefactor* \* *samplefactor* cells from the *inputfile.* Area and volume are only computed when all four corners of a cell in the *inputfile* have valid data. If any vertex has an invalid elevation (or height), the area and volume for the entire cell is 0.0.

The /grid, /gridxy, /align, and /extent switches allow you to force the extent of the surface metrics to provide better alignment with output from GridMetrics.

*GridSurfaceStats* computes the following values for each *samplefactor* \* *samplefactor* cell area from the input surface:

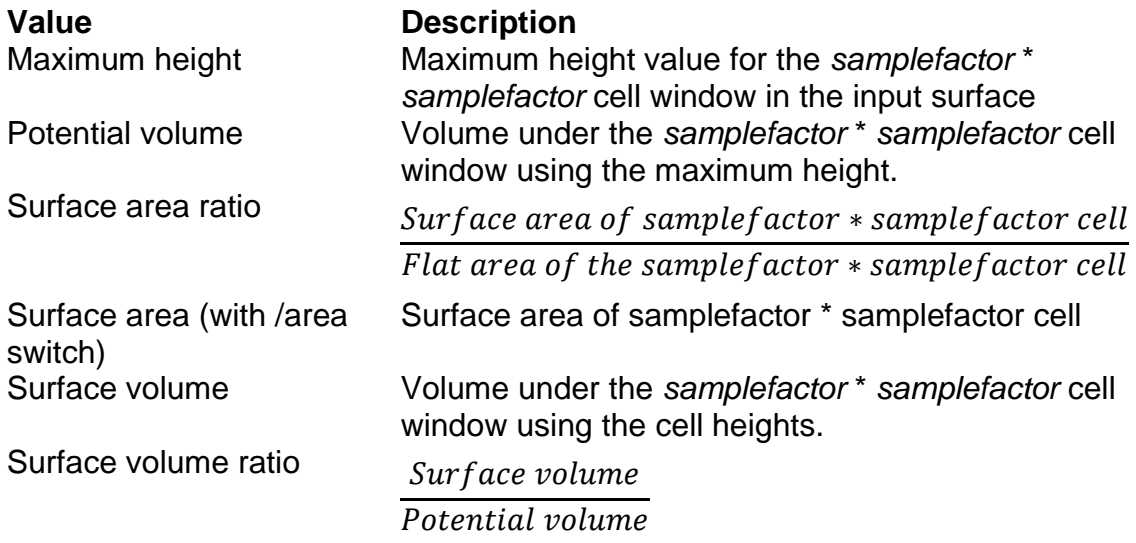

#### **Examples**

The following example computes area and volume for the canopy height model named ALLAREA\_CHM.DTM using a 5 by 5 window and writes the results to files whose names use the base name: CHM\_STATS.DTM:

```
GridSurfaceStats ALLAREA_CHM.DTM CHM_STATS.DTM 5
```
Five output files are produced with names formed by adding the following to the base *outputfile* name:

\_max\_height \_potential\_volume \_surface\_area\_ratio

\_surface\_volume \_surface\_volume\_ratio

In the example above the following files would be created:

CHM\_STATS \_max\_height.dtm

CHM\_STATS \_potential\_volume.dtm

CHM\_STATS \_surface\_area\_ratio.dtm

CHM\_STATS \_surface\_volume.dtm

CHM\_STATS \_surface\_volume\_ratio.dtm

# *GroundFilter*

### **Overview**

*GroundFilter* is designed to filter a cloud of LIDAR returns to identify those returns that lie on the probable ground surface (bare-earth points). *GroundFilter* does not produce a perfect set of bare-earth returns in that it does not completely remove returns from large, relatively flat, elevated surface such as building roofs. Most vegetation returns are removed with the appropriate coefficients for the weight function and sufficient iterations. Experimentation with *GroundFilter* has shown that the default coefficients for the weight function produce good results in high-density point clouds (> 4 returns/sq m). The program can be used with low-density point clouds but some experimentation may be needed to select appropriate coefficients. In general, GroundFilter produces point sets that result in surface models that are adequate for calculating vegetation heights. The point set and resulting models may not be adequate when the bare-earth surface is the primary product.

The output from *GroundFilter* is a file containing only the points classified as ground returns stored in LDA or LAS format. The output file can be used with the *GridSurfaceCreate* or *TINSurfaceCreate* utilities to produce a ground surface model.

## **Syntax**

*GroundFilter [switches] outputfile cellsize datafile1 datafile2 ...*

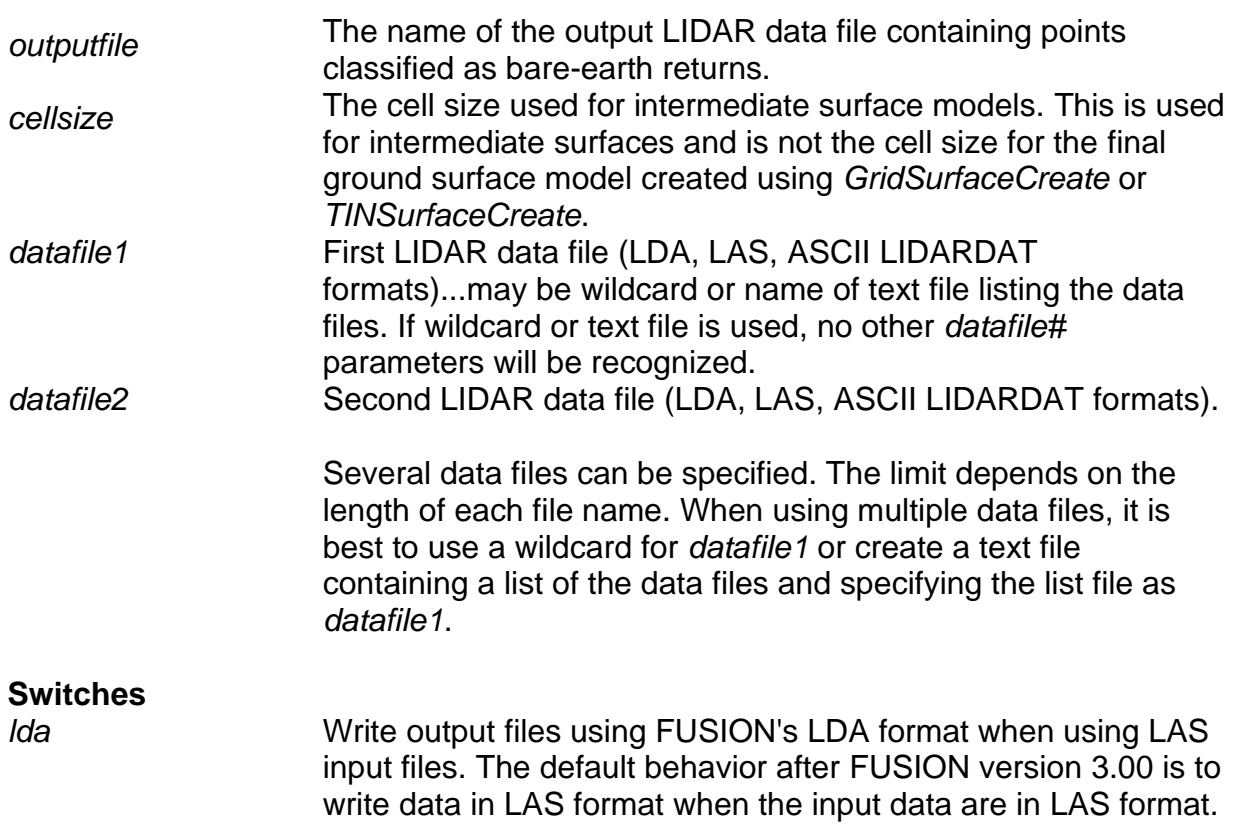

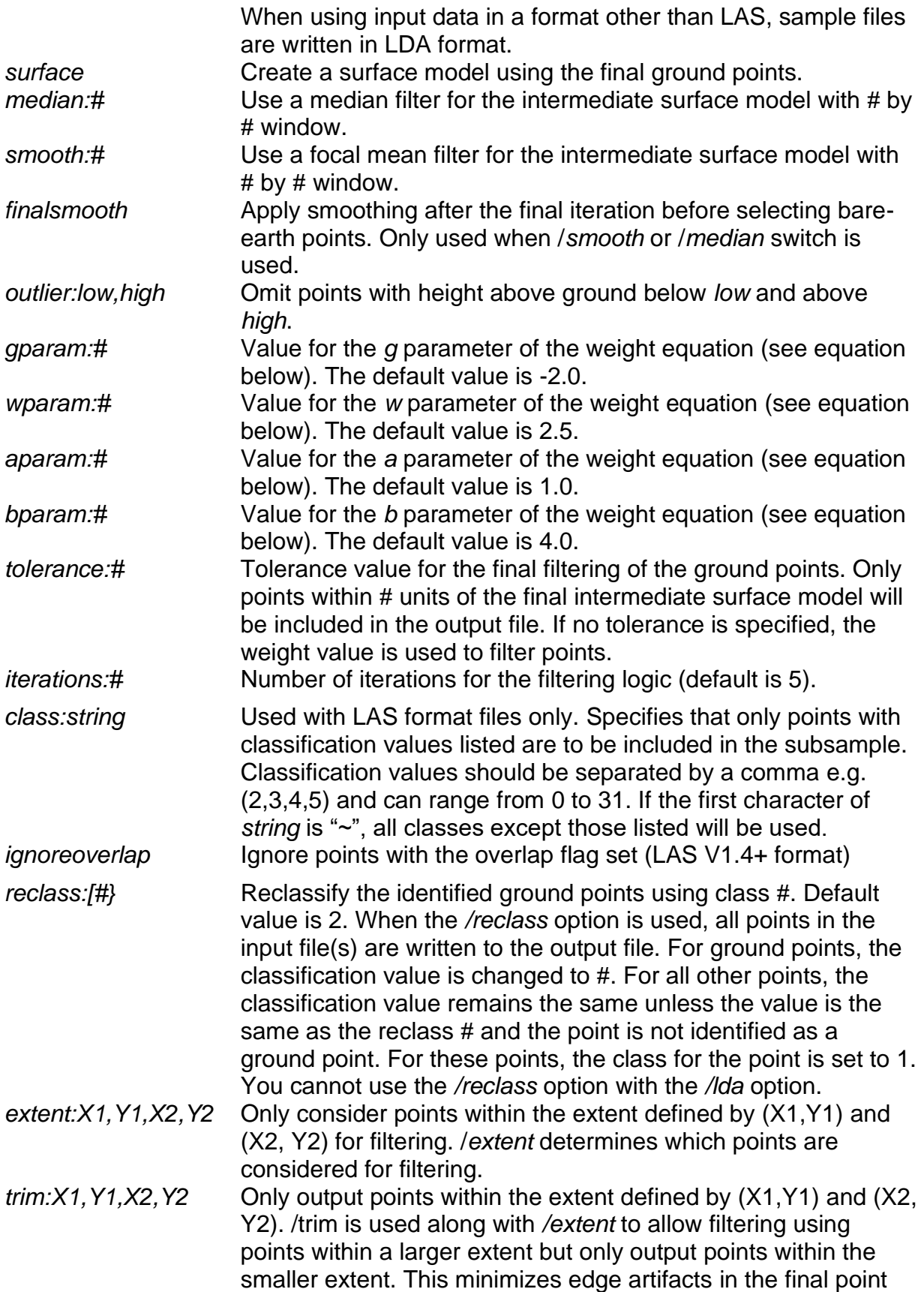

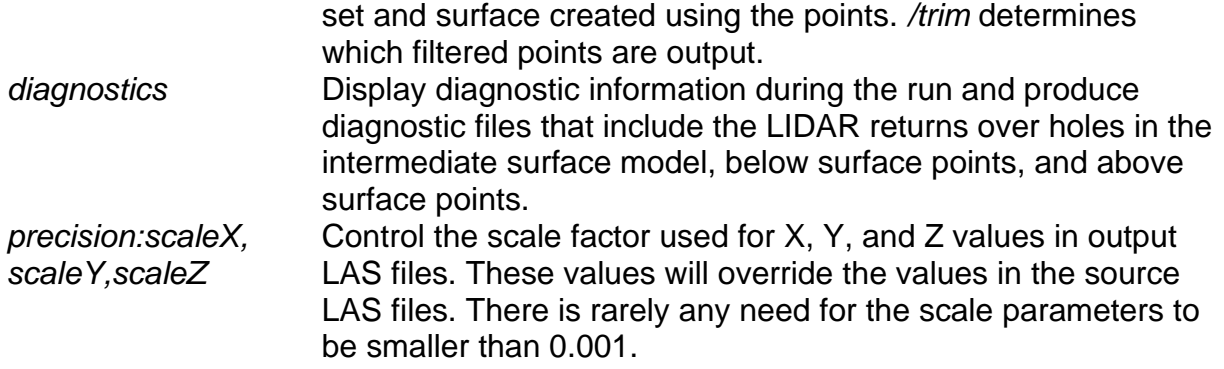

The order of the /*median* and /*smooth* switches is important...the first filter specified on the command line will be the first filter applied to the model. Slope filtering takes place after all other smoothing operations.

The */extent* and */trim* options allow you to filter data for specific areas with a project or to overlay a processing grid over large datasets. When filtering large datasets, you can manually generate a processing tile arrangement and then specify the corner coordinates of each tile using the */trim* option. Add a buffer to the corner coordinates and use the buffered coordinates with the */extent* option. This should provide a set of filtered ground points that will produce surface models with minimal edge artifacts. If you are processing data using scripts generated by *LTKProcessor* or *AreaProcessor*, use the buffered tile coordinates with the */extent* option and the unbuffered coordinates with the */trim* option in the batch file used to process each tile.

#### **Technical Details**

The filtering algorithm (adapted from Kraus and Pfeifer, 1998) is based on linear prediction (Kraus and Mikhail, 1972) with an individual accuracy for each measurement. It is implemented as an iterative process. In the first step, a surface is computed with equal weights for all LIDAR points. This results in a surface that lies between the true ground and the canopy surface. Terrain points are more likely to be below the surface and vegetation points above the surface. The distance and direction to the surface is used to compute weights for each LIDAR point using the following weight function:

$$
p_i = \begin{cases} 1 & v_i \le g \\ \frac{1}{1 + (a(v_i - g)^b)} & g < v_i \le g + w \\ 0 & g + w < v_i \end{cases}
$$

The parameters *a* and *b* determine the steepness of the weight function. For most applications values of 1.0 and 4.0 for *a* and *b* respectively have produced adequate results. The shift value, *g*, determines which points are assigned a weight of 1.0 (the maximum weight value). Points below the surface by more than *g*, are assigned a weight of 1.0. The above ground offset parameter, *w*, is used to establish an upper limit for points to have an influence on the intermediate surface. Points above the level

defined by (*g* + *w*) are assigned a weight of 0.0. In the current implementation, values for *g* and *w* are fixed throughout the filtering run. Kraus and Pfeifer, 1998 used an adaptive process to modify the *g* parameter for each iteration. After the final iteration, bare-earth points are selected using the final intermediate surface. All points with elevations that satisfy the first two conditions of the weight function are considered bareearth points. If the /*tolerance:#* switch is used, all points within the specified tolerance of the final surface are considered bare-earth points.

The /*finalsmooth* switch will result in slightly more aggressive smoothing of the intermediate surface model just before the final point selection process. In general, the additional smoothing results in a bare-earth point set that does not include points along sharply defined features such as road cut banks, stream banks, and eroded areas. Users should experiment with this switch to see if it meets their needs.

When the /*surface* switch is used, a surface model is created using the final bare-earth points. The cell elevation is the average elevation of all points in a cell. The model cell size is the same as the intermediate surface cell size (specified by *cellsize* and smoothing is done depending on the /*smooth* and /*median* switches. In general, the surface model produced by *GroundFilter* is too coarse to be useful. It provides a quick check on the results of the bare-earth filtering as the resulting PLANS DTM file can be displayed for evaluation in the PDQ viewer.

Diagnostics, enabled using the /*diagnostics* switch, can help diagnose situations where *GroundFilter* does not seem to be producing good bare-earth point sets. Diagnostics include descriptive summaries for each iteration and the intermediate surface models produced for each iteration. In addition, the PDQ viewer will be launched to show each intermediate surface as it is created.

#### **Examples**

The following command filters a data file and produces a new data file that contains only bare-earth points:

GroundFilter 000263\_ground\_pts.las 5 000263.las

The following command uses 8 iterations, a *g* value of 0.0, and a *w* value of 0.5 to filter a data file and produces a new data file that contains only bare-earth points:

GroundFilter /gparam:0 /wparam:0.5 /iterations:8 000263\_ground\_pts.las 5 000263.las

# *ImageCreate*

## **Overview**

ImageCreate creates an image from LIDAR data using the intensity value or elevation of the highest return within an image pixel. Optionally uses the height above a surface model to create the image. The output image is geo-referenced using a world file. The extent of the image is computed so that the image origin is a multiple of the pixel size. The default image file format is JPEG.

#### **Syntax**

ImageCreate *[switches] ImageFileName PixelSize DataFile1 DataFile2 ... DataFileN*

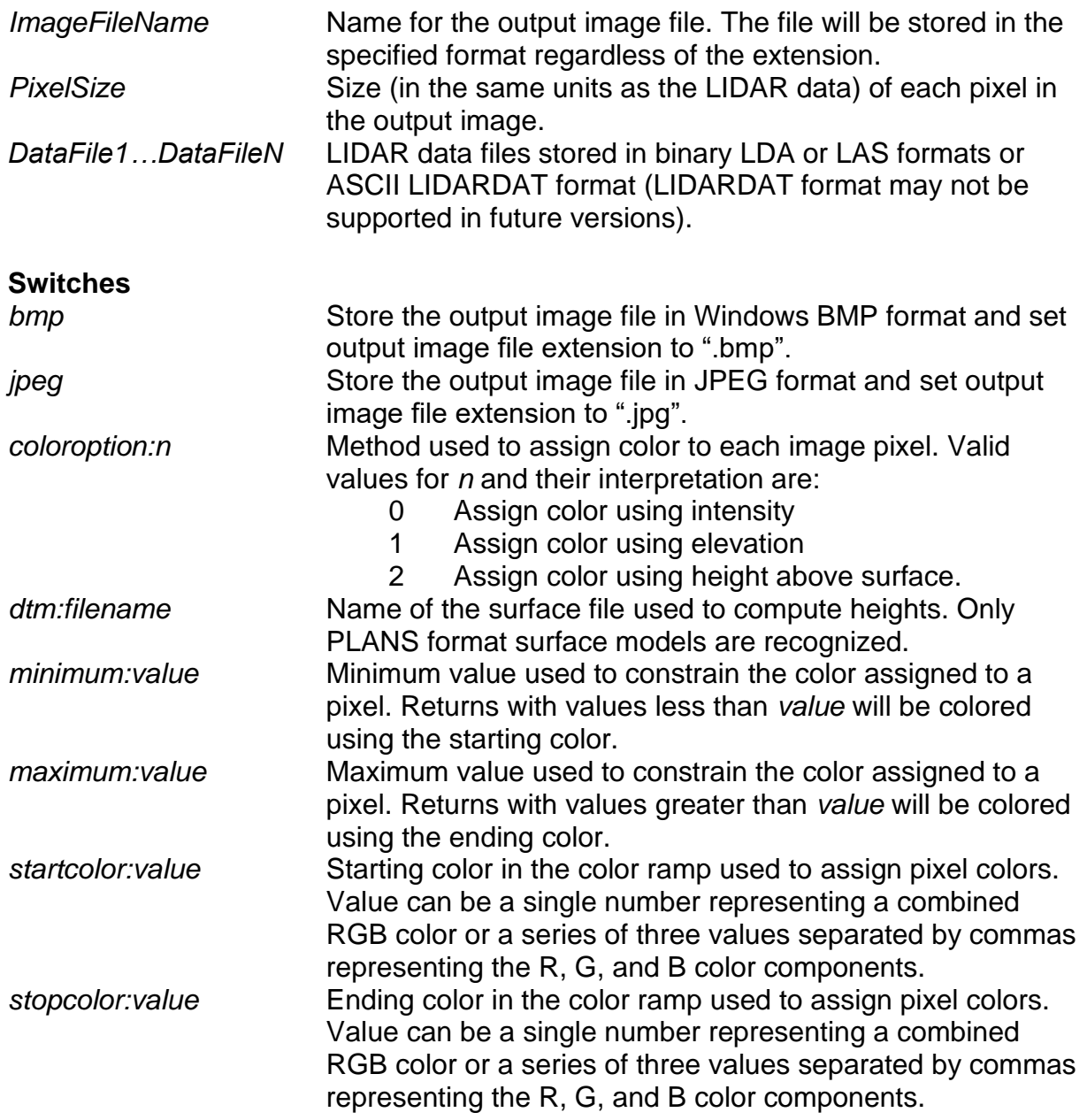

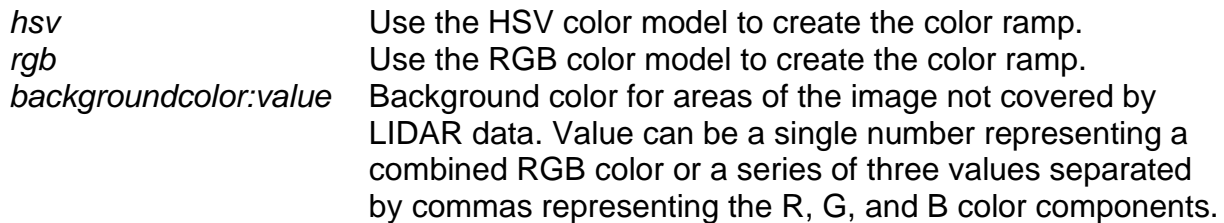

#### **Technical Details**

When creating an image using intensity values for individual LIDAR returns, *ImageCreate* automatically scales the range of values from 0.0 to the intensity value corresponding to the 95th percentile of intensity values in the data. You can override this behavior by specifying a minimum and maximum range value.

Image extents are computed after scanning the LIDAR data for minimum and maximum XY values. The min/max values are adjusted so the area covered by the image always begins on an even multiple of the cell size. To make the adjustments, the area covered by the image is expanded and shifted to the correct origin.

*ImageCreate* creates images using the JPEG format by default. The /bmp switch allows creation of images in windows BMP format. The extension of the *ImageFileName* will be changed depending on the image format. This means that the image created by *ImageCreate* may have a name different from that specified by *ImageFileName* if you specify the wrong extension for the image file format being produced*.*

#### **Examples**

The following example creates an image using the intensity values stored in tile001.las. The range of intensity values is truncated using a minimum value of 10 and a maximum value of 90 and the image uses pixels that are 2- by 2-meters.

ImageCreate /rgb /min:10 /max:90 /back:0,0,0 tile001\_intensity.bmp 2 tile001.las

# *IntensityImage*

#### **Overview**

Airborne laser scanning (commonly referred to as LIDAR) data have proven to be a good source of information for describing the ground surface and characterizing the size and extent of man-made features such as road systems and buildings. The technology has gained a strong foothold in mapping operations traditionally dominated by photogrammetric techniques. In the forestry context, airborne laser scanning data have been used to produce detailed bare-earth surface models and to characterize vegetation structure and spatial extent. Hyyppä et al. (2004) provide an overview of LIDAR applications for forest measurements. One often overlooked component of LIDAR data, return intensity, is seldom used in analysis procedures. LIDAR return intensity is related to the ratio of the amount of the laser energy detected by the receiver for a given reflection point to the amount of total energy emitted for the laser pulse (Baltsavias, 1999; Wehr and Lohr, 1999). Because this ratio is quite small (Baltsavias, 1999), intensity values reported in LIDAR data are scaled to a more useful range (8-bit values are common). Intensity values are collected by most sensors in use today and providers include the intensity values in point cloud data files stored in the standard LAS format (ASPRS, 2005). Flood (2001) points out that while intensity data have been available for some time, their use in commercial data processing workflows is limited. Song et al. (2002) evaluated the potential for identifying a variety of surface materials (asphalt, grass, house roof, and trees) using LIDAR intensity in an urban environment. Charaniya et al. (2004) used LIDAR point data, LIDAR intensity, USGS 10m-resolution digital elevation model, and black-and-white ortho-photographs to classify LIDAR points into the same categories. Hasegawa (2006) conducted experiments to investigate the effects of target material, scan geometry and distance-to-target on intensity values using a typical airborne scanner attached to a fixed mount on the ground. He also evaluated the use of airborne LIDAR data to identify a variety of materials. He concluded that some materials were easily separated (soil, gravel, old asphalt, and grass) while others were not easy to separate (cement, slate, zinc, brick, and trees). Brennan and Webster (2006) utilized a rule-based object-oriented approach to classify a variety of land cover types using LIDAR height and intensity data. They found that both height and intensity information were needed to separate and classify ten land cover types. Brandtberg (2007) also found that use of intensity data significantly improved LIDAR detection and classification of leaf-off eastern deciduous forests.

# **Syntax**

*IntensityImage [switches] CellSize ImageFile DataFile1 DataFile2*

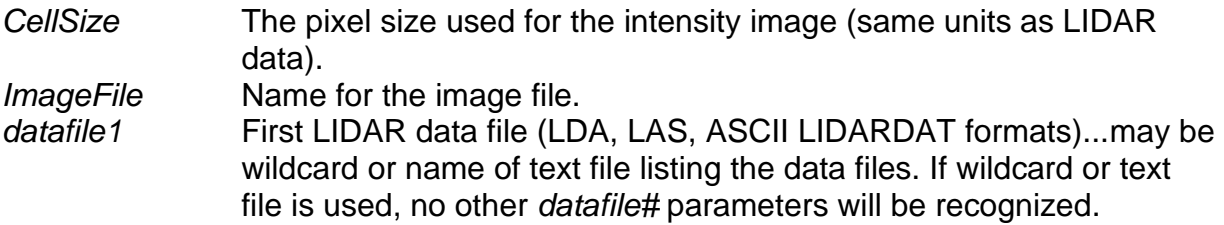
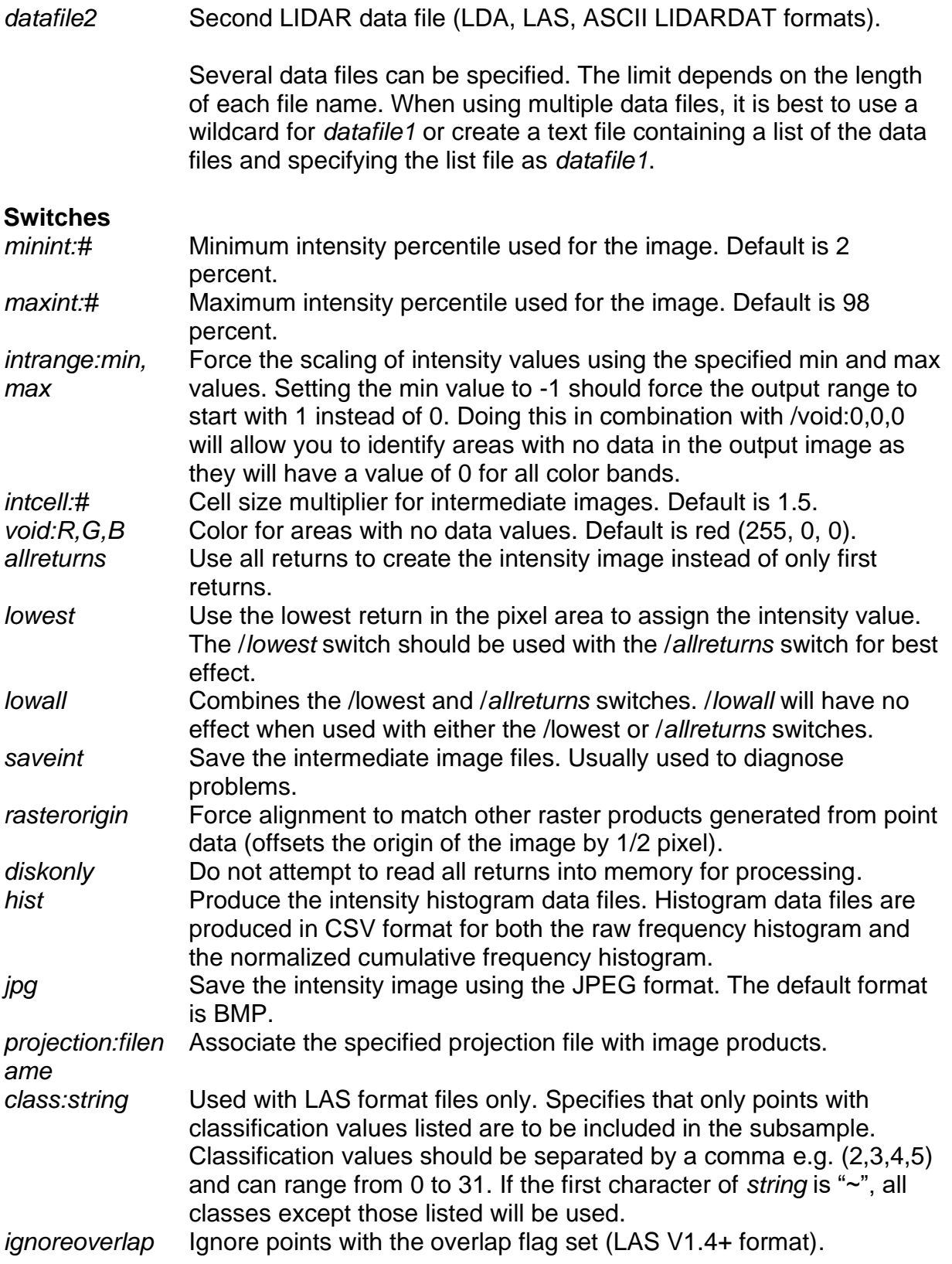

### **Technical Details (McGaughey et al., 2007):**

Algorithms for converting point data, i.e. LIDAR returns, into raster representations, i.e., images, are well defined and easily programmed. However, the non-uniform density of LIDAR returns and the desire to produce high-resolution images makes it necessary to implement more complex rasterization algorithms.

The overall goal in *IntensityImage* is to create a useful, high-resolution image that minimizes the visible effects of sampling artifacts and voids in the final images. In most cases, it is desirable to create images using a pixel size that is a function of the pulse footprint at ground level and the pulse spacing. For example, if LIDAR data are acquired at a density of 4 pulses/ $m^2$  using a pulse size of 0.6 m (measured at ground level), one would like to create images that use pixels that are about 0.25  $m^2$ . In theory, this is possible. In practice, however, a large proportion of pixels will have no LIDAR returns and will need to be filled because of non-uniformity of horizontal spacing of points within the LIDAR data cloud. [Figure 5](#page-109-0) shows an image produced using LIDAR data acquired at a density of 5.5 pulses/m<sup>2</sup> (0.43 m between pulses) using a pulse size of 0.33 m (average diameter at ground level). Image pixels are 0.45 by 0.45 m. Red pixels in the image indicate areas where there were no first returns within the pixel. Most such "voids" could be filled after rasterization is complete using interpolation techniques. However, interpolation may not provide information for the pixel that represents a "real material" since reflectance values of two different materials cannot be meaningfully averaged. For example, a pixel filled with the average of a high and low reflectance value indicates medium reflectivity. Filling the "void" with such a value could be misleading since the material associated with the pixel is not the "average" of the surrounding materials.

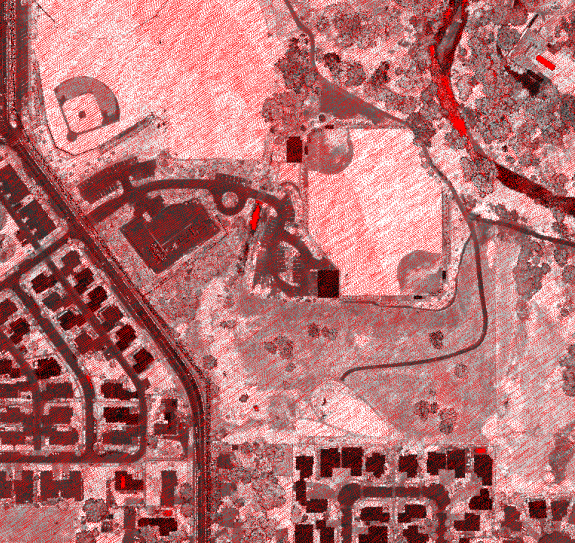

<span id="page-109-0"></span>**Figure 5. Image produced using LIDAR intensity data for first returns. Red pixels in the image indicate areas where there were no first returns within the pixel. LIDAR data were acquired at a density of 5.5 pulses/m<sup>2</sup> (0.43 m between pulses) using a pulse size of 0.33 m (average diameter at ground level). Image pixels are 0.45 by 0.45 m. Image represents an area that is 434 m wide and 411 m high.**

To help fill void areas and produce high resolution images, we have implemented an algorithm similar to full-scene anti-aliasing algorithms common in computer graphics (Woo et al., 1997). The basic approach is to render the point data (convert from points to a raster image) several times using a slightly offset, or "jittered", raster origin. Our implementation uses eight iterations using origin offsets shown in [Table 2](#page-110-0) and [Figure 6.](#page-110-1) The offsets are multiplied by the raster cell size. In [Figure 6,](#page-110-1) the black diamond in the center of the gray "cell" is the origin for the final image. The final image is produced by sampling the eight images at a location that corresponds to the center of the final image pixels. The grayscale intensity for the final image is computed as the average of the valid values (non-void) from the eight images. To help eliminate void pixels, we create the images for the iterations using a slightly larger pixel size, 1.5 times the final pixel size, and then create the final image using the user-specified pixel size. Final images include geo-referencing information stored in a world file. [Figure 7](#page-111-0) shows the final composite image produced from the same data used for the intermediate image shown in [Figure 5.](#page-109-0) Notice that most of the void areas have been eliminated. The remaining large, red areas are open water (swimming pools, river) and a glass-covered atrium in the building in the lower-left corner of the image. For most applications, the remaining void pixels do not detract from the overall appearance and utility of the image.

| <b>Iteration</b> | X offset  | Y offset  |
|------------------|-----------|-----------|
|                  | 0.0625    | $-0.0625$ |
| $\mathcal{P}$    | $-0.4375$ | 0.4375    |
| 3                | $-0.1875$ | 0.1875    |
| 4                | 0.1875    | 0.3125    |
| 5                | 0.3125    | $-0.3125$ |
| 6                | 0.4375    | 0.0625    |
| 7                | $-0.0626$ | $-0.4375$ |
| 8                | $-0.3125$ | $-0.1875$ |

<span id="page-110-0"></span>**Table 2. Grid origin offsets used to "jitter" the image origin. Offsets are multiplied by the image pixel width (X offset) and height (Y offset) to compute an image origin for each iteration.**

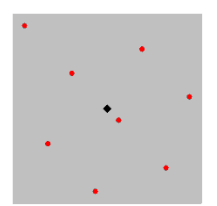

<span id="page-110-1"></span>**Figure 6. Pattern used to offset image grid origins to implement spatial anti-aliasing. Each of the red dots represents a grid origin used in one of eight point-to-raster conversions. The black diamond represents the origin of the final image.**

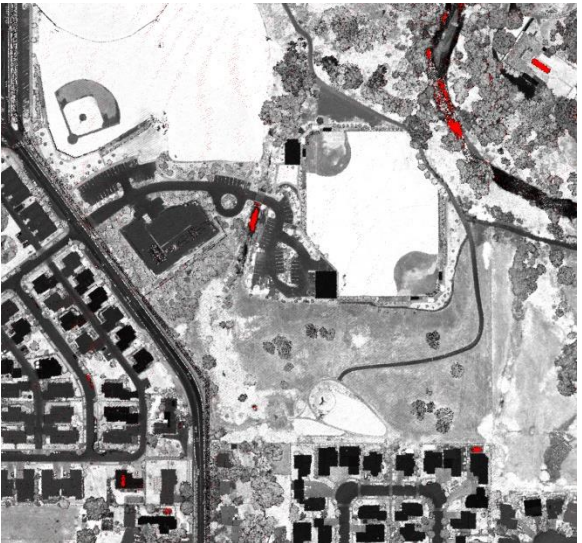

<span id="page-111-0"></span>**Figure 7. Final image produced using LIDAR intensity data for first returns. Red pixels in the image indicate areas where there were no first returns within the pixel. This image is the result of eight iterations using the grid origin offsets shown in figure 6. Image pixels are 0.30 by 0.30 m. Image represents an area that is 434 m wide and 411 m high.**

#### **Examples**

The following example creates an intensity image with 2.5- by 2.5-meter pixels using a single data file:

IntensityImage 2.5 000035\_intensity\_2p5m.bmp 000035.las

The following command creates an intensity image with 2.5- by 2.5-meter pixels using the lowest returns from a single data file:

IntensityImage /lowall 2.5 000035\_intensity\_low\_2p5m.bmp 000035.las

# *JoinDB*

#### **Overview**

*JoinDB* merges merge two CSV files into a single file using a key field. This is a JOIN operation in database programs.

#### **Syntax**

*JoinDB [switches] BaseFile BaseField AddFile AddField StartField OutputFile*

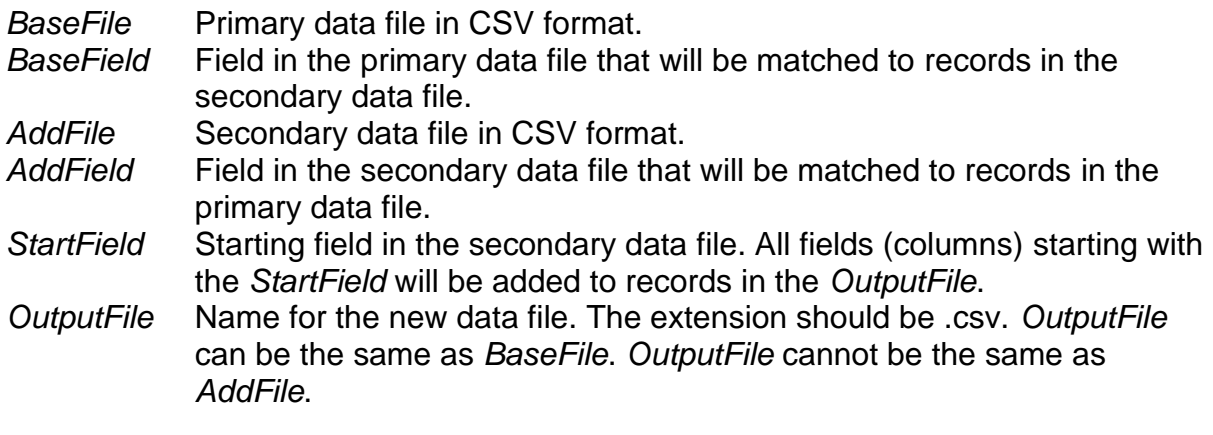

#### **Switches**

*noheader* Treat the first line of the BaseFile and AddFile as data. Default behavior assumes the first line of each file contains column names. Valid for CSV format files only.

#### **Technical Details**

*JoinDB* performs a join operation using two data files. This is typically done in database systems but the capability was needed to implement object metrics for the output of *TreeSeg*. Initially, I wanted this to work with CSV and DBF formats but there are some limitations in DBF that may cause problems. Namely there is a limit of 255 fields. While this seems like it would work for most cases, the output from *CloudMetrics* with the /strata option with 9 height breaks produces 213 columns. Additional height breaks add 11 columns per strata so the limit of 255 columns would be reached with 12 height breaks.

#### **Examples**

The following command joins two CSV files, HighPoints.csv and SegmentMetrics.csv matching the value in column 3 in HighPoints.csv to those in column 1 of SegmentMetrics.csv. Columns starting with column 7 and beyond from SegmentMetrics.csv will be added to the outputfile (TreeMetrics.csv):

JoinDB HighPoints.csv 3 SegmentMetrics.csv 1 7 TreeMetrics.csv

# *LDA2ASCII*

### **Overview**

LDA2ASCII converts LIDAR data files into ASCII text files. It provides simple conversion capabilities for all LIDAR formats supported by FUSION. It was originally developed as a way to check the values being stored in LDA format files but still has utility as a conversion tool. It provides capabilities similar to the Tools…Data conversion…Export data from LAS or LDA formats to other formats… menu option.

### **Syntax**

*LDA2ASCII inputFile outputFile format [identifier] [noheader]*

*inputFile* Name of the input data file. Format must be LDA, LAS, or ASCII XYZ. *outputFile* Name for the output ASCII text file. *format* Format identifier: 0 X Y Elevation 1 Pulse Return X Y Elevation Nadir Intensity 2 FUSION-LTK CSV (X,Y,Elevation,Intensity,Pulse number,Return number,Returns per pulse,Nadir angle) *identifier* Identifier for format 3 output, cannot include spaces (optional) *noheader* If zero, suppress the heading in the output file. Can only be used when [identifier] is used

#### **Technical Details**

LDA2ASCII does not recognize the standard FUSION-LTK command line switches and it does not write entries to the FUSION-LTK master log file.

#### **Examples**

The following command converts an LDA file into ASCII text with X, Y, and Elevation values only:

LDA2ASCII 000263.lda 000263.txt 0

The following command converts an LAS file to the FUSION-LTK comma separated value (CSV) format:

LDA2ASCII 000263.las 000263.csv 2

# *LDA2LAS*

#### **Overview**

LDA2LAS was originally developed to convert LIDAR data stored in FUSION's LDA format to LAS format. When used with LDA format input, LDA2LAS writes LAS files that, while they can be read by most other programs that read LAS format, are not complete. Some of the fields for each return are not populated because the required information is not available in the LDA file. Specifically, the field that details the number of returns for a pulse is always set to 0. This information would allow you to easily determine that a particular return is, for example, return 2 of 3 for the pulse. In addition, LDA2LAS will produce LAS files for LIDAR data that are missing items such as the GPS time, scan angle, and intensity.

If you are producing LAS data to be used by other people, you should not use the LAS files produced by LDA2LAS **with LDA format files as input** as this would lead people to think that all required fields in the LAS format specification are included.

Command line programs were changed in FUSION release version 3.00 to output LAS format files when using LAS format input files. The LAS files produced by all command line programs (except LDA2LAS when using LDA format files for input) are complete and contain the projection information and other variable length records present in the source LAS format files. Output files will be written using the same LAS version as the first input LAS file and the variable length records from the first input LAS file will be copied to the output LAS file.

When support for compressed LAS files was added to FUSION (Version 3.40), LDA2LAS provides the capability to act as a compression/decompression tool to convert between LAS and LAZ formats. When used for this purpose, the output LAS files are fully compliant with the LAS specification and should be readable by all programs that read LAS and LAZ format files.

#### **Syntax**

*LDA2LAS [switches] InputFile OutputFile*

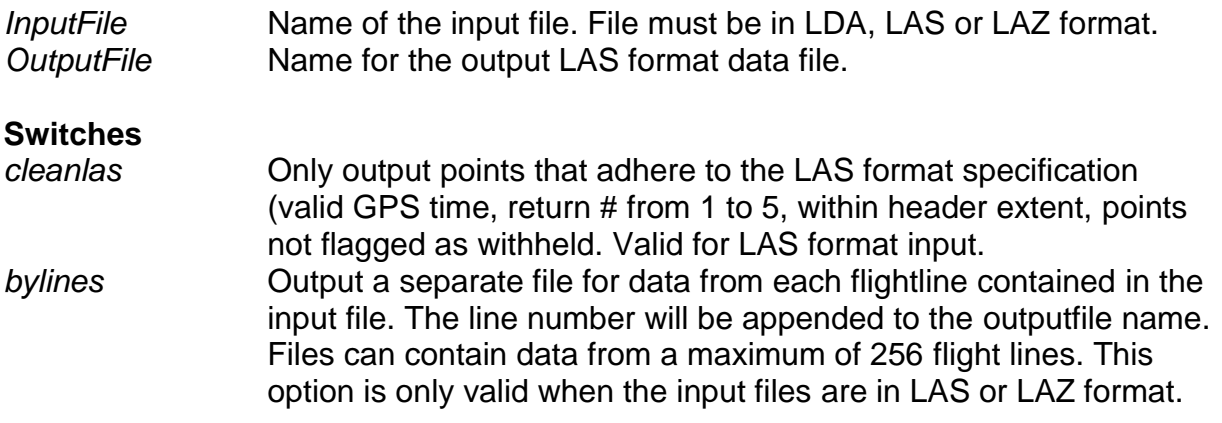

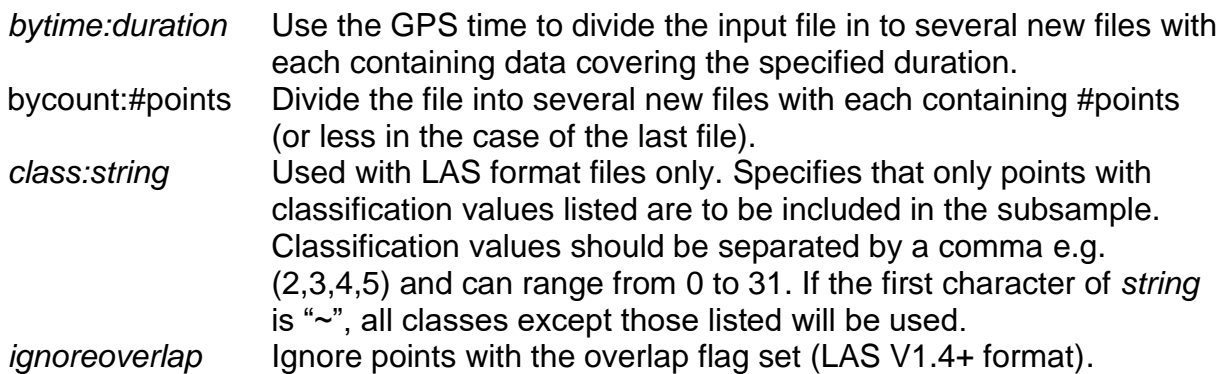

#### **Technical Details**

#### **Examples**

The following example converts LIDAR data stored in LDA format into the LAS format:

LDA2LAS 000035.lda 000035.las

The following example compresses data stored in an LAS file into a file stored in the LAZ format develop by Martin Isenburg:

LDA2LAS 42122-SW-AC.LAS 42122-SW-AC.LAZ

The following example decompresses data stored in the LAZ format into a standard LAS format file:

LDA2LAS 42122-SW-AC.LAZ 42122-SW-AC.LAS

# *MergeData*

### **Overview**

*MergeData* combines several point cloud files into a single output file. The merge is accomplished by sequentially reading each input file and writing the point data to the output file.

#### **Syntax**

*MergeData [switches] DataFile OutputFile*

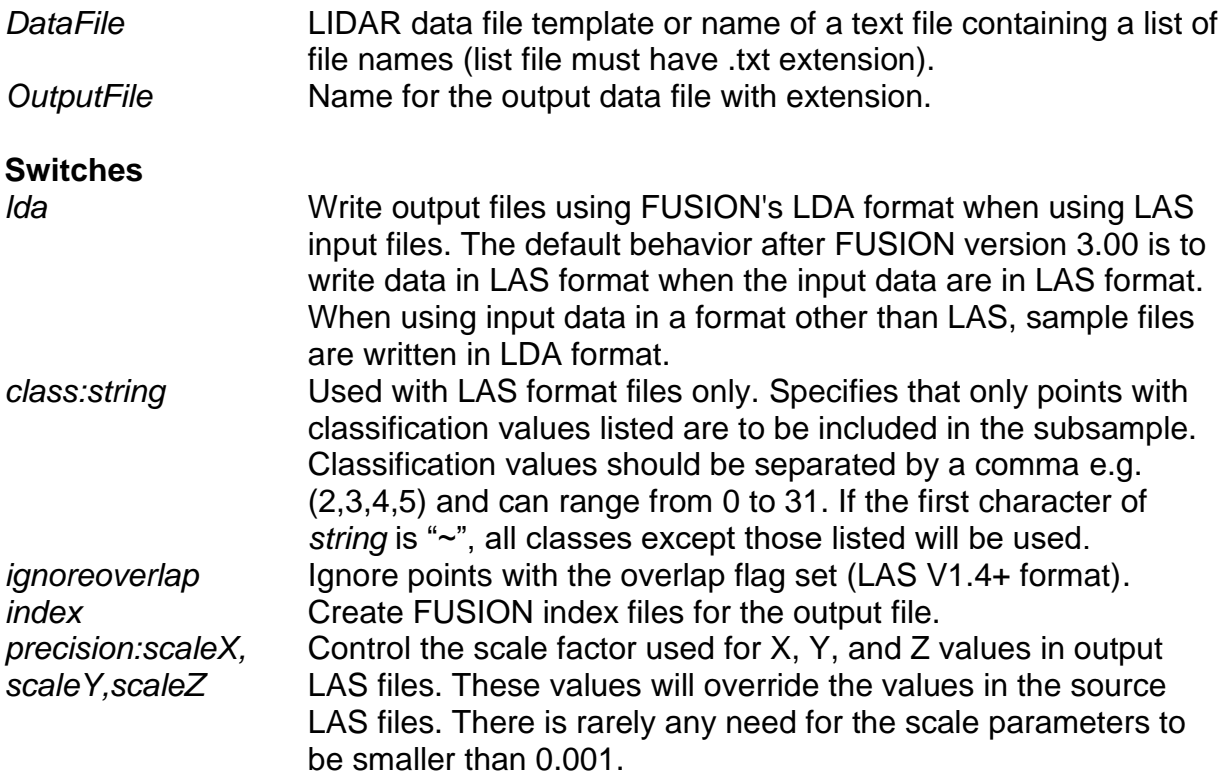

#### **Technical Details**

For small projects, data sampling in FUSION seems to be more efficient if all data for a project are contained in one file. Testing on various computers shows that, for some configurations, samples are created faster when all point data are contained in one file. However, merging data files is not recommended unless you are experiencing slow performance when using FUSION.

Because *MergeData* simply reads point data from the input files and writes the data to the output file, it cannot reassemble pulse data when the returns for the pulse were separated into different data files. This happens when point cloud data are divided into "tiles" for processing and delivery to the client.

# **Examples**

The following command merges all LDA format data files in the current directory into a single file named alldata.lda and creates FUSION index files for the output file:

<span id="page-117-0"></span>MergeData /index \*.las alldata.las

# *MergeDTM*

#### **Overview**

*MergeDTM* combines several PLANS format DTM files into a single output file. *MergeDTM* can merge hundreds of DTM files and is not limited by the amount of memory available on the computer, only the amount of disk space on the output device. *MergeDTM* provides the same capability as the Tools...Terrain model...Combine... menu option in FUSION except *MergeDTM* does not automatically fill voids areas in the final output model (FUSION provides an option to do this).

#### **Syntax**

#### *MergeDTM [switches] OutputFile InputFile*

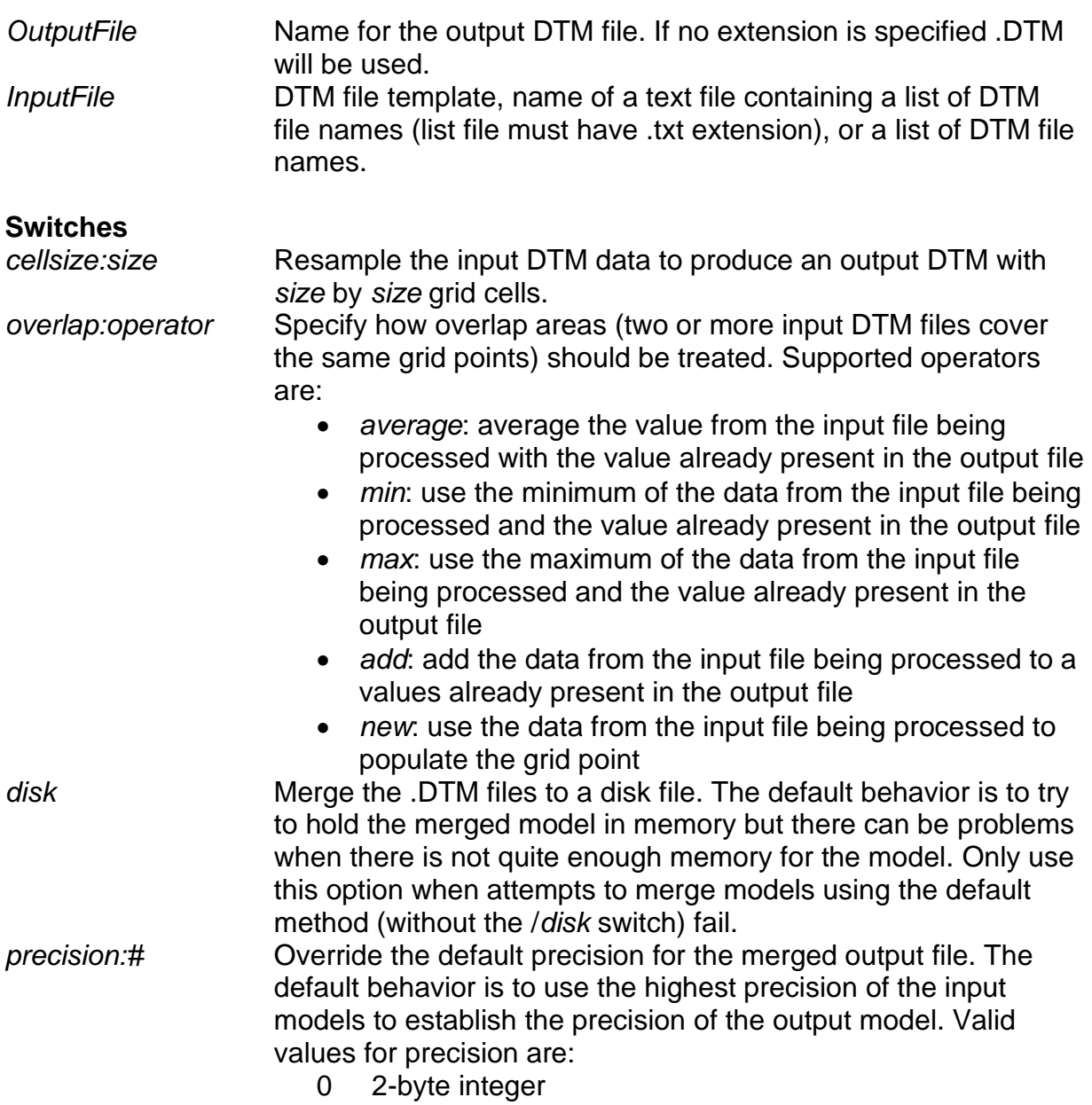

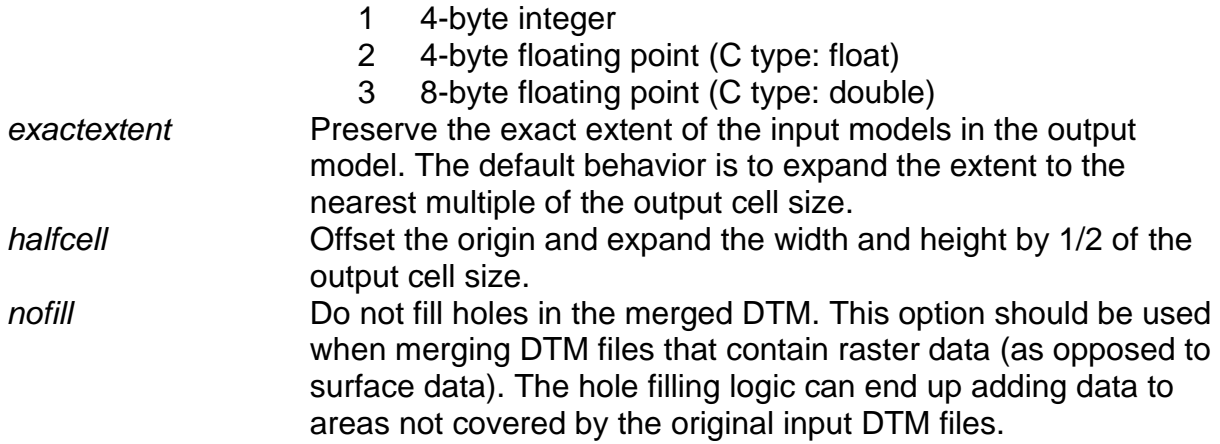

#### **Technical Details**

*MergeDTM* was designed to merge very large surface models consisting of several tiles. In operation, *MergeDTM* first scans the list of input models and determines the overall extent of the coverage area. The coverage area is expanded so the origin of the output model is a multiple of the output cell size. Then it verifies that there is sufficient space on the output storage device and creates an "empty" surface model file. The empty model is populated with NODATA values. Finally *MergeDTM* begins scanning the list of input models and uses them to populate portions of the output model. The value for the output model is **interpolated** from the input models so you can merge models with different cell sizes. In addition, the grids in the input models do not need to align. The default behavior of *MergeDTM* is to populate a grid point in the output model using the first input file that covers the point. Once a valid value has been stored for a grid point in the output model, it will not be overwritten even if subsequent input models cover the point. Use of the overlap area operator "new" changes this behavior. When the "new" operator is specified, points in the output model are populated using the last input model that covers the point. This operation allows you to "patch" a terrain model with new data by specifying the "patch" last in the list of input files.

*MergeDTM* will try to create the output model in memory. If there is insufficient memory, it will create the model directly on the output device. Performance will be slower when the output model cannot be held in memory. *MergeDTM* will try to load each input model into memory as it is used to populate the output model. If the input model will not fit in available memory, it will be accessed from the disk as needed. Performance will be slower if the input models cannot be loaded into memory as they are needed. The worst case scenario for *MergeDTM* is when the output model is too large for memory and all of the input files are also too large for memory, i.e., combining several very large models. Performance in such situations may be very slow. Use of the /*verbose* option is encouraged to provide status messages describing the progress of the merge operation.

*MergeDTM* looks at the cell size, coordinate system, measurement units and datums for the first input model and then compares all other input models to the first. *MergeDTM* cannot combine models that use different coordinate systems, measurement units, or

datums. *MergeDTM* uses the cell size of the first input model as the cell size for the output model. However, *MergeDTM* can merge models with different cell sizes. In such cases, the cell size of the first model is used for the output model and new values are interpolated from the input models. Use of the */cellsize:size* switch forces *MergeDTM* to use the specified cell size for the output model regardless of the cell sizes in the input models.

#### **Examples**

The following example merges all of the DTM files in the current directory into a single model named combined.dtm:

```
MergeDTM combined.dtm *.dtm
```
The following example uses the data contained in the model file improved.dtm to "patch" the values in the model named original.dtm. The resulting "patched" model is stored in a file named patched.dtm:

MergeDTM patched.dtm original.dtm improved.dtm

# *MergeRaster*

### **Overview**

*MergeRaster* combines several ASCII Raster format files into a single output file. *MergeRaster* can merge hundreds of ASCII Raster files but is limited by the amount of memory available on the computer.

#### **Syntax**

MergeRaster *[switches] OutputFile InputFile*

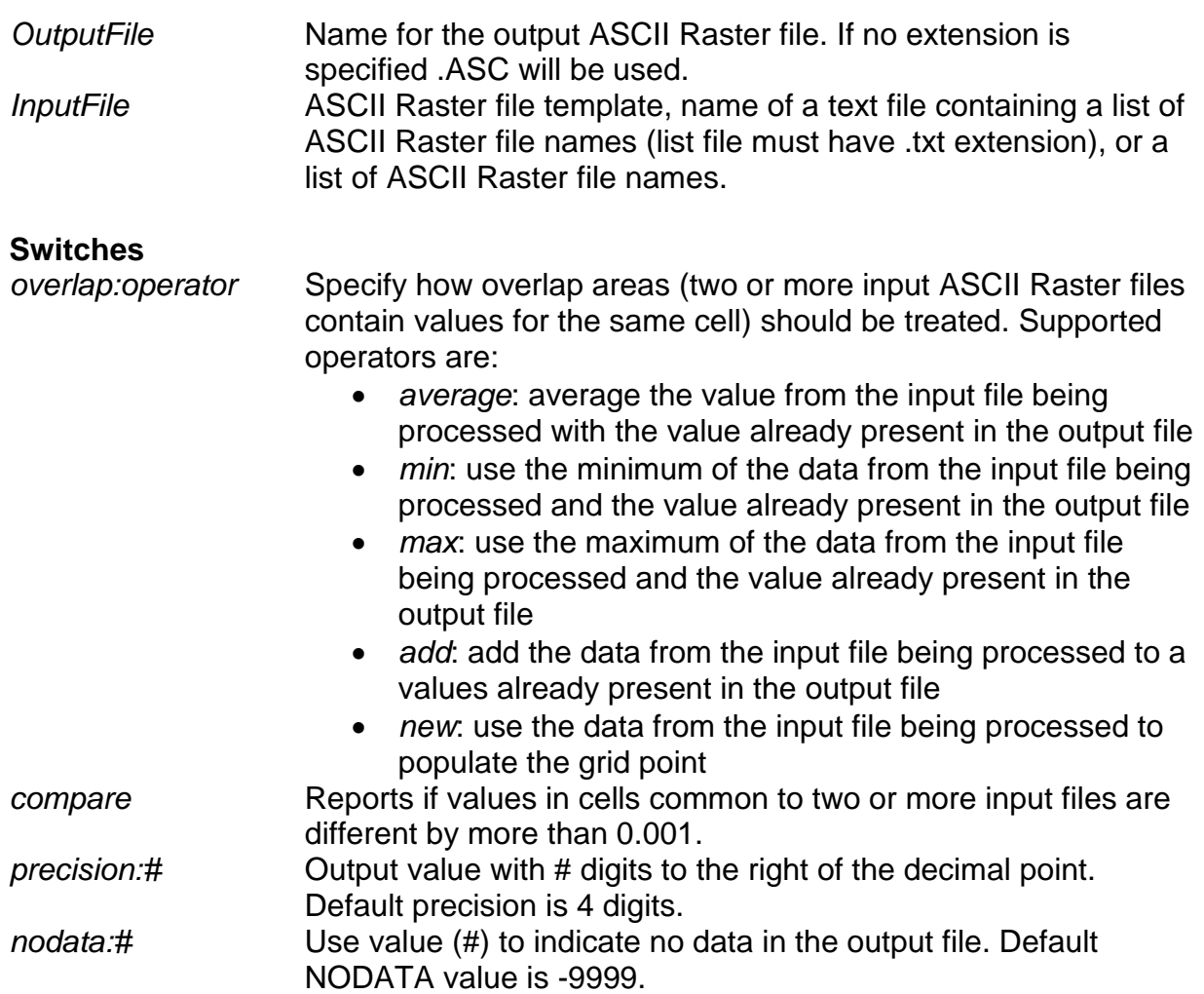

# **Technical Details**

*MergeRaster* was designed to merge several ASCII Raster files into a single file. This capability is very useful when merging the output from tools like GridMetrics as negative values are preserved when using ASCII Raster files (negative values are lost when using PLANS .DTM files). In operation, it first scans the list of input models and determines the overall extent of the coverage area. Then it verifies that all input rasters use the same grid cell size and are aligned to the same grid. Finally, it checks to see

that there is sufficient space on the output storage device and creates an "empty" surface model file. The empty model is populated with NODATA values. Finally *MergeRaster* begins scanning the list of input rasters and uses them to populate portions of the output model. The default behavior of *MergeRaster* is to populate a cell in the output model using the first input file that covers the point. Once a valid value has been stored for a grid cell in the output model, it will not be overwritten even if subsequent input models cover the cell. Use of the overlap area operator "new" changes this behavior. When the "new" operator is specified, cells in the output model are populated using the last input model that covers the cell. This operation allows you to "patch" a raster with new data by specifying the "patch" last in the list of input files.

*MergeRaster* looks at the cell size, and grid alignment for the first input raster and then compares all other rasters to the first. *MergeRaster* cannot combine models that use different grid cell sizes or that are not aligned to a common grid.

#### **Examples**

The following example merges all of the ASCII raster files with an extension of .ASC in the current directory into a single model named combined.asc:

MergeRaster combined.asc \*.asc

The following example uses the data contained in the raster file improved.asc to "patch" the values in the raster named original.asc. The resulting "patched" model is stored in a file named patched.asc:

MergeRaster patched.asc original.asc improved.asc

# *PDQ*

#### **Overview**

*PDQ* is a simple, fast data viewer for .LDA, .LAS, .DTM, and ASCII raster files. *PDQ* supports drag-and-drop so you can drag data files onto an icon (shortcut) for *PDQ* or you can drop data files onto a running instance of *PDQ*. For point cloud data, *PDQ* automatically applies a color ramp to the data using the point elevations. The color ramp runs from brown (lowest) to green (highest).

#### **Syntax**

*PDQ datafle*

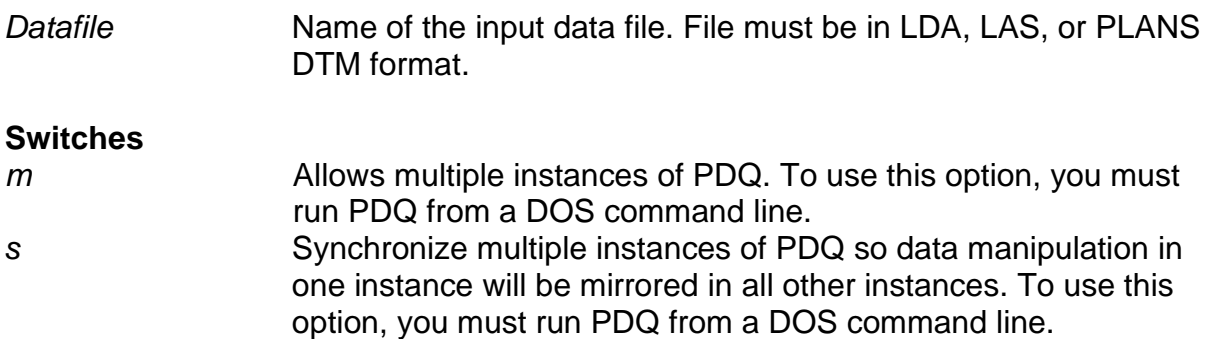

#### **Technical Details**

*PDQ* is written using a programming model like that used for computer games. It constantly redraws even if the user has not adjusted the view or changed display settings. *PDQ* supports stereoscopic viewing using anaglyph, split-screen (parallel or cross-eyed viewing), or specialized stereo viewing hardware using OpenGL.

While the user is manipulating the view, *PDQ* attempts to maintain a refresh rate of 30 frames/second. To do this, point data is divided into 32 layers and *PDQ* only draws as many layers as it can while maintaining the desired frame rate. For surface models, *PDQ* creates a low-resolution version of the surface model and draws this version when the user is manipulating the view. For both data types, the full-resolution data are rendered whenever the user stops manipulating the view.

To use stereo viewing hardware, the hardware must be capable of supporting OpenGL quad-buffered stereo. When *PDQ* starts, it will look for stereo hardware and use it if available. If you prefer that *PDQ* run in monoscopic mode, you will need to disable the stereo hardware using the display driver configuration utility provided by the hardware (graphics card) manufacturer.

*PDQ* is very useful for checking both point cloud data and surface model data. For maximum convenience, the .LDA, .LAS, .DTM, and .ASC file extensions can be associated with *PDQ*. Then users simply need to double-click a data file to have it displayed in *PDQ*.

PDQ offers a scanning mode that can be used to examine large ground or canopy surface models. This mode is initiated by pressing F5 when a .DTM file is loaded into the viewer. The (+) and (-) keys move the surface model left and right and the Z and shift-Z keys move the model up and down. The zoom feature (mouse wheel) can be used to zoom into or away from the surface model.

PDQ can also provide specialize coloring for LAS point files. Colors are assigned to individual points based on the classification field in the LAS data records. For the list of colors assigned to codes, see the Help…about dialog in PDQ.

PDQ can display different data sets in different windows and synchronize movement of the windows. To launch a "clone" window while PDQ is running, use the Clone PDQ menu option. You can then drag a data file into the new window for viewing. To run multiple copies of PDQ from a command prompt, use the */m* switch. To synchronize movement in multiple copies, use the */s* switch along with the */m* switch.

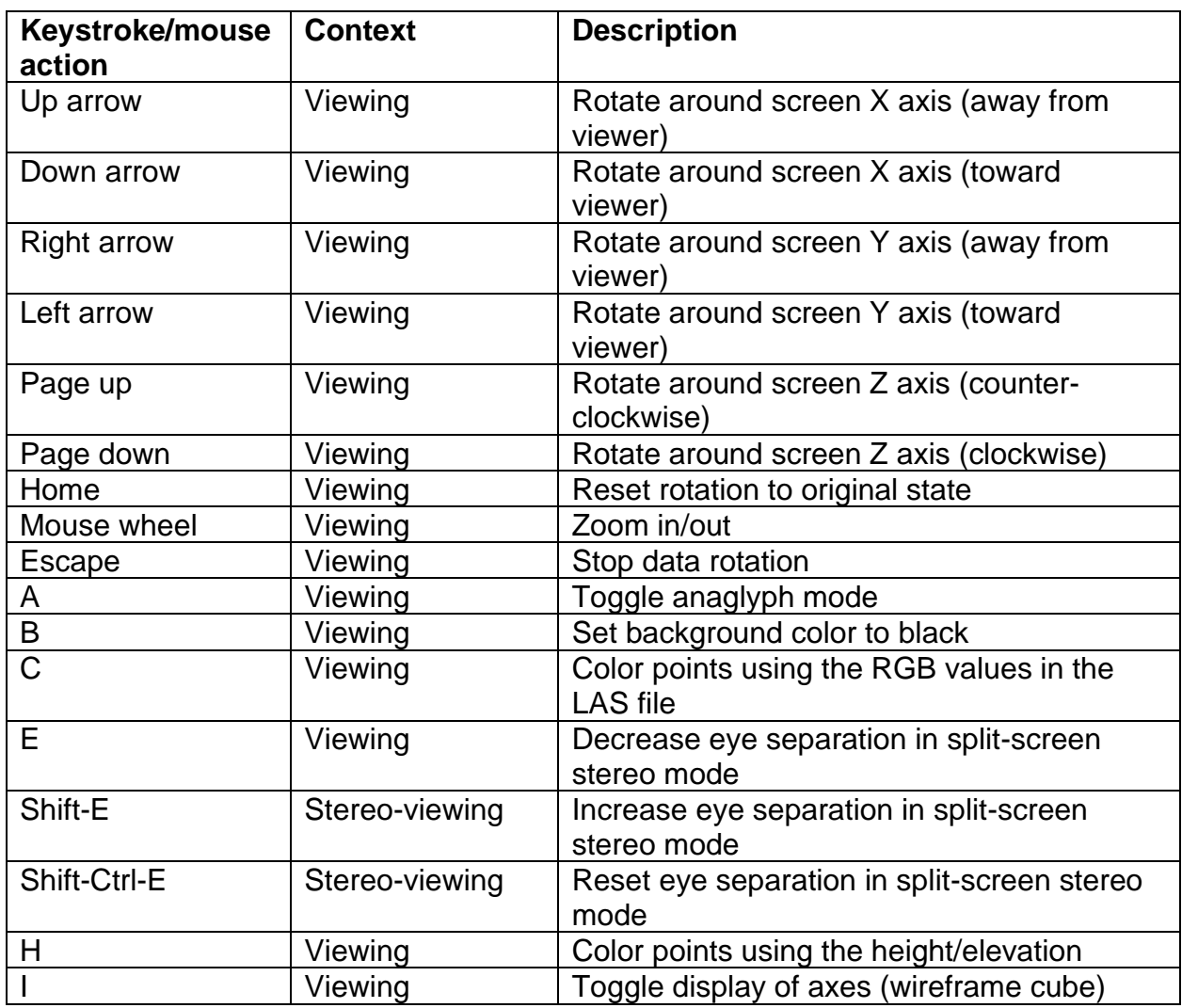

The following keystroke commands are available in PDQ:

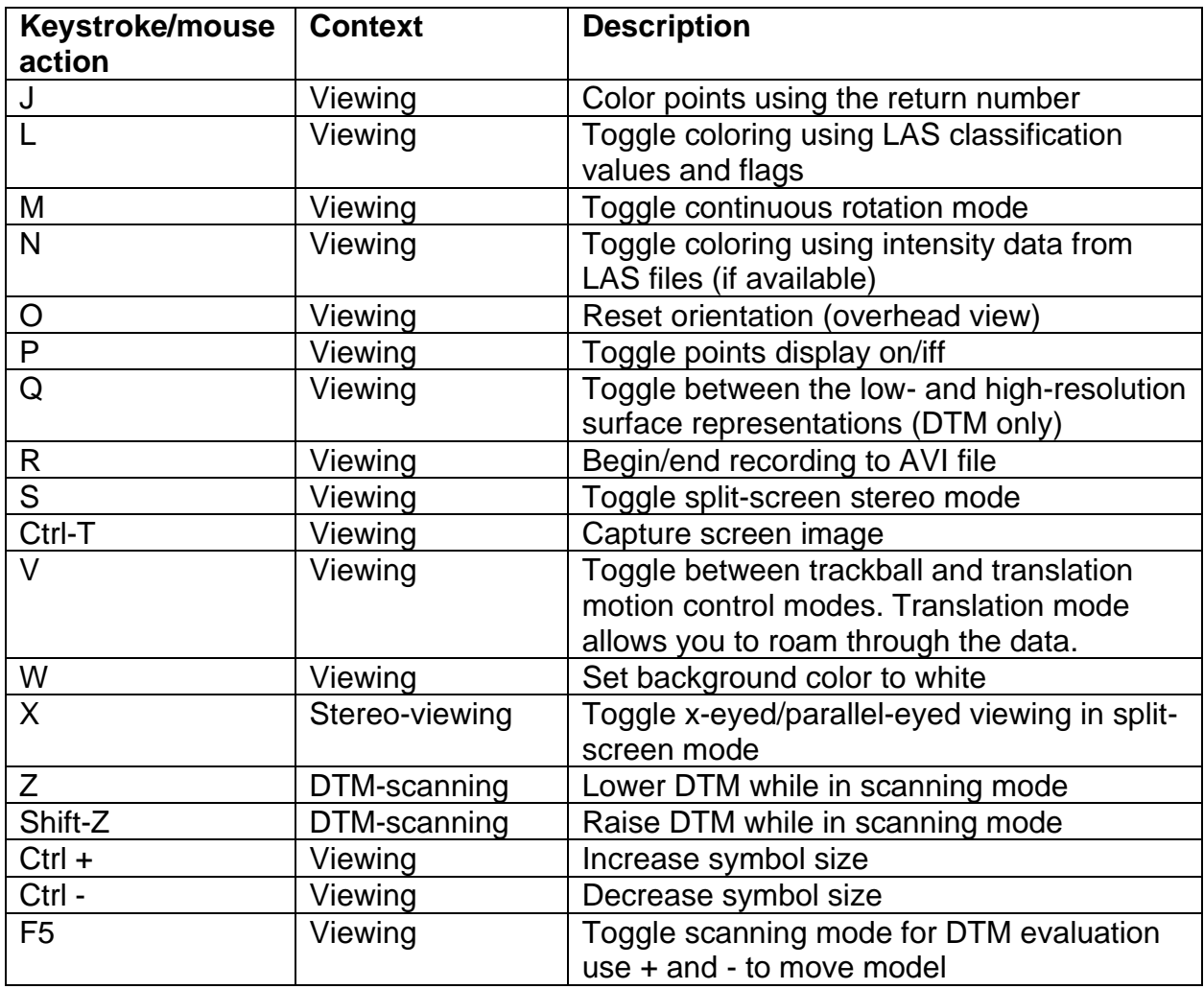

# **Examples**

The following command displays the data file named tile20023.las using PDQ:

PDQ tile0023.las

# *PolyClipData*

## **Overview**

*PolyClipData* clips point data using polygons stored in ESRI shapefiles. The default behavior of *PolyClipData* is to produce a single output file that contains all points that are inside all of the polygons in the shapefile. Optional behaviors include including only points outside the polygons, producing individual files containing the points within each polygon in the shapefile, and clipping points within a single polygon specified using a field from the shapefile database.

### **Syntax**

*PolyClipData [switches] PolyFile OutputFile DataFile*

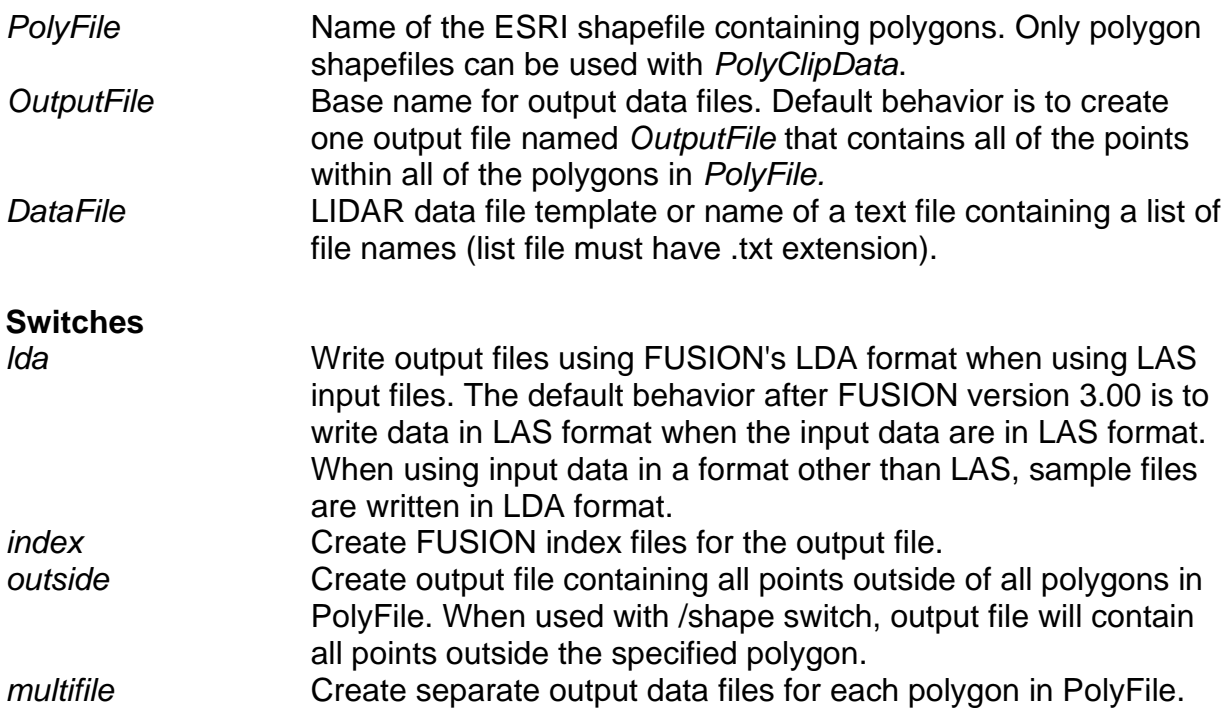

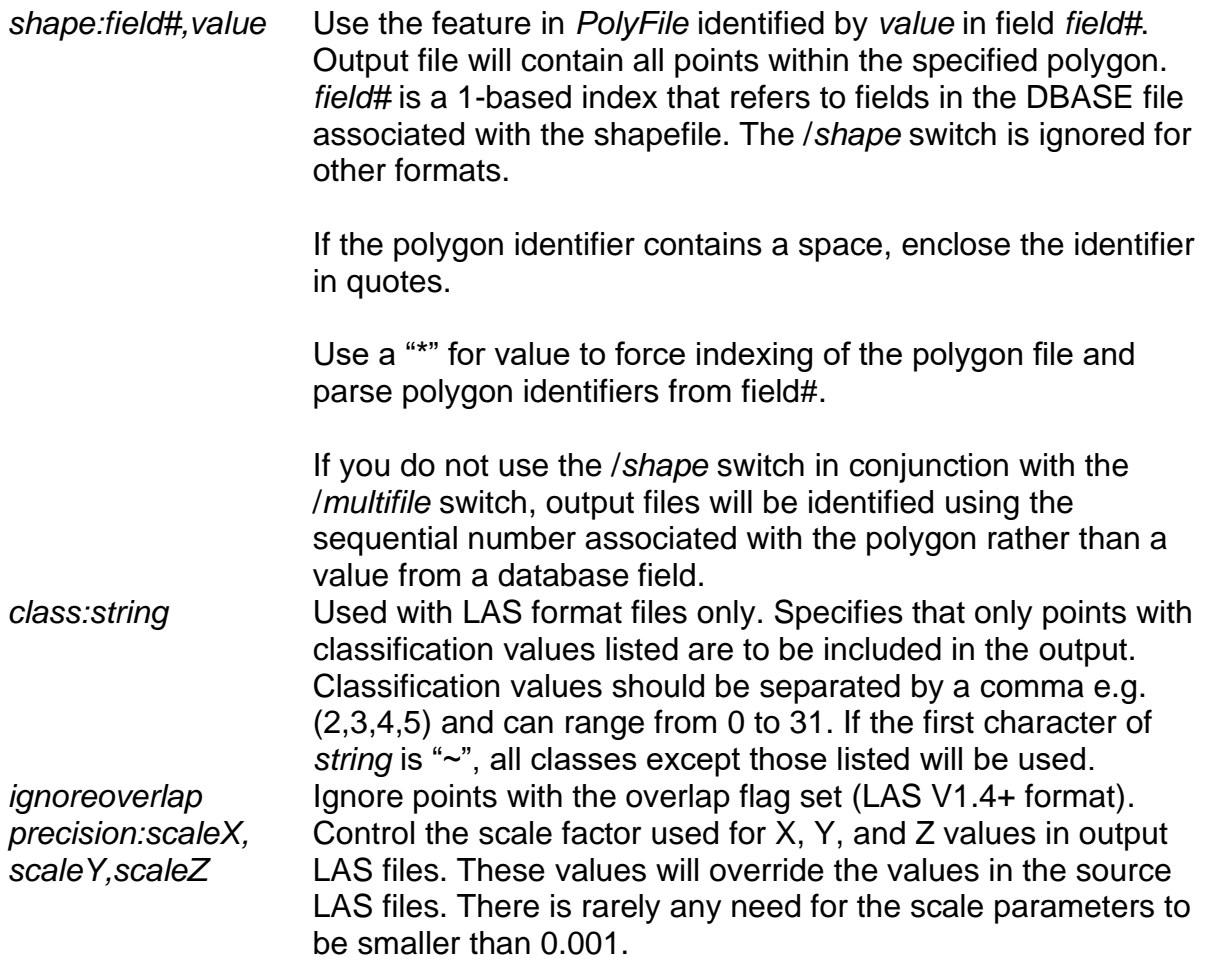

#### **Technical Details**

*PolyClipData* recognizes only ESRI shapefiles containing polygons. Polygons can be simple, one-part shapes, multi-part polygons, or polygons with holes. To ensure accurate clipping, the shapefile should be "cleaned" in ArcInfo to ensure that the arrangement of polygons and especially holes in polygons are correctly arranged and ordered.

*PolyClipData* does not work correctly with overlapping polygons. Basically, when you use the */multifile* option, the first polygon encountered gets all the points in the area overlapped by additional polygons. When overlapping polygons are detected, a warning message is printed but processing proceeds. A work-around for this limitation when you have polygon identifiers that are sequential numbers is to use a DOS FOR loop to clip each polygon separately. You can also use GIS operations to split out polygons that overlap other polygons into separate shapefiles and then process each shapefile separately. This limitation may be corrected in future versions.

When used with the /*multifile* switch, *PolyClipData* produces a separate point file for each polygon. *PolyClipData* tries to minimize the number of times the point data are

read during the clipping process. However, due to limitations related to the programming language used for *PolyClipData* and Windows, there is a limit to the number of polygons that can be clipped in each pass through the data. Prior to FUSION V4.20 (*PolyClipData* V1.71), only 64 polygons could be clipped in each pass. This limit was increased to 512 polygons in later versions. This means that *PolyClipData* may need to divide the polygons into groups and process each group using a separate pass through the point data. This process is transparent to the user except for the status messages indicating that only a portion of the polygons are being processed.

#### **Examples**

The following command clips all points in tile0023.las that are inside to polygons contained in stand\_polys.shp and saves them in a single file names stand pts tile0023.las:

PolyClipData stand\_polys.shp stand\_pts\_tile0023.las tile0023.las

The following command clips points from tile0023.las that are inside of polygons identified by the value "plantation" in the fourth column of the shapefile database for stand polys.shp and stores the point data in a file named plantations.las:

PolyClipData /shape:4,plantation stand\_polys.shp plantations.las tile0023.las

The following command clips points from tile0023.las that are inside polygons stored in stand\_polys.shp creating a separate file for point inside each stand polygon. Output files are labeled using the values in the third column of the shapefile database.

PolyClipData /shape:3,\* stand\_polys.shp stand.las tile0023.las

## *RepairGridDTM*

#### **Overview**

*RepairGridDTM* creates a new set of DTM tiles for datasets where the set of DTM tiles do not provide full coverage for the area. This occurs most often when DTMs are delivered in a raster format where the vendor has not considered the correct alignment of the cells in adjacent tiles. Basically, the DTMs have been treated as raster data where the entire cell is represented by the value for the cell instead of lattice data where the values represent points located at the center of each cell. When the individual files are interpreted as surfaces, there is a 1 cell gap between adjacent tiles.

# **Syntax**

*Re*pairGridDTM *[switches] groundfile extraspace*

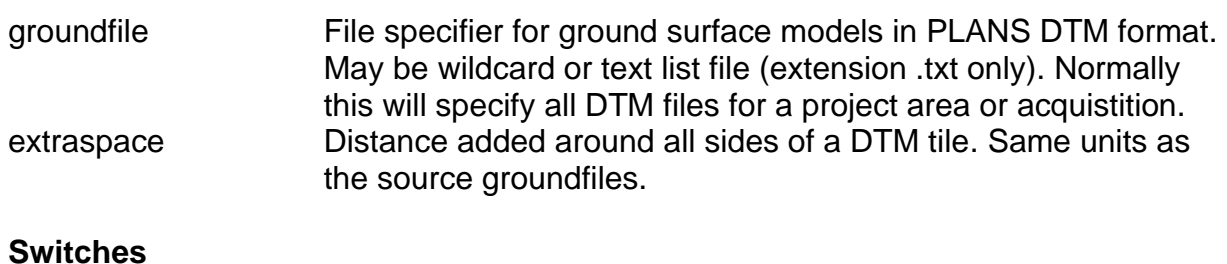

The standard FUSION-LTK toolkit switches are supported,

#### **Technical Details**

Bare ground surface models delivered in ARC GRID format (or other raster formats) assume that the elevation represents the entire cell instead of a single point. In *ArcInfo*, the lattice structure is more appropriate. When converted to ASCII raster format, the location of the lower left corner of the lower left cell is reported in the ASCII raster header. When *FUSION* converts the ASCII raster file into the PLANS DTM format, it understands that the elevation value is actually a point sample for the ground surface and adjusts the origin of the model to the center of the lower left cell [\(Figure 8\)](#page-130-0). This behavior is fine for a single model. However for two adjacent models the result is a 1 cell gap between the extents of the two models [\(Figure 9\)](#page-130-1). If the two or more models are merged, *FUSION* interpolates elevations to fill the gap. However, if the two models are maintained as separate files for subsequent use, the gap will remain and any program that tries to use the model will "see" the gap and report that there are no valid elevations for the area covered by the gap. This is especially problematic when we want to use the model to normalize the LIDAR return elevations relative to the ground elevation (produce a return height instead of return elevation). Programs like *GridMetrics* can produce results with distinct stripes that correspond to the gaps between models.

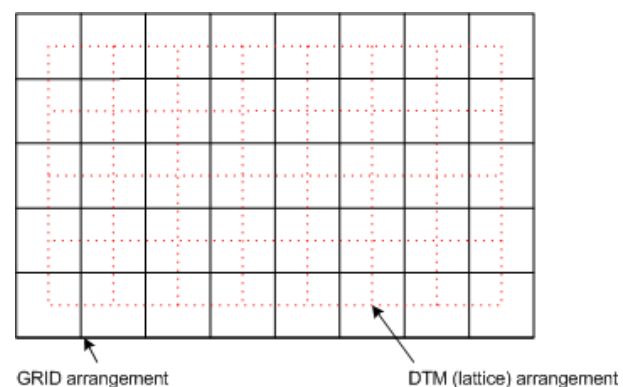

**Figure 8. Relationship between GRID and DTM cell arrangements.**

<span id="page-130-0"></span>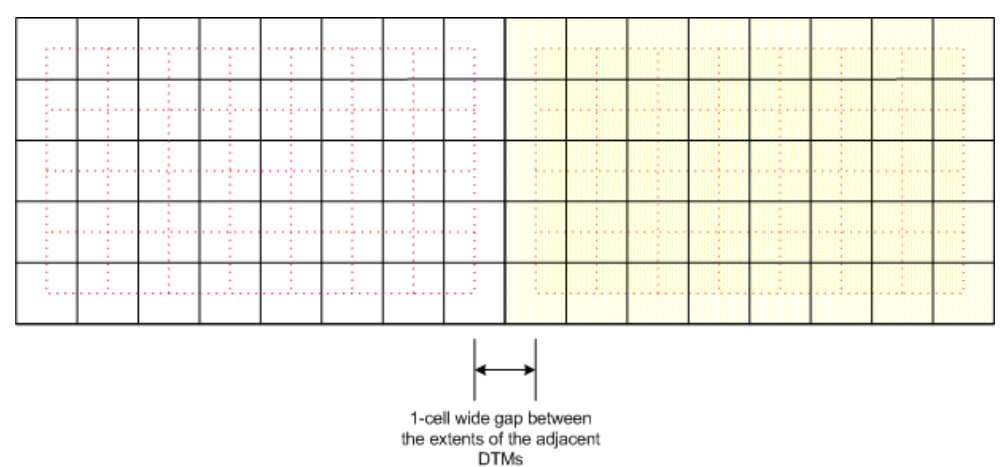

<span id="page-130-1"></span>**Figure 9. When two models are combined, there is a gap in the coverage area (1 cell wide/high).**

This "problem" is usually the result of improper processing by the data provider. However, there are open-source tool chains available that can also create the problem. In ArcInfo, the problem is addressed when splitting a large ground surface into smaller tiles. The Split Raster tool allows you to specify overlap between adjacent tiles. The correct overlap should be at least 1 cell to ensure that raster data interpreted as a lattice will not produce any gaps between adjacent tiles.

When using *RepairGridDTM*, you would typically set *extraspace* to the cell size for the DTM. It doesn't hurt to make the value larger as any overlapping areas between adjacent tiles will have the same values. *Extraspace* doesn't have to be a multiple of the cell size. The origin, width, and height of the DTM will be adjusted so they are multiples of the cell size. The files produced by *RepairGridDTM* will have the same name as the original tiles but will have "\_repaired" appended to the file name.

#### **Examples**

The following example expands the extent of individual DTM tiles by 2 units. In this case, the source DTM tiles have a cell size of 1 unit.

# *ReturnDensity*

### **Overview**

*ReturnDensity* produces raster outputs containing the number of returns in each cell. This type of output can also be produced using the Catalog utility but *ReturnDensity* is more efficient and only produces the return count layer. Output from *ReturnDensity* is useful in the *LTKProcessor* and AreaProcessor workflow tools to help subdivide large acquisitions into manageable chunks for processing. ReturnDensity also produces percentile values for first return intensity values. These are useful for establishing scaling values when creating intensity images or comparing intensity values for different acquistitions.

#### **Syntax**

*ReturnDensity [switches] outputfile cellsize datafile1 datafile2...*

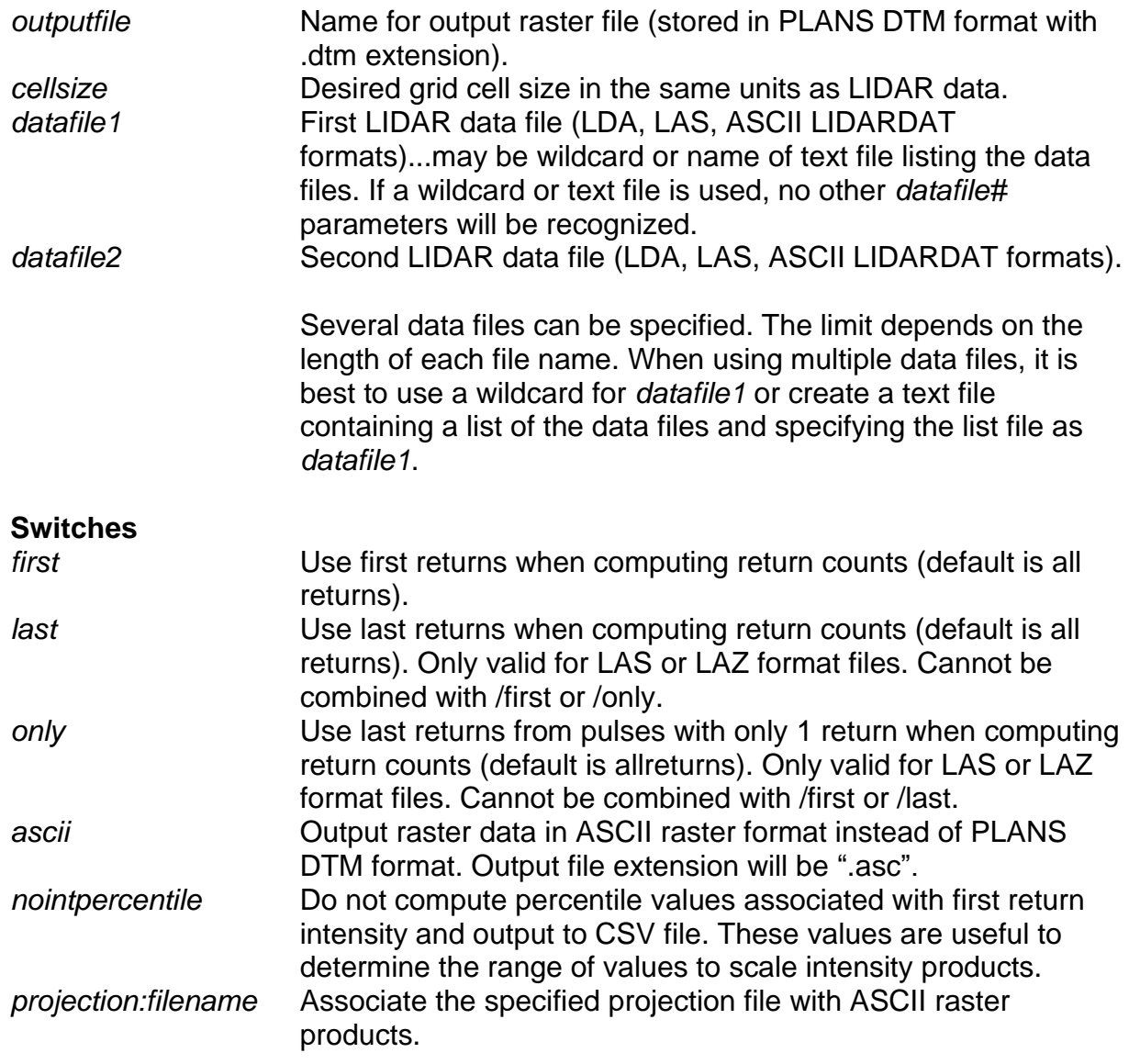

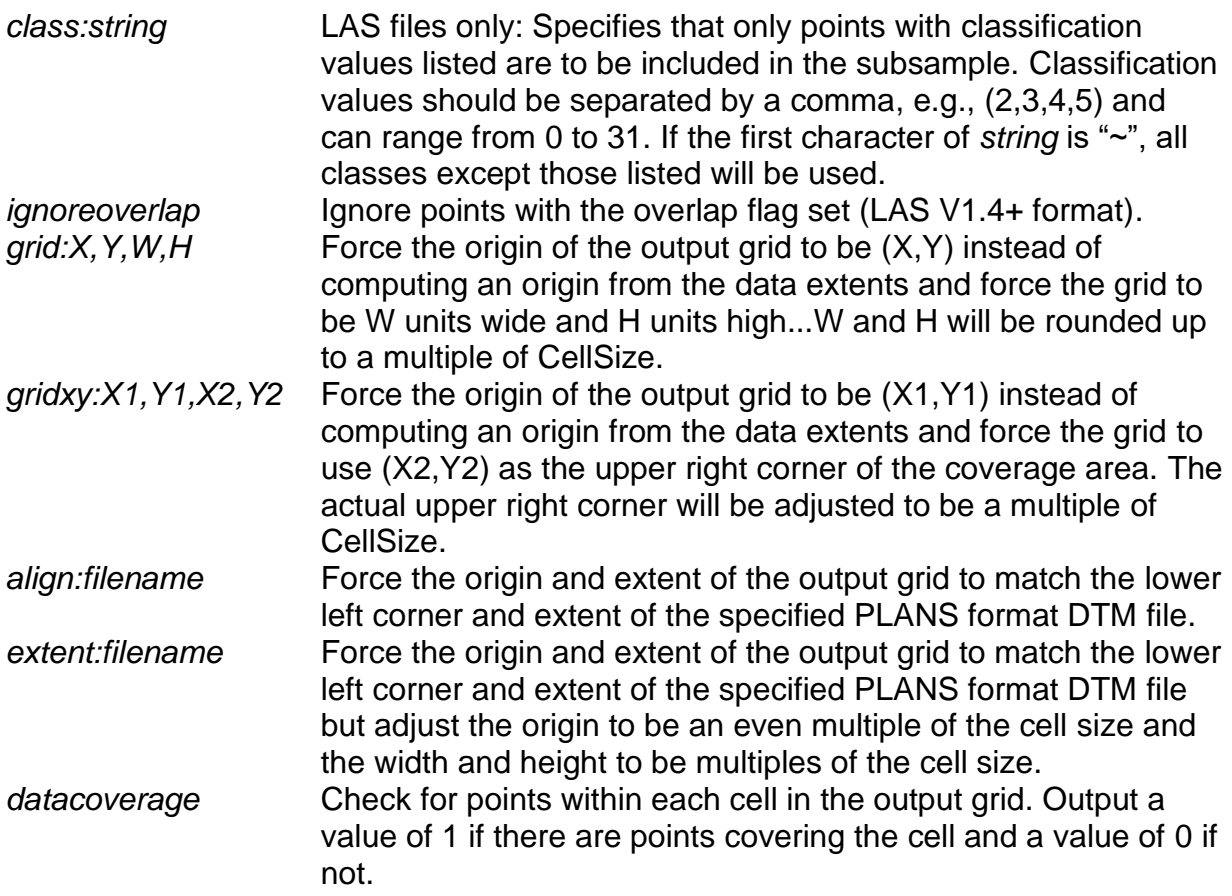

#### **Technical Details**

*ReturnDensity* is typically used to produce a raster layer containing point density information and a csv file containing percentile values for first-return intensity. It produces the same output as produced by the Catalog utility when the */rawcounts* and */density* options are used. The output from *ReturnDensity* can be used along with *LTKProcessor* to develop an arrangement of processing tiles that contain a specific number of returns. By default, the output contains the total number of returns in each cell. Using the */first* switch outputs only the number of first returns in each cell.

*ReturnDensity* displays some of the intensity percentile values on the command line and produces a CSV file containing all percentile values.

#### **Examples**

The following example produces a raster file (stored in .DTM format) containing the number of first returns in each 5 by 5-unit cell:

ReturnDensity /first pulsedensity.dtm 5 \*.las

The following example produces a raster file (stored in .DTM format) containing the number of returns (all returns) in each 5- by 5-unit cell:

ReturnDensity pulsedensity.dtm 5 \*.las

# *SplitDTM*

## **Overview**

*SplitDTM* divides a .DTM file into smaller tiles. It is most often used when bare-ground surface models are delivered in large tiles that cannot be managed efficiently. The command-line tools in FUSION all provide the ability to work with multiple ground surface files. In operation, the tools either build new, temporary grids covering the area of interest or access the ground models from disk. When creating workflows for processing data covering large areas, *LTKProcessor* allows users to specify the maximum number of returns in a processing tile. For datasets where the ground model tiles are large, some tools have problems loading the large models while trying to build a temporary model to support the analysis tasks. The result is that the programs start to page data in and out of memory and performance suffers by several orders of magnitude. By subdividing large ground tiles into smaller tiles, memory is used more efficiently and the paging behavior is avoided. *SplitDTM* offers two ways to specify the arrangement of the new tiles. In the first, the user specifies the number of rows and columns of new tiles and for the second the user specifies the maximum number of cells in a new tile. *SplitDTM* provides a default maximum number of cells (25 million) that produces tiles that are about 100Kb and cover an area that is 5000 by 5000 cells. This size seems to work well with all processing tools and improves the overall processing efficiency.

### **Syntax**

*SplitDTM [switches] inputDTM outputDTM columns rows*

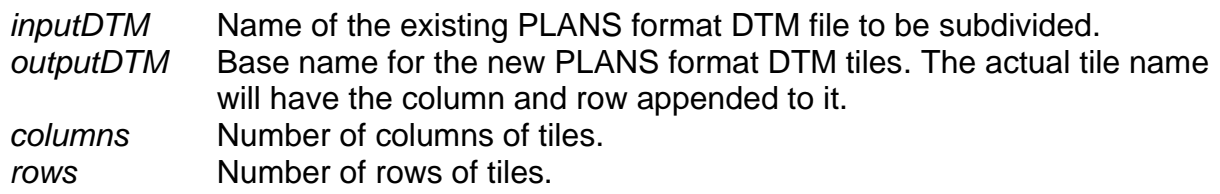

#### **Switches**

*maxcells:[#]* Maximum number of cells in the output tiles. When this option is used, the column and row parameters are ignored but values for them are needed on the command line. The number of columns and rows will be calculated to produce tiles that contain fewer that the specified number of cells. The default maximum number of cells is 25,000,000.

# **Technical Details**

*SplitDTM* is a simple program that was designed to help improve processing efficiency for large areas. When the user specifies the number of columns and rows of output tiles, the program simply cuts the large *inputDTM* into the needed number of tiles. It does not evaluate the tiles to see if they contain valid data so it is possible, when the coverage area within a large tile does not cover the full extent of the tile, to produce tiles that are filled with NODATA values. If the user uses the */maxcells* option, the logic in *SplitDTM* tries to produce reasonably square tiles that do not exceed the size constraint. The logic

that calculates the number of columns and rows is not perfect. In some cases, *SplitDTM* will produce more tiles that it needs to but all tiles will contain valid data and have fewer that the maximum number of cells. For example, it might split an area into 24 tiles when it could have split it into 22 tiles and still met the size constraint. In all cases, the tiles created by *SplitDTM* can be merged together to create a model that is identical to the original (except the model description will be changed to reflect the use of the *SplitDTM* and *[MergeDTM](#page-117-0)* tools) using the *[MergeDTM](#page-117-0)* tool.

The *inputDTM* and *outputDTM* names can be the same since *SplitDTM* appends the column and row numbers to the tiles it creates.

#### **Examples**

The following example splits a large surface model into 20 smaller tiles:

SplitDTM q557432.dtm q5574232\_tiles.dtm 4 5

The following example splits a large model into smaller tiles based on the default maximum number of cells in the output tiles (note that you must still include the column nd row parameters on the command line when using the */maxcells* option):

```
SplitDTM /maxcells q557432.dtm q557432.dtm 1 1
```
The following example splits a large model into smaller tiles based on a specifc maximum number of cells in the output tiles:

SplitDTM /maxcells:40000000 q557432.dtm q557432.dtm 1 1

# *SurfaceSample*

#### **Overview**

*SurfaceSample* produces a comma separated values (CSV) file that contains a value interpolated from the surface at a specific XY location. Input is a file containing a list of XY coordinate pairs, one pair per line of the file. Output is a CSV file containing the original XY location and the surface value. Optionally *SurfaceSample* can generate a network of radial profiles given center point, the number of radial lines, length of each line and the desired point spacing. *SurfaceSample* can also generate a series of evenly spaced sample points along a line specified by two endpoints. The formats of the input and output files vary depending on the options used.

#### **Syntax**

*SurfaceSample [switches] surfacefile inputfile outputfile* 

*surfacefile* Name for surface model (PLANS DTM with .dtm extension). *inputfile* Name of the ASCII text file containing the XY sample locations. This file can be in CSV format including a header line to identify data columns. If a header is included, column names should not start with numbers. The XY values can be separated by spaces, commas, or tabs.

> If the */pattern* option is used with type 3, the *inputfile* should contain two coordinate pairs that specify the endpoint of the line. If the */id* option is used, the *inputfile* should contain a point identifier in the first column.

*outputfile* Name for the output data file. Output is stored in CSV format. The format and arrangement of the output data varies depending on the use of the */id* and */pattern* options.

#### **Switches**

*pattern:type ,p1,p2,p3* Generate a test pattern of sample points centered on the XY location from the *inputfile*.

> Pattern type 1 is a radial network of *p1* lines that are *p2* long with sample points every *p3* units. The first radial is at 3 o'clock and radials are generated in counter-clockwise order.

Pattern type 2 is a radial network of *p1* lines that are *p2* long with sample points every *p3* units ON AVERAGE. The sample point spacing decreases as the distance from the XY location increases to provide sample point locations that represent a uniform area. The first radial is located at 3 o'clock and radials are generated in counter-clockwise order.

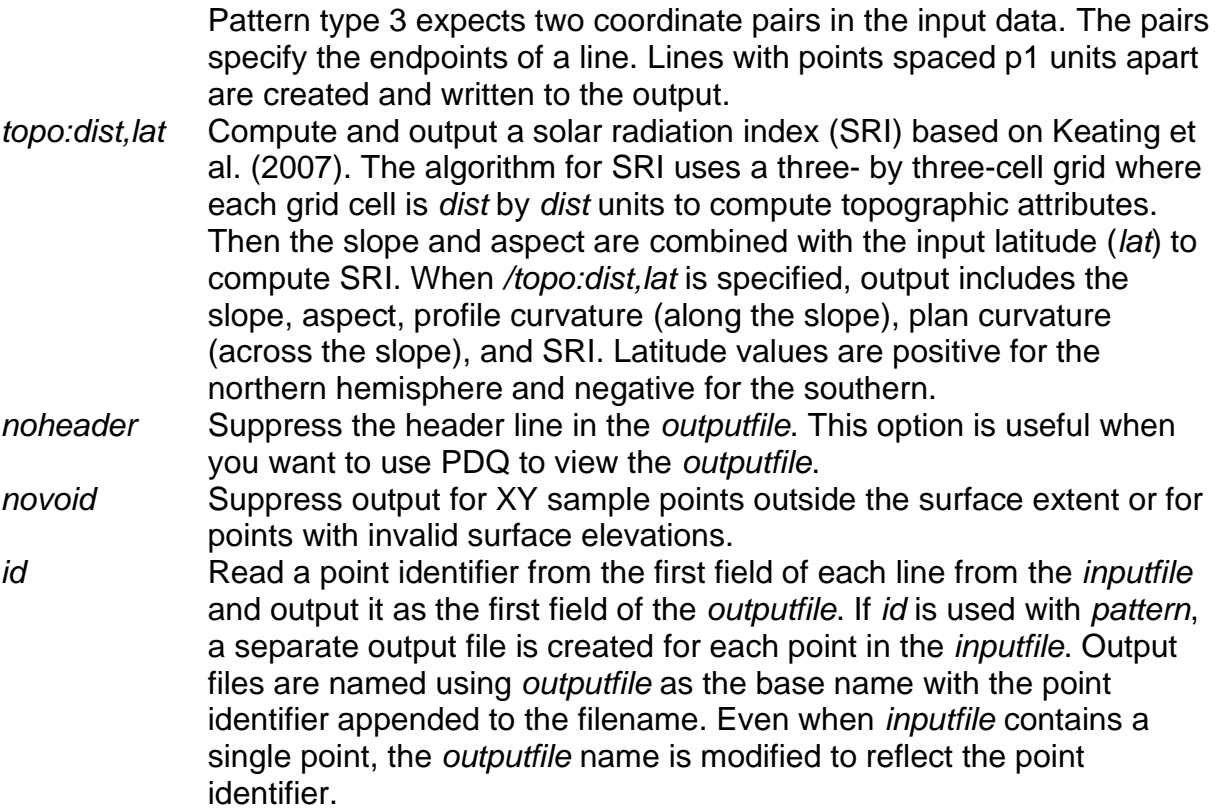

#### **Technical Details**

*SurfaceSample* interpolates a value from a surface for each input XY location. If the XY location is outside the extent of the grid file, the value is set to -1.0 and output to the *outputfile*.

The input file can be a single XY coordinate, a simple list of XY coordinates, or a list of identifiers and XY coordinates. If the input file contains a header in the first line of the file, the column labels cannot start with numbers. If they do, they first line of data in the output file will contain erroneous data.

The output CSV file reports the surface value with 6 decimal digits for surface files that contain floating point values and with 0 decimal digits for surface files that contain integer values.

When *SurfaceSample* is used with the /*topo:dist,lat* switch, a solar radiation index (SRI) and other topographic indices are computed for each input point. SRI combines information about the aspect, slope, and latitude into a single index that describes the amount of solar radiation theoretically striking an arbitrarily oriented surface during the hour surrounding noon on the equinox (Keating et al. 2007). The parameters for the *topo* switch define the size of the surface cell and the latitude for the study area. In operation, elevations are interpolated for points defining a three- by three-cell grid where each grid cell is *dist* by *dist* units. These elevations are then used to compute the slope, aspect, and curvature for the surface patch (Zevenbergen and Thorne 1987). For

most applications, the distance (or cell size) should not be small. The overall goal is to describe the terrain shape and not to capture every micro-topographic detail. SRI as defined by Keating et al. (2007) ranges from -1.0 to 1.0 but the full range is not possible at every location due to the effect of latitude on the index. For *SurfaceSample*, this range has been adjusted to range from 0.0 to 2.0. SRI does not consider the change in the amount of solar radiation that occurs over the course of a day or year or changes that result from topographic shading. However distills information about slope, aspect, and latitude into a single linear value useful for comparing locations. When *topo* is specified, output includes the slope, aspect, profile curvature (along the slope), plan curvature (across the slope), and SRI all reported with 6 decimal digits regardless of the storage type for the elevations in the surface model. The formula used to compute SRI (adapted from Keating et al. 2007) is:

 $SRI = 1.0 + \cos(latitude) * \cos(slope) + \sin(latitude) * \sin(slope) * \cos(slope)$ 

where:

*latitude* is the latitude in degrees with north latitudes positive and south latitudes negative

*slope* is the inclination of the surface from the horizontal position in degrees *aspect* is the surface azimuth angle in degrees relative to south (180.0 – calculated aspect)

When *SurfaceSample* is used with the *pattern* switch and pattern types 1 and 2, each radial line contains the surface value for the XY location from the *inputfile* (i.e. the center point) followed by sample points for the first line of the radial pattern. Radial lines start at 3 o'clock and proceed in counter-clockwise order. The length of each radial line is at least *p2* units long (length is rounded up to be an even multiple of the point spacing (*p3*)). If the */id* option is used, separate files are created for each center point and the identifier for each point includes the identifier read from the *inputfile* and an identifier for the radial line.

When *SurfaceSample* is used with the *pattern* switch and pattern type 3, the *inputfile* should consist of two coordinate pairs. The output contains evenly-spaced points (spacing specified using *p1*) starting with the first coordinate pair and ending with the second pair. Point spacing between the last and next to last points may not match the value specified by *p1.*

# **Examples**

The following example reads locations from the file named plotsSE.txt and outputs surface values interpolated the surface bare\_ground.dtm into the *outputfile* named plot\_elevations.csv.

SurfaceSample bare\_ground.dtm plotsSE.txt plot\_elevations.csv

The *inputfile*, plotsSE.txt contains the following records:

```
524750.0,5200000.0
```
524750.0,5200250.0 524750.0,5200500.0 524750.0,5200750.0 524750.0,5201000.0 525000.0,5200000.0 525000.0,5200250.0 525000.0,5200500.0 525000.0,5200750.0 525000.0,5201000.0

The *outputfile*, plot\_ elevations.csv contains the following values (values were truncated to one decimal place for this example):

X,Y,Value 524750.0,5200000.0,156.2 524750.0,5200250.0,162.5 524750.0,5200500.0,-1.0 524750.0,5200750.0,-1.0 524750.0,5201000.0,-1.0 525000.0,5200000.0,146.9 525000.0,5200250.0,143.9 525000.0,5200500.0,-1.0 525000.0,5200750.0,-1.0 525000.0,5201000.0,-1.0

The following examples generate a sample of points along radial lines around a single XY location (stored in single plot.csv). There are 8 lines that are 85 meters long. The first command line creates evenly-spaced sample points every 1 meter and the second creates points spaced to represent equal areas:

SurfaceSample /pattern:1,8,85,1 bare\_ground.dtm plotsSE.txt single\_plot.csv

SurfaceSample /pattern:2,8,85,1 bare\_ground.dtm plotsSE.txt single\_plot.csv

Output as displayed in PDQ is shown below (uniformly spaced on the left and equalarea on the right).

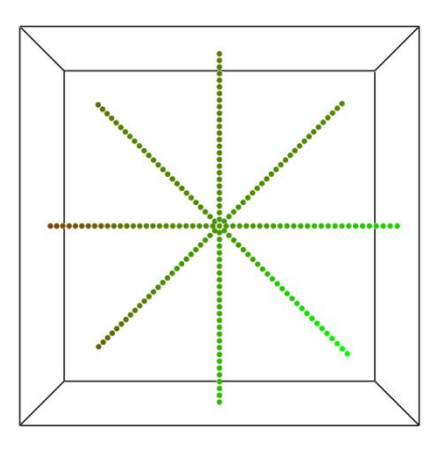

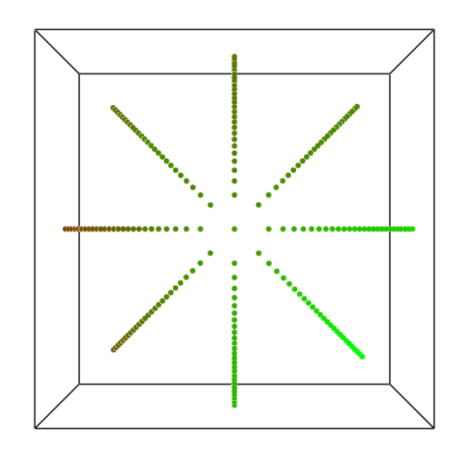

# *SurfaceStats*

#### **Overview**

*SurfaceStats* computes surface area and volume under the surface (or between the surface and the ground) for an entire surface. Output is a single set of values stored in a CSV format file.

#### **Syntax**

*SurfaceStats [switches] inputfile outputfile*

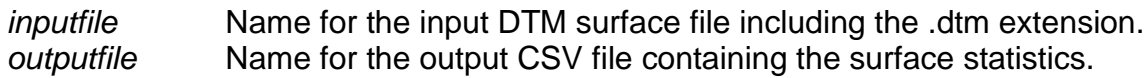

#### **Switches**

*ground:file* Use the specified surface model to represent the ground surface file may be wildcard or text list file (extension .txt only). A value interpolated from the *file* will be subtracted from every grid point in the *inputfile*.

### **Technical Details**

*SurfaceStats* is useful for computing measures of canopy surface roughness and volume for small areas such as sample plots. It computes a single set of values for the entire area covered by the *inputfile*. Surface area and volume are computed by dividing each grid cell in the surface into two triangles from the lower left to the upper right corner. Then the area of each triangle is computed using the 3D coordinates of the triangle vertices. Area is the magnitude of the cross product of the three vertices. Volume under the surface for each triangle is computed by multiplying the flat triangle area (1/2 of the grid cell area) by the average elevation (or height) of the three vertices. Totals for the entire surface are simply the sum of the values for each triangle. Area and volume are only computed when all four corners of a cell in the *inputfile* have valid data. If any vertex has an invalid elevation (or height), the area and volume for the entire cell is 0.0.

*SurfaceStats* computes and outputs the following values:

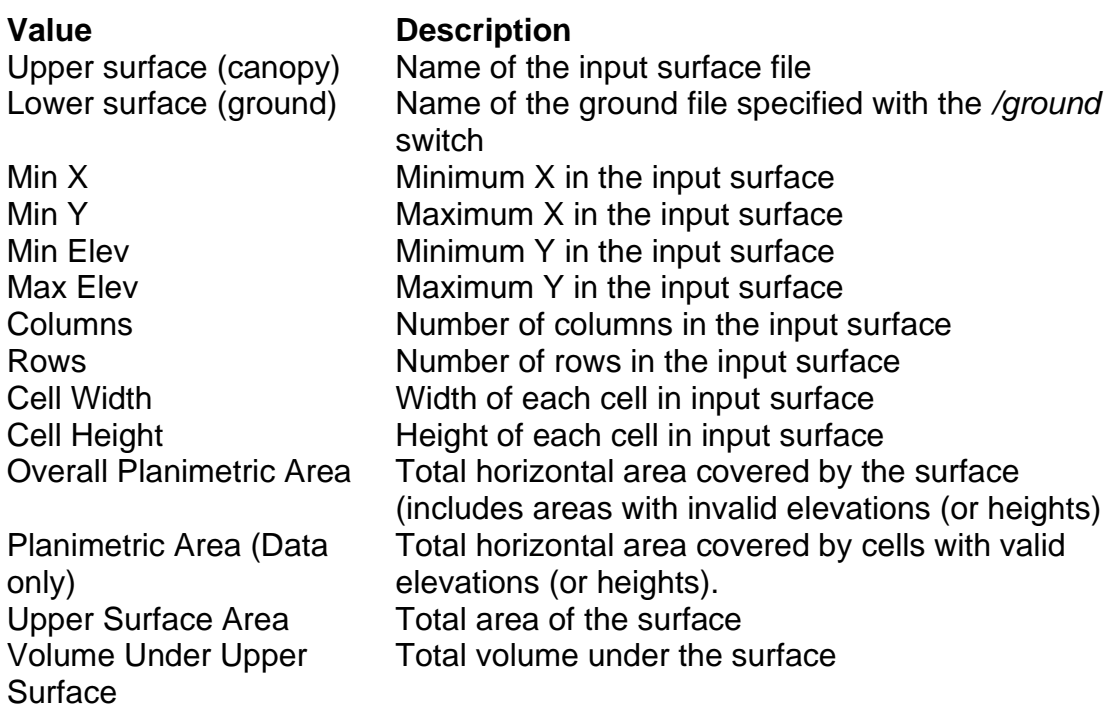

#### **Examples**

The following example computes the surface area and volume for the canopy model stored in PLOT1139.DTM and writes the values to the CSV file named PLOTSUMM.CSV:

SurfaceStats PLOT1139.DTM PLOTSUMM.CSV

# *ThinData*

# **Overview**

*ThinData* allows you to thin LIDAR data to specific pulse densities. This capability is useful when comparing analysis results from several LIDAR acquisitions that were collected using different pulse densities. *ThinData* is also useful when the density within a single LIDAR data set is not uniform. This is often the case with data collected from a slow-flying helicopter or when flightline overlap was not closely monitored. *ThinData* has also been used in simulation experiments to assess the effect of LIDAR pulse density on the accuracy of estimated forest inventory metrics such as overall tree height.

# **Syntax**

*ThinData [switches] OutputFile Density CellSize DataFile*

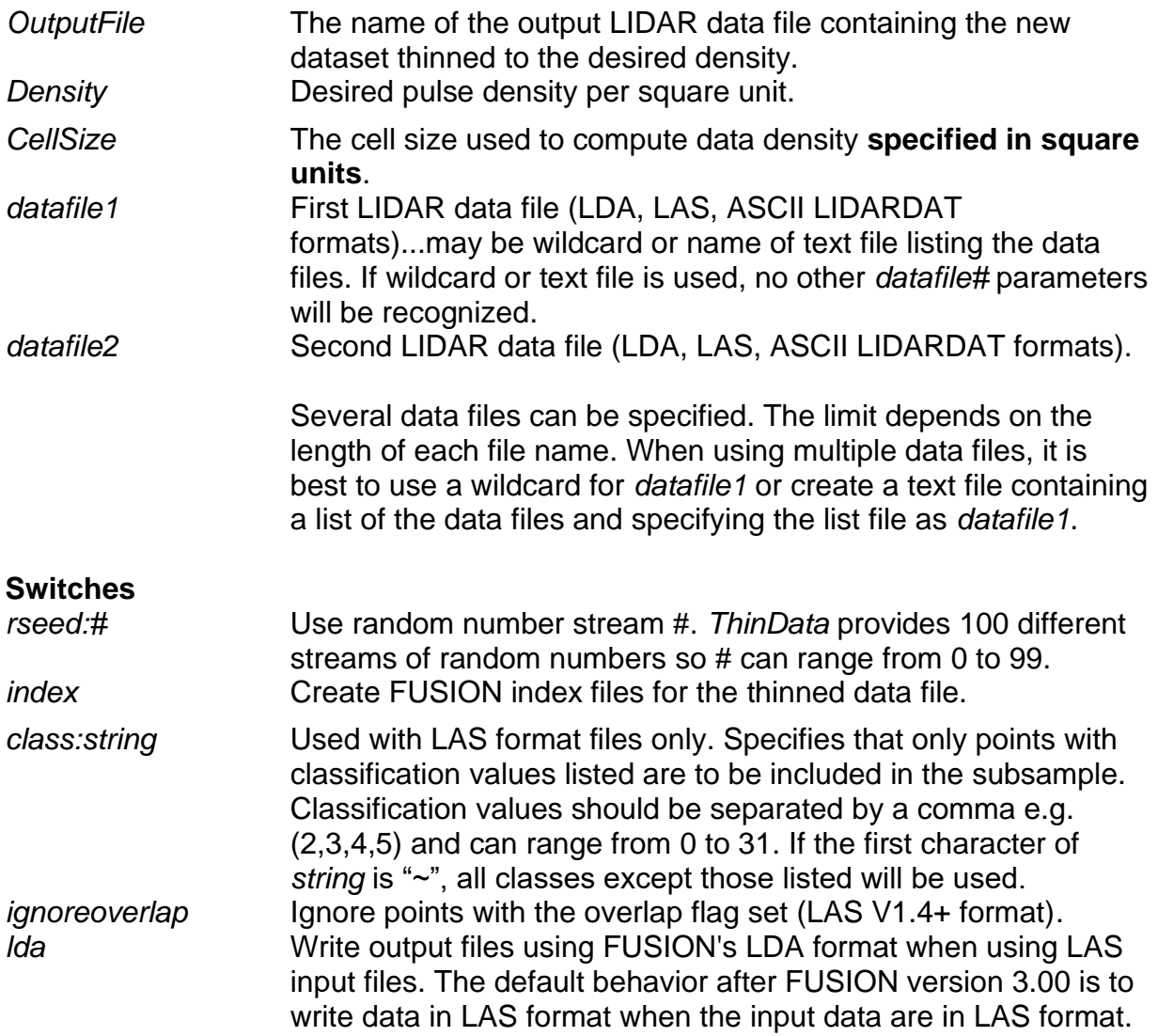

When using input data in a format other than LAS, sample files are written in LDA format. *precision:scaleX, scaleY,scaleZ* Control the scale factor used for X, Y, and Z values in output LAS files. These values will override the values in the source

LAS files. There is rarely any need for the scale parameters to be smaller than 0.001.

#### **Technical Details**

*ThinData* is designed to produce output data sets that have uniform pulse densities throughout the coverage area. To accomplish this, *ThinData* first scans the entire dataset specified by *DataFile* and computes pulse density using the specified *CellSize*. For each cell, the proportion of pulses that will be retained is computed using the calculated pulse density and the desired pulse density. Logic within *ThinData* identifies a new pulse whenever it encounters a new first return or when it encounters a 2<sup>nd</sup>, 3<sup>rd</sup>, 4<sup>th</sup>, .etc. return without a corresponding 1<sup>st</sup>, 2<sup>nd</sup>, 3<sup>rd</sup>, etc. return. *ThinData* does not use the FUSION index files to read data as this could lead to separation of returns from the same pulse when the returns occur in different tiles within the indexing grid.

In general it is best to use a large *CellSize* to compute the pulse densities (25 m<sup>2</sup> or larger). Smaller cells can be used but it will be harder to obtain specific pulse densities if only a few pulses are contained in each cell. Experience using *ThinData* has shown that it algorithm will generally produce output datasets with pulse densities within 1 to 3 percent of the specified *Density*.

When using the */class:string* switch, *ThinData* uses all returns to determine the pulse structure and then thins the pulses. However, only returns from a pulse included in the thinned data with classification values that match those specified in the */class:string* switch are written to the output file.

#### **Examples**

The following command thins and indexes a dataset consisting of all .las files in the current directory to 5 pulses/meter<sup>2</sup> computed using a 25 meter<sup>2</sup> cell (5- by 5-meter):

ThinData /index newdata.las 5 25 \*.las

# *TiledImageMap*

#### **Overview**

*TiledImageMap* creates a web page consisting of a single image map that corresponds to a mosaic of image tiles. The image map is linked to individual tile images allowing the user of the page to browse the coverage area switching between the larger overview image and the higher-resolution individual image tiles. For colored overview images, a legend image that describes the image can be included. *TiledImageMap* is most often used to organize intensity images created from LIDAR data but it can be used to provide web-ready display of any spatial information that is organized into tiles.

*TiledImageMap* is particularly useful when LIDAR data have been delivered in "tiles" and subsequent data products have been produced using files representing individual "tiles". Creating web pages with *TiledImageMap* makes it easy to browse analysis results and facilitates access to analysis products without using GIS.

#### **Syntax**

*TileImageMap [Switches] OutputHTML IndexImage TileTemplate*

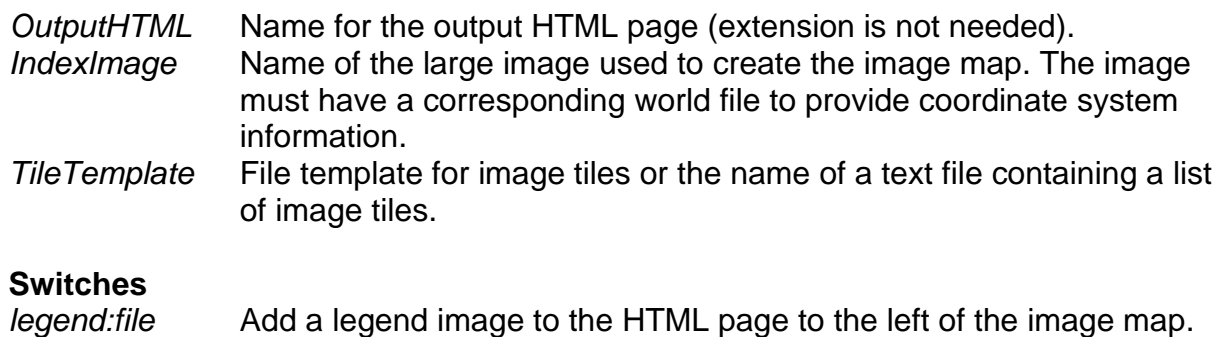

*file* is the name of the image to use for the legend.

#### **Technical Details**

*TiledImageMap* uses the world files for the *IndexImage* and the individual tile images to locate the tile images within the area represented in the *IndexImage*. All images must have world files. The web page created by *TiledImageMap* allows you to click on the area of the *IndexImage* and display the corresponding tile image. The *IndexImage* is shown at the top of the page with the legend (if specified) located below the *IndexImage*.

#### **Examples**

The following example creates a web page that contains the results of canopy cover analyses done using *Cover*:

TiledImageMap CoverSummary.html MergedCover.jpg cover\*.jpg
## *TINSurfaceCreate*

## **Overview**

*TINSurfaceCreate* creates a gridded surface model from point data. The algorithm used in *TINSurfaceCreate* first creates a TIN surface model using all of the points and then interpolates a gridded model from the TIN surface. *TINSurfaceCreate* works well when all points in a dataset are to be used as surface points. For example, after filtering a LIDAR point cloud to identify bare-ground points, *TINSurfaceCreate* can be used to create a gridded surface model. However, if any non-ground points remain in the dataset, they will be incorporated into the TIN ground surface model and will, most likely, affect the resulting gridded surface model. In general, *TINSurfaceCreate* should be used only when you know all points in the dataset are surface points. If this is not the case, use *GridSurfaceCreate* to create the gridded surface model.

## **Syntax**

*TINSurfaceCreate [switches] surfacefile cellsize xyunits zunits coordsys zone horizdatum vertdatum datafile1 datafile2...*

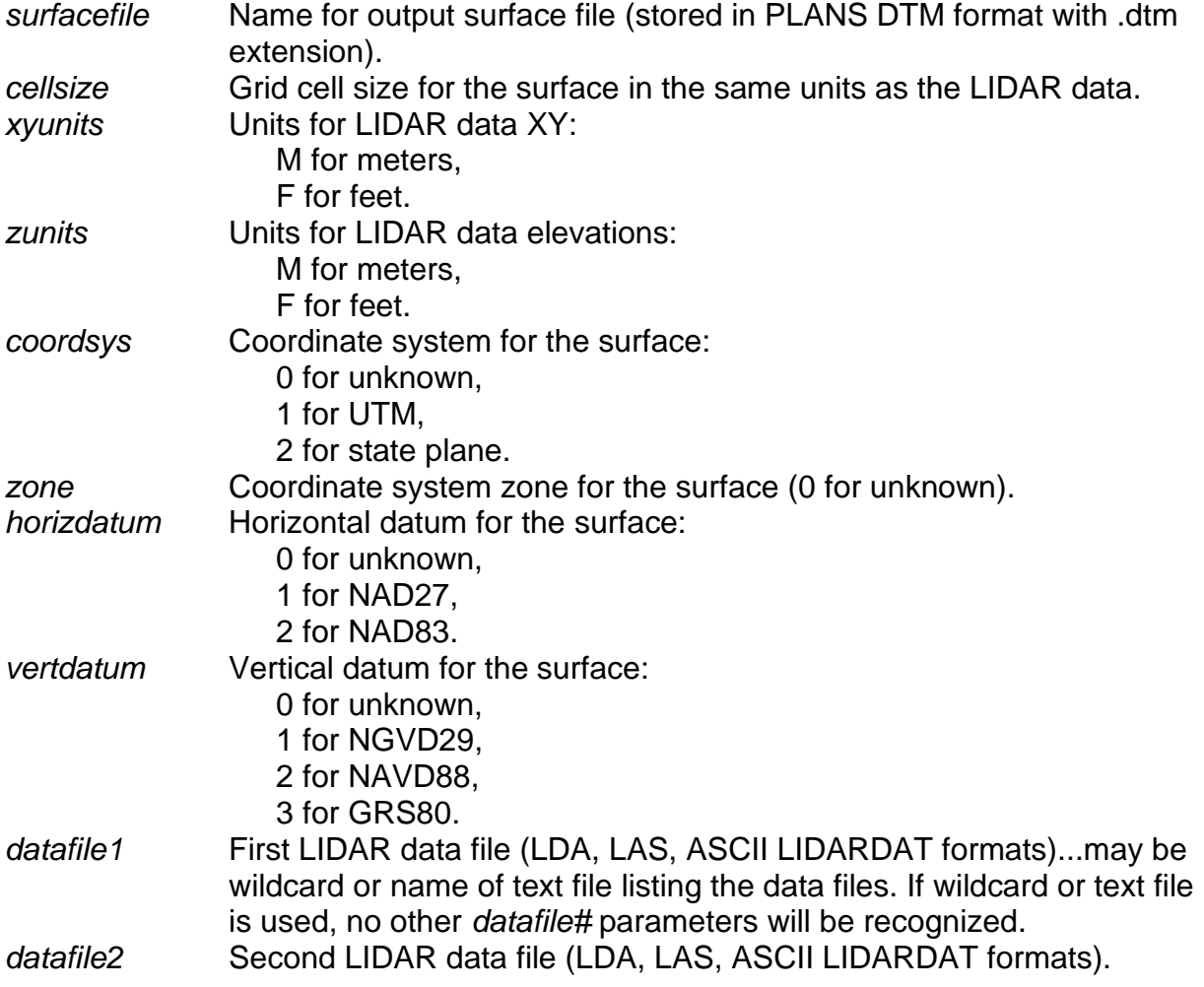

Several data files can be specified. The limit depends on the length of each file name. When using multiple data files, it is best to use a wildcard for *datafile1* or create a text file containing a list of the data files and specifying the list file as *datafile1*.

#### **Switches**

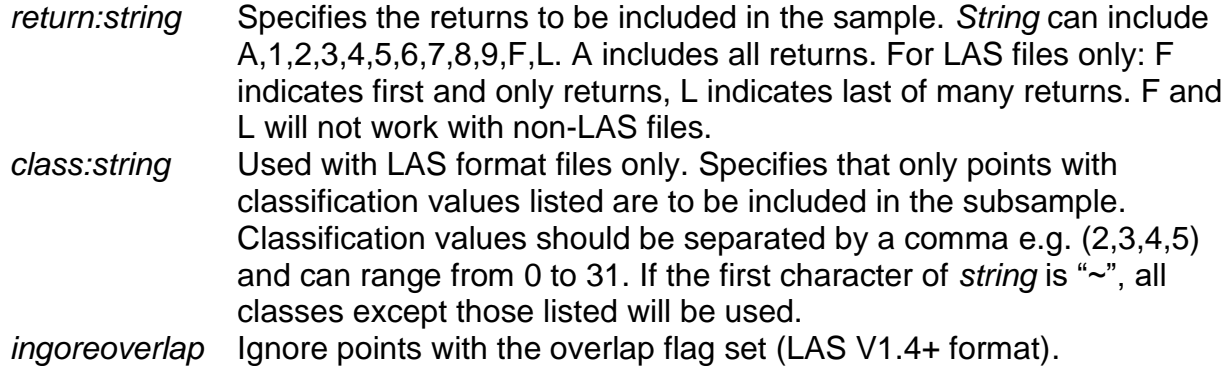

## **Technical Details**

*TINSurfaceCreate* uses triangulation algorithms developed by Jonathan Richard Shewchuk at the University of California at Berkeley<sup>1</sup>. These algorithms comprise are one of the fastest, most robust triangulation applications available and were well suited for use with millions of data points.

When creating a gridded surface model from the TIN, *TINSurfaceCreate* uses special logic near the edges of the TIN surface to prevent interpolation anomalies in the output grid. For data that is processed in tiles, most edge-matching problems are minimized using this approach. If your data is stored in tiles, you can process each tile to produce a gridded surface model and then combine the models using the Tools menu in FUSION or the *MergeDTM* utility. As tiles are combined, edge areas will contain voids if the TIN surface did not extend fully to the data extent. After combining tiles, the logic in FUSION, scans the final model looking for void areas and fills these areas by interpolating from surrounding grid values.

As stated in the overview, non-ground points included in the input data will have an effect on the final gridded surface. The magnitude of the effect will depend on the number of non-ground points and their distribution. Single non-ground points will likely influence the final surface only slightly. However, groups of non-ground points will cause significant "bumps" in the final surface.

#### **Examples**

The following example creates a gridded surface model with a 2.5- by 2.5-meter cell using the point data stored in tile0023\_groundpts.las:

TinSurfaceCreate tile0023\_ground.dtm 2.5 m m 1 10 2 2 tile0023\_groundpts.las

<sup>1</sup> http://www.cs.cmu.edu/~quake/triangle.html last visited September 9, 2009.

## *TopoMetrics*

## **Overview**

*TopoMetrics* computes topographic metrics using surface models. The logic it uses is exactly the same as that used in GridMetrics except TopoMetrics computes a topographic position index (TPI) based on methods described by Weiss (2001) and Jenness (2006).

## **Syntax**

*TopoMetrics [switches] SurfaceFile CellSize TopoPointSpacing Latitude TPIWindowSize OutputFile*

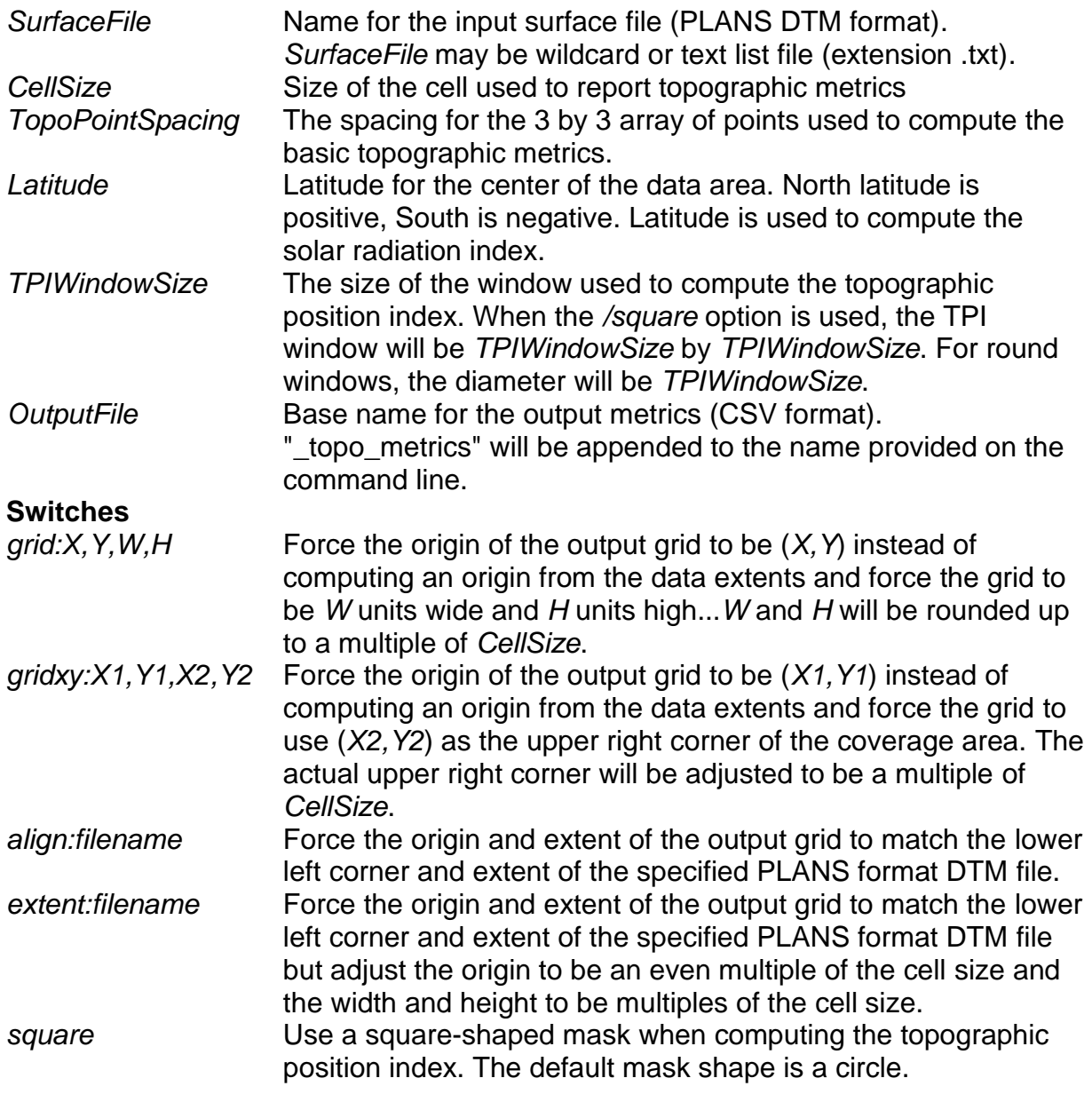

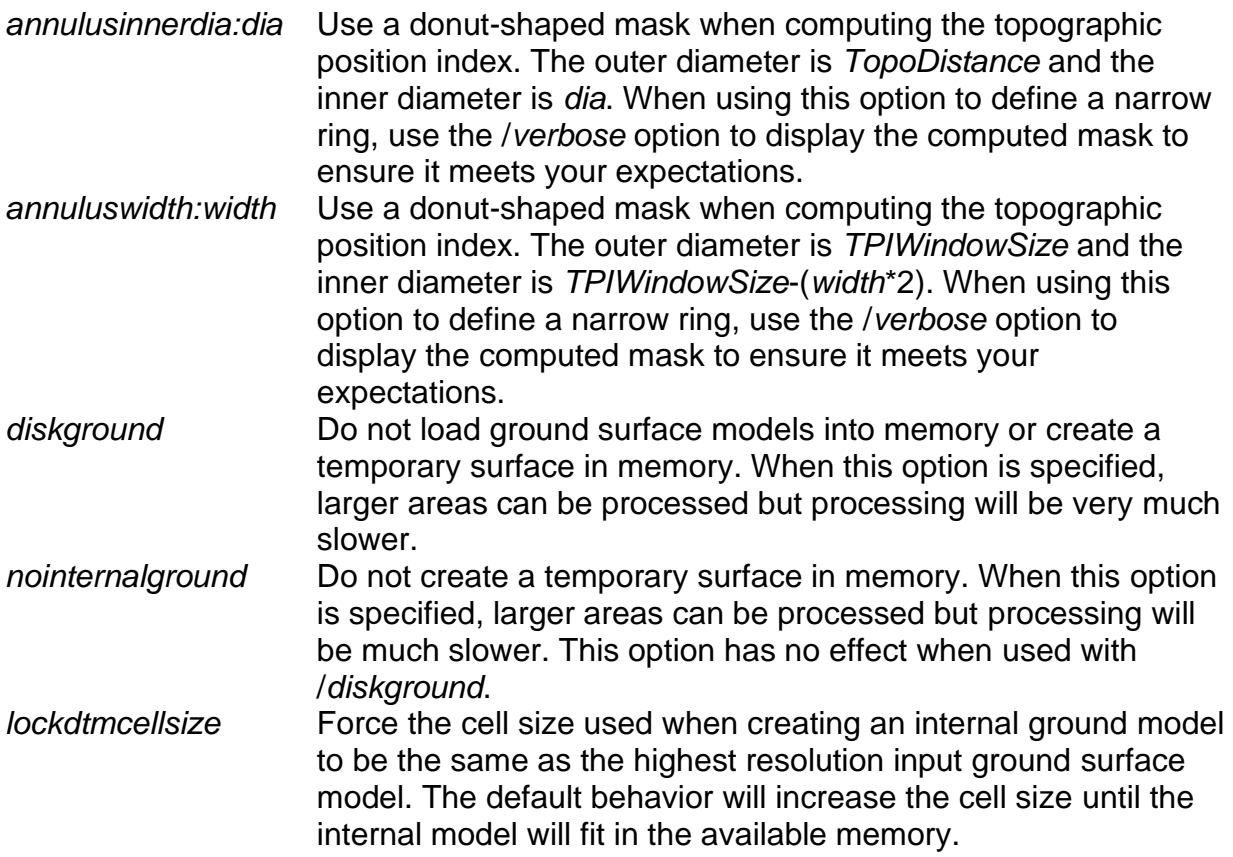

#### **Technical Details**

*TopoMetrics* uses the same logic as *GridMetrics* to compute topographic metrics. The additional output: topographic position index (TPI) is calculated using a moving window centered on the grid-cell center. The size of the window is controlled by the *TPIWindowSize* parameter. The default window is circular so *TPIWindowSize* specifies the window diameter. You can use the /square switch to use a square moving window. The two annulus options allow you to do a "donut" shape. The */annulusdia:dia* option lets you specify the inner diameter and the */annulus:width* option allows you to specify the thickness of the "donut." These options should never be used together.

Topographic Position Index (TPI) is a method that compares the elevation of each cell in a surface to the mean elevation of a specified neighborhood around that cell. Local mean elevation of the *n* cell values within the window  $(Z<sub>i</sub>)$  is subtracted from the elevation value at center of the local window  $(Z_0)$ .

$$
TPI = int\left(\left(\left(Z_0 - \frac{\sum_{i=1}^{n} Z_i}{n}\right) * 100\right) + 0.5\right)
$$

The multiplication by 100 scales the values into a more easily visualized range. The addition of 0.5 and truncation to an integer effectively rounds the index to the next larger integer value.

When run using small windows (5-150m), TPI captures local topographic variations down to the micro-site level. As the window size is increased the index begins to give information describing landform position but still captures watershed-scale features. For even larger windows, the TPI values related to major landform features and smaller features become less obvious. For information describing the use of TIP to classify landform features refer to Weiss (2001).

## **Examples**

The following command will calculate topographic metrics using all of the .DTM files in the BE\_models folder. The area is centered on a latitude of 44.375 degrees. All metrics will be reported for 30 unit cells. The basic topographic metrics will be computed using a 3 by 3 array of elevation values spaced 30 units apart. TPI will use the default circular window with a diameter of 150 units. The output will be stored in CSV format in a file named topo\_metrics\_30m.csv:

TopoMetrics BE\_models\\*.dtm 30 30 44.375 150 topo\_metrics\_30m.csv

This command will compute the same topographic metrics but will use an annulusshaped window with a thickness of 5 units instead of a circular window:

TopoMetrics /annuluswidth:5 BE\_models\\*.dtm 30 30 44.375 150 topo\_metrics\_30m.csv

## *TreeSeg*

## **Overview**

The TreeSeg program applies a watershed segmentation algorithm to a canopy height model to produce "basins" that correspond to dominate clumps of tree foliage and branches. In some cases, the segments represent individual trees but it is common for segments to encompass several tree crowns. The resulting segments also represent dominant and co-dominant trees better that mid-story and under-story/suppressed trees. Output can consist of several products:

- Basin list in CSV format containing the basin number (first basin is 2), the location of the high point, number of canopy height model cells within the basin, maximum surface height for the basin, and the row and column within the canopy height model for the basin high point.
- Basin map in ASCII raster format: Each basin is assigned a unique number starting with 2. Areas not part of any basin are given a value of 1.
- Maximum basin height map in ASCII raster format. Each basin is assigned a value corresponding to the maximum height for the basin.
- High point list in shapefile format with the same fields as the basin list.
- Basin/crown perimeter polygons in shapefile format. Polygon attributes include the location of the highest point (from the basin), the actual area of the polygon, and the maximum height of the basin.

## **Syntax**

#### *TreeSeg [switches] CHM ht\_threshold outputfile*

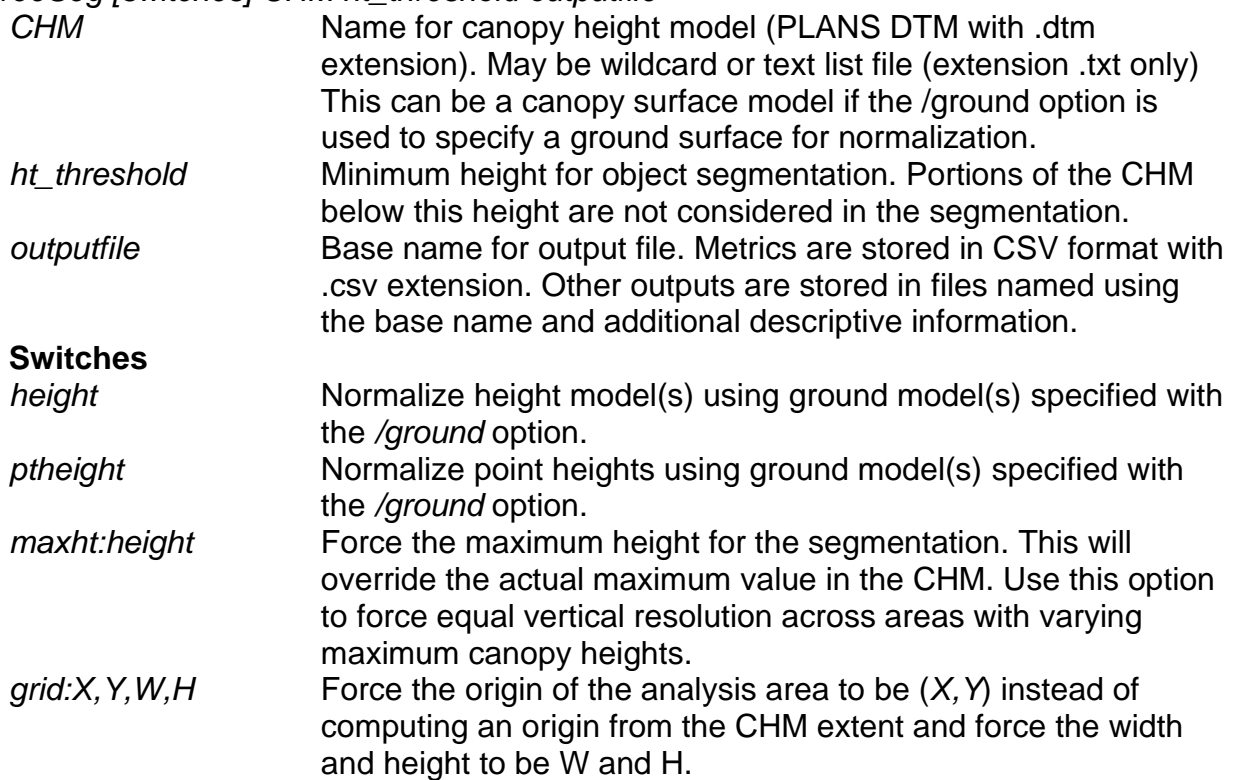

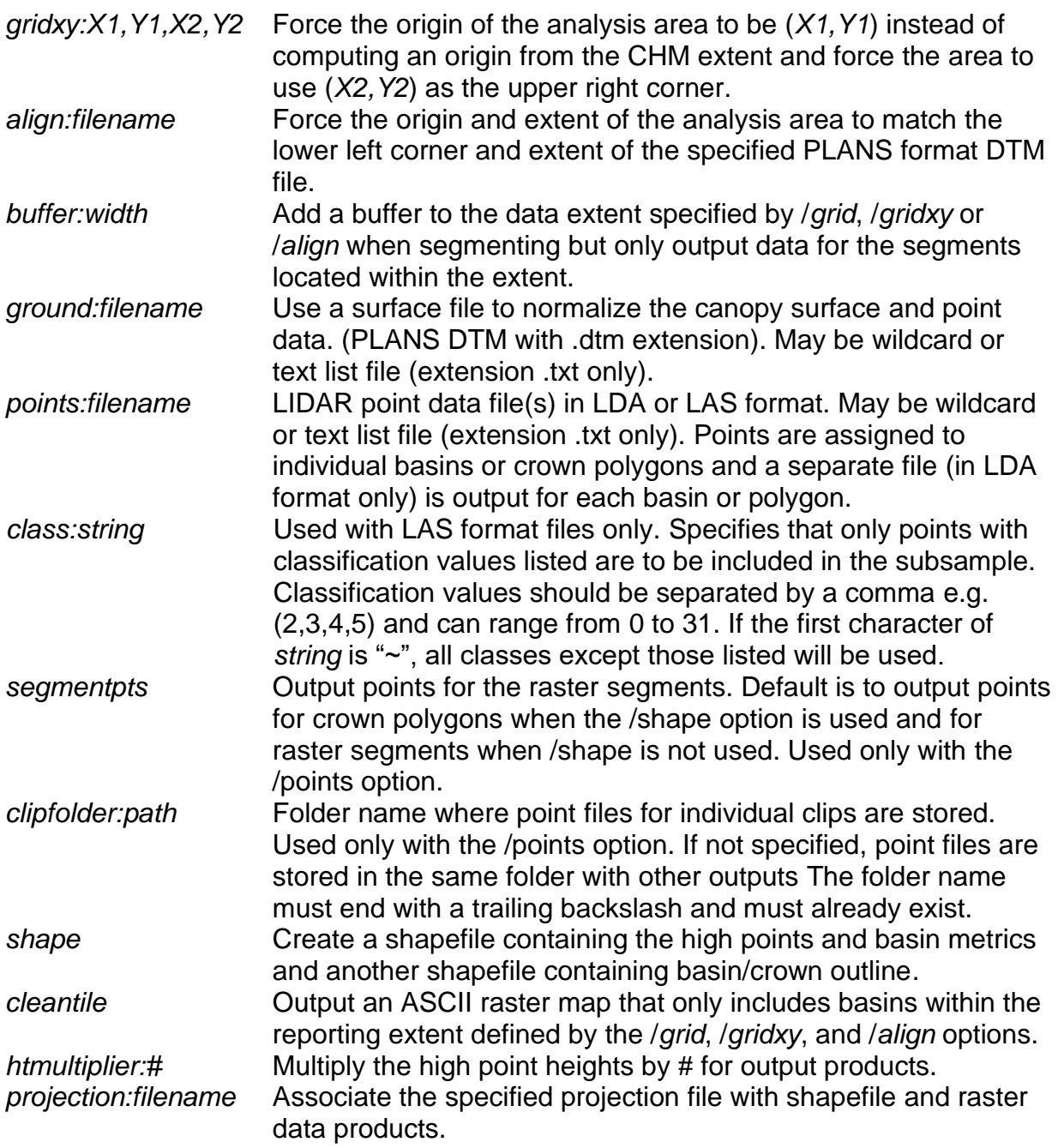

## **Technical Details**

The current version of *TreeSeg* does not use the points data files specified using the */points* option. A future version will likely compute and output metrics using all points within each basin.

It is important to recognize that *TreeSeg* does not necessarily produce outputs that represent individual trees. In open stand conditions, the basins may correspond well to individual trees but as canopy density increases, the algorithm is more likely to produce basins that represent more than one tree. In addition, as the upper canopy structure becomes more complex (rough), individual trees may be represented as several basins. *TreeSeg* is also sensitive to the resolution and amount of smoothing used to produce the input canopy height surface. There is a "sweet spot" that balances the point density, canopy surface resolution and amount of smoothing to produce outputs that do the best job of capturing individual trees. Unfortunately, this combination can vary across an acquisition area or between acquisitions making it difficult to produce outputs over large areas where there are a variety of forest types and ages with consistent accuracy or level of detail.

*TreeSeg* implements a generalized watershed segmentation algorithm as described in Vincent and Soille, 1991. In concept, the canopy height model is inverted making tree crowns or clumps of vegetation appear as "basins". The model is then immersed in water and the filling process is simulated using an efficient queue of pixels. As water fills the basins fill and joins with water from adjacent basins, watershed edges are established. The final product is a raster map where every pixel in a basin has been assigned the same numeric code. Pixels at basin edges, designated as edges in the filling process, are assigned to an adjacent basin using a simple majority algorithm and the eight adjacent pixels. Basins that are located along the edge of the surface are eliminated. Basin numbers start with 2. A value of 1 in the output basin map indicates that the pixel was below the height threshold. When the */shape* option is used, a secondary algorithm in invoked using the input canopy height surface. For each basin, the highpoint is used as the central point for 18 evenly-spaced radial profiles that are evaluated to find the edge of the actual basin/crown on the surface. Three criteria are tested for each point along the profile to find the edge: the point is a local minima, the point and the adjacent points are all lower than 0.66 \* maximum height for the basin, the change in height before the point is more than 4 times the change in height after the point. This set of rules produces basin/crown polygons that seem to represent objects visible on the canopy surface. The resulting polygons can overlap and they will not usually fully encompass the basin. Output when using the /shape option is a shapefile with the crown polygons where the attributes for each polygon include polygon identifier (matches the number if basins in the basin map), the location of the highest point (from the basin), the actual area of the polygon, and the maximum height of the basin.

The internal logic in *TreeSeg* converts the input canopy height surface into a raster of values ranging from 0-255. To do this scaling, *TreeSeg* uses the maximum height value in the entire surface by default. This behavior works for small areas but can result in varying results over large areas where processing is done in tiles and the maximum height for each tile is different. If you use the */maxht* option and provide a reasonable height, results will be consistent from tile to tile.

If you are processing data using several tiles and you want consistent segment outputs with no duplicates, you must use the */grid* or */gridxy* option to specify the extent of the area, the */buffer* option to include a buffer around the desired extent, and the */cleantile* option to output only segments that have their high point within the desired extent. In addition, you must use care if you are smoothing canopy surface models as the

alignment of the smoothing window may not be the same in adjacent tiles. *TreeSeg* will use the buffered extent to perform the segmentation but will only output the segments that have their high point within the unbuffered extent. For raster outputs, the extent of the raster will included the buffer. The size of the buffer should be larger than the largest expected tree crown. If the /shape option is used, only features associated with segments that have their high point within the specified extent will be written to shapefile outputs. Using this set of options and switches over a set of tiles will produce outputs that do not include duplicate segments, high points, and crown polygons.

*TreeSeg* uses the same starting number for basins each time it runs so it can be hard to combine outputs developed for adjacent areas since basin numbers will be duplicated. This is somewhat a limitation of GIS where raster data can only have a single attribute for each cell and the absolute number of objects (basins) is finite as defined by the largest number that can be represented given the data type used for the raster layer. The */cleantile* option is provided so you can use a buffer (at least as wide as the largest expected tree crown) around the area of interest to produce a complete set of basins. Only the basins that have their high point within the area of interest (defined by the */grid* or */gridxy* options) are labeled in the raster output and included in the CSV and shapefile outputs.

If you are using the /points option in TreeSeg, the points will be assigned to individual segments (either using the objects in the object shapefile or the raster segments) and a separate file **in LDA format** will be created for each object. Points that fall within several objects are duplicated. This can produce many files so processing workflows need to manage these files and potentially delete them as they are further processed.

## **Examples**

The following command will perform the watershed segmentation using all areas in the TreeTop CHM.dtm surface higher than 2m and output a raster map and CSV file of the basins. Output file names will start with "Segments" and will have additional information appended to identify specific products. For the raster output, a project file will be created based on the information contained in UTM10.prj:

TreeSeg /projection:UTM10.prj TreeTop\_CHM.dtm 2 Segments.csv

The following command will produce a segment map and shapefile outputs for the area from (420000,7165000) to (425000,7170000) (*/gridxy: 420000, 7165000, 425000, 7170000*) using a set of canopy height surfaces that cover a larger area. The area will be expanded by 120 units on each side (*/buffer:120*) but only segments that have their high point within the extent will be included in the output (*/cleantile*). Outputs will include a raster map of the segments, a csv format file and shapefile containing the highpoints, and a shapefile containing the segments outlines:

TreeSeg /projection:UTM10.prj /gridxy:420000,7165000,425000,7170000 /buffer:120 /cleantile /shape \*.dtm 2 segments.csv

## *UpdateIndexChecksum/RefreshIndexChecksum*

## **Overview**

The *UpdateIndexChecksum* program was renamed to *RefreshIndexChecksum* in FUSION version 3.60 and later to allow the program to run without administrator rights. A "feature" in Windows prevents any executable with the word "update" in the program name from running without administrator rights.

*UpdateIndexChecksum* modifies the index file checksum used to help detect when a data file has been changed and needs to be re-indexed. It is not needed for index files created after May 2006. Versions of FUSION prior to May 2006 computed the checksum using the time and date the data file was last modified. For external hard drives formatted using FAT16 or FAT32, the time changes depending on whether daylight savings time is in effect. The new checksum does not rely on the time and is stable across different drive types. When FUSION accesses a data file, it verifies the checksum before using the index information. If a change is detected, the data file is reindexed. *UpdateIndexChecksum* does not re-index the data file making it much faster. In operation, you run *UpdateIndexChecksum* from the directory containing your data and it will quickly update the index file information without re-indexing the data files. Once updated, the data files and associated index files will function properly in FUSION.

## **Syntax**

*UpdateIndexChecksum [FileSpecifier]*

*FileSpecifier* Name of the data file for which the index should be updated. If omitted, *UpdateIndexChecksum* will check and update index files as necessary for all LDA and LAS files in the directory.

## **Technical Details**

*UpdateIndexChecksum* does not recognize any of the standard FUSION-LTK switches and it does not write entries into the FUSION-LTK master log file.

The checksum is computed using the minutes and seconds of the last write time reported by Windows and the file size. The checksum should be the same regardless of drive type and format and the status of daylight savings time.

## **Examples**

The following command will check and update index files for all recognized LIDAR data files in the current directory:

UpdateIndexChecksum

The following command will check and update the index for the data file named 000263.las:

UpdateIndexChecksum 000263.las

## *ViewPic*

### **Overview**

*ViewPic* is a simple image viewer that displays BMP, JPEG, PCX, and portable bitmap format images. It can view individual images or all images in a folder. It supports dragand-drop so you can drop images or folders onto it shortcut to display the images.

#### **Syntax**

*ViewPic file*

*file* Name of an image file of folder containing image files.

## **Technical Details**

*ViewPic* doesn't support any command line switches and does not write output to the LTK log files.

*ViewPic* includes preferences to control its resizing behavior, window background color, delay between images in slideshows, and number of directories to recurse when display images in a folder.

*ViewPic* can read lists of images stored in ASCII text files and display the files in the list in the same manner as files in a folder.

## **Examples**

The following command displays the image named watershed.bmp:

ViewPic watershed.bmp

The following command displays all image files in supported formats within the folder named Images:

ViewPic Images

## *XYZ2DTM*

## **Overview**

*XYZ2DTM* converts surface models stored as ACSII XYZ point files into the PLANS DTM format. Input point files include one record for each grid point with the X, Y, and elevation values separated by commas, spaces, or tabs. In general, this utility is only used when surface models are delivered in this format. FUSION provides the ability to export a PLANS DTM model in XYZ point format but this format is not the most efficient in terms of storage space. In addition, most GIS packages cannot directly convert this format into a surface model. They often use the XYZ points as if they were random XYZ data and interpolate a new grid using the point data. *XYZ2DTM* offers an optional switch to fill void areas by interpolating from surrounding grid elevations.

#### **Syntax**

*XYZ2DTM [switches] surfacefile xyunits zunits coordsys zone horizdatum vertdatum datafile1 [datafile2…datafileN]*

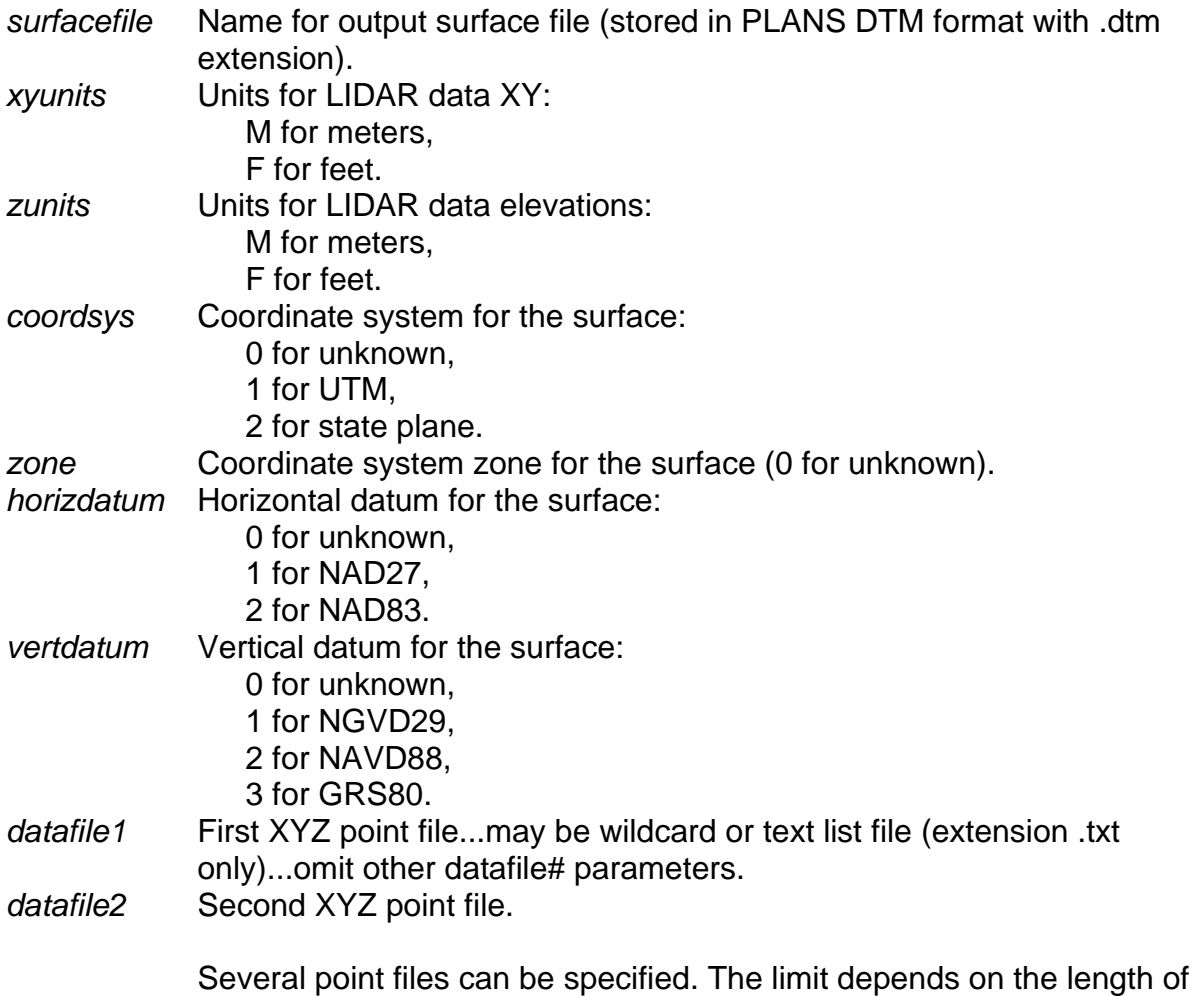

each file name. When using multiple data files, it is best to use a

wildcard for *datafile1* or create a text file containing a list of the data files and specifying the list file as *datafile1*.

#### **Switches**

*csv* Input files are in CSV format, skip first line when reading. *fillholes:#* Fill holes (NODATA areas) in the final surface model that are up to # by # cells. Larger holes will not be filled.

#### **Technical Details**

XYZ2DTM scans all data files to determine the extent of the final surface model and the grid cell size. XYZ data files should be ordered in either rows or columns for the cell size detection logic to work correctly. XYZ2DTM will not work with random XYZ point data. Prior to populating the surface with grid elevations, all grid points are initialized to indicate NODATA (value of -1.0). As XYZ point files are read and processed, grid cell elevations are inserted into the appropriate row/column location. After all XYZ point files have been processed, the model is written using the PLANS DTM file format with floating point elevation values.

When the */fillholes:#* switch is specified. Void areas in the final surface are filled by interpolating values from adjacent grid cells. The parameter, *#,* specifies the largest distance that will be searched for valid point elevations. In operation, the void filling logic searches in eight directions to find valid grid point elevations to use in the interpolation. If four or more of the directional searches find a valid elevation, the hole is filled using the average of all the values.

#### **Examples**

The following command will create a surface model named *test.dtm* using the XYZ point files listed in the file named *list.txt*. The surface model will be labeled to identify the XY units as meters and the elevation units as meters. The surface will be referenced to the UTM coordinates system in zone 5, NAD83, with elevations referenced to NAVD88. Holes (void or NODATA areas) in the final surface will be filled if they are smaller than 9 by 9 cells.

xyz2dtm /fillholes:5 test.dtm m m 1 5 2 2 list.txt

## *XYZConvert*

## **Overview**

*XYZConvert* converts LIDAR return data stored in specific ASCII text formats into binary LDA files. The formats recognized by *XYZConvert* include formats provided by several vendors and for several projects. For the most part, *XYZConvert* will not be needed by most users. Its functionality has been superseded by FUSION's tools to import generic ASCII point data.

## **Syntax**

*XYZConvert inputfile outputfile pulse return angle intensity readangle positiveonly format*

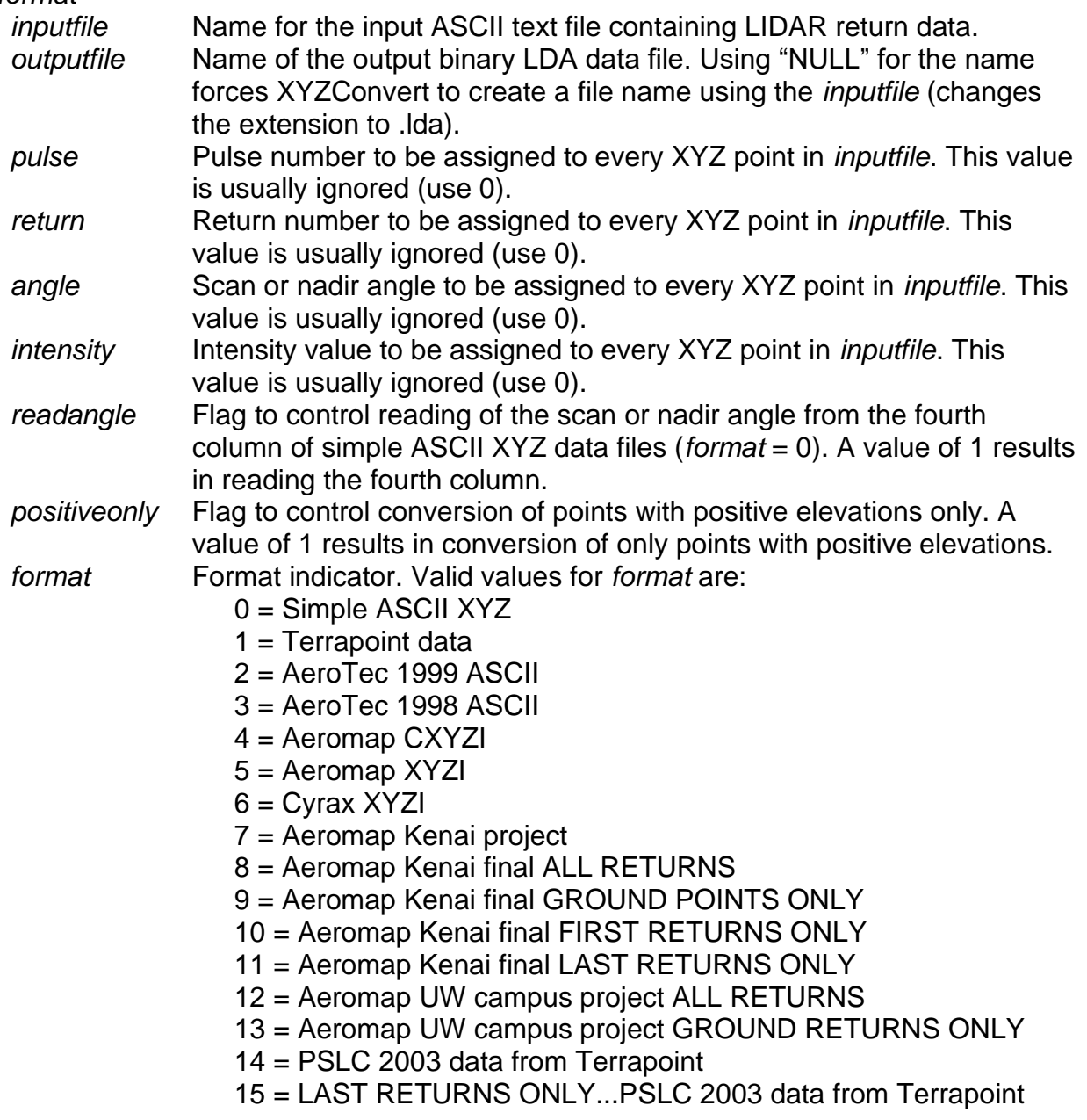

- 16 = Terrapoint data for Fort Lewis, WA
- 17 = Spectrum Mapping data for King County
- 18 = PSLC 2004 data for Pierce County, WA
- 19 = PSLC 2000 data for Tiger Mountain area, WA

Formats are described in the Appendices.

## **Technical Details**

XYZConvert is simply a format conversion tool to help use data stored in a variety of project-specific file formats in FUSION. Data acquired early in FUSION's development was delivered in ASCII text format and each vendor used a slightly different format for their data products. After the LAS format specification was developed (version 1.0 in 2003 and version 1.1 in 2005), FUSION was modified to read LAS files directly with no conversion required. LAS versions 1.1, 1.2, and 1.3 are the preferred formats for LIDAR data used with FUSION.

Many of the ASCII formats include "extra" information not useful for most LIDAR analyses. XYZConvert only transfers the following information to the LDA files:

Pulse number, Return number, Easting (X), Northing (Y), Elevation, Nadir angle (or scan angle if not adjusted for aircraft attitude), Intensity.

Any other information in the ASCII file will not be stored in the LDA file.

## **Examples**

The following command will convert an ASCII text file containing LIDAR return data stored as RXYZI (Return number, X, Y, Elevation , and Intensity) separated by commas:

```
XYZConvert scan001.txt scan001.lda 1 0 0 0 0 0 4
```
Notice in this example that the format code of 4 indicates the Aeromap CXYZI format. This format is in fact a "generic" data format that expects the Return number, X, Y, Elevation, and Intensity values separated by commas or spaces.

# **Copyright Notifications**

FUSION and the related command line utilities and processing programs use a variety of software developed by other programmers. The following table describes the software and copyright information for the included components:

| <b>Purpose</b>                                                       | <b>Restrictions</b><br>as used in<br><b>FUSION</b> | Developer and copyright information                                                                                                    |
|----------------------------------------------------------------------|----------------------------------------------------|----------------------------------------------------------------------------------------------------|
| LAZ file I/O                                                         | None                                               | Copyright 2007-2015, martin isenburg,<br>rapidlasso                                                                                                    |
| JPEG image format<br>reading and writing                             | None                                               | This software (FUSION and related programs)<br>is based in part on the work of the<br>Independent JPEG Group.<br>Copyright 1991-2009, Thomas G. Lane,<br>Guido Vollbeding. |
| TIFF image format<br>reading and writing                             | None                                               | Copyright 1988-1996 Sam Leffler<br>Copyright 1991-1996 Silicon Graphics, Inc.                                                                                              |
| Libgeotiff                                                           | None                                               | Copyright 1999, Frank Warmerdam and<br>copyright 1995, Niles D. Ritter                                                                                                    |
| OpenGL window<br>management                                          | None                                               | Copyright W.J. Heitler and Alessandro<br>Falappa                                                                                                    |
| Coordinate<br>transformation                                         | None                                               | <b>General Cartographic Transformation</b><br>Package (GCTP) developed by USGS.                                                                                            |
| <b>SDTS</b> reading<br>Serial port                                   | <b>None</b><br>None                                | SDTS++ C++ toolkit developed by USGS.<br>Copyright 1998 - 2007 by PJ Naughter.                                                                                             |
| communications                                                       |                                                    |                                                                                                    |
| <b>TIN surface</b><br>construction                                   | None                                               | Copyright 1993, 1995, 1997, 1998, 2002,<br>2004 Jonathan Richard Shewchuk.                                                                                                 |
| General matrix library                                               | <b>None</b>                                        | Copyright R.B. Davis                                                                                                    |
| Code to redirect<br>output from DOS<br>commands to a text<br>control | None                                               | Copyright 1999 Matt Brunk                                                                                                    |
| Support for dialog<br>resizing                                       | None                                               | Copyright 2000 Stephan Keil                                                                                                    |
| Support for colored<br>buttons on dialogs                            | None                                               | Copyright 1998 Bob Ryan                                                                                                    |
| Zip compression used<br>in image files                               | None                                               | Copyright 1995-1998 Jean-loup Gailly and<br>Mark Adler                                                                                                    |
| Folder dialog control                                                | None                                               | Copyright(C) Armen Hakobyan, 2002 - 2005 <sup>2</sup>                                                                                                    |
| <b>USGS DEM import</b>                                               | None: used<br>with<br>permission                   | Copyright 1992, Carto Instruments                                                                                                    |
| Windows process<br>enumeration                                       | None                                               | Copyright (c) 1998-1999, Jaekil Lee                                                                                                    |

<sup>2</sup> <http://www.codeproject.com/Articles/2024/CFolderDialog-Selecting-Folders>

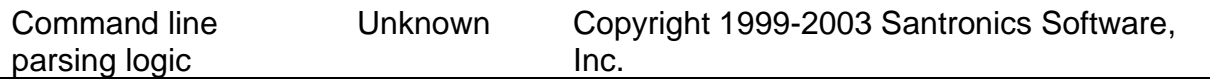

# **Acknowledgements**

The FUSION software has been used by many people around the world. Some use the software in complete anonymity but others provide feedback and ask questions. In almost all cases, this feedback results in improvements or modifications to the software. I would like to personally thank fellow Forest Service researchers Steve Reutebuch and Hans-Erik Andersen for the endless hours of discussion and suggestions regarding the processing LIDAR data to produce useful information. Graduate students at the University of Washington, all of whom have moved on in their own careers, Yuzhen Li, Sooyoung Kim, Tobey Clarkin, and Jacob Strunk served as unofficial testers and helped to uncover lots of bugs during FUSION's early development. Dr. Van Kane, also at the University of Washington, has processed more LIDAR data than most and his observations and suggestions have greatly improved the software and documentation. His focus on deriving ecologically important information from LIDAR point clouds and the subsequent enhancements and additions to FUSION will benefit all users of the software.

I also want to thank Gordon W. Frazer, post-doctoral fellow in the Forest Geomatics Group at the Pacific Forestry Centre, Canadian Forest Service, in Victoria, British Columbia for suggesting the addition of L-moments and L-moment ratios to the suite of metrics computed by CloudMetrics and GridMetrics. These metrics have proved useful for a variety of applications.

FUSION would not be successful without the training materials and first-line support provided by the Forest Service's Geospatial Technology and Applications Center. (GTAC) (formally the Remote Sensing Application Center (RSAC)). The folks at GTAC provide support for anyone wanting to use FUSION or LiDAR. In particular, Denise Laes and Brent Mitchell developed the original tutorials. While Denise has moved on to another job, her diligence and organization while testing and developing workflows made FUSION a better product. Brent has taught FUSION and general LiDAR analysis to over 1800 people including groups in Mexico, Brazil, and the Philippines. The FUSION/LiDAR helpdesk maintained by GTAC answers questions from all over the World.

Finally I want to thank Martin Isenburg for all the work he has done to promote LIDAR data standards and develop the LAStools package. His efforts have benefitted all who work with both airborne and terrestrial scanner data. FUSION relies on his LASzip.dll to support the compressed point data files stored in his LAZ format. In addition, LAStools provides many capabilities that are not available in FUSION. Martin's tools allow users to directly manipulate LAS data and his ground filtering and surface generation tools help users without ground surface models fully realize the potential of their data.

## **References**

Andersen, H.-E., R.J. McGaughey, and S.E. Reutebuch. 2005. Estimating forest canopy fuel parameters using LIDAR data. Remote Sensing of Environment 94(4):441-449.

Baltsavias, E. P. 1999. Airborne laser scanning: basic relations and formulas. ISPRS Journal of Photogrammetry and Remote Sensing, 54(2-3): 199–214.

Brandtberg, T. 2007. Classifying individual tree species under leaf-off and leaf-on conditions using airborne lidar. ISPRS Journal of Photogrammetry and Remote Sensing, 61(5): 325–340.

Brennan, R. and Webster, T.L. 2006. Object-oriented land cover classification of lidarderived surfaces. Canadian Journal of Remote Sensing, 32(2):162-172.

Charaniya, A.P., Manduchi, R., and Lodha, S.K. 2004. Supervised parametric classification of aerial LIDAR data. In, CVPRW'04, Proceedings of the IEEE 2004 Conference on Computer Vision and Pattern Recognition Workshop, June 27 – July 2, 2004, Baltimore, Md. Vol. 3, pp. 1-8.

Flood, M. 2001. LIDAR activities and research priorities in the commercial sector. International Archives of Photogrammerty and Remote Sensing, Vol. XXXIV Part 3/W4, Annapolis, MD, pp. 3-7.

Hasegawa, H. 2006. Evaluations of LIDAR reflectance amplitude sensitivity towards land cover conditions. Bulletin of the Geographical Survey Institute, 53:43-50.

Hosking, J.R.M. 1990. L-moments: analysis and estimation of distributions using linear combinations of order statistics. Journal of the Royal Statistical Society. Series B (Methodological). 52(1):105-124.

Hu, Tianyu, Qin Ma, Yanjun Su, John J. Battles, Brandon M. Collins, Scott L. Stephens, Maggi Kelly, Qinghua Guo. 2019. A simple and integrated approach for fire severity assessment using bi-temporal airborne LiDAR data. Int J. Appl Earth Obs Geoinformation, 78 (2019): 25-38.

Hug, C. and Wehr, A. 1997. Detecting and identifying topographic objects in imaging laser altimeter data. International Archives of Photogrammetry and Remote Sensing, Vol. XXXII Part 3-4/W2, Stuttgart, Germany, pp. 19-26.

Hyyppä, J., Hyyppä, H., Litkey, P., Yu, X., Haggrén, X. H., Ronnholm, P., Pyysalo, U., Pitkänen, J., Maltamo, M. 2004. Algorithms and methods of airborne laser scanning for forest measurements. International Archives of Photogrammetry and Remote Sensing, Vol. XXXVI Part 8/W2, Freiburg, Germany, pp. 82-89.

Jenness, J. 2006. Topographic Position Index (tpi jen.avx) extension for ArcView 3.x, v. 1.2. Jenness Enterprises. Available at: [http://www.jennessent.com/arcview/tpi.htm.](http://www.jennessent.com/arcview/tpi.htm)

Keating, Kim A.; Gogan, Peter J.P.; Vore, John M.; Irby, Lynn R. 2007. A simple solar radiation index for wildlife habitat studies. Journal of wildlife management 71(4):1344- 1348.

Kini, A.U.; Popescu, S.C. 2004. TreeVaw: A versatile tool for analyzing forest canopy Lidar data – a preview with an eye towards future. Kansas City, MO: SPRS Images to Decision: Remote Sensing Foundation for GIS Applications.

Kraus, K., and N. Pfeifer. 1998. Determination of terrain models in wooded areas with airborne laser scanner data. ISPRS Journal of Photogrammetry and Remote Sensing. 53: 193-203.

McGaughey, R.J., Reutebuch, S.E., Andersen, H.-E. 2007. Creation and use of lidar intensity images for natural resource applications. In: 21st Biennial Workshop on Aerial Photography, Videography, and High Resolution Digital Imagery for Resource Assessment, May 15-17, 2007, Terre Haute, Indiana. ASPRS, Bethesda, MD. Unpaginated CD-ROM.

Popescu, S.C., R.H. Wynne, and R.F. Nelson, 2002. Estimating plot-level tree heights with lidar: local filtering with a canopy-height based variable window size, Computers and Electronics in Agriculture, 37(1-3):71-95

Popescu, S.C., and R.H. Wynne, 2004. Seeing the trees in the Forest: Using Lidar and Multispectral Data Fusion with Local Filtering and Variable Window Size for Estimating Tree Height, Photogrammteric Engineering & Remote Sensing, Vol. 70, No. 5, May 2004, pp. 589-604.

Silverman, B. W. 1986. Density Estimation. London: Chapman and Hall.

Song, J.-H., Han, S.-H., Yu, K., and Kim, Y.-I. 2002. Assessing the possibility of landcover classification using LIDAR intensity data, International Archives of Photogrammetry and Remote Sensing, Graz, Austria, 2002, Vol. XXXIV, Part 3B, pp. 259-262.

Vincent, L and Soille, P. 1991. Watersheds in digital spaces: an efficient algorithm based on immersion simulations, IEEE Transactions on Pattern Analysis and Machine Intelligence, Vol. 13, No. 6, pp. 583-598.

Weiss, A.D. 2001. Topographic position and landforms analysis. Poster Presentation, ESRI Users Conference, San Diego, CA (2001).

Wang, O.J. 1996. Direct sample estimators of L moments. Water Resources Research. 32(12):3617-3619.

Wehr, A. and Lohr, U. 1999. Airborne laser scanning—an introduction and overview. ISPRS Journal of Photogrammetry and Remote Sensing, 54:68–82.

Woo, M., Neider, J, Davis, T. 1997. OpenGL programming guide: the official guide to learning OpenGL, version 1.1. Addison-Wesley.

Zevenbergen, Lyle W.; Thorne, Colin R. 1987. Quantitative analysis of land surface topography. Earth surface processes and landforms, 12:47-56.

**Appendix A: File Formats**

## *PLANS Surface Models (.DTM)*

The Preliminary Logging Analysis System (PLANS) is a cable logging analysis system developed by the US Forest Service, Pacific Northwest Research Station in the early 1990's. PLANS uses a binary format for its digital terrain models (DTM). The binary format offers several advantages over an ASCII format used in the early releases of PLANS:

- 1. A model stored in binary format, using two-byte Z-values, requires approximately 60 percent less storage space than the ASCII equivalent.
- 2. The binary format can be read faster than the ASCII format. Tests conducted in 1992 indicated the time required to read an entire model was about 50 percent less using the binary format.
- 3. Using the binary format it is possible to consistently calculate the byte position of the elevation for a specific grid point in the model file. Using the ASCII format, which is flexible in the position of elevation values within the model file, it can be difficult (if not impossible) to consistently calculate the byte position of a given elevation. This allows PLANS programs to utilize the model without actually loading the entire model into memory. This final advantage becomes important when working with larger models that cannot be loaded into memory. Using the binary format, programs can use any size model as only small portions of the model are loaded into memory at any given time.

The binary format is relatively simple and contains the same information as the ASCII format. Additional descriptive parameters are included to facilitate DTM file management and future enhancements to PLANS, e.g., the ability to use non-integer elevations and the use of metric units (implemented 7/2002).

When reading a PLANS DTM, it is tempting to define a structure for the header variables and then read the header as a block. Unfortunately, this approach often fails due to packing of structures by many compilers. To ensure a successful read, read the variables in the header one at a time.

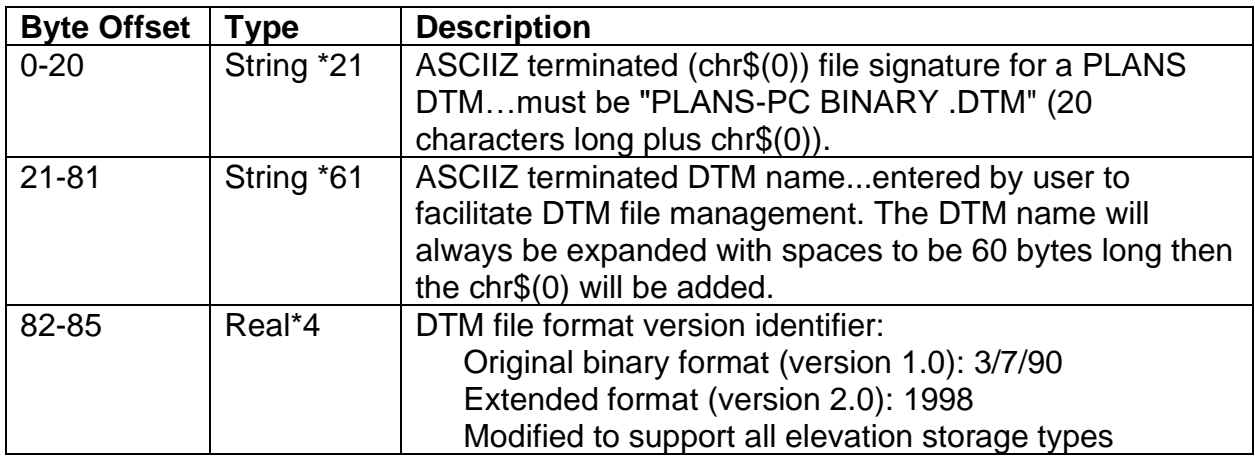

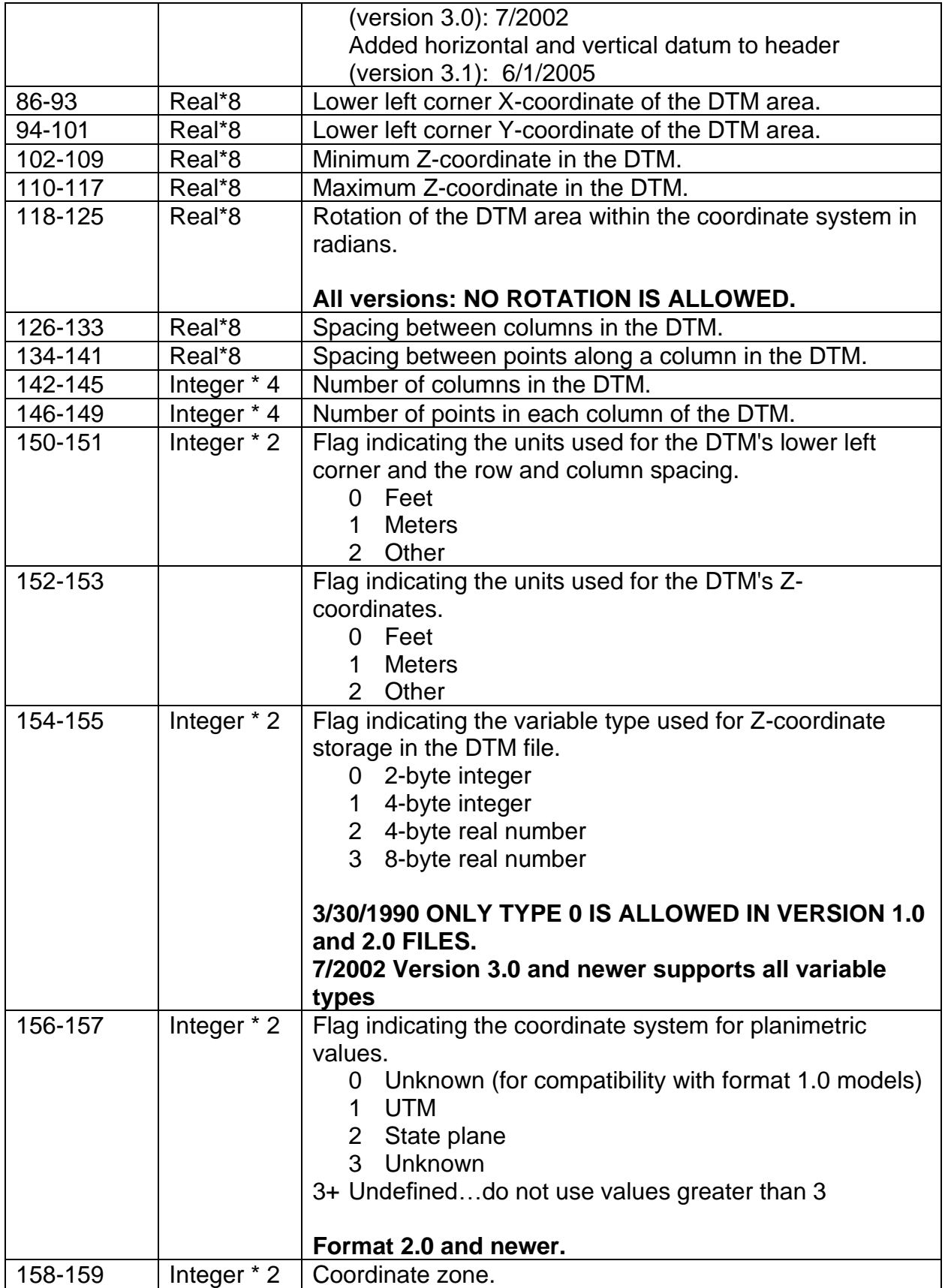

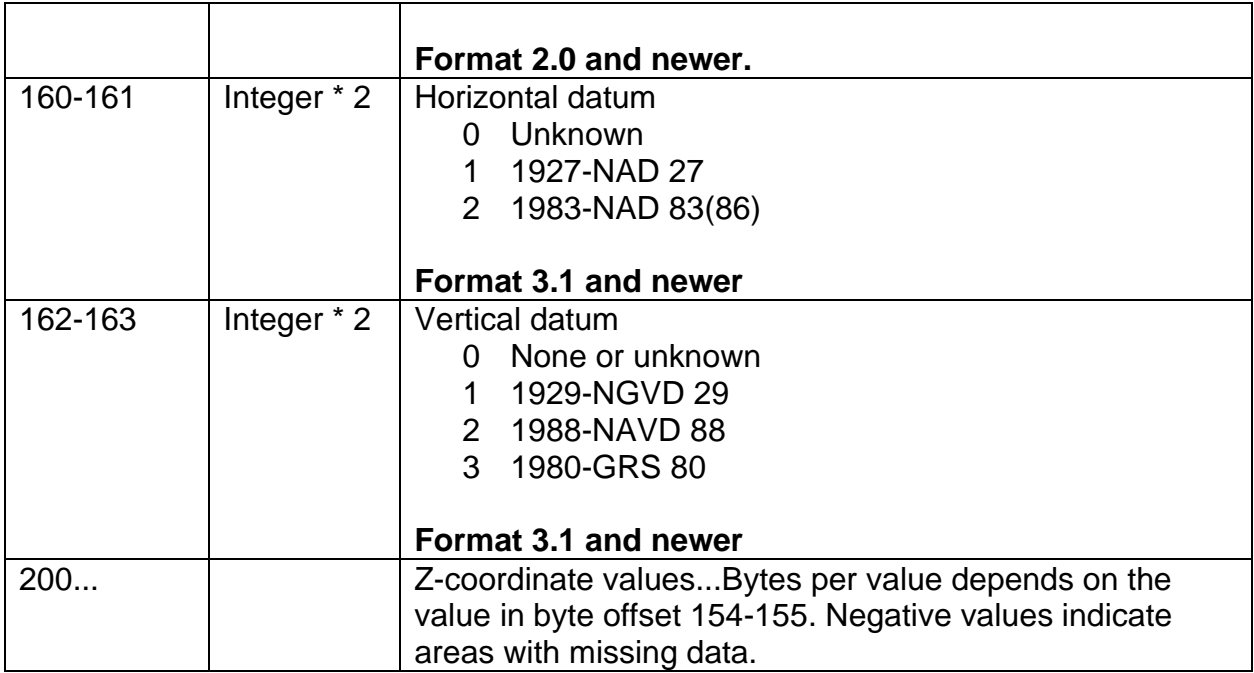

Bytes 156-199 (bytes 160-199 in format 2.0 models, bytes 164-199 in format 3.1 models) are "empty". Potentially these bytes could contain values in futures revisions of the binary DTM format. Therefore, it is recommended that these bytes remain "empty" in any DTM used with PLANS.

## *LIDAR Data Files (.LDA)*

The LDA format was developed as an alternative to ASCII text files commonly delivered by LIDAR providers. LDA files are binary and provide a moderately compact storage format. The advantage of the LDA format when compared to ASCII text files is that return data can be read randomly rather than serially (sequentially). When combined with the FUSION indexing scheme, the format allows efficient extraction of data samples. As of version 3.00 of FUSION, most utility programs write data in LAS format when input data are also in LAS format. This allows you to mix FUSION tools with other tools to analyze your data. After version 3.00, the LDA format will continue to be recognized by all programs.

LDA files consist of a header and data records. The header is always 16 bytes long and contains the following items:

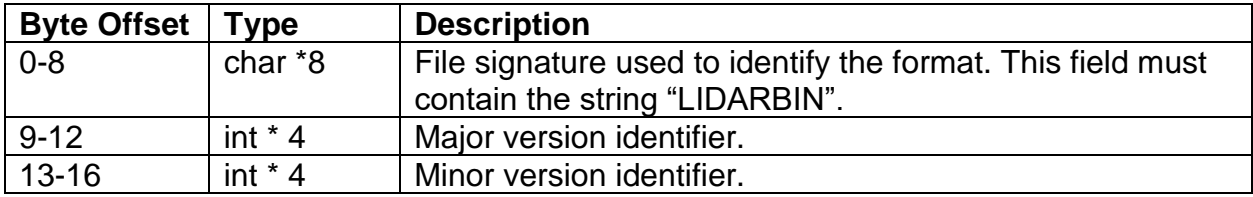

The file version is formed using the following formula (C code):

Version = (float) major + (float) minor  $/ 10.0$ f

Each point record is 36 bytes long and contains the following items:

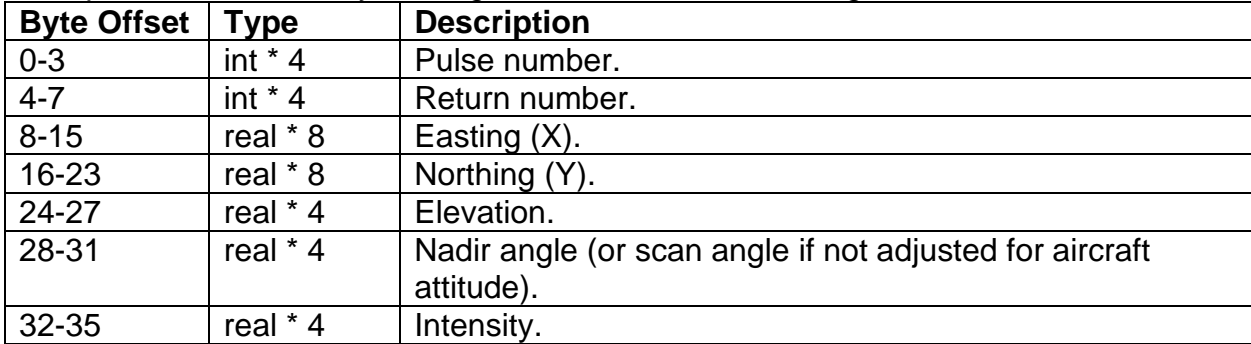

When reading or writing LDA files from either C or C++, you must instruct the compiler to align structures on 4-byte boundaries if you want to read an entire point record into a structure.

## *Data Index Files (.LDX and .LDI)*

The indexing scheme used by FUSION is simple and can be applied to all data files recognized by FUSION including the LDA format, LAS format, and ASCII text files. Indexing does not require modifications to the original data files. The indexing procedure first scans a LIDAR data file to determine the extent of the data coverage. The area is then overlaid with a 256 by 256 grid. A new file, called the index, is created containing one record for each LIDAR return in the source file. The record contains the column and row for the cell containing the data point and an offset into the raw data file to the start of the point record. After completing the index, it is sorted using the column and row values and a second file, called the first point file, is created listing the offset into the index file to the start of the first index entry for each cell in the index grid. Using the index and first point file, we can quickly locate and read all data points contained in a specific cell in the index grid. When extracting a data sample, FUSION determines the grid cells that potentially contain points in the sample and only reads data from these cells.

The index file and the first point file use the same header record format. The header contains a checksum value that is computed from the data file modification time to help identify situations where a data file has been changed since it was indexed and, thus, should be re-indexed before use. The header contains the following items:

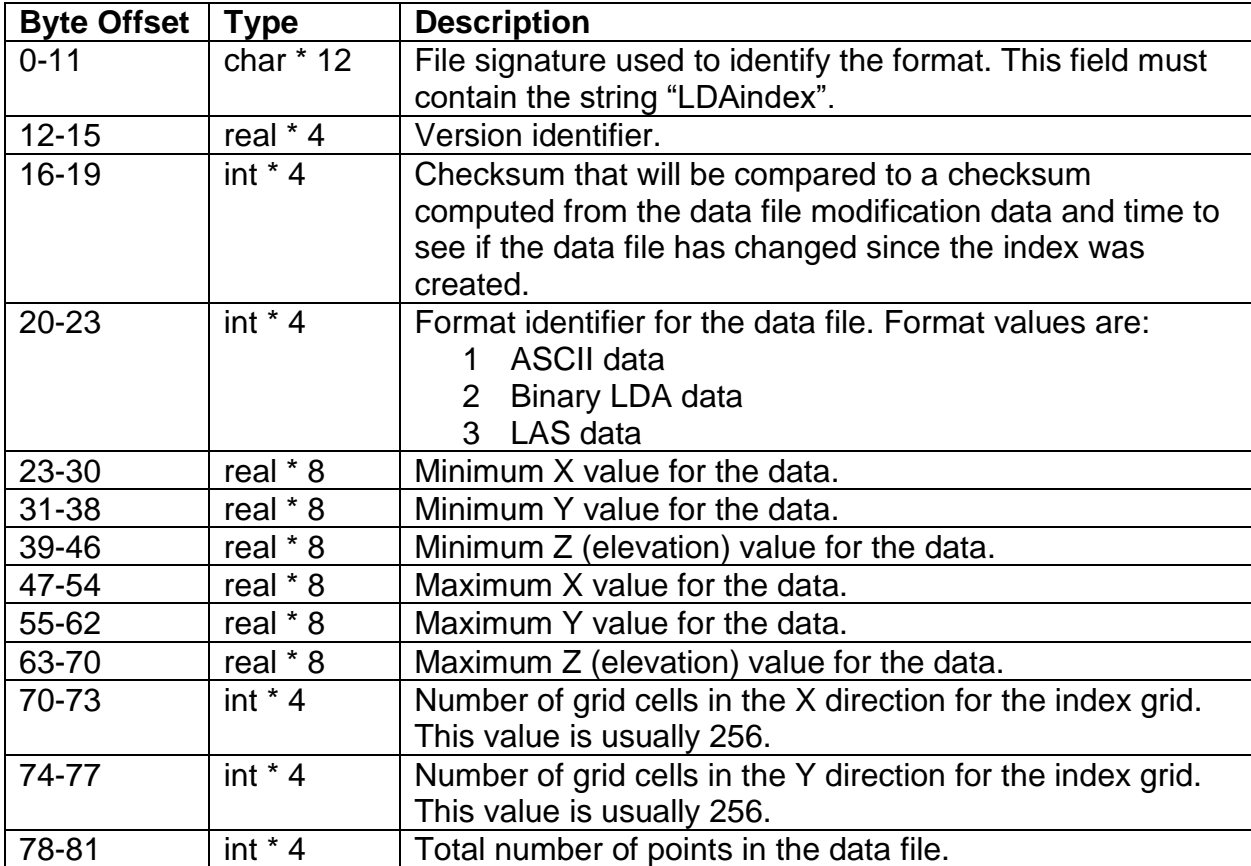

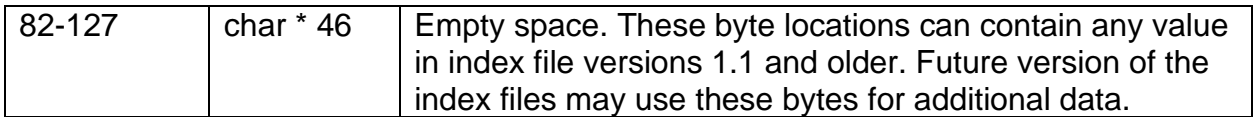

When reading or writing index files from either C or C++, you must instruct the compiler to align structures on 2-byte boundaries if you want to read an entire header record into a structure.

For index files, the remainder of the file contains one record for each data point in the data file. The records contain the following items:

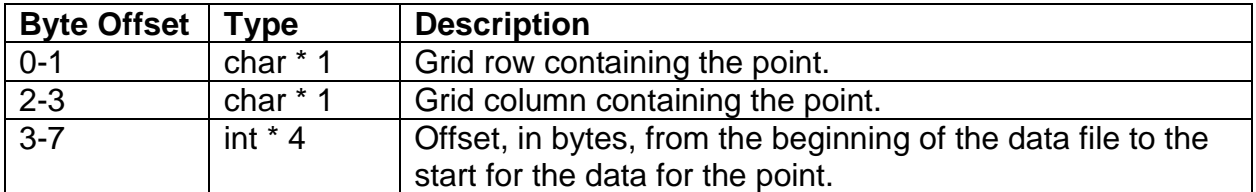

The records are stored in sorted order based on the column and row values (ascending). The origin of the column/row numbering scheme uses (0, 0) for the lower left corner.

For the first point files the remainder of the file contains one value for each grid cell in the data index. The value represents the offset (int \* 4) from the beginning of the index file to the first point in each cell. Offsets are stored by columns starting with the leftmost column and by row starting at the bottom of the column. The first value is the offset to first point in the lower left cell. The second value is the offset to the first point in the second row (from the bottom) of the leftmost column.

## *LAS LIDAR Data Files (.LAS)*

The following description was taken from [https://www.asprs.org/divisions](https://www.asprs.org/divisions-committees/lidar-division/laser-las-file-format-exchange-activities)[committees/lidar-division/laser-las-file-format-exchange-activities](https://www.asprs.org/divisions-committees/lidar-division/laser-las-file-format-exchange-activities) (last accessed 8/2019):

*The LAS file format is a public file format for the interchange of 3 dimensional point cloud data between data users. Although developed primarily for exchange of lidar point cloud data, this format supports the exchange of any 3-dimensional x,y,z tuplet. This binary file format is an alternative to proprietary systems or a generic ASCII file interchange system used by many companies. The problem with proprietary systems is obvious in that data cannot be easily taken from one system to another. There are two major problems with the ASCII file interchange. The first problem is performance because the reading and interpretation of ASCII elevation data can be very slow and the file size can be extremely large even for small amounts of data. The second problem is that all information specific to the lidar data is lost. The LAS file format is a binary file format that maintains information specific to the lidar nature of the data while not being overly complex.*

FUSION reads version 1.0, 1.1, 1.2, 1.3, and 1.4 LAS files as defined in the LAS format specification maintained on the web site listed above.

When working with data stored in LAS format, FUSION writes LAS files that are fully compliant with the LAS specification. FUSION attempts to output data in the same version of the LAS format as the input data files. In cases where input data are stored in multiple LAS formats, FUSION will produce LAS outputs in the format that matches the lowest input LAS format version. When working with input data stored in ASCII text format, FUSION will produce LAS output files that, while they can be read by most other programs that read LAS format, are not complete. Some of the fields for each return are not populated. Specifically the field that details the number of returns for a pulse is always set to 0. This information would allow you to determine that a particular return is, for example, return 2 of 3 for the pulse. In addition, FUSION will produce LAS files for data that is missing items such as the GPS time, scan angle, and intensity.

## *XYZ Point Files*

Simple ASCII text files containing point data can be used in FUSION as POI files. XYZ point files contain one line for each point with the X, Y, and Z (elevation) values separated by space, comma, or tab characters. Comments can be included in the files by using ";" in the first character of a line.

## **Example**

The following is an example XYZ point file:

; forest inventory plot locations UTM, zone 10, NAD83 486930.94,5189046.01,338.45 487398.87,5189534.49,357.9 488543.71,5189792.5,315.16 488460.45,5189794.49,333.54 488368.48,5189794.5,338.36 488461.84,5189884.5,317.66 488524.72,5189953.01,307.03 487018.71,5189235.51,370.15 486838.6,5189235.5,349.91 486822.21,5189190.99,348.29 486951.84,5189138,344.36

## *Hotspot Files*

Hotspots are used to define specific locations that are linked to some action. Possible actions include loading a pre-defined data set, displaying an image file, running an external program, or just about anything else. Hotspot implementation in FUSION is similar to a link on a web page. You move the mouse over the hotspot, the cursor changes to a hand, and the information about the hotspot is displayed in the status display at the bottom of the FUSION window.

Hotspot files are ASCII text files. They usually have an .HST extension. Each record (line) of the file defines a single hotspot. Lines starting with "#" or ";" in the first character position are treated as comments.

The fields that define the hotspot are listed below in the order they should appear in the hotspot file.

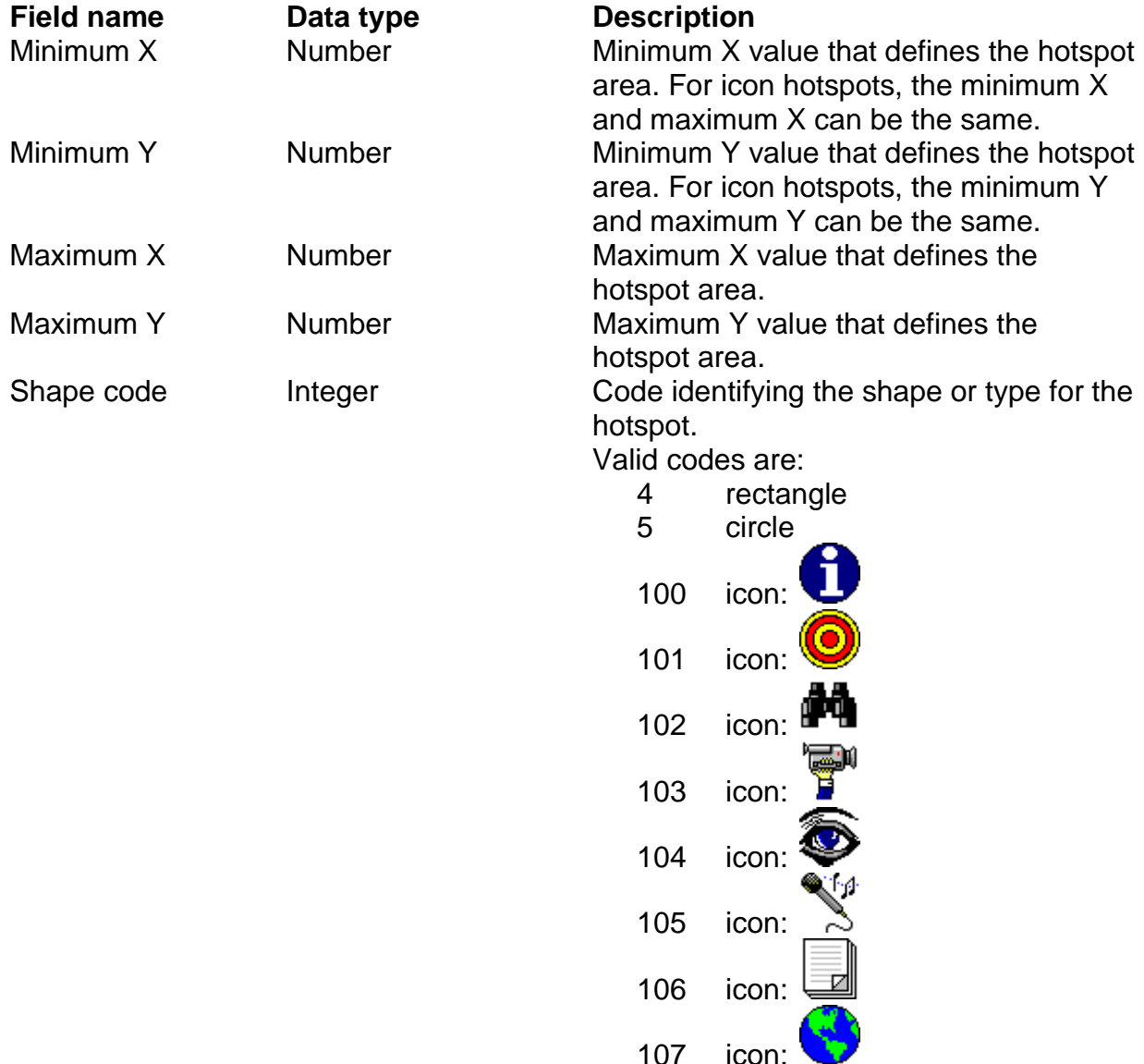

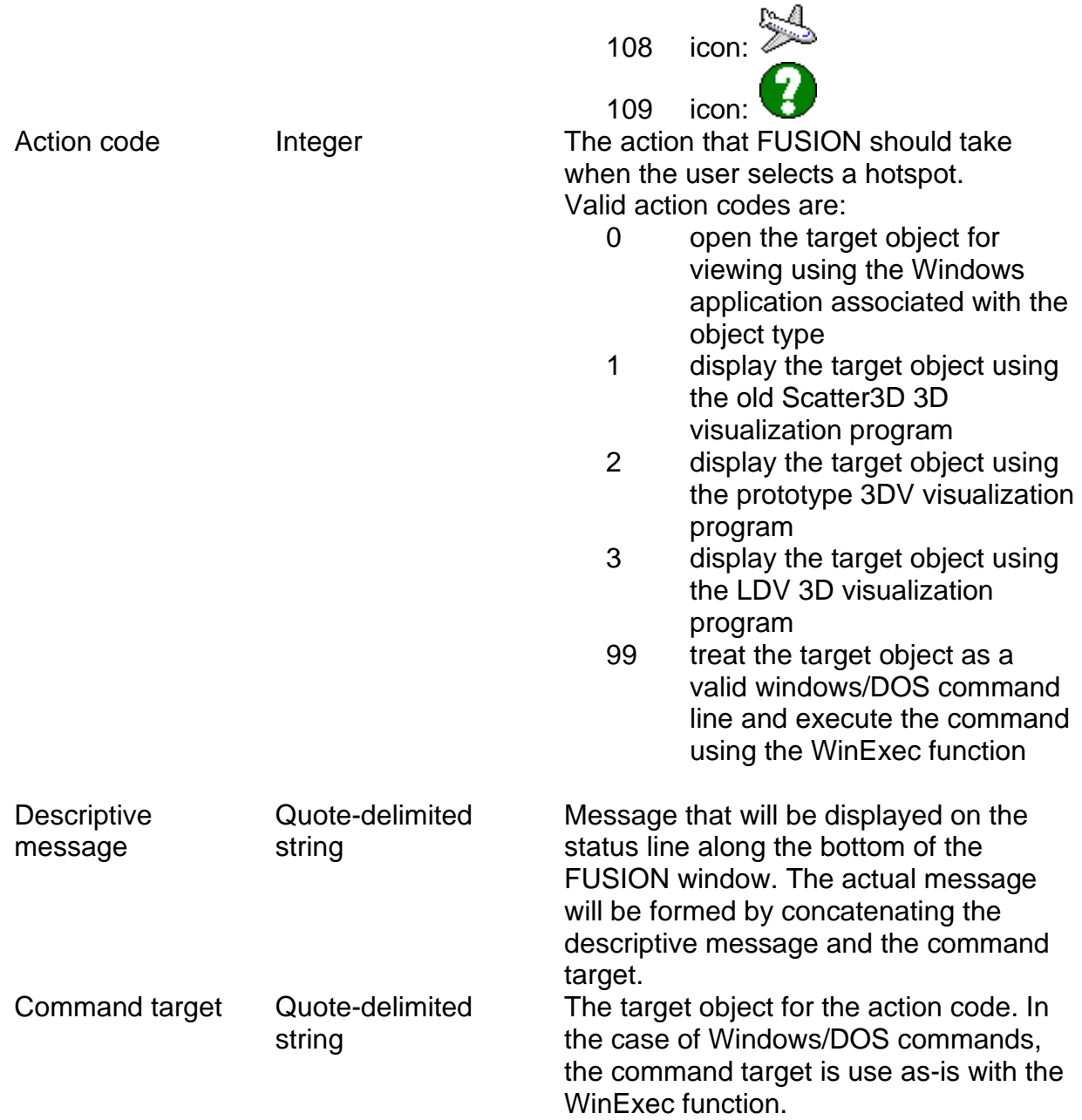

## **Examples**

The following is a hotspot file that defines two types of hotspots. The first display the bullseye icon (type 101) and link to a pre-defined data set for LDV. The second set displays the information icon (type 100) and use a DOS command line to display an image file using the VIEWPIC program (VIEWPIC is distributed with FUSION and can display many image formats). For both types of hotspots, the same point could have been used for the minimum and maximum XY because icons do not rely on the hotspot area specified in the hotspot file but rather use a 32-pixel square area centered on the average of the minimum and maximum X and Y values to define the selection area.

; pre-defined LDV data files<br>975383.5783 56761.1001 976288.5761 567670.1161 101 3 "Display 1-acre data file containing blowdown using LDV: " "blowdown.set"<br>975383.5783 567601.0277 975800.9983 568018.4477 101 3 "Display 4-a

## *Tree Files*

Tree data files contain data representing the size and location of individual trees. Such data are usually measured in the field but analysis tools in the LIDAR Data Viewer (LDV) can output files of individual tree parameters extracted from LIDAR data.

In FUSION, tree data are displayed like other point data except that the size of the point marker (except single pixels) is scaled to match the average width of the tree crown. When extracting samples, tree data can optionally be included in the sample. Tree data are used in LDV to display wire frame tree models consisting of a stem and a crown. Optional data specifying the color used when drawing the tree crown can be specified for each tree. This allows you to differentiate between species or condition classes when viewing the trees in LDV.

Tree data are stored in CSV (comma separated values) format for compatibility with spreadsheet and database programs. The first line of the file contains column headings and subsequent lines contain the parameters for each tree. The first line of the file is ignored when reading trees even if it contains a valid tree record.

Data for the tree measurements should use the same units as you LIDAR data. All heights and crown diameters should use the same units.

FUSION version 4.5 introduces additional optional fields in the tree files. These fields are used in conjunction with the new features designed to allow users to adjust plot and individual tree locations. The new fields are optional as indicated in the list below. In addition to the new fields, version 4.5 recognizes a tree record with the identifier set to PLOT CENTER as the plot location. This object is drawn using a special symbol and the tree movement dialog has a control allowing you to snap the measurement marker the plot location. The marker is moved along with the trees but cannot be selected for movement by itself. For the "PLOT\_CENTER" record, the size of the marker is controlled using the DBH parameter for the tree and the color of the marker is set to the crown color. Other size parameters (tree height, height to crown base and crown dimensions) are ignored.

The following values are needed for each tree:

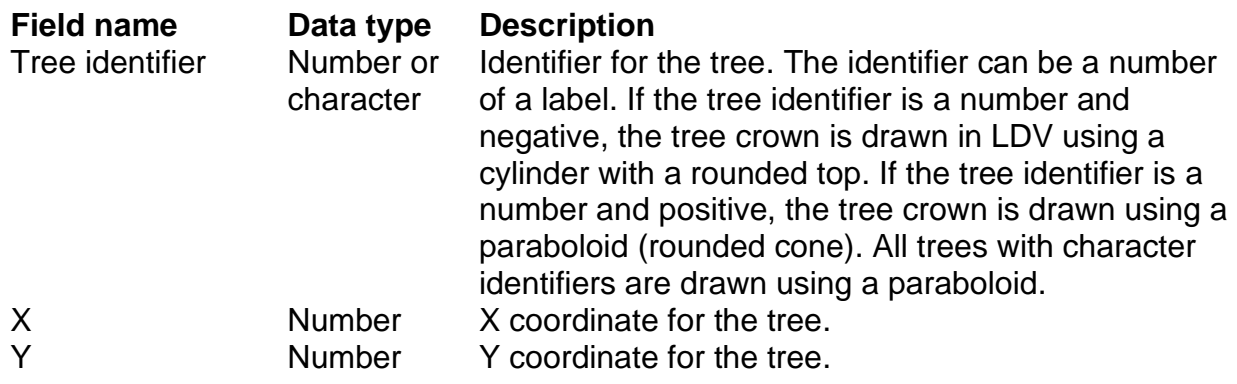

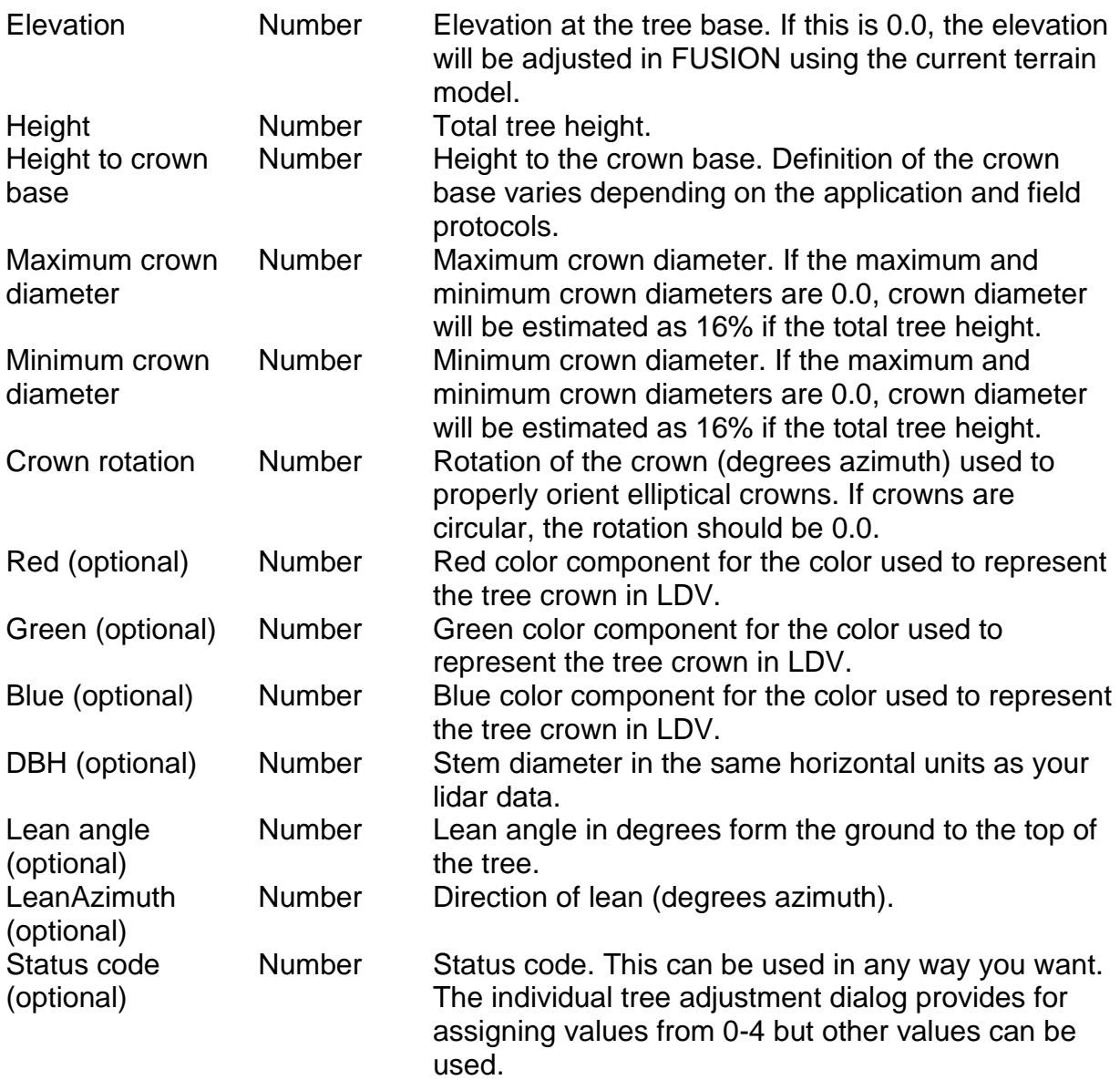

#### **Example**

The following is an example tree file without color data for individual trees:

ID,X,Y,Elev,Height,Ht To Crown Base,Max Crown Dia,Min Crown Dia,Crown Rotation 1,976311.380200,566629.267600,0.000000,174.016312,0.000000,55.883287,55.883287,0.000000 2,976347.328300,566651.065800,0.000000,172.034225,83.689568,41.537985,41.537985,0.000000 -3,977218.112900,567075.240000,0.000000,172.856262,102.127383,46.984066,46.984066,0.000000 4,976410.159500,567050.810000,0.000000,165.341171,74.987727,45.400783,45.400783,0.000000 5,976255.164700,566605.805300,0.000000,170.129089,0.000000,49.816029,49.816029,0.000000

Notice that negative identifier in the third record will cause the crown for this tree to be draw using a rounded-top cylinder. All other tree crowns will be drawn as paraboloids.

The following is an example tree file with color information for each tree:

ID,X,Y,Elev,Height,Ht To Crown Base,Max Crown Dia,Min Crown Dia,Crown Rotation,Red,Green,Blue

1,976311.380200,566629.267600,0.000000,174.016312,0.000000,55.883287,55.883287,0.0,0,255,0 2,976347.328300,566651.065800,0.000000,172.034225,83.689568,41.537985,41.537985,0.0,0,255,0 3,977218.112900,567075.240000,0.000000,172.856262,102.127383,46.984066,46.984066,0.0,255,0,0 4,976410.159500,567050.810000,0.000000,165.341171,74.987727,45.400783,45.400783,0.0,0,255,0 5,976255.164700,566605.805300,0.000000,170.129089,0.000000,49.816029,49.816029,0.0,0,255,0

In this example, the tree represented by the third record will be drawn with a red crown and all other trees will be drawn with green crowns.

#### The following is an example tree file with all recognized fields and a record for the plot location:

Tree ID,X,Y,Elevation,Total Height,Height To Crown Base,Max Crown Diameter,Min Crown Diameter,Crown Rotation,Red,Green,Blue,DBH,Lean Angle,Lean Azimuth,Status 13\_1\_TSHE,418622.0591,5276669.7,0,39.127245,15.650898,6.260359,6.260359,0,0,192,0,0.498,0,0,0 13\_2\_TSHE,418631.1518,5276663.804,0,36.323401,14.52936,5.811744,5.811744,0,0,192,0,0.442,0,0,0 13\_3\_TSHE,418630.5203,5276660.029,0,30.068348,12.027339,4.810936,4.810936,0,0,192,0,0.333,0,0,0 13\_4\_PSME,418625.654,5276651.298,0,41.938412,16.775365,6.710146,6.710146,0,0,192,0,0.607,0,0,1 13\_5\_PSME,418626.9323,5276646.113,0,35.911324,14.36453,5.745812,5.745812,0,0,192,0,0.483,0,0,0 13\_6\_TSHE,418622.2937,5276637.798,0,38.643853,15.457541,6.183016,6.183016,0,0,192,0,0.488,0,0,0 13\_7\_TSHE,418615.2421,5276643.007,0,38.838069,15.535228,6.214091,6.214091,0,0,192,0,0.492,0,0,0 13\_8\_TSHE,418607.9874,5276645.378,0,36.42778,14.571112,5.828445,5.828445,0,0,192,0,0.444,0,0,0 13\_9\_TSHE,418608.157,5276654.089,0,35.955442,14.382177,5.752871,5.752871,0,0,192,0,0.435,0,0,0 13\_10\_TSHE,418609.761,5276659.748,0,42.454269,16.981707,6.792683,6.792683,0,0,192,0,0.571,0,0,1 13\_11\_TSHE,418605.1795,5276660.045,0,17.608087,7.043235,2.817294,2.817294,0,0,192,0,0.168,0,0,0 13\_12\_TSHE,418605.2787,5276660.296,0,29.042144,11.616858,4.646743,4.646743,0,0,192,0,0.317,0,0,0 13\_13\_TSHE,418609.8553,5276664.633,0,23.533674,9.41347,3.765388,3.765388,0,0,192,0,0.239,0,0,0 13\_14\_TSHE,418612.5483,5276665.019,0,41.082741,16.433096,6.573239,6.573239,0,0,192,0,0.54,0,0,1 13\_15\_TSHE,418621.6667,5276663.978,0,39.366285,15.746514,6.298606,6.298606,0,0,192,0,0.503,0,0,1 13\_16\_TSHE,418625.584,5276656.887,0,42.280518,16.912207,6.764883,6.764883,0,0,192,0,0.567,0,0,1 13\_17\_TSHE,418624.5325,5276645.307,0,38.103734,15.241493,6.096597,6.096597,0,0,192,0,0.477,0,0,0 13\_18\_PSME,418617.059,5276645.454,0,33.672104,13.468841,5.387537,5.387537,0,0,192,0,0.441,0,0,0 13\_19\_TSHE,418612.2483,5276652.368,0,41.531526,16.61261,6.645044,6.645044,0,0,192,0,0.55,0,0,1 13\_20\_TSHE,418614.2225,5276657.881,0,33.543298,13.417319,5.366928,5.366928,0,0,192,0,0.391,0,0,0 13\_21\_TSHE,418619.2184,5276654.907,0,9.21649,3.686596,1.474638,1.474638,0,0,192,0,0.085,0,0,0 13\_22\_TSHE,418619.65,5276654.49,0,42.062013,16.824805,6.729922,6.729922,0,0,192,0,0.562,0,0,1 PLOT\_CENTER,418619.65,5276654.49,0,1,1,0.5,0.5,0,0,0,0,0,2,0,0,0

Note that the line with column labels should be a single line in the tree file. The line has been split into two lines for use in the manual. All trees in this file will be drawn in green. These records use status codes of 0 and 1. The tree marker (ball at the top of the tree) will be colored according to the status code values. For this example, the plot center corresponds to the tree labeled 13\_22\_TSHE so the coordinate for the PLOT\_CENTER record is the same as the location for this tree.

#### ASCII LIDAR Data File Formats

FUSION can process a variety of ASCII file formats to convert them to its own LDA format and create the index files to allow rapid random access. In addition, the *XYZConvert* command line utility also converts data in specific formats to FUSION's LDA format. The formats listed below are formats that we have encountered in data sets from several vendors. Additional formats may be added in the future. FUSION also offers a generic ASCII data parser that allows you to define the format on the fly and save the format definition for later use both within FUSION and using the *ASCIIImport* utility. Use of the generic ASCII data parser is preferred over one of the fixed format conversion options. However, some formats cannot be parsed correctly by the generic parser. Namely, formats that included duplication of returns with one return coded as return # of # and the duplicate coded to indicate that the return was also identified as a bare-earth return.

ASCII file conversion functions are accessed using the "Utilities" button and the "Convert ASCII file to binary LDA" button.

All ASCII formats consist of one record per return with data fields separated by commas, spaces, or tabs. In general, the separator doesn't matter even if the format description indicates that a specific character is used to separate data values. All lines in a data file that start with "#" or ";" are considered comments and ignored.

## **Simple ASCII XYZ (format 0)**

Each record contains X, Y, elevation, [scan angle]. The scan angle is optional (see the "Convert and index XYZ files" dialog, "Read scan/nadir angle from fourth column" checkbox).

## **Terrapoint data (format 1)**

Each record contains GPS time, return number, Y, X, elevation, aircraft X, aircraft Y, aircraft elevation, and intensity.

## **AeroTec 1999 ASCII (format 2)**

Each record contains pulse number, return number, X, Y, elevation, scan angle, and intensity separated by spaces

## **AeroTec 1998 ASCII (format 3)**

Each record contains pulse number, Y, X, and elevation separated by spaces.

## **Aeromap CXYZI (format 4)**

Each record contains return number, X, Y, elevation, and intensity separated by commas.

## **Aeromap XYZI (format 5) and Cyrax XYZI (format 6)**

Each record contains X, Y, elevation, and intensity separated by commas.
## **Aeromap Kenai project (format 7)**

Each record contains GPS time, X, Y, elevation, return number, intensity, nadir angle, and roll angle separated by commas.

## **Aeromap Kenai final ALL RETURNS (format 8)**

Each record contains the GPS time, X, Y, Z, planeX, planeY, planeZ, class (return), intensity, scan angle, and a bare earth flag separated by commas. This format also includes a 14 line header that is ignored during the conversion process.

## **Aeromap Kenai final GROUND POINTS ONLY (format 9)**

Each record contains the GPS time, X, Y, Z, planeX, planeY, planeZ, class (return), intensity, scan angle, and a bare earth flag separated by commas. Only points with the bare earth flag set to 1 are converted. This format also includes a 14 line header that is ignored during the conversion process.

## **Aeromap Kenai final FIRST RETURNS ONLY (format 10)**

Each record contains the GPS time, X, Y, Z, planeX, planeY, planeZ, class (return), intensity, scan angle, and a bare earth flag separated by commas. Only points with class set to 1 are converted. This format also includes a 14 line header that is ignored during the conversion process.

## **Aeromap Kenai final LAST RETURNS ONLY (format 11)**

Each record contains the GPS time, X, Y, Z, planeX, planeY, planeZ, class (return), intensity, scan angle, and a bare earth flag separated by commas. Only points that are the last return for the pulse are converted. Special logic is used to compare GPS times for returns and the class value to determine which return is the last return. This format also includes a 14 line header that is ignored during the conversion process.

## **Aeromap UW campus (format 12)**

Each record contains the GPS time, X, Y, Z, return number, and intensity separated by commas. For these data, only returns 1 through 3 are valid returns. Return number 4 indicates that the return is a last return and it may or may be a duplicate of one of the other returns for the pulse. Return number 5 indicates that the return is a bare-earth point and is always a duplicate of one of the other returns.

# **Aeromap UW campus GROUND RETURNS ONLY<sup>3</sup> (format 13)**

Each record contains the GPS time, X, Y, Z, return number, and intensity separated by commas. Using this format in *XYZConvert* produces files that contain only the returns classified as bare-earth returns. For these data, only returns 1 through 3 are valid returns. Return number 4 indicates that the return is a last return and it may or may be a duplicate of one of the other returns for the pulse. Return number 5 indicates that the return is a bare-earth point and is always a duplicate of one of the other returns.

<sup>3</sup> These format are only available in *XYZConvert*.

#### **Puget Sound LIDAR Consortium 2003 data from Terrapoint<sup>3</sup> (format 14)**

Each record contains the GPS week, GPS second, X, Y, Z, # returns for pulse, Return #, Off-nadir angle, Intensity, and Return classification separated by commas. Interpretation of the Return number is as follows:

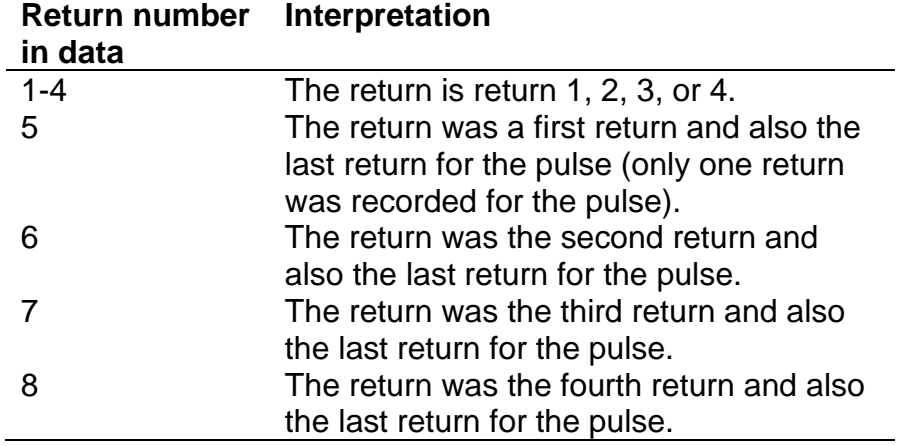

Return classification values are as follows:

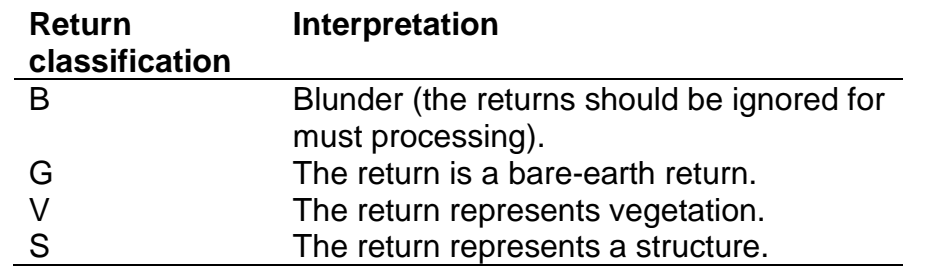

#### **Puget Sound LIDAR Consortium 2003 data from Terrapoint LAST RETURNS ONLY<sup>3</sup> (format 15)**

Each record contains the GPS week, GPS second, X, Y, Z, # returns for pulse, Return #, Off-nadir angle, Intensity, and Return classification separated by commas. Using this format in *XYZConvert* produces files that contain only the last returns recorded for each pulse. Interpretation of the Return number and Return classification are the same as for the previous format.

#### **Terrapoint data for Fort Lewis, WA<sup>3</sup> (format 16)**

Each record contains the Return name, X, Y, Elevation, and Intensity separated by commas.

## **Spectrum Mapping data for King County, WA<sup>3</sup> (format 17)**

Each record contains the X, Y, Z, Return number, and Number of returns for the pulse separated by commas.

#### **PSLC 2004 data for Pierce County, WA (format 18)**

Each record contains the GPS week, GPS second, X, Y, Z, Ellipsoid Ht, Nadir angle, and Return number separated by spaces.

#### **PSLC 2000 data for Tiger Mountain area, WA (format 19)**

Each record contains the X, Y, Z, Ell ipsoid ht, GPStime, Return #, Scan angle, ABS scan angle, and GPS week separated by commas.

**Appendix B: DOS Batch Programming and the FUSION LIDAR Toolkit**

## *Batch Programming Overview*

In MS-DOS and Windows, a batch file is a text file containing a series of commands intended to be executed by the command interpreter. When a batch file is run, the shell program (usually COMMAND.COM or cmd.exe) reads the file and executes its commands, normally line-by-line. A batch file is analogous to a shell script in Unix-like operating systems.

Batch files are useful for running a series of executables automatically. Many system administrators use them to automate tedious processes. Although batch files support elementary program flow commands such as IF and GOTO, they are not well-suited for general-purpose programming.

DOS batch files have the filename extension .BAT and are normally executed from a command prompt window. To launch a command prompt window in windows 7, go to "Start", "Programs", "Accessories" and select "Command Prompt". In windows 10, click "Start", "Windows system" and select "Command prompt". For windows 10, you can also right-click on "Start", select Run…" and type "CMD" followed by [Enter]. Finally, you can navigate to the \windows\system32 folder and double click cmd.exe to launch a command window.

Once the command prompt window is running, you can use DOS commands to manually accomplish various tasks. Use the HELP command to get help for DOS commands. To run a batch file from a command prompt, simply type the name of the batch file (with or without the .BAT extension).

## *Getting help with batch programming commands*

## **All versions of Windows**

Open a command prompt window and type "help" followed by pressing [Enter]. This will display a list of all available batch file commands. You can also get information for specific commands by typing "help" followed by the command name.

#### **Windows XP**

Go to "Start", then "Help and Support", then under the Pick a Task" section, select the "Tools" link. At the very bottom of the Tools list, you'll find three entries that will help you with your command-line batch questions. The best thing there is the "Command-line reference A-Z".

If you have an OEM version of Windows (Like Dell, where they replaced the Help section with something else), you may need to read the XP Command-line reference A-Z on the web.

#### **Windows 2000**

Go to "Start", then "Help", then click the "Contents" tab, then "Reference", then "MS-DOS Commands".

#### **Windows 7, 8, and 10**

It seems that Microsoft has removed most references for DOS commands so you will have to search on the web to find information.

# *Using the FUSION Command Line Tools*

The FUSION command line tools are used from a command prompt. The command prompt provides a low-level interface to your computer system. The command prompt in Windows 2000 and newer versions is similar to a DOS prompt. FUSION commands can be run from any folder by typing the full path to the program. This means you have to know the install directory for FUSION and type its folder name before the command name. For example to run the FUSION Catalog program, you would type the following:

c:\fusion\_install\catalog

If the FUSION install folder name includes spaces, you need to enclose the folder and program name in quotation marks like this:

"c:\Program files\fusion\catalog"

Command line options go outside the quotation marks. Anytime you use a folder name that includes spaces as part of a file specification on a command line, you need to enclose the folder and file name in quotation marks.

Typing the full path is acceptable for a few commands but it is much easier to add the FUSION install directory to the search path for your computer. Then you can type FUSION commands from any folder on your computer without the install folder name. This can be accomplished in a command prompt window or by modifying the system properties. From a command prompt, the following command adds the FUSION install directory "C:\Program Files\FUSION" to the search path:

Path %PATH%;C:\Program Files\FUSION

This will only affect the open command prompt window so it needs to be repeated each time a command prompt window is opened. For a system wide change that will be in effect whenever a command prompt is opened, you can modify the system properties as described on the following web site (the exact steps will vary depending on your operating system):

<https://helpdeskgeek.com/windows-10/add-windows-path-environment-variable/> (last accessed August 2019)

You will need to edit the system variable named "path" and append a semi-colon and the full folder name for the FUSION install directory (without the final "\").

# *Automating Processing Tasks*

Perhaps the easiest way to automate batch processing is through the use of the DOS FOR statement to queue processing on a series of data files. To do this, you need to create two batch files and one list of files to process. The first batch file processes a

single data file and the second queues the processing of a series of data files by calling the first batch file with different data file names. Development of the first batch file is relatively straight forward in that it is just like the commands you type at the command prompt. The only difference is that instead of typing a data file name, you use the command line substitution parameter, %1, to call the batch file to run with a file name passed from the second batch file. The second batch file uses the DOS FOR command and a separate text file that lists all of the data files to process.

To illustrate, let's try an example where we want to filter ground points from a series of data files and create gridded surface models using the ground points. The list of files to process contains the names of each data file. Such a list can be generated using the DOS DIR command as follows:

DIR  $/b$  \* las  $>$  filelist.txt

This command will produce a file named *filelist.txt* that contains all LAS data files in the current folder. For more information on the DIR command, type HELP DIR at the command prompt. The list file will also contain the extension for each file. In some cases, you want to use only the data file name to construct the name of output files. This can be accomplished two ways. First, you can edit the file list and delete the extensions from the file name. Second, you can use parameters in the DOS FOR command to read the filename but omit the extension. This example uses the second method. The list file should look something like this:

DA75\_LI080204.las DA76E1\_LI080204.las DB72E1\_LI080204.las DB73\_LI080204.las DB76\_LI080204.las DC71A5\_LI080204.las DC71\_LI080204.las

The first batch file, named *process\_tile.bat*, processes an individual data file. Notice that the substitution variable, %1, has been used instead of explicit file names. This allows us to pass the data file name from the second batch file to the first. Also notice that we have to provide the extension for the data file (.las) as it will not be read from the list of file names. *Process\_tile.bat* contains the following commands:

groundfilter %1\_ground\_pts.las 3.5 %1.las gridsurfacecreate %1\_ground.dtm 1 m m 1 10 2 2 %1\_ground\_pts.las

The second batch file, named *process.bat*, reads the list of file names and calls the first batch file for each data file. *Process.bat* contains the following commands:

for  $/F$  "eol=; tokens= $1*$  delims=,. " %%i in (filelist.txt) do call process\_tile %%i

In the command above, notice that there is a space before the second quotation mark (after the first period). If the file names listed in *filelist.txt* contain spaces, the names will not be parsed correctly and the *process\_tile.bat* file will not function as expected.

To start the processing, make the directory containing the data files the current directory and simply type *process* at the command prompt. All of the files listed in *filelist.txt* will be processed and the outputs stored in the current directory. If you want to use different folders to better organize outputs, include the folder names in the file names specified for outputs in *process\_tile.bat*.

#### **Mixing FUSION processing with other software packages**

FUSION tools can be called from a variety of analysis tools including Python, R, and PERL. FUSION tools can even be called from within GIS environments allowing you to conduct analyses and view outputs in a common environment. Such applications can be very powerful but there are some cautions when calling tools from within GIS environments. The biggest issue is that most GIS platforms, and tools like Excel, lock files for read and write access when they are displayed on screen or included in a workspace. This behavior will prevent other software, including FUSION tools, from opening the files and can lead to errors or behaviors that are hard to track down. If you are working in these environments, be sure that files you are using for your analyses are not open in any other software package.

<span id="page-188-0"></span>**Appendix C: Using** *LTKProcessor* **to Process Data for Large Acquisitions**

## *Note: LTKProcessor is not the recommended method for processing data covering large areas. Refer to the next appendix covering AreaProcessor for the recommended method.*

# *Overview*

*LTKProcessor* is designed to facilitate the application of FUSION-LTK tools to large data acquisitions. It uses multiple data files to create seamless data products covering the entire acquisition area. In operation, *LTKProcessor* allows you to process data tiles individually, clip new data tiles that optionally include a buffer around the tile, or overlay an analysis grid over the entire acquisition extent. *LTKProcessor* does not actually process data. Instead, it creates a batch file that directs the processing. This batch file can be run from within *LTKProcessor* or from a command prompt. While the batch file is running, additional programs (*LTKStatusMessenger<sup>4</sup>* and *LTKStatusMonitor*) graphically show the status of the processing job. The batch file produced by *LTKProcessor* is modular and can be used to accomplish several processing tasks by simply replacing the commands used to process each data tile or analysis grid cell. In addition, the batch file includes simple error checking logic that can alert users when errors are encountered while processing specific data tiles. Users of *LTKProcessor* still have to write batch files to process a single tile of data but they do not have to worry about the details of subdividing the point cloud into manageable data tiles or developing the batch logic to direct the processing flow.

When processing data using batch files generated by *LTKProcessor*, *LTKStatusMonitor* displays the status of all data tiles [\(Figure 10\)](#page-190-0). Tiles are gray if they have not been processed, yellow if they are currently being processed, green if processing ended without errors, and red if processing ended with errors. You can click on a tile to display its name at the bottom of the *LTKStatusMonitor* window. Once a tile is selected, you can use the "Show tile status" button to display the processing log for the individual tile (provided the option in LTKProcessor was checked to maintain log files for individual tiles). In addition, the tile status dialog [\(Figure 11\)](#page-190-1) shows the commands needed to reprocess a single tile or to restart the processing job beginning with the selected tile. When an individual tile fails, you can reprocess the individual tile and then run the postprocessing commands.

# *Considerations for Processing Data from Large Acquisitions*

LIDAR systems produce large quantities of data—even for relatively small project areas. The sheer volume of the data makes it difficult to copy data sets and can lead to problems when processing data to provide information products from the point clouds. Limitations of computer operating systems can further complicate processing. The following sections discuss some of the issues that should be considered when planning the processing of data from LIDAR acquisitions. These discussions are based on experience processing data from several acquisitions ranging in size from 30,000 to 250,000 acres and containing up to 20 billion points. For the most part, FUSION and the

<sup>4</sup> The LTKStatusMessenger program was called LTKStatusUpdate in FUSION versions prior to 3.60. The name was changed to allow the use of the program without administrator rights.

LTK toolkit are designed to operate with large data sets. However, careful planning can ensure that processing is accomplished efficiently and reduce the chance for errors related to file sizes or computer memory limitations.

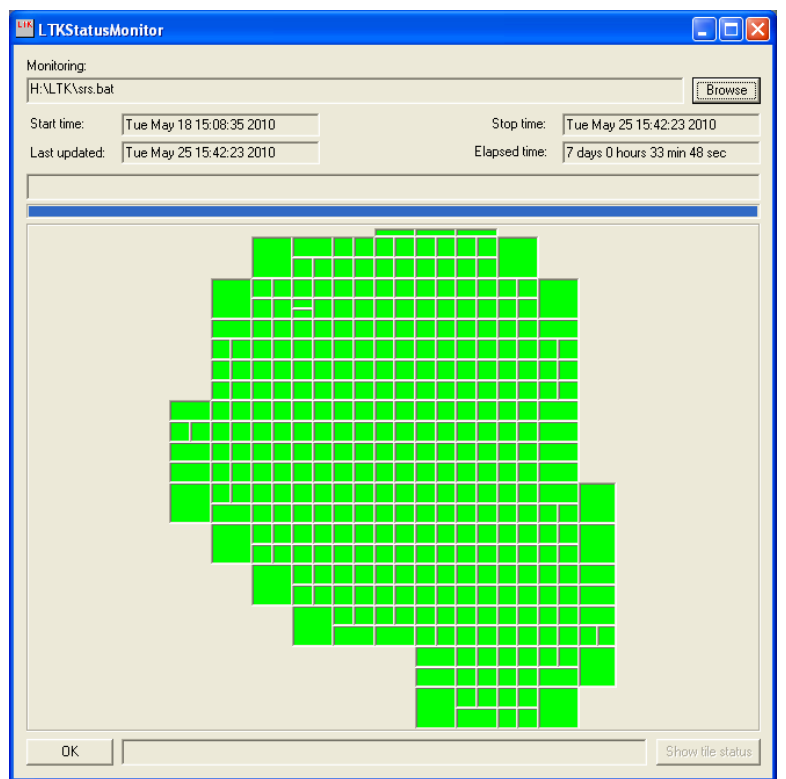

<span id="page-190-0"></span>**Figure 10. The LTKStatusMonitor displays the status for large processing jobs.**

| <b>Tile status</b>                                                                                                    |        |
|----------------------------------------------------------------------------------------------------|--------|
| Reprocess single tile<br>srs TILE_C00006_R00007_S00002                                                                                                    |        |
| Restart processing with this tile<br>srs RESTART TILE_C00006_R00007_S00002                                                                                                    |        |
| Run post-processing<br>srs POST                                                                                                    |        |
| Processing log<br><b>MANAGEMANA</b><br>GridMetrics v3.20 (FUSION v2.80) (Built on Apr 16 2010 13:06:13) DEBUG<br>Command line: gridmetrics /minht:2 /verbose /gridxv:441702.0000.3674584.0000.443584.0000.3676466.0000<br>Run started: Wed May 19 14:55:41 2010<br>SRS first returns adj intensity\R0022C0021 sensor46 first.lda: 1407602 points within grid area<br>\SRS_first_returns_adj_intensity\R0022C0022_sensor46_first.lda: 5556955 points within grid area<br>\SRS first returns adj intensity\R0022C0023 sensor46 first.Ida: 2578619 points within grid area<br>\SRS_first_returns_adj_intensity\R0023C0021_sensor46_first.lda: 2882138 points within grid area<br>\SRS_first_returns_adj_intensity\R0023C0022_sensor46_first.lda: 10773937 points within grid area<br>\SRS_first_returns_adj_intensity\R0023C0023_sensor46_first.Ida; 6384878 points within grid area<br>ШI |        |
|                                                                                                    | Cancel |

<span id="page-190-1"></span>**Figure 11. The tile status dialog provides information for a specific tile and shows the commands needed to reprocess a tile or restart a processing job that has been stopped.**

## *Computer software and hardware conflicts*

Some software con cause problems when processing data from large acquisitions. Virus scanners typically prevent other programs from accessing files while they are scanning a file or folder. If you attempt to run a virus scan while processing data tiles, some tiles may fail because they could not be read while the virus scan was active. If you use a managed computer, you should schedule large processing jobs to avoid times when your virus scanner is active.

If you have LIDAR data stored on network attached storage devices and other people or computers are working on the same files, access to a tile may be blocked. Most LTK programs open files in read-only modes. However, other software may completely lock the files so no other applications can access the files. For output files in CSV format, you cannot have the file open in MS Excel while you are trying to read or write the file in any LTK program. This is a common problem when using *CloudMetrics* to compute metrics for a series of files. The typical scenario is that you are experimenting with options for *CloudMetrics* and then viewing the output (a CSV file) in *Excel*. You forget to close the file in *Excel* and then run *CloudMetrics* and find that the file was not updated and you get an error in *CloudMetrics*. The solution is to make sure that you don't have the CSV file open in *Excel* before running a tool that will write to the open file. This is not a problem if you are using *Notepad* or *Wordpad* to view a file.

#### **Pulse density and tile size**

Pulse density (and therefore return density) is relatively uniform during a LIDAR acquisition. The flight pattern, aircraft speed, and scanner setting are all adjusted to obtain a desired pulse density. However, when the final data are assembled, it is not uncommon to have areas with pulse densities higher or lower than planned. As data are packaged for delivery, a tiling scheme is used to organize the data into blocks that provide a compromise between the size of each file and the number of files that must be managed. For areas covered by "extra" flight lines, the pulse density within a single tile may be double that of other tiles. Such areas result when a flight line is re-flown or when lines perpendicular to the bulk of the lines are flown to assist in relative error assessment and minimization. Processing workflows that are designed with the "normal" pulse density as an input may run into problems when they encounter a tile with twice as many pulses.

FUSION and the LTK toolkit were designed using a simple philosophy. It was assumed that all the points contained in a single file and needed for any analyses could be held in memory for processing. While this basic assumption greatly simplified development efforts, it does not necessarily result in the most efficient processing. In general, all of the LTK tools can process at least 30 million data points in a single block on a computer with 1Gb of available memory (available when the program is invoked not simply the amount of memory installed in the computer). However, some tools can handle more points. As a general rule, processing is much more efficient when the data for an acquisition can be divided into as few tiles as possible. This is especially true when data are read from external hard drives where the time required to read the data is a significant portion of the overall processing time. Internal hard drives (or possibly external drives using the eSATA interface) tend to be much faster when reading large files. *LTKProcessor* provides several options to help "re-tile" data to make processing more efficient. These options are discussed in **[Subdividing large datasets](#page-195-0)**.

## **Tile buffering**

The ideal processing situation is when all data for a project can be loaded into memory and processed in a single step. However, almost all LIDAR acquisitions are simply too large to process in such a manner. Data are delivered in "tiles". The size of each tile is usually a function of the point density but many projects simply subdivide standard 7.5 minute quadrangles into a manageable number of tiles. While this approach produces individual files that are generally smaller than 1 Gb, it presents special problems when deriving information products that must span several tiles. Processing workflows that process each tile independently often result in discontinuities along tile edges that become problematic when adjacent tiles are combined. To overcome these problems and produce information that is not affected by tiling arrangements, it is possible to add a buffer around each tile, process the data, and then clip the resulting products using the original tile boundary. In general the buffer is one or two "cells" wide and requires that return data from the eight tiles adjacent to each tile being processed are read. Many of the LTK tools offer the option to use a buffer around the analysis area to make processing results more consistent. *LTKProcessor* provides options to specify the buffer size and to ensure that the tiling grid and buffer size is arranged to produce tiles that are exact multiples of the analysis cell size

#### **Acquisition area arrangement (single area or multiple areas in 1 delivery)**

When LIDAR acquisition contracts include more than one project area, special care must be taken to make sure processing occurs for each of the areas independently. A single data delivery may include data for multiple geographic areas separate by large distances. Attempts to process all the data in one "pass" will result in output products that have large areas with invalid results since the outputs will be sized to an area defined by the overall data extent. The easiest way to organize the data is to arrange point files using a separate folder for each distinct project area. In addition, *LTKProcessor* provides an option to view the input data tile arrangement. This option allows you to make sure the data is geographically "connected".

## **Available drive space**

There is no denying that LIDAR acquisitions produce large data sets. Delivered data totaling over 200 Gb are not uncommon. Most LIDAR data are delivered on external hard drives as it is too time consuming to burn data to DVD or other media. As data are processed, additional storage space is required for intermediate and final products. As a general rule, you will need free storage space totally at least 25 percent of the space needed for the point data alone.

#### **Directory structure for processing and LTK outputs**

Everyone has their own system for organizing files on their computer. FUSION and the LTK toolkit do not expect or impose a directory (folder) structure. However, it is useful to consider the organization before you start processing a data set. I have found that it works well to have all of the data and processing outputs for a project stored in a single folder at the root level of the storage drive. This folder should contain sub-folders to help organize the data and outputs. This makes copying the data much easier and helps ensure that batch files will work when the data are copied to a different drive. In

addition, I keep all batch files used for processing in a separate folder and all data products in a separate folder with sub-folders as needed to keep things organized. When developing batch files (scripts), I include as little of the directory path for input and output files in commands as possible and never include the drive letter in any commands. For batch files, I assume that their execution will start in the folder containing all of the batch files. If the current folder needs to be changed, the change is handled by the batch files and the current folder is always set back to the folder that contains all the batch files when processing is complete. The overall goal for the file arrangement is to have the data and processing relationships be independent of the drive letter and the structure above the project folder.

#### **Data storage device (internal versus external hard drive)**

LIDAR data are typically delivered on external hard drives. While this media is very convenient and low cost, it is usually not the best choice for processing. External drives fail!! You should not rely on the drive delivered by the data provider as the only copy of your data. One simple strategy is to copy the data onto a second drive as soon as you receive it and put the original drive in a safe place. Then copy the data onto a fast drive (either a fast external drive, network drive, or an internal drive) for processing. For tasks that involve processing of all point data files, simply copying the data to an internal drive and then processing from the internal drive can reduce processing times significantly.

As you develop batch files for processing data, you will find that a similar sequence of commands is used for each data acquisition—maybe even the same sequence. If you are careful when developing your batch files, they can be used for different projects with a minimum of changes. I find it useful to make backup copies of all batch files (on a different drive than the data). This way if something happens to the drive containing the data, I can quickly recover the data from the original hard drive (stored in a safe place), copy the processing batch files, and start reprocessing the data. Ideally, backup copies of derived layers should be made on a regular basis. At a minimum, creating backup copies of the batch files allows you to easily (not necessarily quickly) recreate derived layers.

## **Error detection and recovery**

*LTKProcessor* and *LTKStatusMonitor* provide limited error detection. It is likely that this capability will be enhanced in future versions of *LTKProcessor*.

The master batch file created by *LTKProcessor* includes logic to detect errors while processing individual tiles and *LTKStatusMonitor* will show the tiles affected by the error in red. However, this logic will detect errors from the last process run for each tile. If you include multiple commands in the tile batch file, only the return status from the last command will be used to detect an error. To overcome this limitation, the LTKERROR environment variable can be set to any non-zero value to indicate an error when processing an individual tile. Upon return from the tile batch file, this variable is checked in addition to the DOS ERRORLEVEL to see if any errors occurred. If multiple commands are used in the tile batch file, you should set the LTKERROR variable to indicate an error using the following code fragment:

```
rem command to do something
IF ERRORLEVEL set LTKERROR=1
rem command to do something
IF ERRORLEVEL set LTKERROR=1
```
For example, suppose we want to use *GroundFilter* to identify bare-ground returns in a data tile and then use *GridSurfaceCreate* to produce a gridded terrain model using the bare-ground points. The simple commands added to the tile batch file would look like this:

```
GroundFilter parameters…
GridSurfaceCreate parameters…
```
If this sequence of commands were added to the tile processing batch file, the master batch file would only detect errors that occurred in *GridSurfaceCreate*. If *GroundFilter* failed, the data tile would still be reported in *LTKStatusMonitor* as complete. To remedy this problem we could insert use the following command sequence:

```
GroundFilter parameters…
IF ERRORLEVEL set LTKERROR=1
GridSurfaceCreate parameters…
IF ERRORLEVEL set LTKERROR=1
```
This would allow the master batch file to detect errors in both programs. However, it is likely that we don't want to run *GridSurfaceCreate* if *GroundFilter* fails so the best command sequence to use would look like this:

```
GroundFilter parameters…
IF NOT ERRORLEVEL (
    GridSurfaceCreate parameters…
    IF ERRORLEVEL set LTKERROR=1
\left( \right)ELSE (
    set LTKERROR=1
)
```
This command sequence only runs *GridSurfaceCreate* if *GroundFilter* is successful and still sets the LTKERROR variable to indicate that an error occurred just in case the tile batch file contains other statements.

# <span id="page-195-0"></span>*Subdividing large datasets*

Point data from LIDAR acquisitions are typically delivered in several files. Files may be organized by flight lines or using a rectangular grid that corresponds to some coordinate system. For some projects, the arrangement of data files delivered by the LIDAR provider is such that processing can use the original data files. However, when data are delivered by flight line, data in portions of the swath that overlap are often in separate files. Such an arrangement makes it difficult to carry out some processing tasks. For example computing descriptive statistics for specific subsets of the point cloud may require examination of the entire dataset to identify all files that contain points within the subset area. This approach, while possible, is not computationally efficient. When data area delivered in somewhat arbitrary tiles, the number of points in each tile will vary depending on the vegetation cover and the resulting returns per pulse. Some tiles may be small enough to process in their entirety while other may have too many points to process using a single LTK command. At the other extreme, tiles may contain far fewer points than can be processed using a single LTK command so several files must be examined and combined, either into a new file or virtually in computer memory, to accomplish the processing task. Additional complications arise when developing raster layers containing descriptive statistics. The tile edges may not correspond to the grid cells so an individual tile contains only a portion of the points for the cells around its border. An obvious solution for this problem is to read data from the adjacent data tiles to fill in the grid. However, when working with data stored on external hard drives, the time to read a tile may be long enough that it would be preferable to read the data tiles as few times as possible. Experience gleaned from processing data for large acquisitions has revealed that processing times are the shortest when data are processed in large chunks. A second problem that arises when producing raster layers from LIDAR point data is that attributes computed from the point cloud near the edge of a tile may not match the attributes compute near the adjacent edge in a different tile. This frequently happens when the tile dimensions are not an even multiple of the grid cell size. To eliminate the potential for edge effects in the final data layers, either the grid cell size must be carefully selected so that there are no partial cells at the edge of a data tile or the data must be retiled using an arrangement that provides blocks of data whose dimensions are even multiples of the grid cell size.

*LTKProcessor* provides several options for working with large datasets. In addition, it can use a user-specified buffer around each tile to make sure adjacent tiles match along their common edges. The processing arrangement options in LTKProcessor are:

- Process the data tiles as they were delivered from the data provider,
- Overlay the area with an analysis grid made up of equal-size tiles and process the data for each new tile in the analysis grid,
- Use a raster data layer containing the number of returns per cell to compute a tile size and arrangement and process the data for each new tile in the analysis grid,
- Clip new data tiles using a specified tile size,
- Clip new data tiles using a computed tile size based on the maximum number of returns and the nominal return density.

Each of the above options provides advantages and disadvantages but the option that computes the processing tile size based on the return density usually results in the shortest processing times and the fewest intermediate files.

# *Batch File for Pre-processing*

The batch file for preprocessing is called just before individual tiles are processed. The current directory is set the working directory and no parameters are passed to the preprocessing batch file. At the time when the preprocessing batch file is called not data tiles have been clipped or processed. Typically this batch file is used to prepare for the overall processing task. This may include creating output folders or clearing old files. When the tile batch file is called, explicit path names are used for the parameters. However, if the current directory is changed from the working directory in the preprocessing batch file, some processing tasks may fail. If you need to work in a directory other than the working directory, you should change back to the working directory at the end of the preprocessing batch file.

# *Batch File for Processing Individual Data Tiles or Analysis Grid Cells*

The batch file used to process each data tile does the work for *LTKProcessor*. This batch file is used with each tile or analysis grid cell to do all processing for the tile. The following parameters are passed to this batch file:

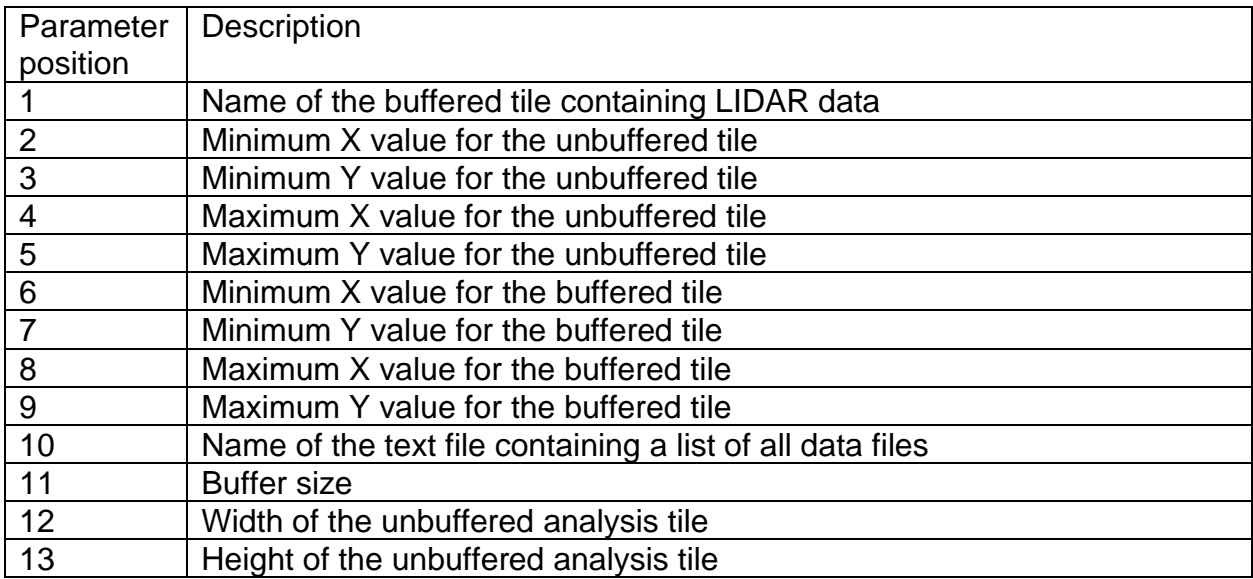

Batch files can only access the first 9 parameters directly so the tile batch file is divided into two sections by a series of SHIFT commands. Prior to the SHIFT commands, parameters 6, 7, 8, and 9 refer to the values described above. After the SHIFT commands, they refer to the values originally in parameters 10, 11, 12, and 13. As you edit the batch file for an individual tile, any commands that need to use the corners of the buffered tile should be placed before the set of SHIFT commands. After the SHIFT commands are executed, these corners will not be available in the batch file.

The file name passed to the batch (parameter 1) file looks like this: TILE\_C00001\_R00002\_S00001. The row and column numbers specify the tile location and the subtile designation identifies the tile within an analysis grid cell when tile sizes have been optimized. The origin of the row and column coordinate system is the lower left corner of the data extent.

When developing this batch file, only commands that are needed for each data tile should be included. This batch file will be called for each data tile so any extra commands will slow the overall processing.

# *Batch File for Final Processing*

The batch file for final processing is called after all tiles have been processed. If new data tiles were clipped and saved, they will be available to this batch file. Outputs created in the preprocessing batch file and the tile processing batch file will also be available. This batch file is typically used to combine outputs produced for each data tile and to convert the combined output into formats more useful to non-LTK applications. The final processing batch file can change the current directory if needed and does not need to change it back to the working directory.

# *Example Batch Files*

The *FUSION* distribution includes example batch files for pre-processing, tile processing, and final processing. The examples present one way to approach processing for large acquisitions and are intended to help users get started using *LTKProcessor*. Use of LTKProcessor is required to create the over-arching runstream that calls the example batch files. Output from the example processing batch files includes a set of raster data layers containing elevation, intensity, and topographic metrics for point data. Additional outputs can include canopy surface and height models, metrics computed from the canopy height model, and metrics computed for various height strata. The example processing requires a bare-earth surface model in *FUSION's* DTM format, point files, and a return density raster layer (created by the RUNQAQC.BAT batch file). It is possible to modify the TILE.BAT file to create a bareearth surface model for each processing tile but this is not the ideal processing flow since processing tiles can vary in size and the resulting bare-earth surface model may not work well for all processing tasks.

The pre-processing batch file is named SETUP.BAT. It includes environment variable definitions that specify parameters to control most processing tasks and commands to create a directory structure for *FUSION* outputs. Variables are included that control creation of canopy surface and canopy height models and whether or not metrics are computed for elevation/height strata. Typical modifications to SETUP.BAT to customize it for a specific situation include changing the HOMEFOLDER, DTMSPEC, UNITS, CELLSIZE, LATITUDE, HTCUTOFF, COVERCUTOFF, COORDINFO, and OUTLIER variables. You can control computation of the canopy surface and strata metrics by changing the DOCANOPY and DOSTRATA variables. The

CANOPYSTATSFILEIDENTIFIER variable must be changed to reflect the cell size for the canopy surface metrics.

The tile processing batch file, named TILE.BAT, creates canopy height and surface models for each analysis tile and computes metrics for the point data. It uses the *CanopyModel*, *GridSurfaceStats*, *ClipDtm*, and *GridMetrics* programs with parameters specified in SETUP.BAT. The example file assumes that bare-earth surface models already exist and have been converted in to FUSION's DTM format. If this is not the case, you can use a call to *GroundFilter* to identify bare-earth points and then call *GridSurfaceCreate* to create a surface file. You will also need to change commands that use the bare-earth surface model (*CanopyModel* and *GridMetrics*).

The post-processing batch file, named BUILDLAYERS.BAT, extracts individual pointcloud metrics from the *GridMetrics* outputs and merges the results for all analysis tiles into a single raster layer for each metric. In addition, this batch file merges canopy height and surface models and canopy metrics into individual raster layers. The example BUILDLAYERS.BAT extracts all of the metrics computed by *GridMetrics* and *GridSurfaceStats*. If you do not require all of the metrics, make changes to BUILDLAYERS.BAT to extract only the metrics you require.

The RUNQAQC.BAT batch file is designed to be run before any *LTKProcessor* activity. It creates a basic QA report for the data acquisition and, most importantly, creates a return density raster layer that is used in *LTKProcessor* to compute the layout of analysis tiles for subsequent processing.

# **Appendix D: Building multi-processor workflows using**  *AreaProcessor*

#### *Overview*

*AreaProcessor*, like *LTKProcessor*, is a tool that helps you create processing workflows for your data. It does not necessarily replace *LTKProcessor* but it does offer better logic to subdivide and area into processing tiles, more control over the arrangement of output products, and support for multi-core processing. A companion tool,

*LTKStatusMonitorMDI* provides status monitoring for the workflows created by *AreaProcessor*.

You should read the appendix covering *LTKProcessor* before you start using *AreaProcessor* as most of the discussion applies to *AreaProcessor*.

*AreaProcessor* relies on a set of batch files to perform the actual configuration and processing for files containing point data (referred to as processing tiles). The basic steps in a typical workflow include clipping and normalizing point data, computing products for the processing tile, and checking for errors. Once all processing tiles have been completed, outputs are merged and converted into GIS-ready formats. The example set of batch files included in the *FUSION* distribution produces the following products:

- First-return metrics (elevation and intensity)
- All-return metrics (elevation and intensity)
- Metrics by height strata (all returns)
- Metrics by height strata (first returns)
- Canopy height models
- Intensity images
- Bare-ground surface models (optional)
- Topographic metrics

While I generally use *AreaProcesor* to produce product sets similar to those listed above, the tool is extremely flexible and can be used to create workflows that accomplish a wide variety of processing tasks.

The *AreaProcessor* dialog, shown in [Figure 12,](#page-201-0) includes options to specify information required for a run and information that may or may not be required depending on the processing options and tools used. The dialog also shows information summarizing the point data and the processing layout. All parameters used to configure a processing run can be saved and recalled for later use. *AreaProcessor* provides extensive error checking for all input parameters and the option to create the actual workflow (batch files) are not enabled until the inputs are free of errors or inconsistencies.

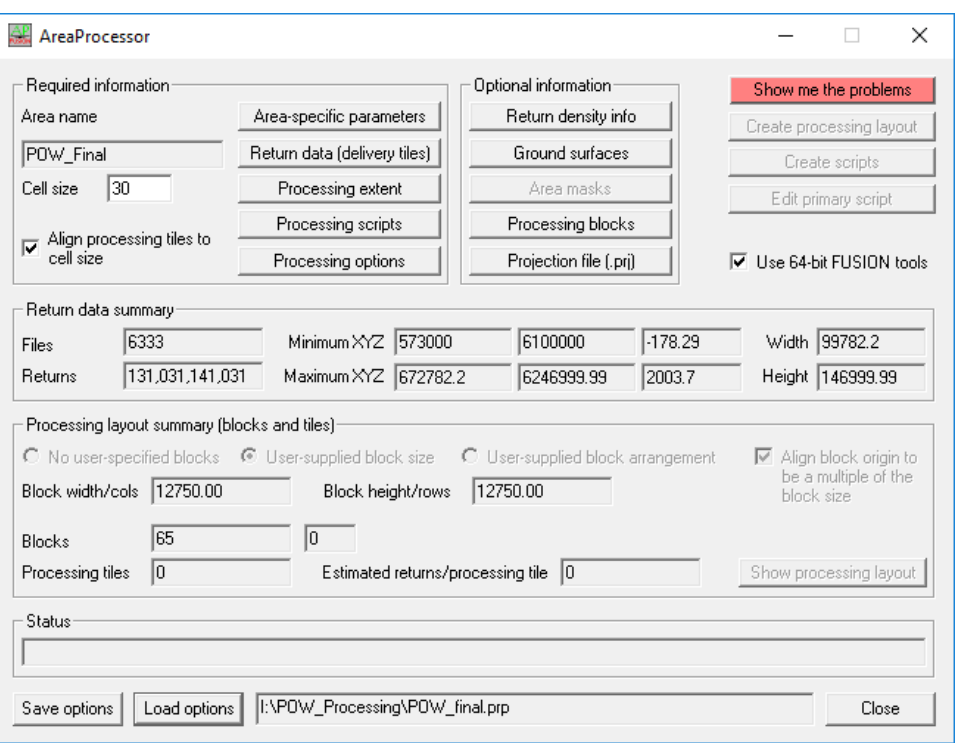

**Figure 12. The** *AreaProcessor* **main dialog.**

<span id="page-201-0"></span>Most of the discussion in this appendix assumes you are using the example processing scripts included in the FUSION distribution. This will provide an introduction to the capabilities of the tool and hopefully encourage users to explore the capabilities of the tool and adapt it to their specific needs by modifying or creating their own processing scripts.

#### *Configuring AreaProcessor on your computer*

*AreaProcessor* relies on a set of batch files to do the actual processing. In a normal installation of *FUSION* these batch files are located in the APScripts folder in the main *FUSION* install folder. However, these batch files can be relocated to any folder of your choosing. The only constraint is that you should keep all of the batch files together, i.e., don't split them between several folders.

The scripts distributed with *FUSION* use parts of the Geospatial Data Abstraction Library<sup>5</sup> (GDAL). Specifically, GDAL\_translate is used by the *AreaProcessor* scripts to convert outputs to Erdas Imagine format. If you are not using the example scripts, you may be able to skip this configuration. However, if you use any of the accessory scripts to convert files from one format to another, you should make the changes to reflect the correct location for GDAL. Because there are different ways to install GDAL, you must modify a batch file to point to GDAL translate. This batch file, named GDALconfig.bat, is in the APScripts\ComputerSpecific folder. You will need to change the path to the GDAL\_translate utility and the GDAL-data folder to match your GDAL installation. The

<sup>5</sup> [http://www.gdal.org](http://www.gdal.org/) (last accessed August 2019)

following lines from the GDALconfig.bat file show the path for a typical stand-alone installation of GDAL.:

set GDAL\_TRANSLATE\_LOCATION=C:\Program Files\GDAL\gdal\_translate set GDAL\_DATA=C:\Program Files\GDAL\gdal-data

If you update your installation of FUSION you should turn off the option to install computer-specific configuration information in the installer to preserve your changes to the GDALconfig.bat file.

# *Preparing data for AreaProcessor*

As with other *FUSION* tools, there is some preparation needed before you can process data using *AreaProcessor*. If ground surface models were provided as part of the acquisition, they will need to be converted into *FUSION's* DTM format. If you are planning to create the ground surfaces as part of the processing this task is not needed. Depending on the options used in *AreaProcessor* to develop the processing tile layout, you may need to create a return density raster layer. This can be done using the *Catalog* utility with the /density option or with the *ReturnDensity* tool. In general, *ReturnDensity* is faster but if you are using *Catalog* to do a quality check of your data, the added time to create the return density layer is minimal. Refer to [Appendix F: Using](#page-213-0)  *AreaProcessor* [to produce return density raster](#page-213-0) layers for example that builds return density layers using a workflow generated by *AreaProcessor*. If you use another, non-*FUSION* tool to create the return density layer, you may need to convert it into *FUSION's* DTM format.

The sample processing batch files include the calculation of several topographic metrics using ground surfaces. Some of these metrics (e.g. topographic position index) look beyond the edges of the acquisition to compute values for areas within the acquisition. You can provide a secondary, or "background", ground surface model that coves the area outside the acquisition boundary. Such a surface will generally be lower resolution compared to the LIDAR-derived surfaces but will still provide surface data to make the metrics reasonably valid within the acquisition boundary. The logic in all of the *FUSION* tools will use elevations from the highest-resolution source provided and will only use the "background" surface values when there are no other elevation sources covering a point location.

Point data delivered in either LAS or LAZ format is generally ready for processing. If you have data delivered in individual flight lines, you may want to retile the data to make processing more efficient. Data for entire flight lines typically has a very large extent but only a small area within the extent actually contains data. As the workflow clips data for processing, the large extent results in testing of every point in the flight line to see if it is within the new processing tile extent. By retiling the data, only points within the tiles that overlap the processing tile extent need to be considered. Refer to [Appendix E: Retiling](#page-208-0)  [point data using](#page-208-0) *AreaProcessor* for a sample retiling procedure.

For large acquisitions with several thousand delivery tiles, you can increase processing efficiency for multi-core runs by separating the delivery tiles onto different physical drives. This helps prevent disk I/O from being the bottleneck in processing especially if drives are connected to different USB ports (instead of sharing the same port through a USB hub. If you have a solid state drive on your computer, you can also move the delivery data onto this drive to further increase processing efficiency. Finally, you can help balance the I/O load on your computer if you specify a different drive for outputs than the drive containing your data,

If you are using vendor-supplied ground surfaces, you may want to subdivide the files into smaller pieces. Processing efficiency can be increased substantially by splitting large ground surfaces into smaller, more manageable tiles. FUSION provides the *[SplitDTM](#page-133-0)* tool to do the splitting. Smaller tiles allow all of the FUSION tools to better manage loading of ground surface used when normalizing point elevations. IN general, ground tiles with 125,000 cells or less provide a good balance between the number of tiles and the overall processing efficiency.

## *Processing tile and block strategies*

The basic strategy when deciding on tile and block sizes is that you want the number of returns in each tile to be such that all of the *FUSION* tools that you are using for processing will operate on the tile. In addition, you want block outputs to be small enough to work in other, non-*FUSION* analysis tools. Most *FUSION* tools will work with at least 60,000,000 returns. The *IntensityImage* program is the most restrictive but it should still work with 60,000,000 returns unless you are producing very high resolution (pixels less than 1m) images. If you need to produce such images, drop the target number of returns to 40,000,000. For blocks, you want the output raster data layers sized so they will work in other analysis tools. In general, I find that raster outputs smaller than 30,000 by 30,000 cells will work in most other tools. When considering the block sizes you also want to have enough blocks to take advantage of the computing capability of your computer. You want to have at least as many blocks as you have cores that you want to allocate to processing. In general, I find it convenient to use the same size blocks across different acquisitions (and to force the block origin to be a multiple of the block size). This way data products from adjacent acquisitions will align.

The logic used to determine the processing order for blocks looks at the size of the individual blocks (actual area within the block extent that contains point data) and queues the largest blocks first. The starting order for "complete" blocks, i.e. those completely covered by return data, is randomized in an attempt to prevent having blocks that share the same delivery tiles from running concurrently. After the "complete" blocks, the remaining blocks are ordered by the amount of area within the block covered by point data. In general, processing will seem to go slower at the beginning of a run and then speed up as the "complete" blocks are finished.

If you specify a block size that is a multiple of the desired tile size, the processing layout will be slightly more efficient because there will be fewer "slivers" near the edges of the blocks. In general, processing will be faster for layouts with fewer tiles so it is often

worthwhile to try different combinations of tile and block sizes (without changing the desired maximum number of returns per tile) to see if you can find a combination that produces the fewest tiles. The logic used to compute the tile layout includes an optimization component but it is based on the specified tile size so trying different tile sizes might lead to a better solution.

# *Processing batch files*

The set of batch files provided as part of the *FUSION* installation provide an example of what you can do with *AreaProcessor*. The batch files generated by *AreaProcessor* call the batch files that the user specifies to do most of the actual work involved in processing. While these processing batch files are somewhat complicated, you can modify them to further customize processing options or add new products. [Figure 13](#page-204-0) shows the processing script dialog with the batch files for a typical processing run.

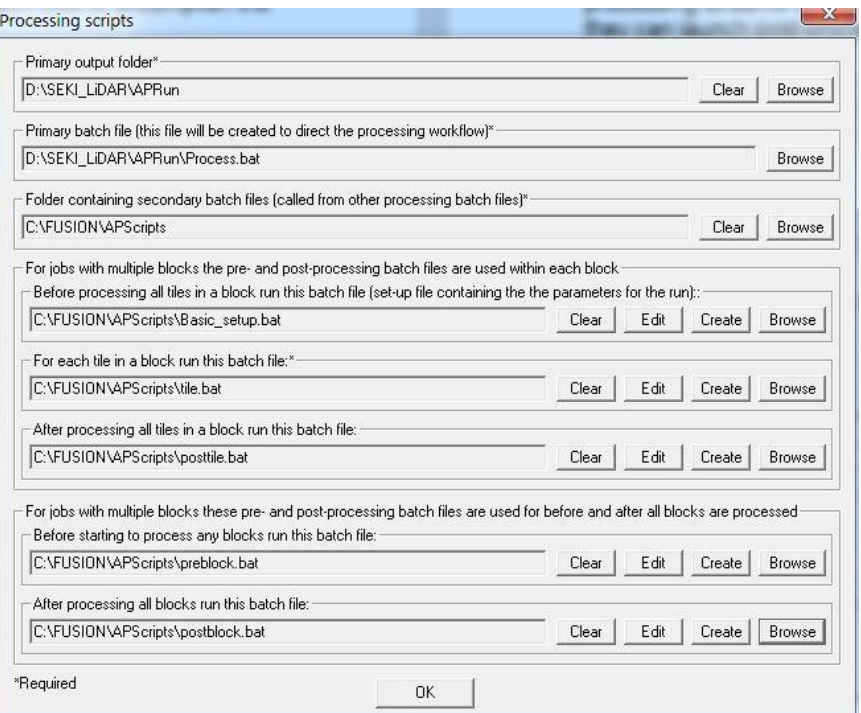

<span id="page-204-0"></span>**Figure 13. Processing script dialog showing the batch files used for a typical processing run using** *AreaProcessor***.**

The basic structure of the processing flow is that you have batch files to accomplish the following tasks:

- Provide basic configuration information (basic\_setup.bat)
- Perform any actions needed before block processing is started (preblock.bat)
- Process a single block of return data (tile.bat)
- Deal with results for each processing block (merge tile outputs, convert formats, move products to the final output folders) (posttile.bat)
- Perform any actions needed after all blocks have been processed (final merging of outputs, convert format, move products to the final output folders) (postblock.bat)

If you just want to produce the "standard" set of FUSION metrics using 30 m cells, you really don't need to change any of the batch files. If you want to add or remove some of the outputs, you can do this at the beginning of the basic\_setup.bat file in the section labeled "Overall options to compute metrics". In this section you turn options on (be setting them to TRUE) or off (by setting them to FALSE) to control the outputs produced during a run. These changes are easy to make. However, if you want to change the cell sizes, you will need to make several changes in the basic setup.bat file. The cell size specified in *AreaProcessor* is used to align all of the processing tiles and blocks. It should always be the same as the cell size specified in the basic\_setup.bat file. Normally, this is the cell size used for *GridMetrics*. The cell sizes for all other products (canopy surfaces, intensity images, ground surfaces and topographic metrics) should divide evenly into the cell size specified in *AreaProcessor*. Failure to do this will result in problems when the posttile.bat and postblock.bat files attempt to merge outputs.

For data using imperial units, I have used the conversion of 1 meter = 3.2808 feet when computing cell sizes. I realize that this isn't an exact conversion and it makes it hard to work between U.S. survey feet and international feet but this conversion provides a level of precision that is "computer friendly" when you are storing data in ASCII text format with limited decimal precision. You can do more precise conversions and include more decimal digits but doing so will likely result in alignment problems when adjacent blocks of data are merged.

#### *Configuring the run for multiple processors*

The most significant feature of *AreaProcessor* is its ability to generate workflows that run on several processors/cores. To accomplish this, *AreaProcessor* takes advantage of features in the Windows operating system that attempt to balance the load on the cores. *AreaProcessor* creates separate batch files for each processing block and then queues these batch files in a way that allows Windows to assign them to the least busy processor. The net effect is that block processing occurs in parallel thereby making processing much more efficient.

Users can control the number of cores used for a job by specifying the number of processing streams in the processing options. Blocks are assigned to processing streams based on the area within the block that actually contains data in an attempt to balance the time needed to complete each processing stream. In addition, all processing streams contain logic that monitors the status of the entire processing job so they can launch post-processing tasks after all block processing is complete.

Specifying too many cores can effectively swamp the computer making it unusable for any other tasks while the *AreaProcessor* scripts are running. In general, I have found that leaving 2-3 cores for the other tasks produces reasonably efficient processing while still allowing the computer to be used for other tasks. When determining the number of processing streams, you also should consider the amount of memory on your computer and specify a number of processing streams so each stream has at least 2 Gb of memory available for use.

# *What to do when something goes wrong*

The logic used to check for errors is written into the batch files created by *AreaProcessor*. This logic is identical to the logic inserted by *LTKProcessor* so you can refer to Appendix C: Using LTKProcessor [to Process Data for Large Acquisitions](#page-188-0) for details. When an error is detected, the processing tile is highlighted in red on the *LTKStatusMonitorMDI* display. You can view the processing log and determine the cause of the error. To do this simply click on the tile shown in red and then select the button labeled "Show tile status" in the lower right corner of the status display. This brings up the dialog shown in [Figure 14.](#page-206-0) At the bottom of the dialog you can view the processing log for the tile. If you scroll to the end of the log, you might be able to determine the cause of the error. If the error is related to a DOS command or non-FUSION software, it may be harder to find the cause of the error.

| Reprocess single tile                                                                                                    |                |
|----------------------------------------------------------------------------------------------------|----------------|
| segments 2016-09-26 3 5 BLOCK5 C00003 R00003                                                                                                    |                |
| Restart processing with this tile                                                                                                    |                |
| segments RESTART 2016-09-26 3 5 BLOCK5 C00003 R00003                                                                                                    |                |
| Run post-processing for the block                                                                                                    |                |
| segments POST 2016-09-26 3 5                                                                                                    |                |
| Run post-processing for the processing stream                                                                                                    |                |
| segments POST 2016-09-26 3                                                                                                    |                |
| Run post-processing for the entire area                                                                                                    |                |
| segments POST 2016-09-26                                                                                                    |                |
|                                                                                                    |                |
| Processing log                                                                                                    | View in editor |
| <b>xxxxxxxxxx</b>                                                                                                    |                |
| -- Robert J. McGaughey--USDA Forest Service--Pacific Northwest Research Station<br>-Using LASzip.dll (c) Martin Isenburg--Rapidlasso for LAS/LAZ file access                                                                                               |                |
| ClipData v2.60 (FUSION v3.60) (Built on May 16 2016 09:45:50) DEBUG<br>LASzip.dll V2.4 r1 (build 150923)<br>Command line: "C:\fusion_demo\ClipData" = "\SEKI_LiDAR\Seqment_only\seqments_BLOCK5_filelist.txt" "D:<br>Run started: Thu Sep 22 17:02:51 2016 |                |
| Data subsample file produced:<br>D:\SEKI_LiDAR\Seqment_only\BLOCK5_C00003_R00003.las _Sep 22, 2016 @ 5:03 PM<br>2559961 points                                                                                                    |                |
| ш                                                                                                    |                |

**Figure 14. Status information for a processing tile displayed in** *LTKStatusMonitorMDI***.**

<span id="page-206-0"></span>The most common error during a processing run occurs when a processing tile doesn't contain any point data. This happens most often around the edges of the data coverage when the return density layer used to compute the processing tile layout is of low resolution. Basically, the cells in the return density layer indicate that there are points within the tile extent but, in reality, there are no points in the cell that are within the extent. These error can be ignored and they will not affect the final outputs. The second most common error, and the most difficult to recover from, occurs when your computer is restarted during a processing run. When this happens, you can manually run the *LTKStatusMonitorMDI* program and load the primary batch file. This should show you the status of the processing job when the computer was restarted. It is possible to restart all of the processing steams but things get complicated when there were

processing tiles being clipped when the computer restarted. This leaves behind corrupt point files that will need to be deleted manually before restarting any processing. These files will be located in the same folder as the primary batch file. Given the difficulty and complexity of restarting a job that was interrupted by a system restart, it is often better to just restart the entire job by running the primary batch file again.

The dialog shown in [Figure 14](#page-206-0) also provides command lines that can be used to correct a tile that had errors of restart a processing job. Each of these command lines should be run in the folder containing the master batch file for the processing run. If you find the source of an error associated with an individual tile and can correct the error, you can reprocess the tile using the command at the top of the dialog. You can copy this command from the dialog and paste it into a command prompt window to start the processing. You would use this first command if there are several tile that had errors running (run the reprocessing command for each tile). The second command in the dialog restarts processing with a specific tile and then runs all post-tile and post-block scripts. You would use this command to restart the processing if you only had one tile with an error. The third command runs to post-tile processing script for the processing block. The fourth command runs the post-processing for the processing stream. The fifth command runs the post-block processing script for the entire area.

When errors occur but processing ran to completion, you need to reprocess each of the tiles that had errors using the first command. Then run the post-processing (third command) for each of the blocks that had tiles with error. Once all block postprocessing is complete, you can use the fourth command to run post-processing for the processing stream. Finally, once all post-processing is done for the streams you can use the fifth command to run the final post-processing for the entire area.

If you are monitoring the processing and notice that an error occurred in a single block, you can stop the associated processing stream and use the second command to restart the processing for the block. In this case, all of the post-processing tasks will be automatically run as blocks and processing streams finish.

<span id="page-208-0"></span>**Appendix E: Retiling point data using** *AreaProcessor*

## *Using AreaProcessor to retile point files*

There are situations where it is desirable to retile point data. For cases where points are delivered in very large files, processing can be slow because clipping operations need to read the entire file. Point file indexing can be used to speed up clipping operations but this results in a different point order data (at least this is true for *FUSION* but it may be possible to sort the outputs back into the original order in LAStools). For cases where points are delivered in separate files for each flight line, the rectangular extent for the tile can make it appear that there is data covering a much larger area so tiles are read unnecessarily when performing clipping operations.

The options available in *AreaProcessor* allow you to create a tile layout where you have control over the tile size and the tile origin. You can use the multi-processor capability in some situations to improve the performance when retiling. You can also clip tiles with buffers (although a better approach is to clip tiles without buffers and then use these tiles with *AreaProcessor* and specify a buffer around the temporary tiles it creates for processing). The only real "trick" when building a run stream to retile data is that the tile processing batch file has nothing to do because the commands to clip new data tiles are written into the batch files created by *AreaProcessor*. This does mean that you need to use a special tile processing batch file that doesn't do any processing. In addition, the cell size doesn't really matter so long as the tile size is a multiple of the cell size.

If you have data in large files or flight lines, the best strategy is to clip a new set of tiles that are still fairly large and then use these tiles to clip a final set of smaller tiles. The reason for the two-step process is that the time to clip a tile from large files is almost independent of the new tile size. This means that clipping a small tile from a few very large files will take just as long as clipping a large tile. If you do the initial clip to create set of new (still large) tiles and then use these tiles to clip small tiles, the small tile clipping will go faster. In most circumstances, the total time to produce the small tiles will be shorter compared to clipping the small tiles in a single pass.

For clipping tiles when you have a few very large files you generally want to use a single run stream to avoid having multiple processes trying to simultaneously read from the same file. For the processing scripts you need to specify the output folder, primary batch file name, folder with secondary batch files, and the tile processing batch file (the one that doesn't do anything). None of the other batch files are needed. [Figure 15](#page-210-0) shows an example of the processing scripts needed when retiling data when you have return density layer(s) available. If you don't have return density layers, you would use option 2 to compute the processing tile layout.

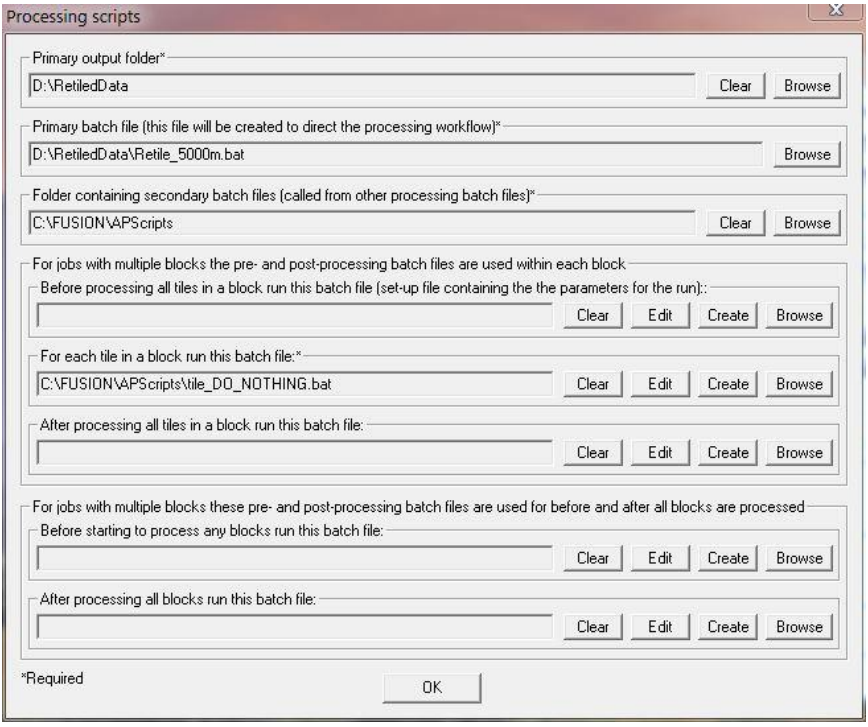

**Figure 15. Example set of processing scripts used to retile point data.**

<span id="page-210-0"></span>For the processing options use values and options similar to those in [Figure 16.](#page-211-0) You can use either option 2 or 5 to create the tile layout. Use option 5 if you have return density information and be sure to adjust the number of points to a large number (400,000,000 in this example) so tiles are not likely to be sub-divided. The advantage of using option 5 is that tiles that don't contain any data will be eliminated. With option 2, tiles will only be eliminated if they are not overlapped by a delivery tile. For many acquisitions, you won't see much difference between the tile arrangements using either option. However, if you have point data organized into flight lines, the layout generated using option 2 may result in several tiles that are overlapped by the extent of a delivery tile (flight line) but don't actually contain any data points. The logic used when clipping will still need to read all the points in any delivery tiles that overlap the tile being clipped. The maximum number of returns in the tile is not used with tile option 2. With either option, make sure you turn off the option to delete the newly clipped tiles after processing. If you don't do this, the newly clipped tiles will be deleted soon after they are created. You can use a tile base name to help identify the newly clipped tiles. New tile names will have the form BLOCK### C##### R#####.las. The "###" fields will be replaced with values indicating arrangement of blocks and the columns and rows within the blocks. If you use a tile base name, it will be prepended to the standard tile name.

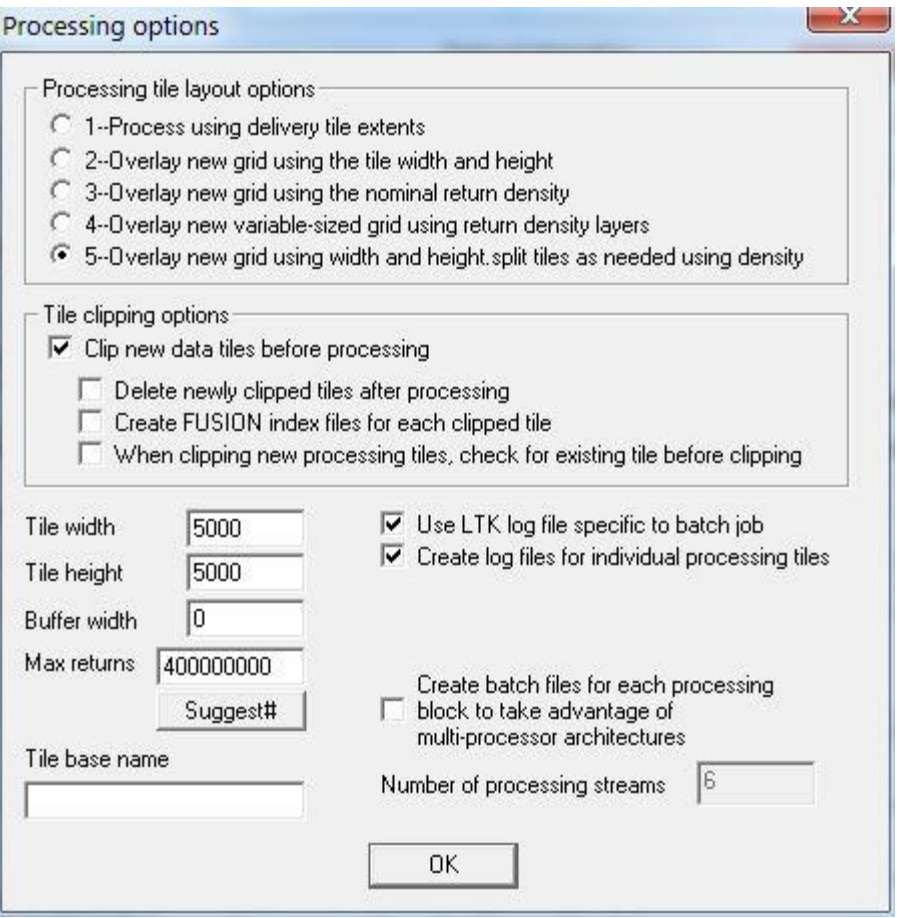

<span id="page-211-0"></span>**Figure 16. Processing options used to clip an intermediate set of large tiles from point data.**

You don't need ground surfaces or a projection file when retiling point data. For the processing blocks, use a single block if you have only a few very large files or if your files contain data for single flight lines. If you have several large files that do not overlap (at least they don't have overlapping extents), you can use several processing streams.

Once you have run the job to clip the large tiles, you should move the large tiles out of the primary output folder or they will be overwritten and the clipping of smaller tiles will fail. Alternatively, you can change the primary output folder for the run to clip the smaller tiles or specify different tile base names for the large and small tiles.

For clipping the smaller tiles, the same processing scripts and output folder can be used (provided you have moved the larger tiles you just clipped to another folder). You will want to change the processing options to change the tile size and number of processing streams (see [Figure 17](#page-212-0) for an example). You will load the new large tiles clipped in the previous run as the input return data for the newly clipped smaller tiles. You can use multiple processing streams for the second clipping operation since the original large point tiles have been split into tiles where the extent better represents the area containing return data.

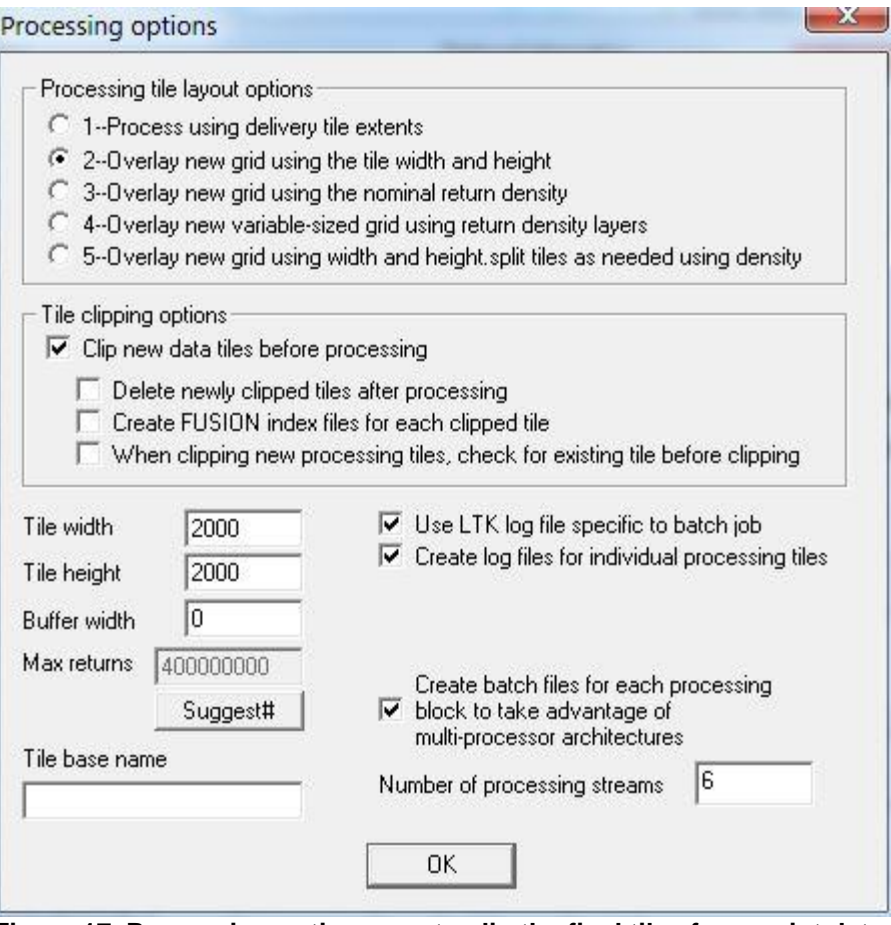

**Figure 17. Processing options use to clip the final tiles from point data.**

<span id="page-212-0"></span>When creating the processing blocks for the final tiling operation, subdivide the area using a block width and height that are multiples of the tile size. Once you have computed the tile arrangement, check the processing layout to verify that you are getting tiles that make sense. If you are using return density layers, you shouldn't have tiles outside the area covered by point data. If you are not using return density layers, you may have new tiles that end up with no data. For these tiles, the status monitor will show a red tile indicating that an error occurred. You can ignore these errors as they simply indicate that there were no points clipped in the new tile.

Once you have run the job to clip the smaller tiles, you can move the smaller tiles to their final location. The tile naming will again reflect the arrangement of processing blocks. Unfortunately, there is no good strategy for renaming the tiles to reflect an overall row/column reference grid for the entire data set.

<span id="page-213-0"></span>**Appendix F: Using** *AreaProcessor* **to produce return density raster layers**

To develop the most efficient layout of processing tiles, *AreaProcessor* uses a raster data layer describing the total number of returns in each cell. This layer can be generated using the *[Catalog](#page-39-0)* tool but, for large data sets, you must use a very large cell size. This coarse resolution limits the algorithm used to computer the tile layout. The following describes the steps and configuration needed to use *AreaProcessor* to create a workflow that builds return density layers. The workflow produces a set of highresolution tiles that can then be used to develop a processing workflow.

The basic strategy is to build a processing layout so that the return density layers are created for each processing block without clipping new point tiles. To do this, the processing tiles and blocks will be the same size and you will use a tiling option that simply overlays a grid on the data extent. The basic steps to create the workflow are:

- Set the cell size on *AreaProcessor's* main dialog (set to 50 m for this example)
- Load all the point data files into the Return data
- Set the processing options as shown in [Figure 18](#page-214-0) (tile size may vary depending on units and cell size). For this example, the final tiles will only be 500 by 500 cells. For a "real" configuration, try to specify a combination of the cell size and tile size to produce outputs smaller than 2500 by 2500 cells. Be sure to uncheck the option to clip data tiles before processing.

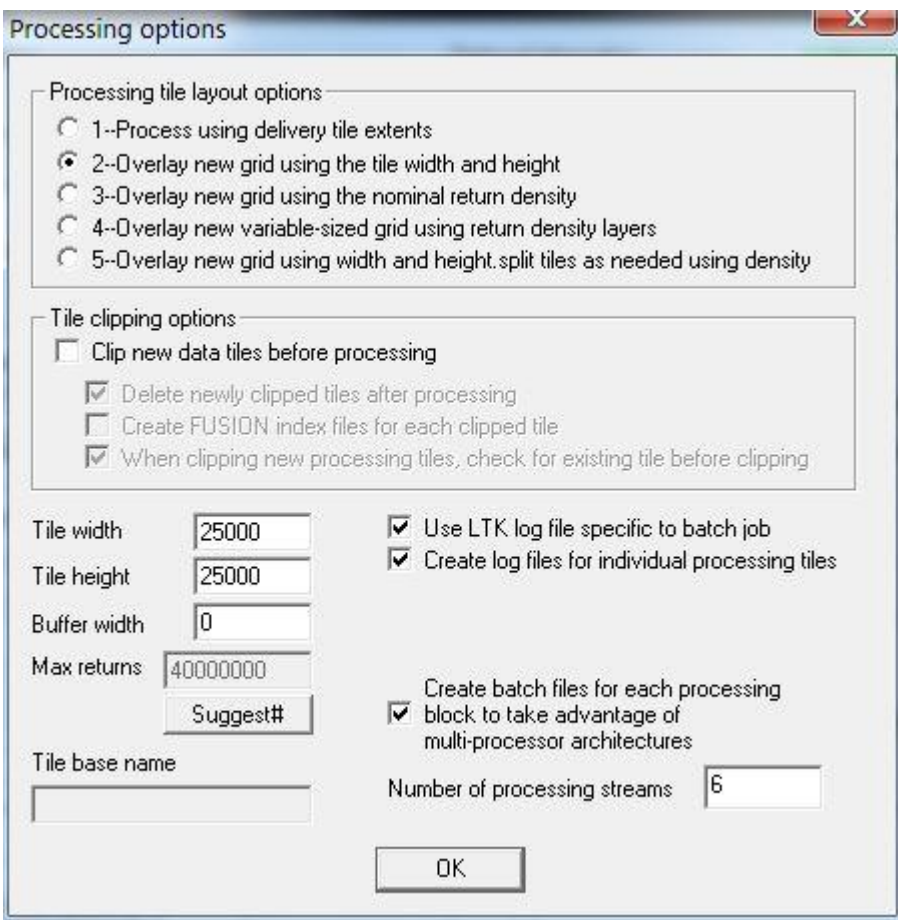

<span id="page-214-0"></span>**Figure 18. Processing options used to create return density raster layers.**

• Set up the processing scripts as shown in [Figure 19](#page-215-0) (you don't need a post-tile, pre-block, or post-block script). A set of sample scripts to create return density layers is included with the FUSION distribution. The sample scripts produce outputs in FUSION's DTM format for use with *AreaProcessor*. If you would prefer outputs in Erdas IMAGINE format, edit the ReturnDensity\_setup.bat file and change "SET CONVERTTOIMG=FALSE" to "SET CONVERTTOIMG=TRUE". This change will add the /ascii option when calling the *ReturnDensity* program to produce outputs in ASCII raster format and cause the outputs to be converted to IMAGINE format. If you want the ASCII raster format outputs a well, change "SET KEEPASCIIFILES=FALSE" to "SET KEEPASCIIFILES=TRUE".

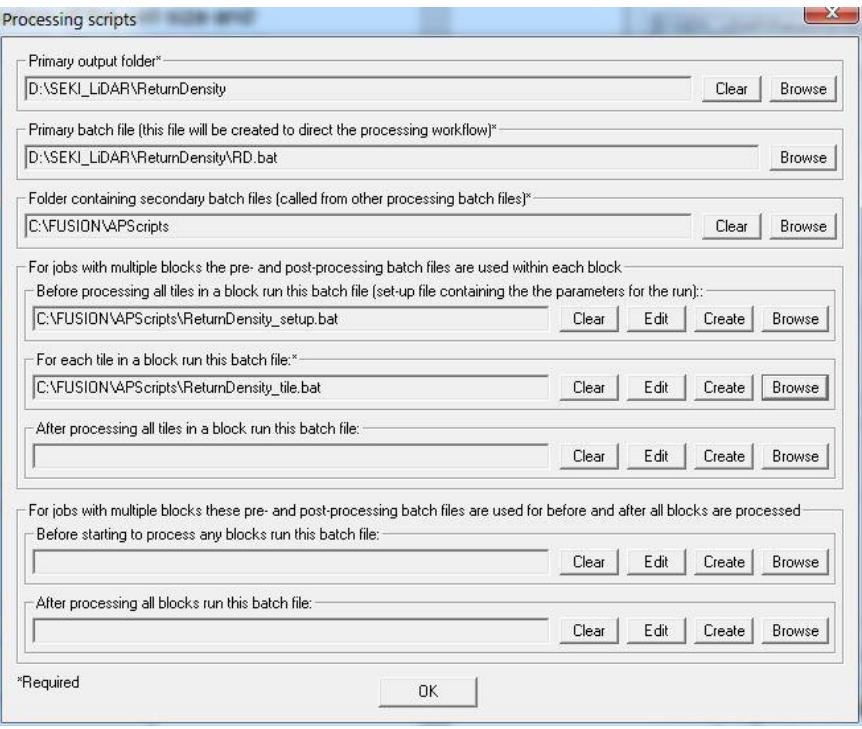

**Figure 19. Processing scripts used to create return density layers.**

- <span id="page-215-0"></span>• Go into Processing blocks and click the button labeled "Subdivide extent: block width/height" and set the block width and height to be the same as the tile size specified in the processing options. This will force an arrangement where each block has a single tile.
- Create the processing tile layout and create the master script.
- View the processing tile layout to make sure that each processing block has a single processing tile. You can also verify that the values shown on the main dialog for "Blocks" and "Processing tiles" are the same.
- Run the primary batch file from a command prompt where the current folder is the folder where the primary batch file is located.
**Appendix G: Converting ESRI GRID data to ASCII raster format using GDAL**

#### *Overview*

Surface data, including bare-ground and canopy surface models, are often provided in ESRI's GRID format. While this format is common to users of ESRI's products, it is a proprietary format that is not used by many applications. The Geospatial Data Abstraction Library (GDAL) is an open-source library and collection of applications [\(http://www.gdal.org/\)](http://www.gdal.org/) that can read surface data stored GRID format and convert it to other formats. The most useful conversion for FUSION users is that from GRID to ASCII raster format used by the *[ASCII2DTM](#page-28-0)* program. In general, conversion from GRID to ASCII raster format using GDAL is faster than the same conversion using the RasterToASCII command in ArcMap. In addition, conversion of several GRID files can files can be accomplished using a batch file containing a simple FOR loop that process all folders (GRID layers) in an acquisition.

# *Converting data from GRID to ASCII raster format*

GDAL provides the gdal translate utility to convert raster data between different formats. This utility is useful and allows this conversion without any need for ESRI's GIS products. Complete documentation for gdal\_translate can be found here: [http://www.gdal.org/gdal\\_translate.html.](http://www.gdal.org/gdal_translate.html) While gdal\_translate provides a number of useful features, the most important options when converting GRID data for use by ASCII2DTM are:

#### -co FORCE\_CELLSIZE=YES

-co DECIMAL\_PRECISION=4 (# of decimal digits in ASCII raster output)

The first option forces grid cells to be square and the second specifies the number of decimal digits "printed" to the ASCII raster files. The DECIMAL\_PRECISION option can dramatically affect the size of the output files so you should not specify excessive precision. Three or four decimal digits are usually sufficient for airborne LIDAR data.

When converting GRID data, the input "file" is simply the folder name used to store all of the files associated with the GRID layer. Gdal\_translate will find the file in this folder that contains the actual grid values and convert these to the ASCII raster format.

Syntax for the command line to convert data stored in GRID format into ASCII raster format is:

gdal\_translate –co FORCE\_CELLSIZE=YES –co DECIMAL\_PRECISION=4 –of AAIGrid folder\_name output\_file.asc

The –co options are described above. The –of AAIGrid option specifies that the output is to be ASCII raster format. folder name specifies the name of the folder containing the GRID layer and output\_file.asc specifies the desired name for the output data. The ".asc" extension is not mandatory but this is the extension expected by the *[ASCII2DTM](#page-28-0)* utility.

**Appendix H: Using FUSION/LDV to adjust plot and individual tree locations**

## *Overview*

Version 4.5 added capabilities to FUSION and LDV that facilitate movement of plot and individual tree locations (including tree lean). These capabilities allow you to better align field data with lidar point data thus improving downstream modeling and analyses. Earlier modifications enabled this capability in an experimental version of FUSION /LDV that was used to adjust the location of 720 field plots. The most recent changes were tested with a smaller dataset (27 plots) but this test also included the adjustment of individual tree locations and orientations to characterize tree lean. The first test resulted in better model predictions for inventory attributes and the second helped produce a classification model to identify species using high-density ( $>1200$  points/m<sup>2</sup>) lidar collected from a UAV.

Using the plot adjustment capability requires creation and manipulation of tree files and, optionally ground files and point data. While the tree files can be created manually, the process works best when you can automate or script the needed tasks. I use R to produce the tree files and clip ground models for individual plots but any scripting or programming language can be used. The capabilities can be used with wall-to-wall point data but perform the best when you clip point data for individual plot locations to create separate LAS files for each plot. When working with lidar data and plots, I usually produce clips covering an area substantially larger than the plot and another set of clips covering only the plot area. When adjusting plot locations, I also clip an area that buffers the plot by the maximum location error that I expect. For example, if I am working with 1/10 ha circular plots (17.84 m radius), I will use [ClipData](#page-46-0) to clip data for the following areas:

- 1 ha square centered on the plot location,
- 60m square centered on the plot location (using the 1 ha square as input),
- Circle (17.84 m radius) covering the plot (using either the 1 ha or 60 m square as input).

Save all these files in LAS format (not LAZ). FUSION performance suffers with LAZ format files to the point where it is nearly unusable.

Use the 60m (or whatever size is appropriate for your plots) clips in FUSION when adjusting tree/plot locations. After adjustment, I clip a new circular area (17.84 m) using the adjusted plot location and use these data for computing metrics for further analyses. For 1/10 ha circular plots, the 60m square allows for errors in plot location of up to ~12m. If you expect larger location errors, use the 1 ha square clip when adjusting locations. However, as the potential error in plot locations increases, it become harder to "find" the correct plot location especially in dense forests with uniform tree heights.

There are two ways to approach plot adjustment in FUSION/LDV. The first (with the Adjust plots checkbox off) is to manually configure FUSION with the data for each plot (point data, tree list, and optional ground and canopy surfaces). You adjust plot and tree locations for the plot then load new files for the next plot. The second (with the Adjust plots checkbox on) is to have a set of tree and ground files for your plots along with a point shapefile with plot locations and an attribute for each plot that provides the base

name for tree and ground files. As you clip samples for individual plots, the corresponding tree and ground files are provided to LDV along with the point sample. Using the second option, you can have point data for several plots loaded into FUSION and simply click near a plot to load all the data needed for the adjustment process (turn on the "Snap sample point to nearest POI point" option in the sample options). For both the manual and automated options, you can only use a single tree file.

The adjustment process in LDV allows you to move the trees as a group (essentially adjusting the plot location) or individually. Coordinates in the tree file are updated when you click the "Save tree(s)" button. While there is no separate plot center location that is provided to or maintained by the adjustment process, tree files can contain a special record with the identifier "PLOT CENTER". Such records are drawn using a special symbol and the tree movement dialog in LDV allows you to snap the measurement marker to the plot center. This record allows you to track changes in the plot location during the adjustment process. This record is especially useful when your plot center does not correspond to a tree location. For the "PLOT\_CENTER" record, the size of the marker is controlled using the DBH parameter for the tree and the color of the marker is set to the crown color. Other size parameters (tree height, height to crown base and crown dimensions) are ignored. See the [Appendix A: File Formats](#page-164-0) for an example tree file with a PLOT\_CENTER record.

## *Requirements*

The minimum data required when adjusting plots includes point data and tree files for each plot. If you want to take advantage of the automated approach offered when the "Adjust plots" checkbox is turned on, you also need a point shapefile containing plot locations that is loaded as a point of interest (POI) and a ground file for each plot. The attribute in the first field of the shapefile data table must provide a base name that is also used for the tree and ground surface files. For example, if the value in the first column is "Plot 13", FUSION will try to use files named Plot 13.csv and Plot 13.dtm for the tree and ground surface data. If you are using the manual configuration option, ground files are not required for the adjustment process. However, if your tree files do not have elevations for the trees, you need to supply a ground model so elevations can be interpolated and added to the tree records. If you are using the automated configuration option, ground files are required. The tree and ground files for all plots should be in the same folder or separate folders for each file type. These folder names are specified in the FUSION project by clicking the button with "…" next to the "Adjust plots" checkbox. If you have not provided folder names, you will be presented with the opportunity to provide the folder names when you turn on the "Adjust plots" checkbox.

When adjusting tree/plot locations, be sure to make a copy of all of your tree files before you start to make changes. Once changes are made, new locations are written to the files and changes cannot be reversed.

# *FUSION configuration*

There are a few things that need to be configured in FUSION to allow tree location adjustments. In the FUSION preferences, be sure the "Clip tree objects to sample area" option is NOT checked. This tells FUSION to pass the entire set of trees to LDV regardless of the size or location of the point sample. In the sample options, turn on "include tree models in data sample". You can use any of the other sampling options without affecting the tree relocation process. I generally find that normalizing the sample isn't helpful when moving trees. Normalization may be useful in some cases depending on the slope and amount of understory vegetation as well as the return density and number of stem hits in your data. If you have a shapefile with plot locations, it is helpful to turn on the "Snap sample point to nearest POI point" option and use one of the fixed sample shapes with the size set to your plot size (or something larger to accommodate the expected error in the location). This way you can click close to a plot location and the sample point will be snapped to the closest plot.

# *Adjusting tree/plot locations*

Once you have configured FUSION and have loaded point data, tree, and optionally a point shapefile and ground data, you are ready to clip a sample and adjust the tree/plot locations. In LDV, you should see your point data and tree objects. If you have included a PLOT\_CENTER record in the tree files for your plots, you should also see a circular target  $(\bullet)$  slightly below ground. In LDV, press F5 to activate the Tree movement dialog [\(Figure 20\)](#page-221-0).

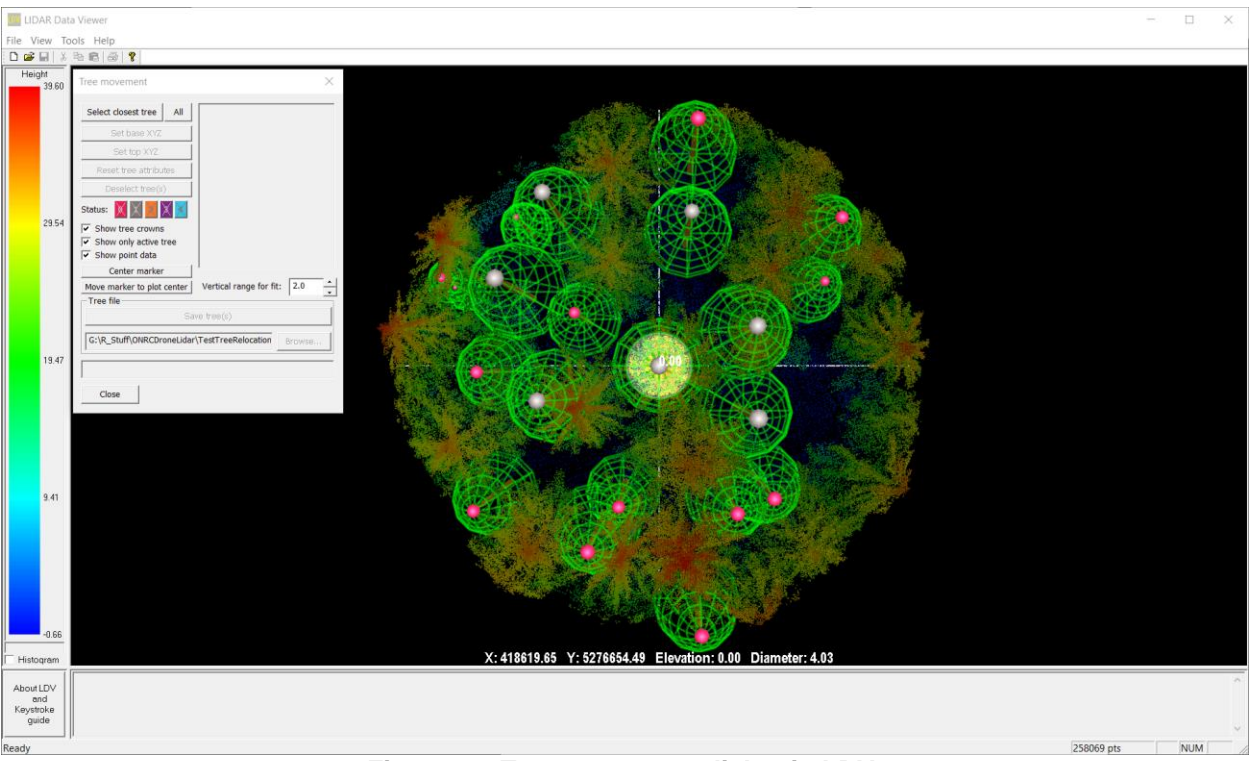

**Figure 20. Tree movement dialog in LDV.**

<span id="page-221-0"></span>The tree/plot adjustment capabilities use LDV's measurement marker features. [Table 3](#page-222-0) presents the controls used to move the measurement marker as they relate to adjusting tree/plot locations.

<span id="page-222-0"></span>

| Keystroke or<br>menu item | <b>Purpose</b>                                     | Utility when relocating trees            |
|---------------------------|----------------------------------------------------|------------------------------------------|
| Ctrl-Right                | Move the measurement                               | Positioning marker to select trees       |
| mouse drag                | marker                                             | and moving tree base and top             |
| Ctrl-Shift-Right          | Resize the measurement                             | Displaying more/less points and          |
| mouse drag                | marker                                             | isolate points for an individual tree    |
| Ctrl-left mouse           | Zoom in/out                                        |                                          |
| drag                      |                                                    |                                          |
| <b>Ctrl-Left arrow</b>    | Rotate measurement marker                          | When all trees are selected, rotate all  |
|                           | counterclockwise                                   | trees on plot. No effect when a single   |
|                           |                                                    | tree is selected.                        |
| <b>Ctrl-Right arrow</b>   | Rotate measurement marker                          | When all trees are selected, rotate all  |
|                           | clockwise                                          | trees on plot. No effect when a single   |
|                           |                                                    | tree is selected.                        |
| Mouse wheel               | Raise/lower measurement                            | Positioning tree base and top.           |
|                           | plate                                              | Isolating points when using "F" to fit   |
|                           |                                                    | the location to the points in the        |
|                           |                                                    | vertical selection area                  |
| Alt-C                     | Toggle display of points                           | Speeds up movement and reduces           |
|                           | outside the measurement                            | clutter                                  |
|                           | cylinder                                           |                                          |
| Alt-O                     | Reorient the view (overhead)                       |                                          |
| Alt-S                     | Spin mode (Esc to stop                             | Confirm proper alignment and             |
|                           | spinning)                                          | location of stem                         |
| F                         | Move the measurement                               | By changing the size and position of     |
|                           | marker to the center of the                        | the measurement marker so it             |
|                           | bounding box for the points                        | includes only points for a single stem   |
|                           | within the upper and lower                         | or tree top, "F" centers the             |
|                           | disks on the measurement                           | measurement marker within those          |
|                           | marker.                                            | points.                                  |
| G                         | Set measurement marker on                          | Setting location of tree base            |
|                           | ground                                             |                                          |
| Н                         | Set measurement marker at                          | Setting height of treetop (without       |
|                           | the height of the highest point                    | moving XY location)                      |
| Shift-H                   | within cylinder<br>Move measurement marker at      | Setting location of treetop              |
|                           |                                                    |                                          |
|                           | the height of the highest point<br>within cylinder |                                          |
| <b>Right button</b>       | Toggle labels on the tree                          | The labels is the identifier in the tree |
| menu-Object               | models                                             | files                                    |
| model                     |                                                    |                                          |
| optionsShow               |                                                    |                                          |
|                           |                                                    |                                          |
| object labels             |                                                    |                                          |

**Table 3. LDV keyboard and mouse controls useful when adjusting tree and plot locations.**

You have the choice of adjusting the location of a single tree or adjusting the location of all trees (i.e., adjust the plot location). In most cases, it is best to start by adjusting the plot location and then fine tune the locations for individual trees. Generally, the denser the stand and the larger the error in plot location, the harder it is to find a location that is "correct". For the example shown in [Figure 20,](#page-221-0) The correct location is about 6.5 meters west of the original location. This offset moves some of the trees visible in [Figure 20](#page-221-0) outside the point data clipped for the plot. This is why you should make sure you clip data for an area large enough to accommodate the expected errors in plot locations.

#### **Adjusting individual tree locations**

To adjust individual trees, move the marker close to the desired tree and click the "Select closest tree" button. Ensure that the desired tree is selected, then adjust the location by moving the measurement marker. You can move the tree vertically by raising or lowering the marker using the mouse wheel. This can help you align the stem with points. However, be sure to move the tree back to ground level before locking in the base location. Once satisfied with the location, click the "Set base XYZ" button to "lock in" the base of the tree. The marker will move automatically to the top of the tree model. If you want to adjust the tree lean, move the marker to the top of the tree, in the point data, and click the "Set top XYZ" button to "lock in" the tree top location. If you do not want to adjust the tree lean, you still need to press the "Set topXYZ" button before you can save the tree. If you decide that the adjustments are incorrect, you can click the "Reset tree attributes" button to move the tree back to its original location or the "Deselect tree(s)" button to move the tree back to its original location and deselect the tree. Once you have the position where you want it, click the "Save tree(s)" button to write the tree to the tree file. Once the tree is written to the tree file, you cannot "undo" your changes.

There are special features that make setting the stem position easier. Move the measurement disk and change its size so the circles above and below the disk contain only points for a single stem. Then press "F" to move the measurement marker to the center of the bounding box for the points. You can adjust the range for the vertical slice of data used for the fitting process on the Tree movement dialog. The bounding box midpoint is used instead of the average since we often have trees with stem hits on only 1-2 sides of the tree. When setting the top of a tree, it may help to reduce the size of the measurement cylinder, position the cylinder so it contains the highest point, and then use shift-H to snap the marker position to the highest point. You can also use the rightmouse menu (or Alt-C) to set "Draw only points within the measurement cylinder". This makes it easier to see the trees in the point data and it speeds up the movement of the point cloud. The Tree movement dialog has an option to display only the active tree. This also helps cut down the clutter as you reposition trees. You can float the tree above ground (may be helpful when aligning the stem with points) but be sure to put the marker on the ground before clicking the "Set base XYZ" button. The "Attribute clipping" dialog (activated using F8) is useful for highlighting or displaying stem and treetop points. With Attribute clipping turned on, only points within the lower and upper attribute

values are used to compute the bounding box. The range for vertical fit (on the tree adjustment dialog) is ignored in this case.

Status code meanings are determined by the user. The Tree movement dialog allows you to set values of 0-4 for the status code.

### **Adjusting all tree locations (adjusting the plot location)**

To adjust the plot location, move the marker to the plot center and click the "All" button. If you have a PLOT\_CENTER tree record, you can use the "Move marker to plot center" button to move the marker to the record's location before making any adjustments. Placing the marker on the plot center allows you to rotate the plot to correct for overall azimuth or declination errors and ensure that rotational adjustments occur around the plot center. As you move the measurement marker, all trees will be moved. The best strategy is to move the trees until the larger trees align with the point cloud. If you find that a rotation is needed to align the trees, use Ctrl-left arrow and Ctrl-right arrow to rotate the entire set of trees around the current location. Once you are satisfied with the overall alignment for the plot, click the "Save tree(s)" button and proceed with individual tree adjustments. As with individual tree adjustments, the "Attribute clipping" dialog (activated using F8) is useful for highlighting or displaying stem and treetop points. When viewing ALS data, treetops are generally more visible than tree stems. Using the attribute clipping feature allows you to view only points in the lower levels of the canopy. These points, if they include stem hits, may allow you to better align the trees with the point data. In tests of the adjustment capability, I found that ALS data with ~10 pulses/m<sup>2</sup> contained stem hits for at least a few trees on most plots. If you take time to explore the point data for a plot and identify points for a few stems, it can greatly simplify the alignment process.